## **RICOH**

# **Image Scanner fi-800R**

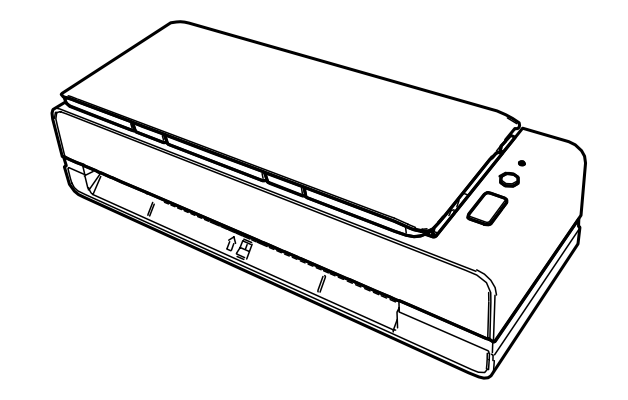

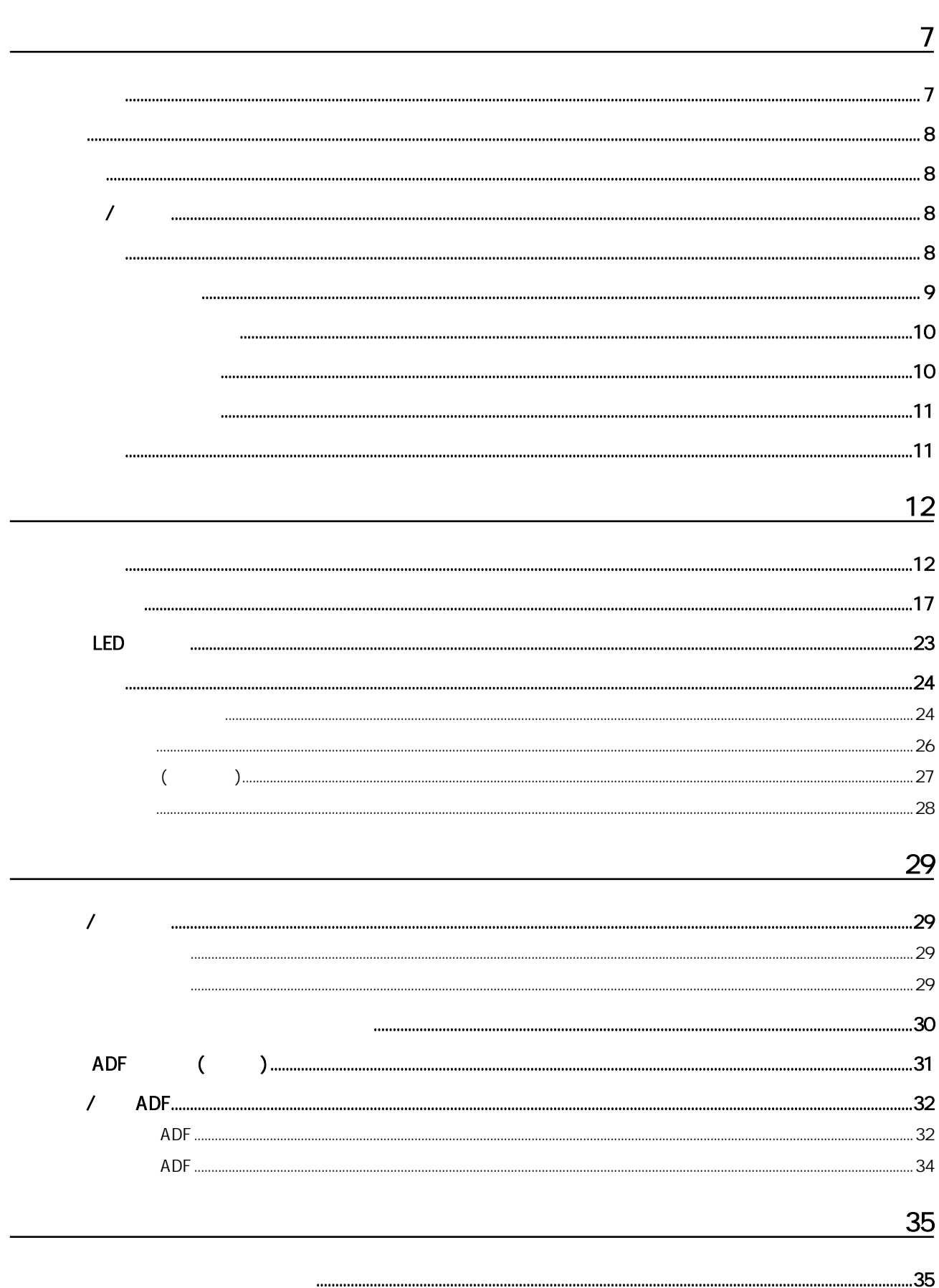

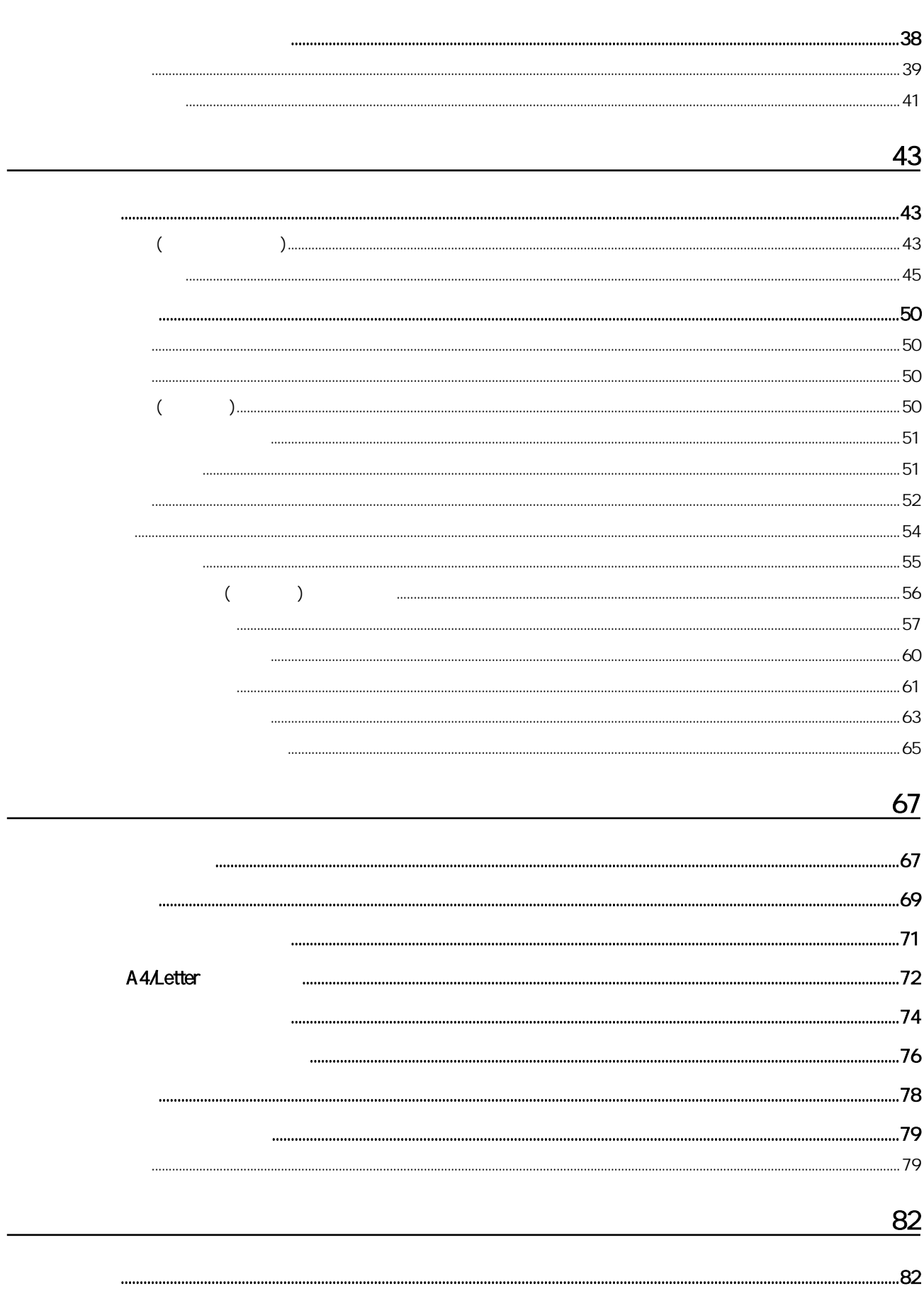

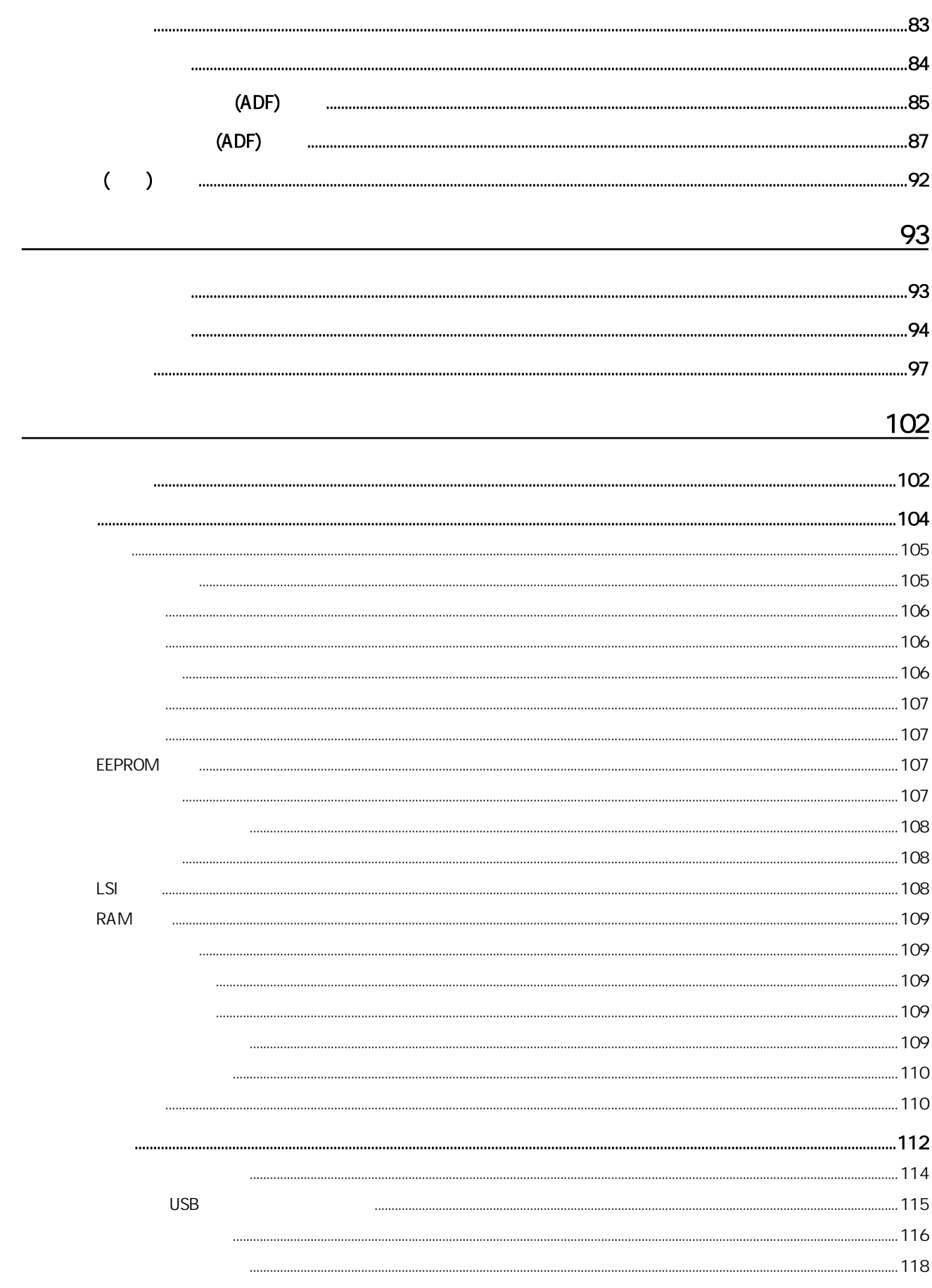

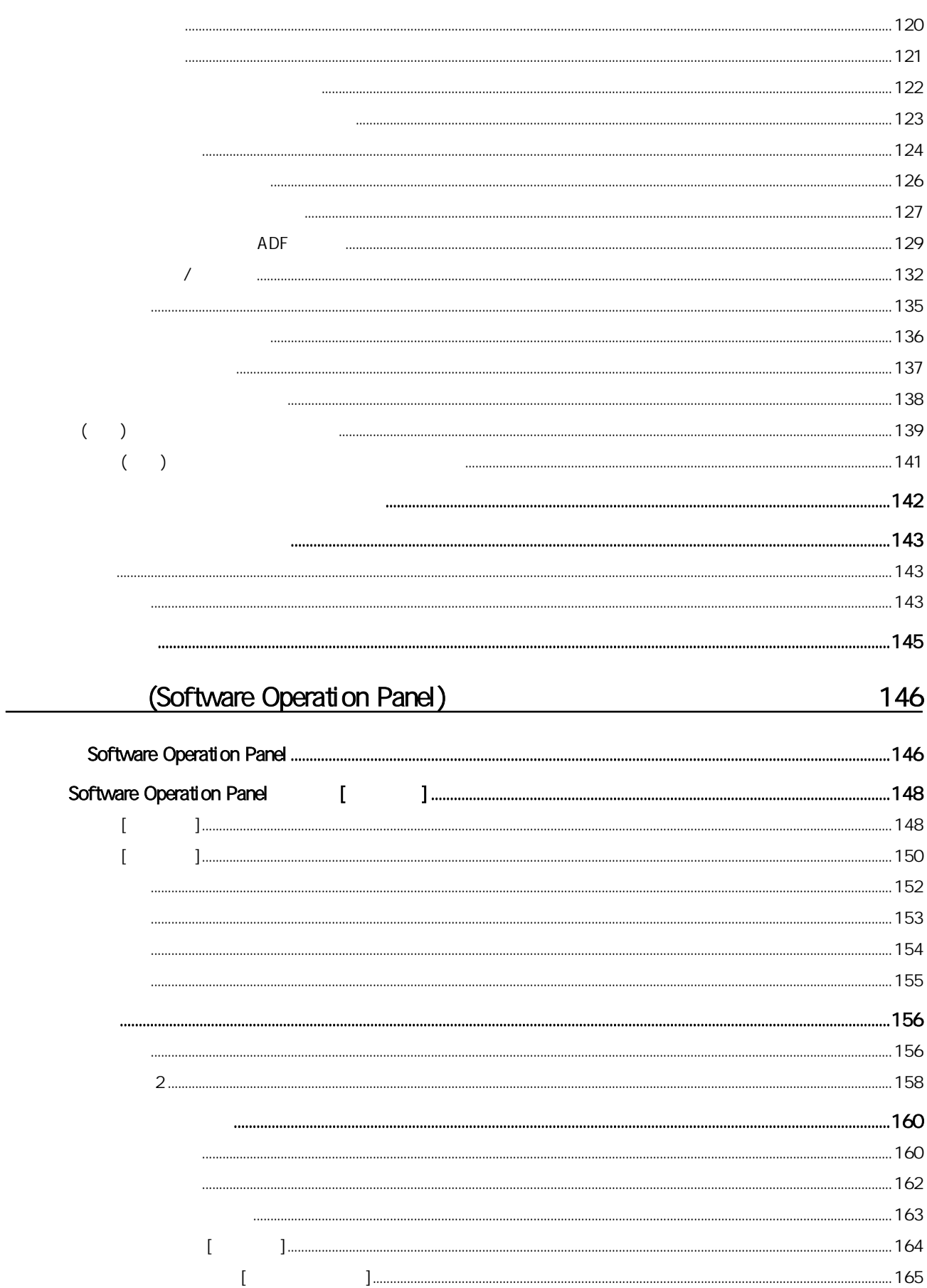

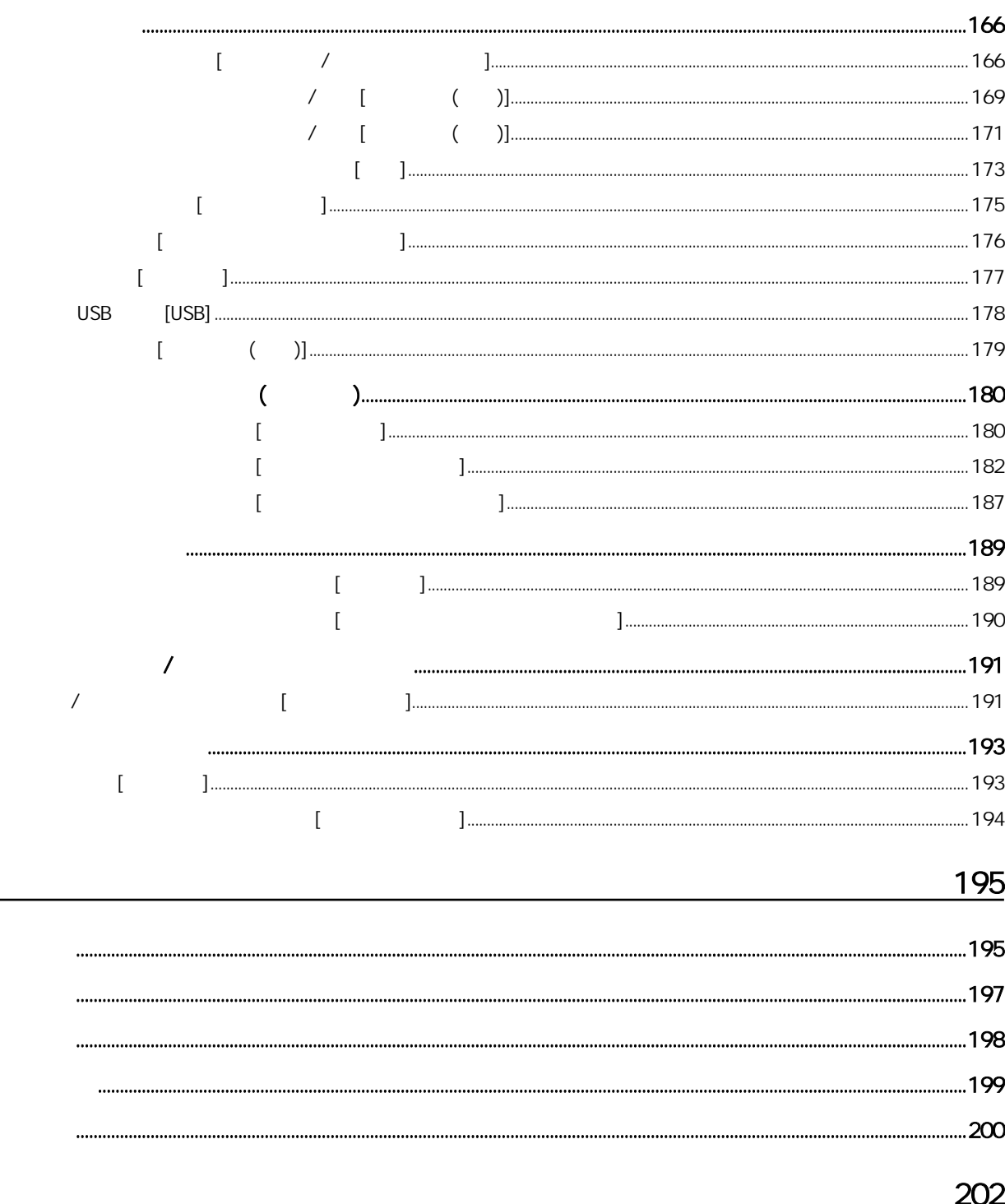

<span id="page-6-0"></span>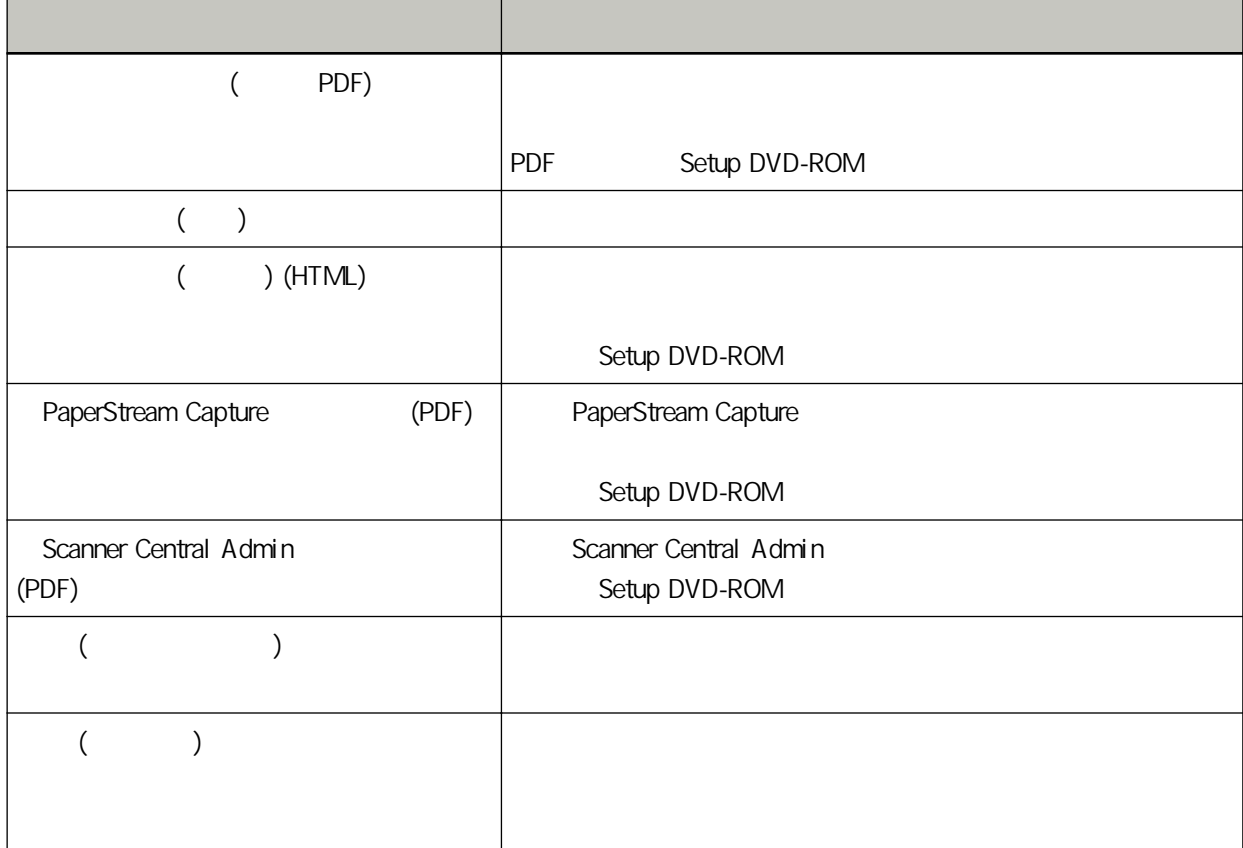

<span id="page-7-0"></span>ISIS Open Text Intel Intel Core Intel Corporation / Google Google Chrome Google LLC ABBYY™ FineReader™ Engine © ABBYY.OCR by ABBYY ABBYY FineReader ABBYY Software, Ltd. (2002) Microsoft Excel Windows Windows Server Microsoft ScanSnap PaperStream PFU Limited

隨附的"安全注意事項"手冊包含安全和正確使用本產品的相關重要資訊。

PFU Limited YOKOHAMA i-MARK PLACE, 4-5 Minatomirai 4-chome, Nishi-ku, Yokohama-shi, Kanagawa 220-8567 Japan.

 $\overline{X}$ 

2023 2 PFU Limited © PFU Limited 2019-2023

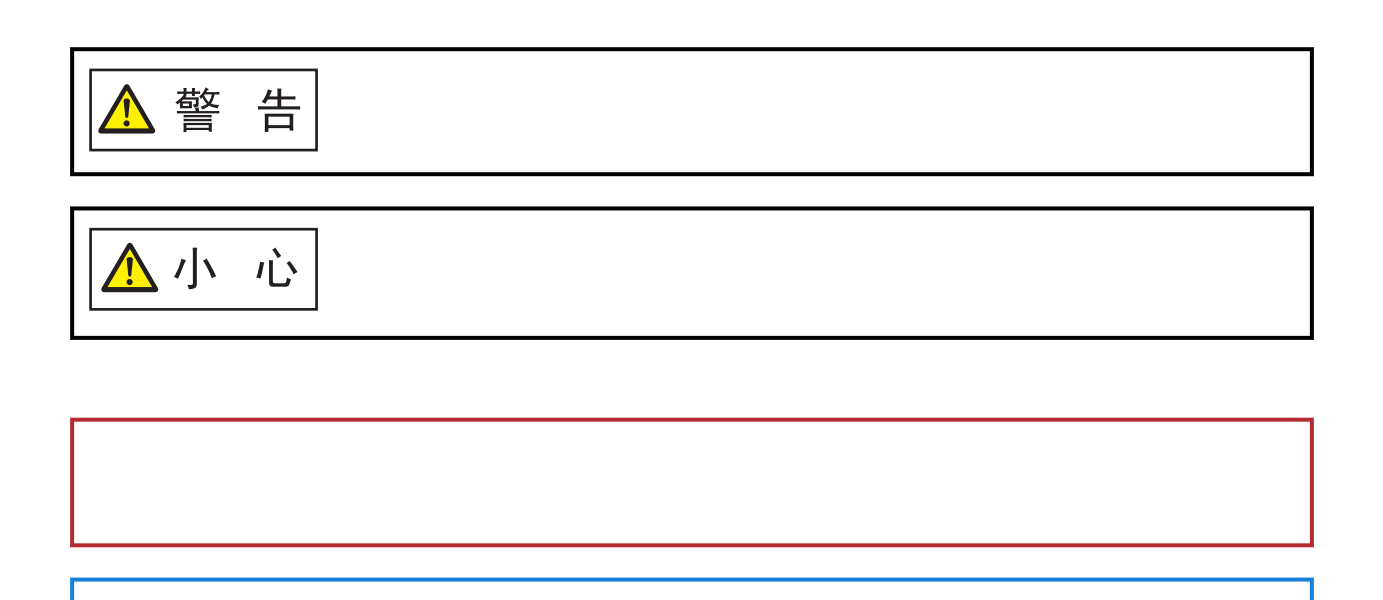

<span id="page-8-0"></span> $/$ 

<span id="page-9-0"></span>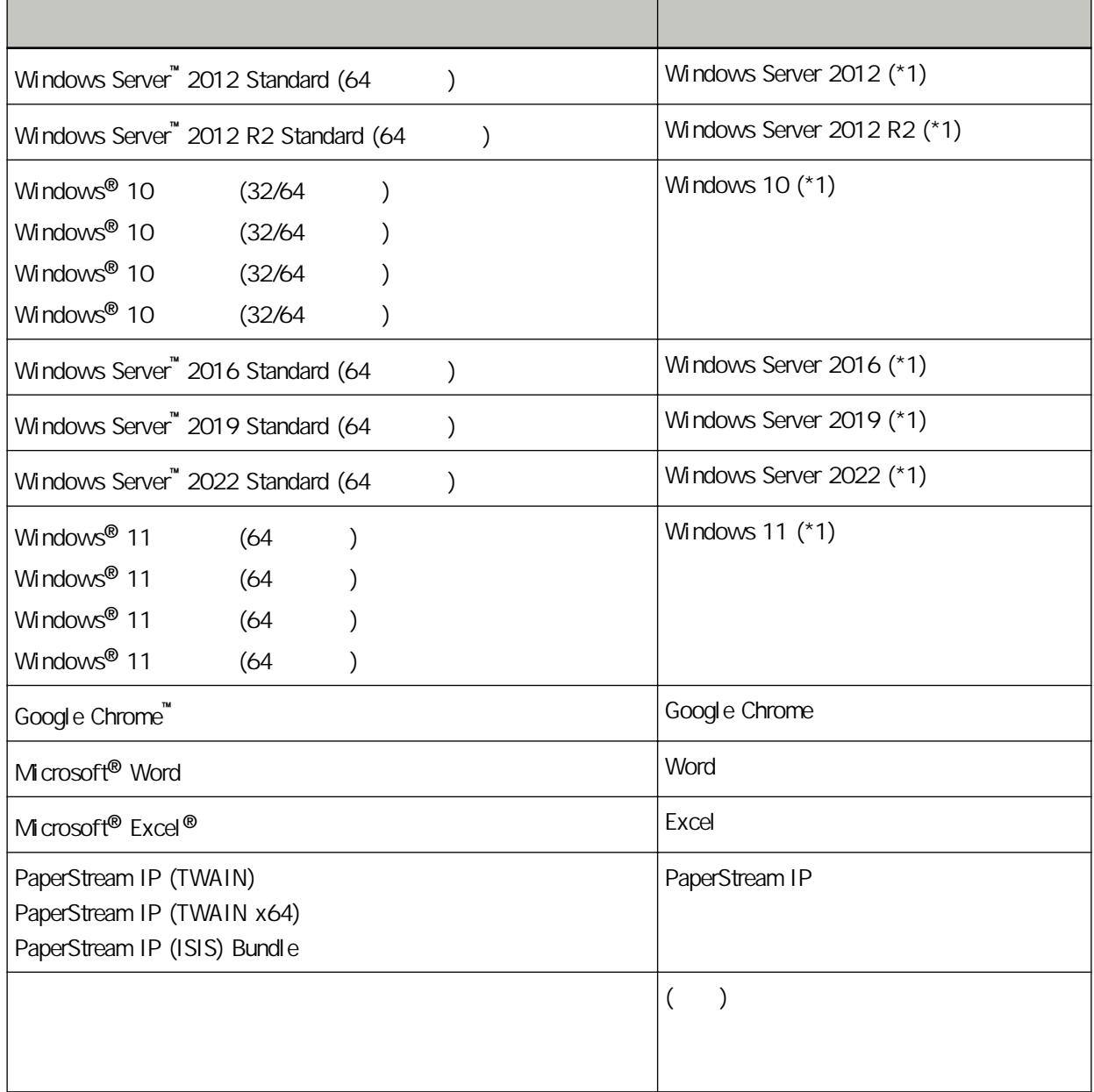

\*1:當上述作業系統版本之間並無差異時,一律統稱為"Windows"。

 $(+)$ 範例:按一下 [開始] 功能表 → [控制台]。

<span id="page-10-0"></span>Microsoft **Microsoft** Corporation

Windows 10

- $\bullet$ ● PFU Limited
- 
- $\bullet$
- <span id="page-11-0"></span> $\bullet$
- $AA$
- $\bullet$
- $\bullet$
- 
- 
- 
- 
- 
- 
- 
- 
- 
- 
- -
	- 12

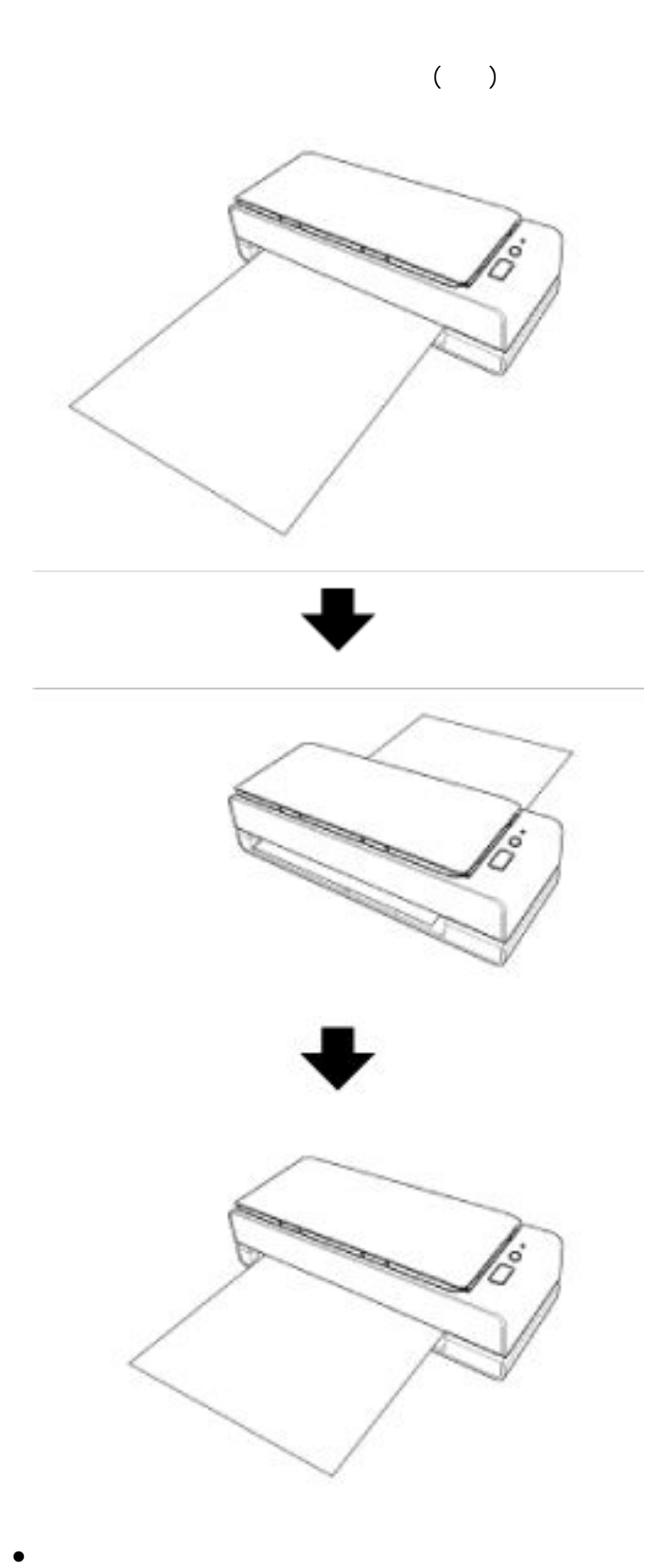

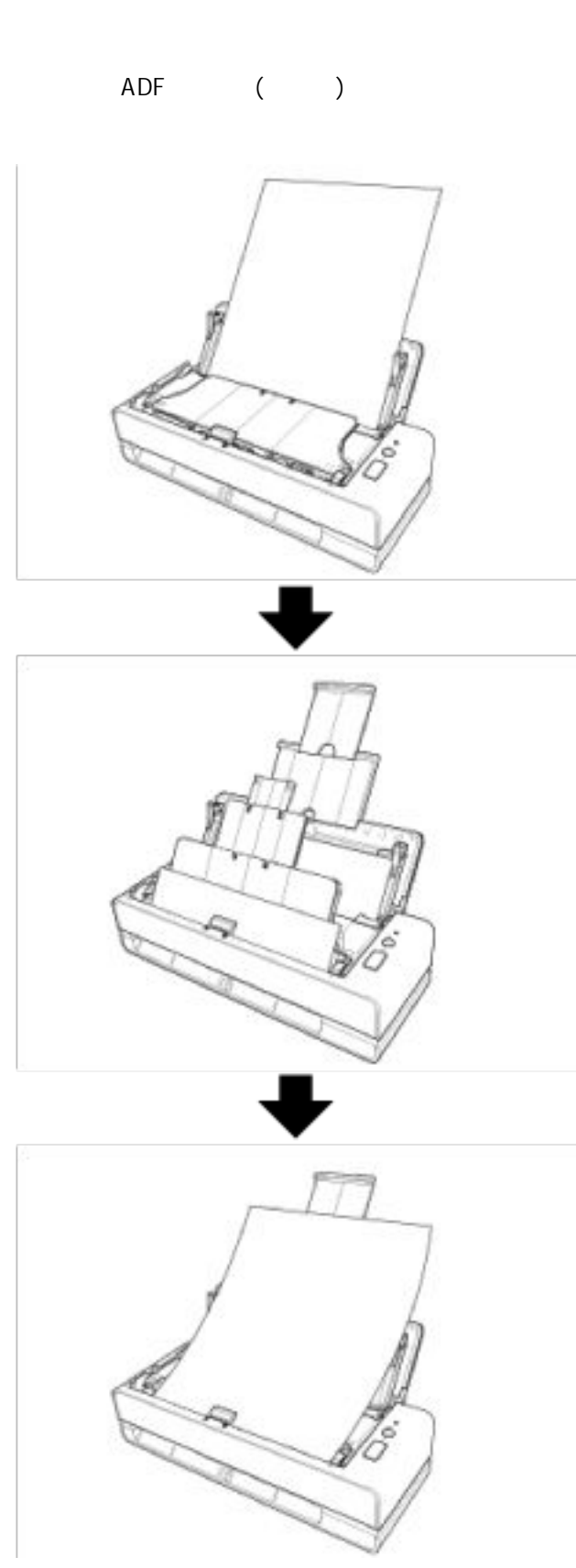

 $\bullet$ 

 $ADE$  ( )  $(*1)$ 

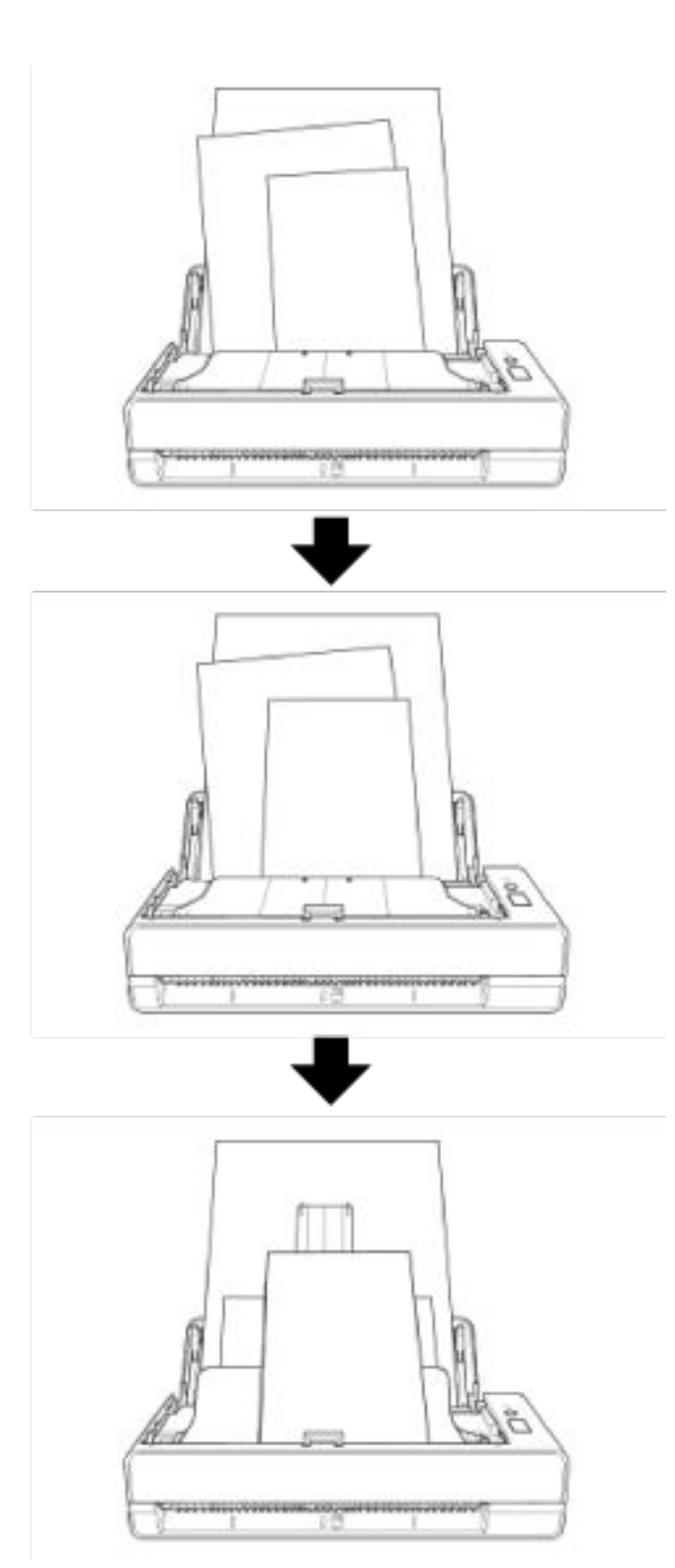

#### ● 掃描速度達 40 ppm/80 ipm (\*2)

20 (\*3) ADF ()

- $\bullet$  $\hat{\mathbf{u}}$
- $\bullet$
- 本掃描器擁有超音波多頁進紙感應器,當有兩張以上的紙張同時送進掃描器時,可準確檢測出"多頁進  $\hat{\mathbf{u}}$
- $\bullet$
- 
- $\bullet$ Scanner Central Admin Server

Scanner Central Admin

 $*1$   $A6$ \*2 JPEG 200/300 dpi A4  $*3$  80 g/m<sup>2</sup> (20)

<span id="page-16-0"></span>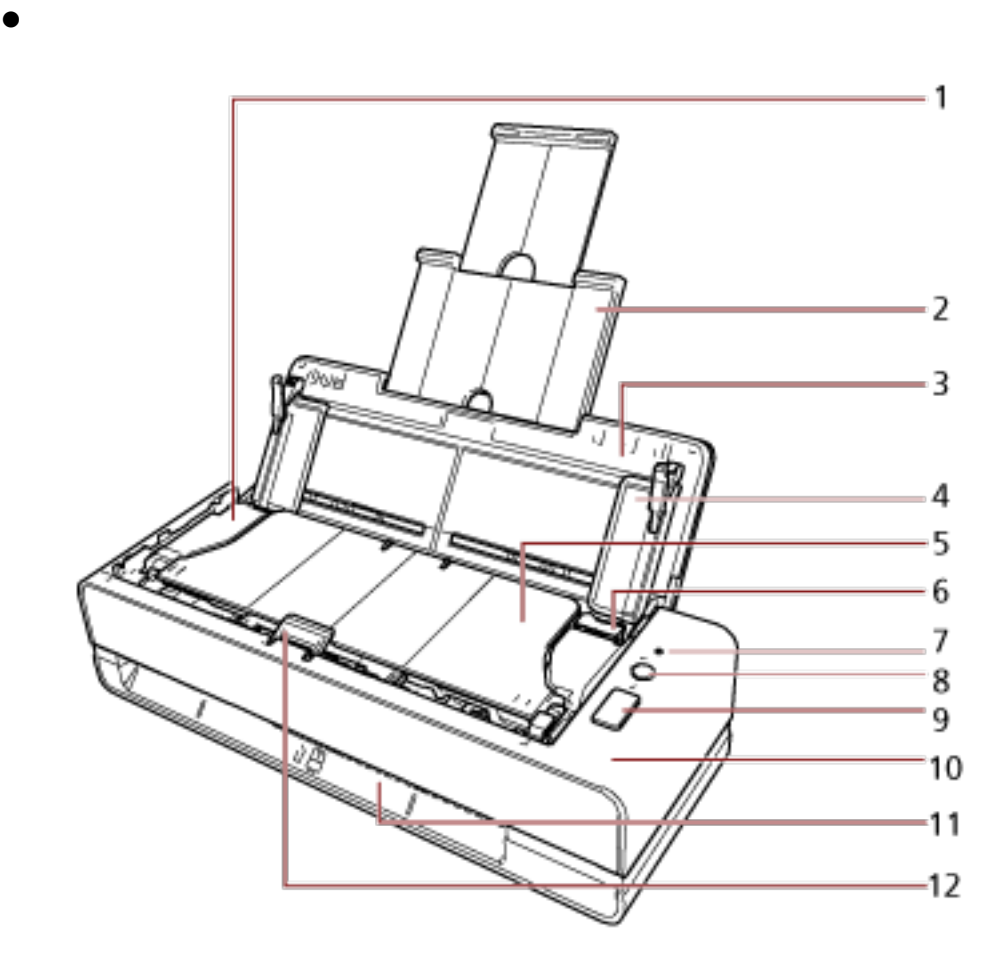

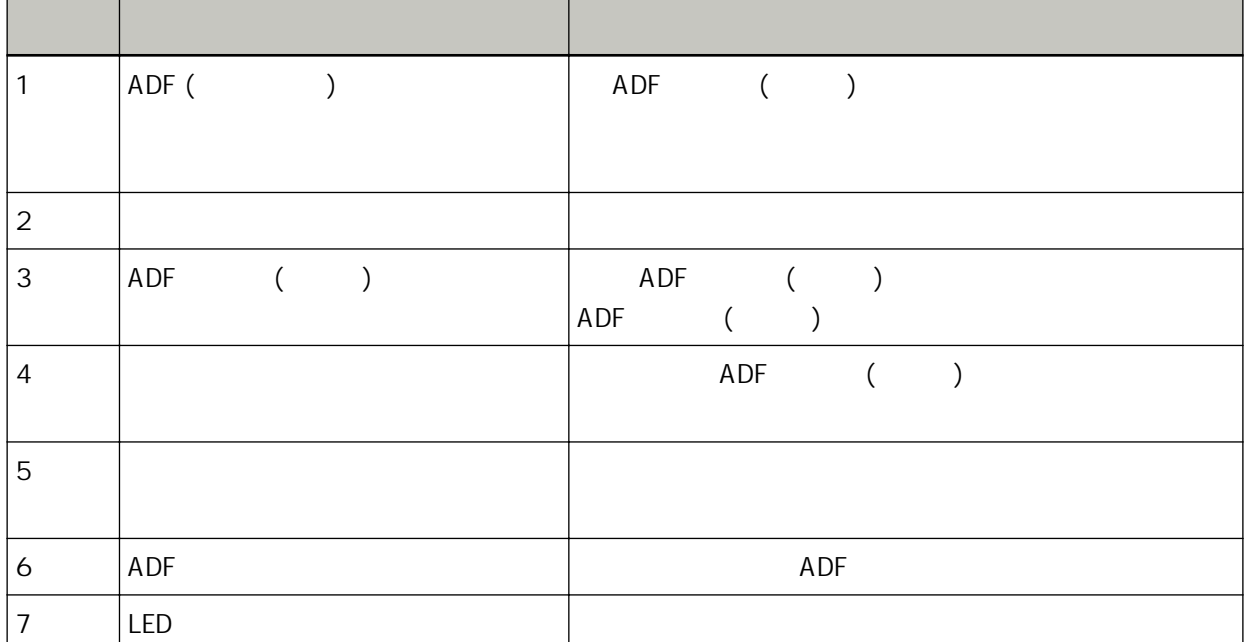

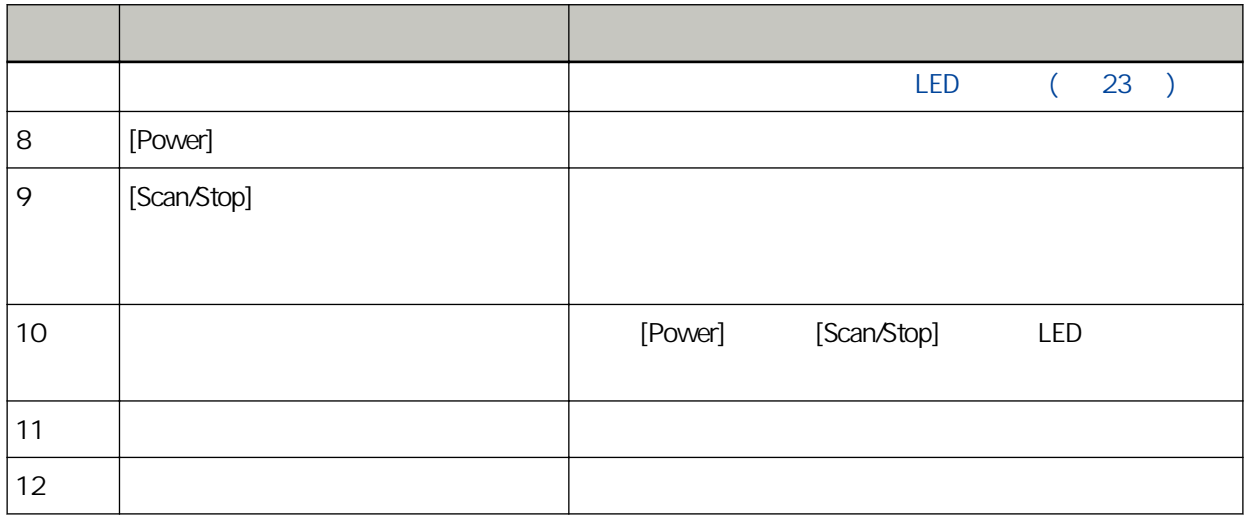

 $\bullet$ 

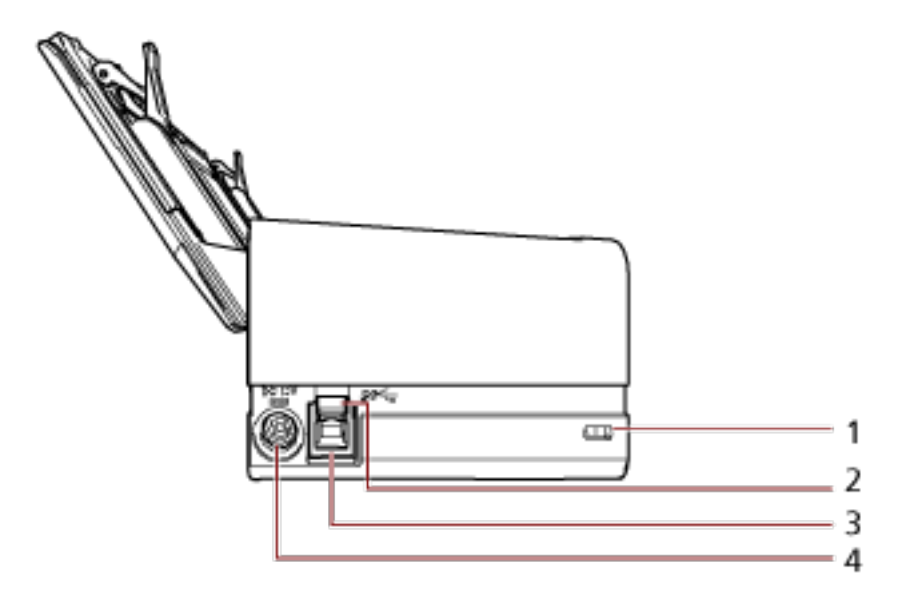

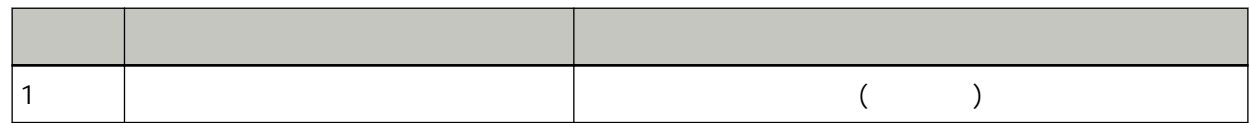

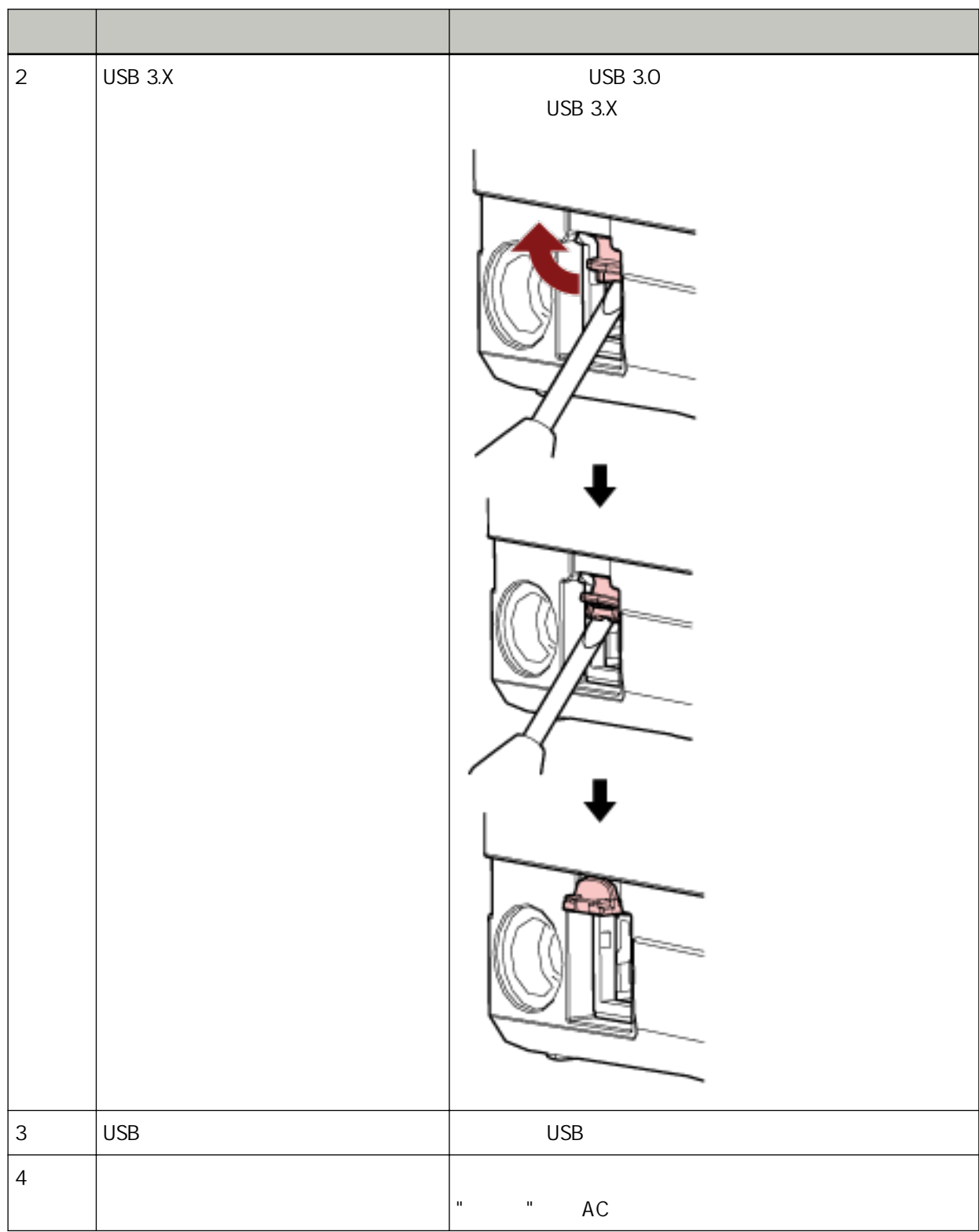

 $\bullet$ 

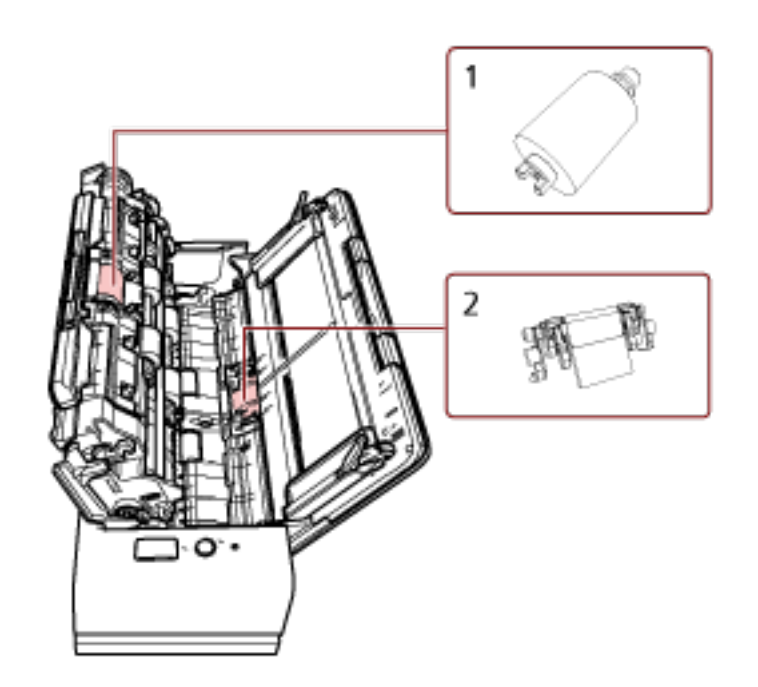

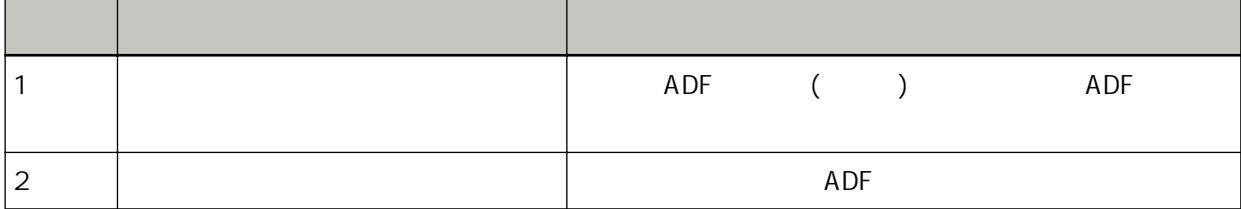

 $(ADF)$ 

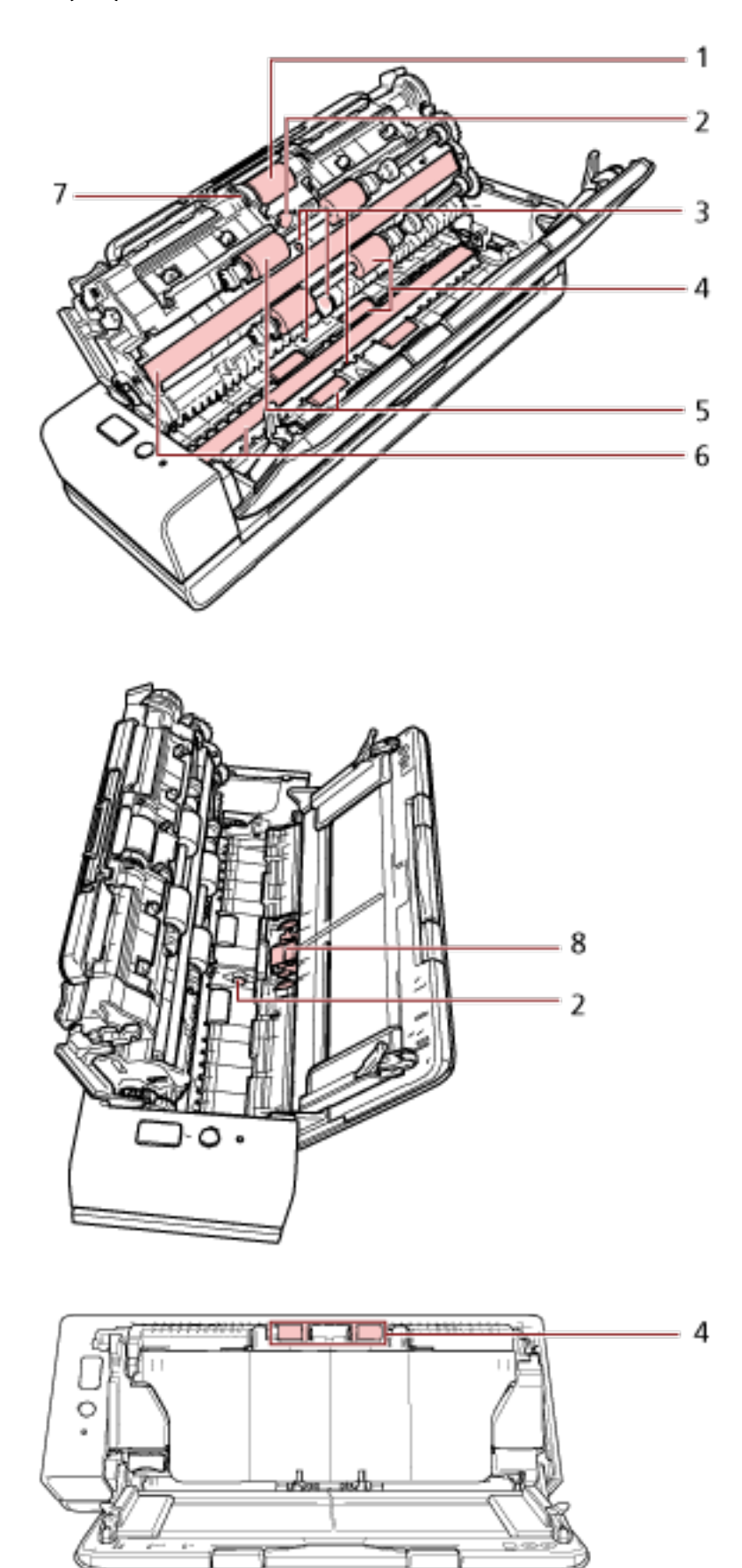

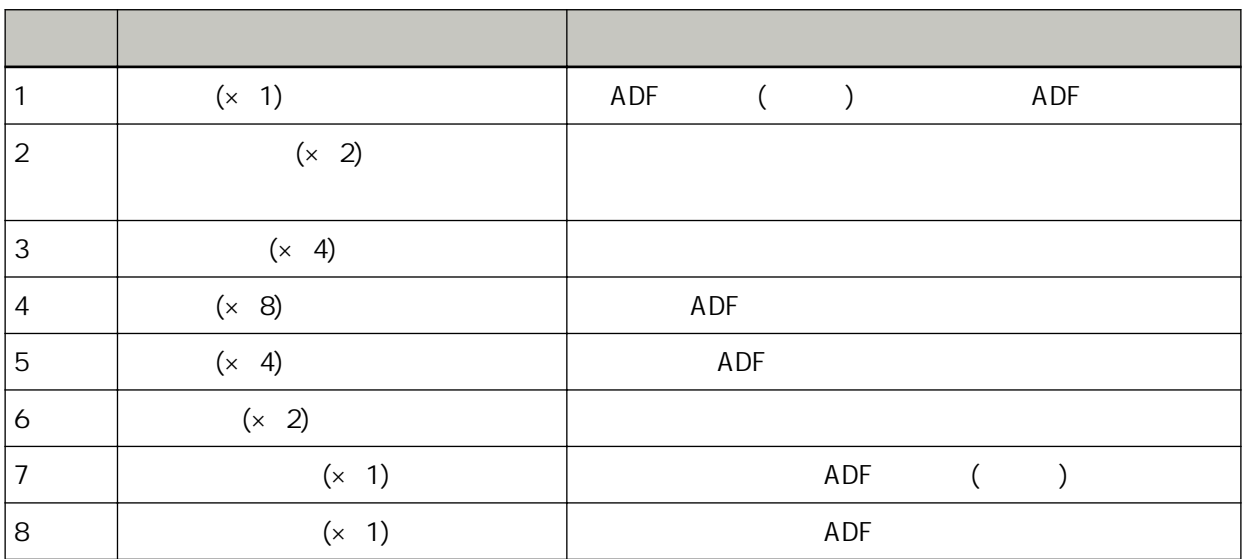

## <span id="page-22-0"></span>LED

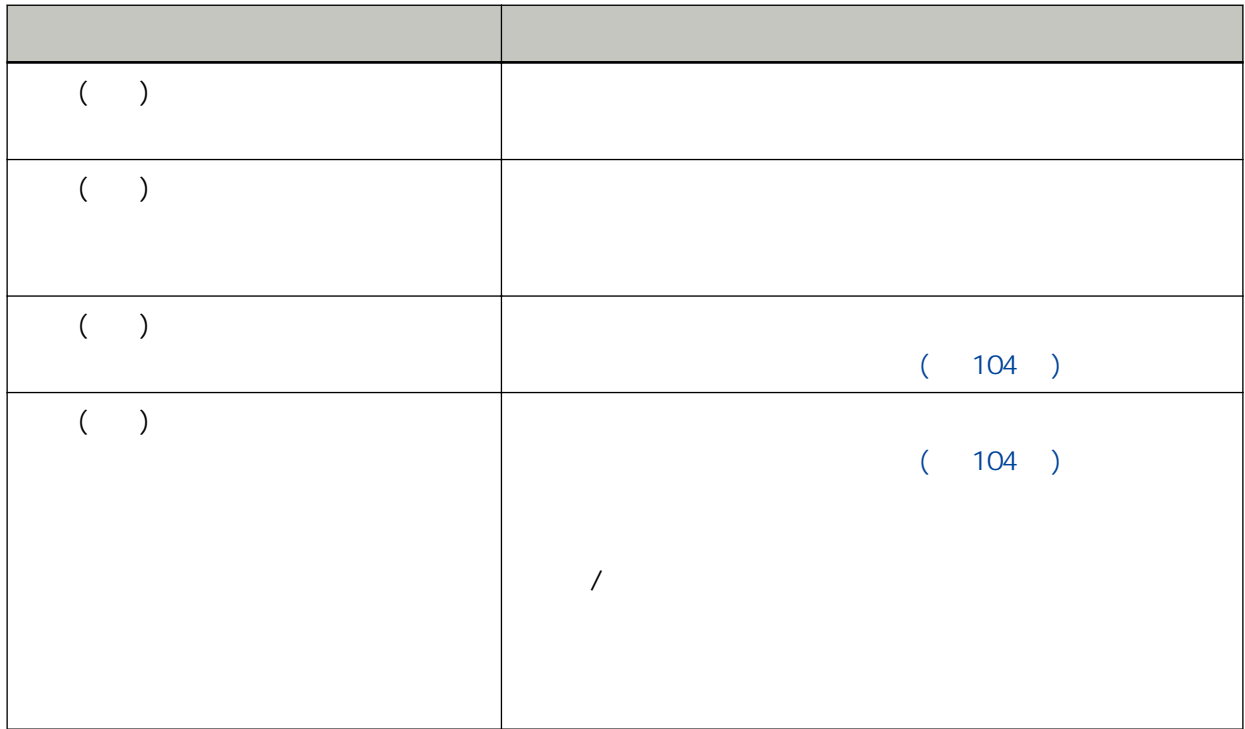

<span id="page-23-0"></span>Scanner Central Admin 6, Scanner Central Admin

Setup DVD-ROM

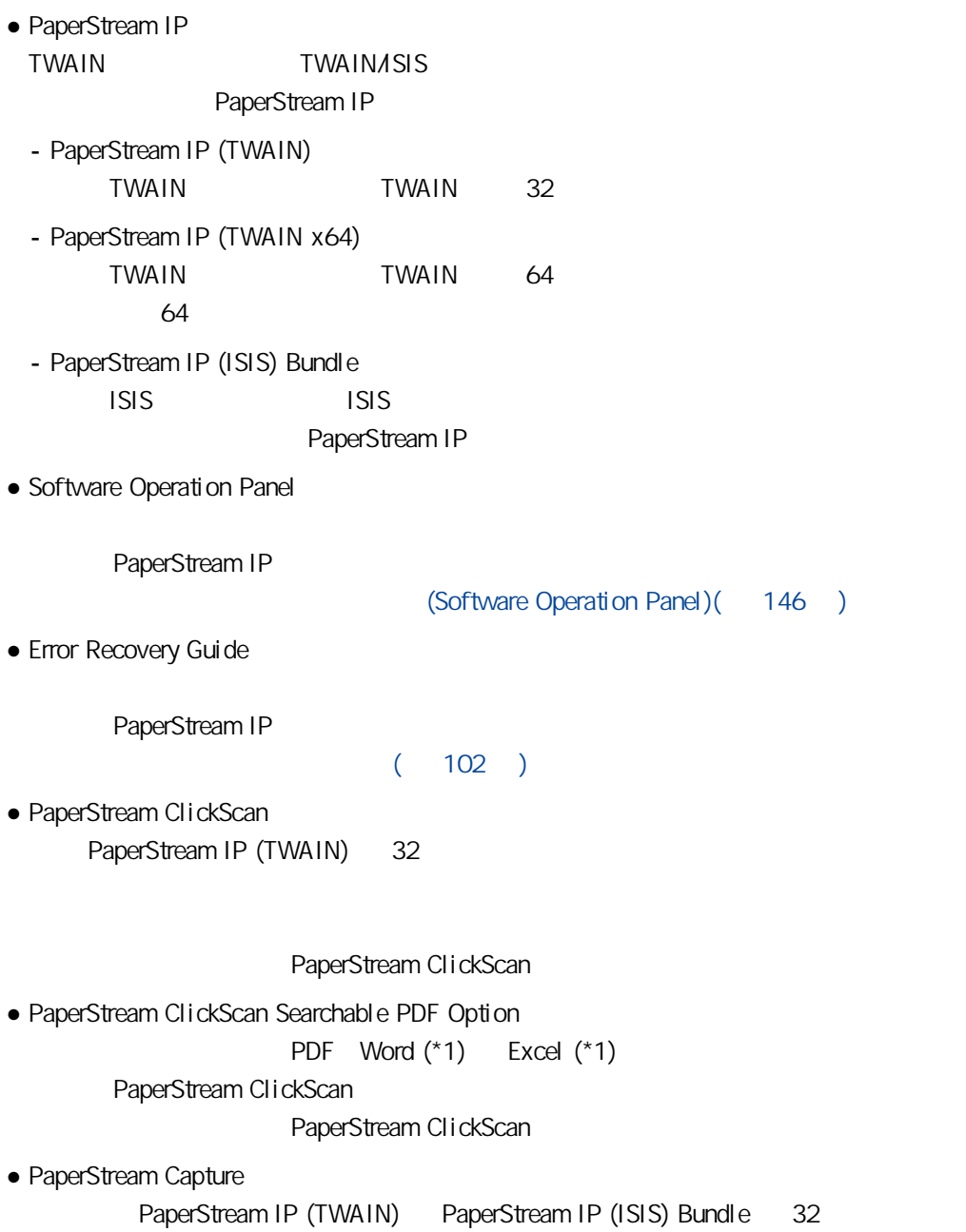

#### PaperStream Capture

● PaperStream Capture Pro (EVALUATION) PaperStream IP (TWAIN) 32 PaperStream Capture Pro

PaperStream Capture **PaperStream Capture Pro** 

PaperStream Capture

● ABBYY FineReader for ScanSnap™

Word Excel (\*1)

PaperStream Capture/PaperStream Capture Pro

- $\bullet$
- Scanner Central Admin Agent

Scanner Central Admin

● fi Series Online Update

fi Series fi Series Online Update

 $*1$ : Microsoft<sup>®</sup> Office

<span id="page-25-0"></span>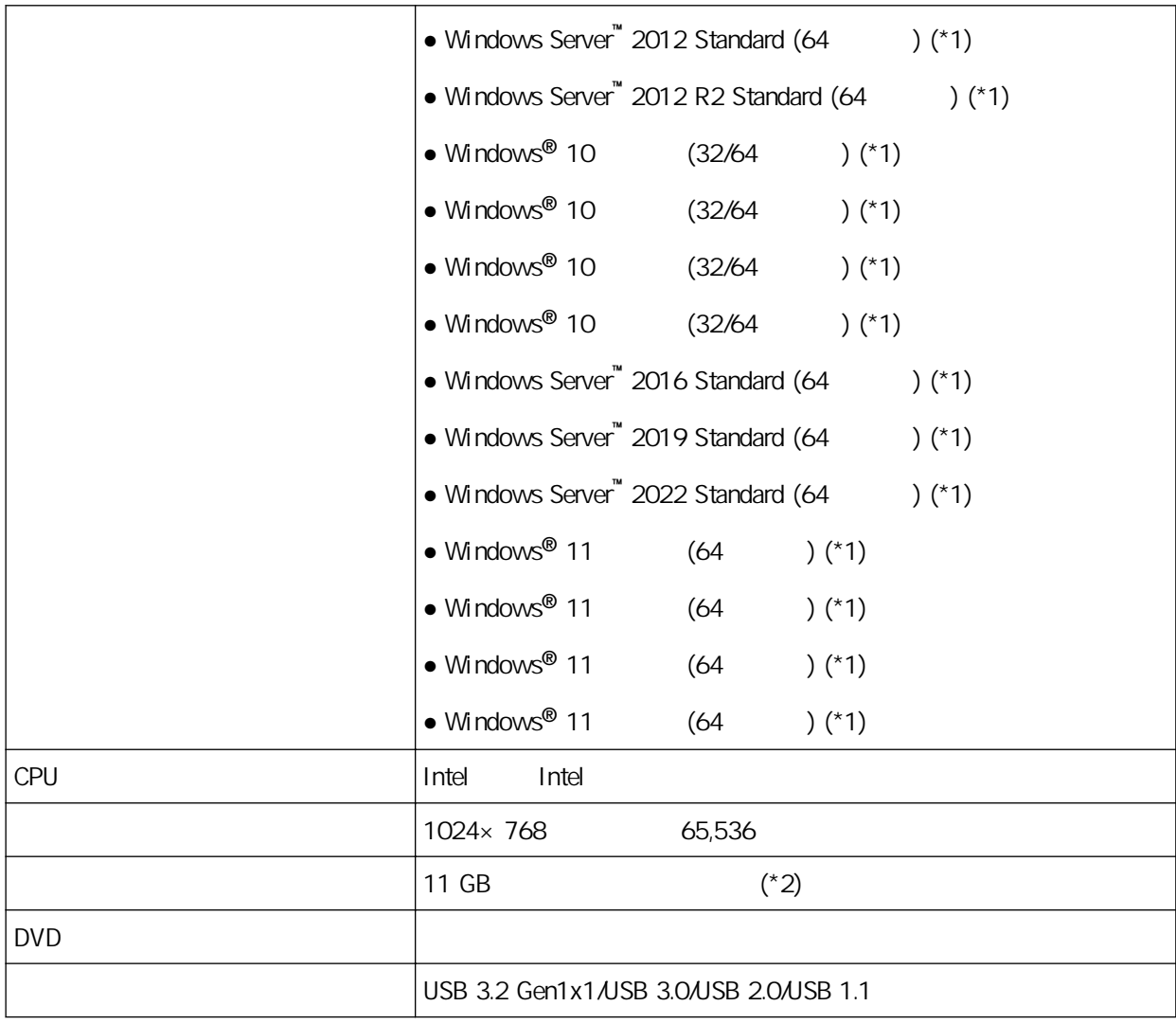

 $*1:$ 

 $*2$ :

<span id="page-26-0"></span>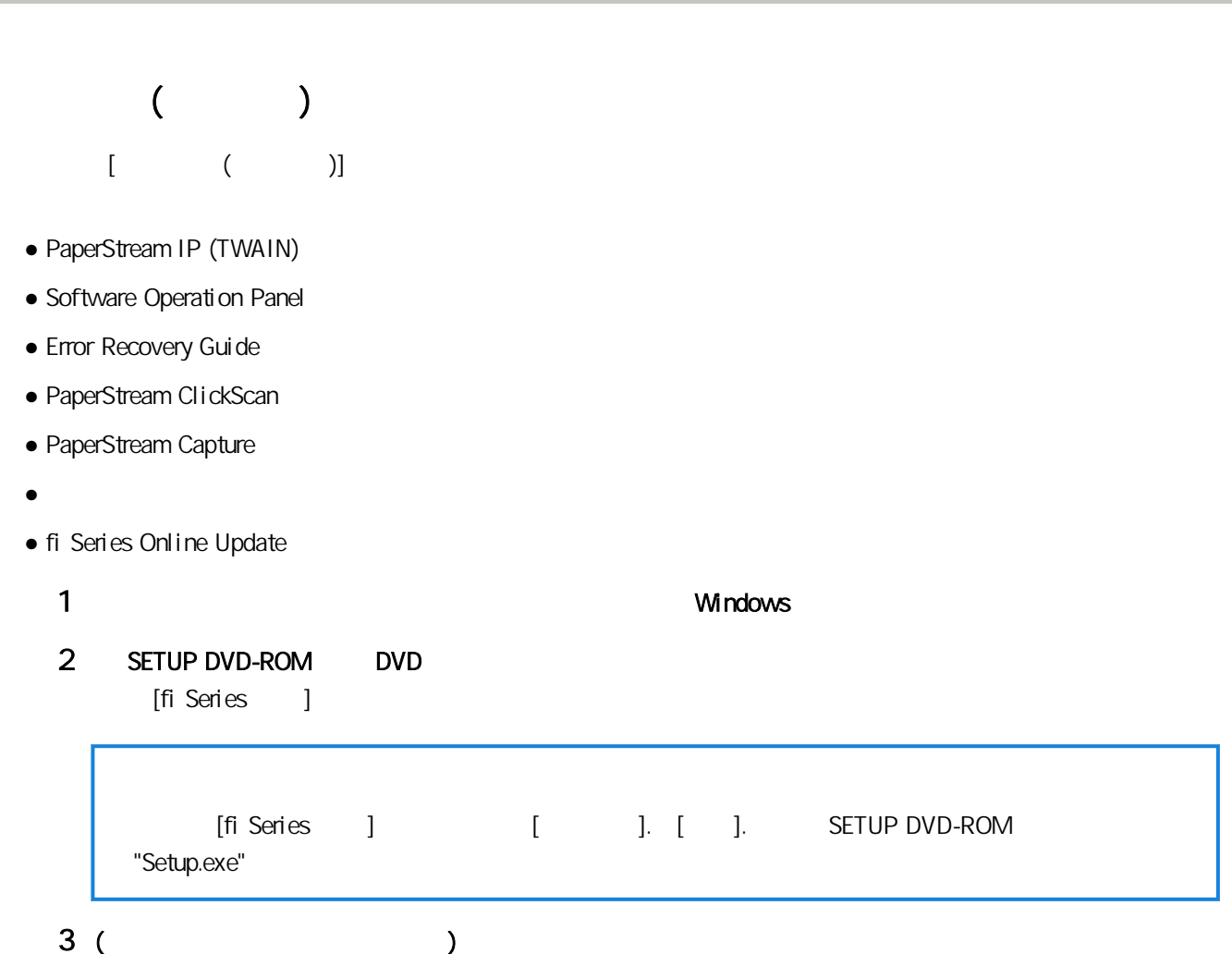

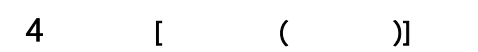

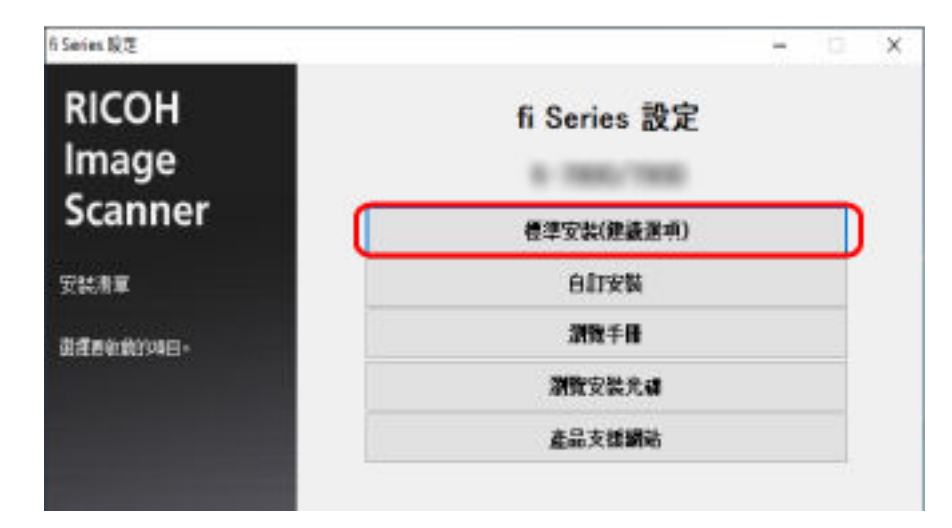

 $5$ 

#### <span id="page-27-0"></span> $\lbrack$ ,  $\lbrack$ ,  $\lbrack$

### (  $)(27)$   $13$

## $2 \t\t\t [ \t\t 1$

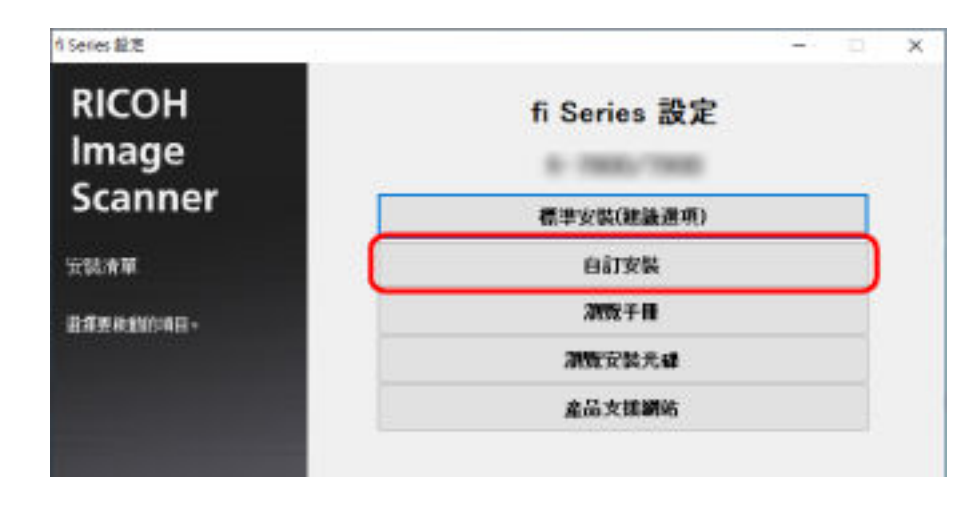

- 確認顯示的內容,然後按一下 [下一步] 按鈕。
- 選取要安裝軟體的核取方塊,然後按一下 [下一步] 按鈕。
- $\overline{\phantom{a}}$

<span id="page-28-0"></span>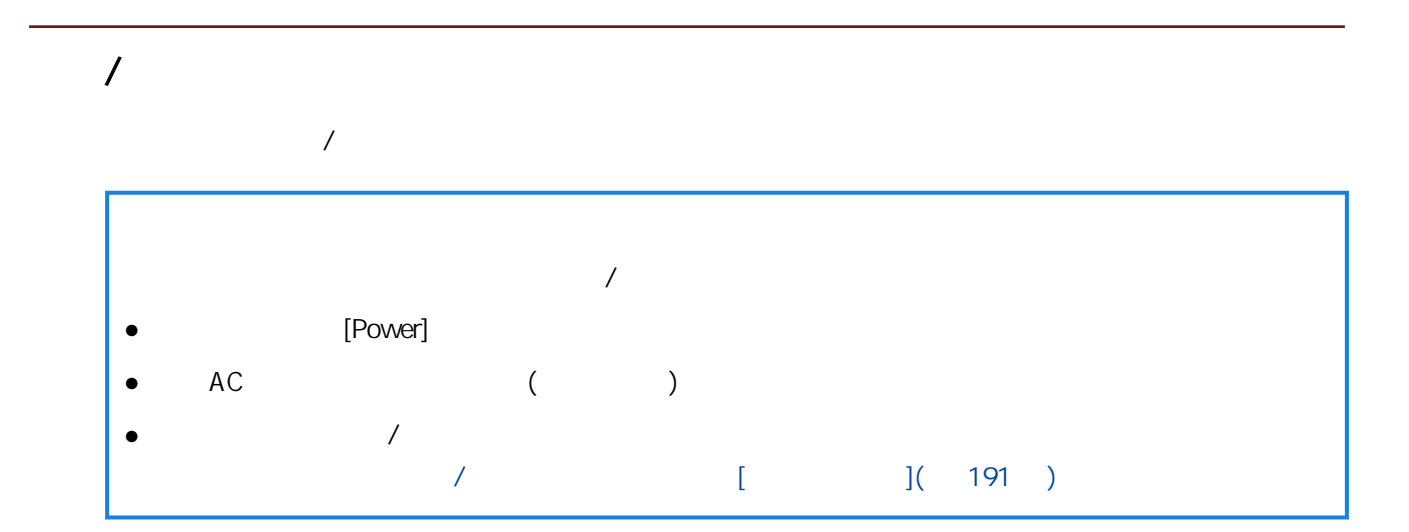

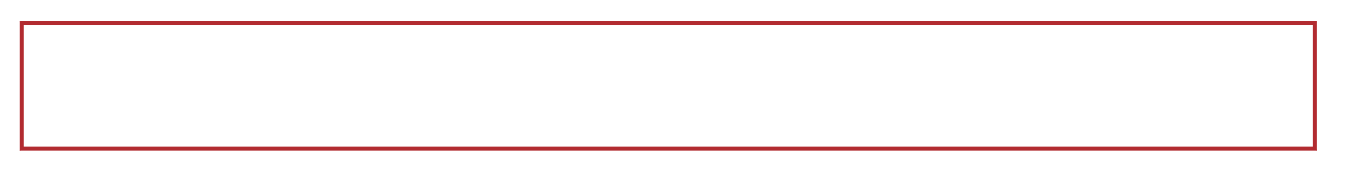

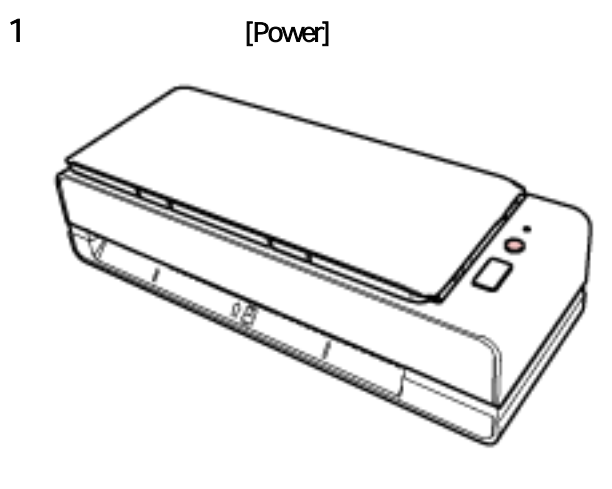

LED

1 [Power] 2 LED

<span id="page-29-0"></span>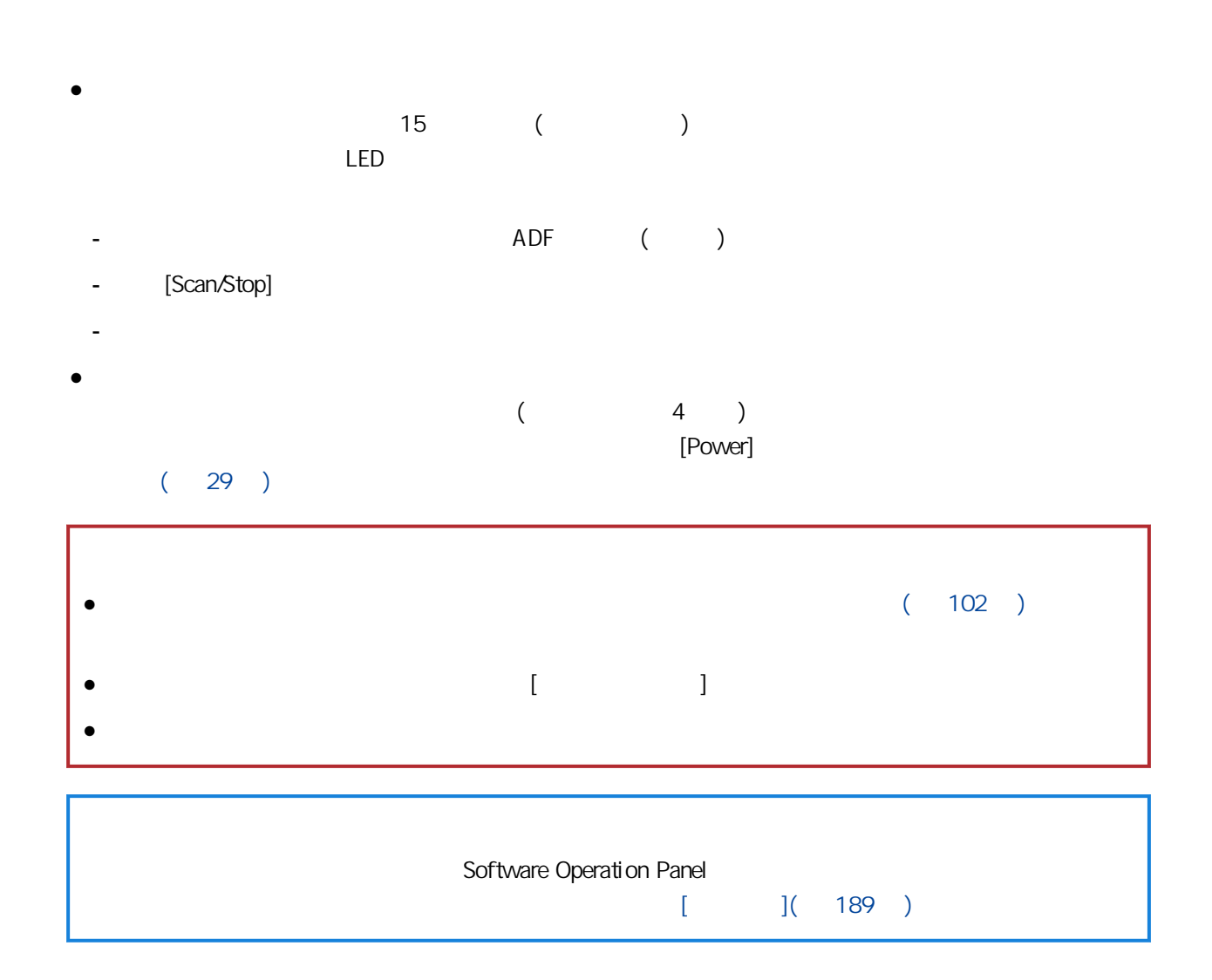

## <span id="page-30-0"></span>ADF ( ) adf ( ) and ADF ( )

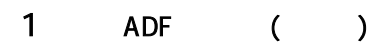

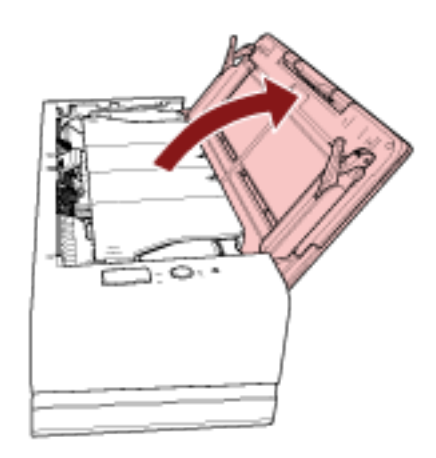

 $2 \angle$ 

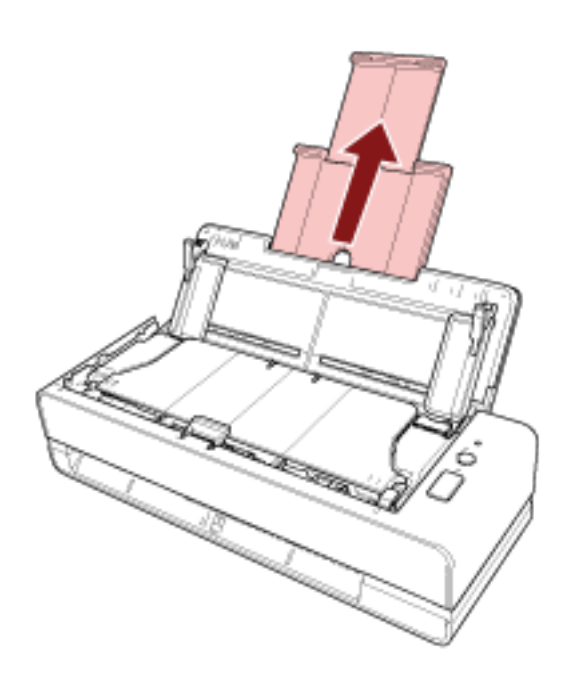

<span id="page-31-0"></span>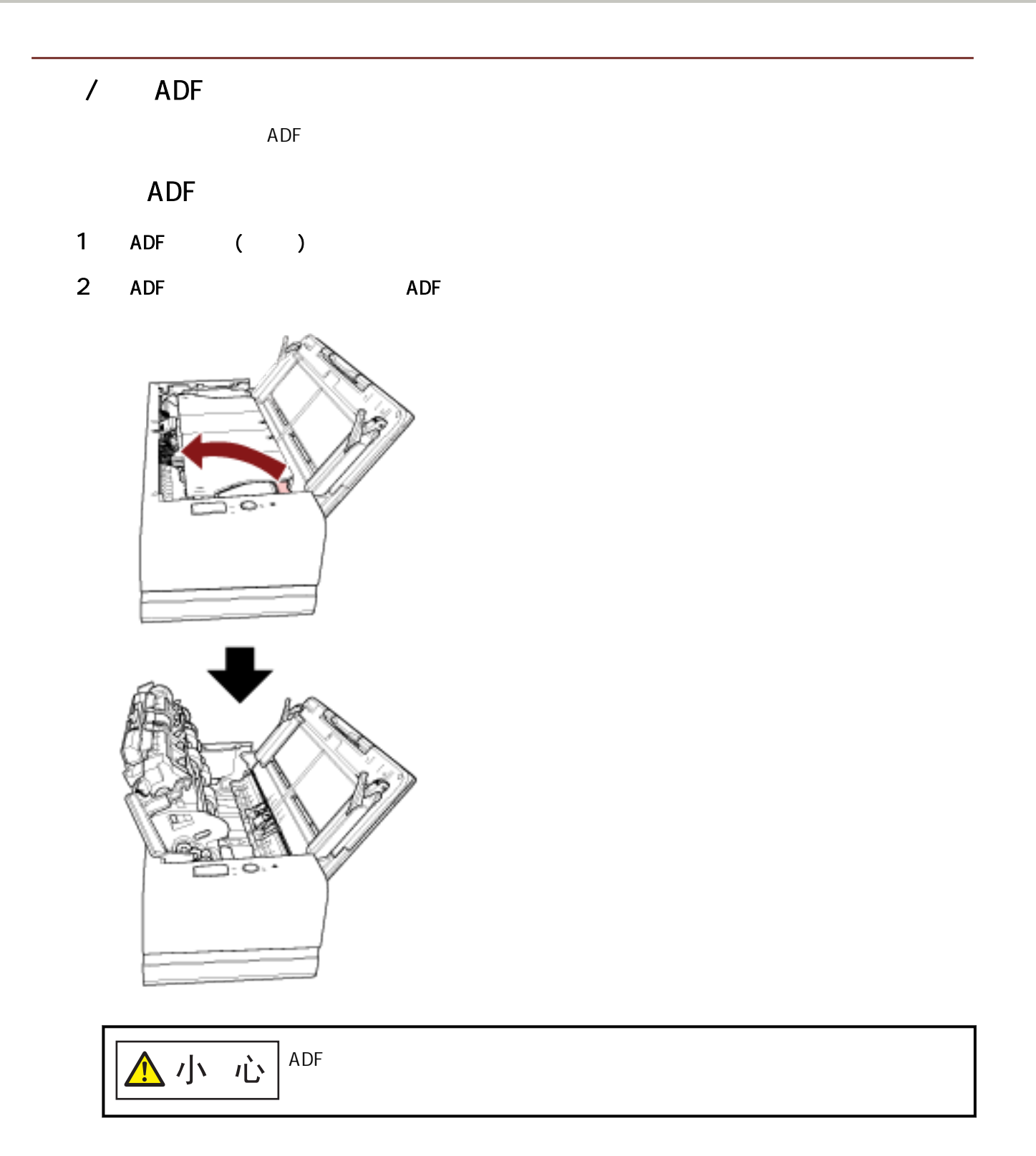

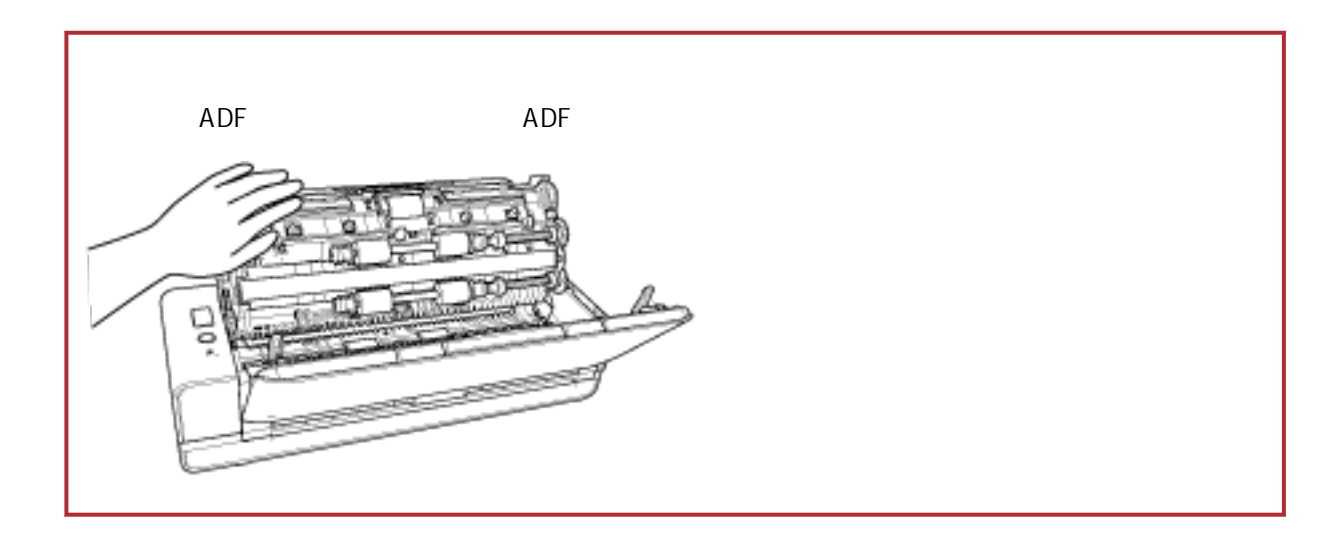

## 如何關閉 ADF

<span id="page-33-0"></span>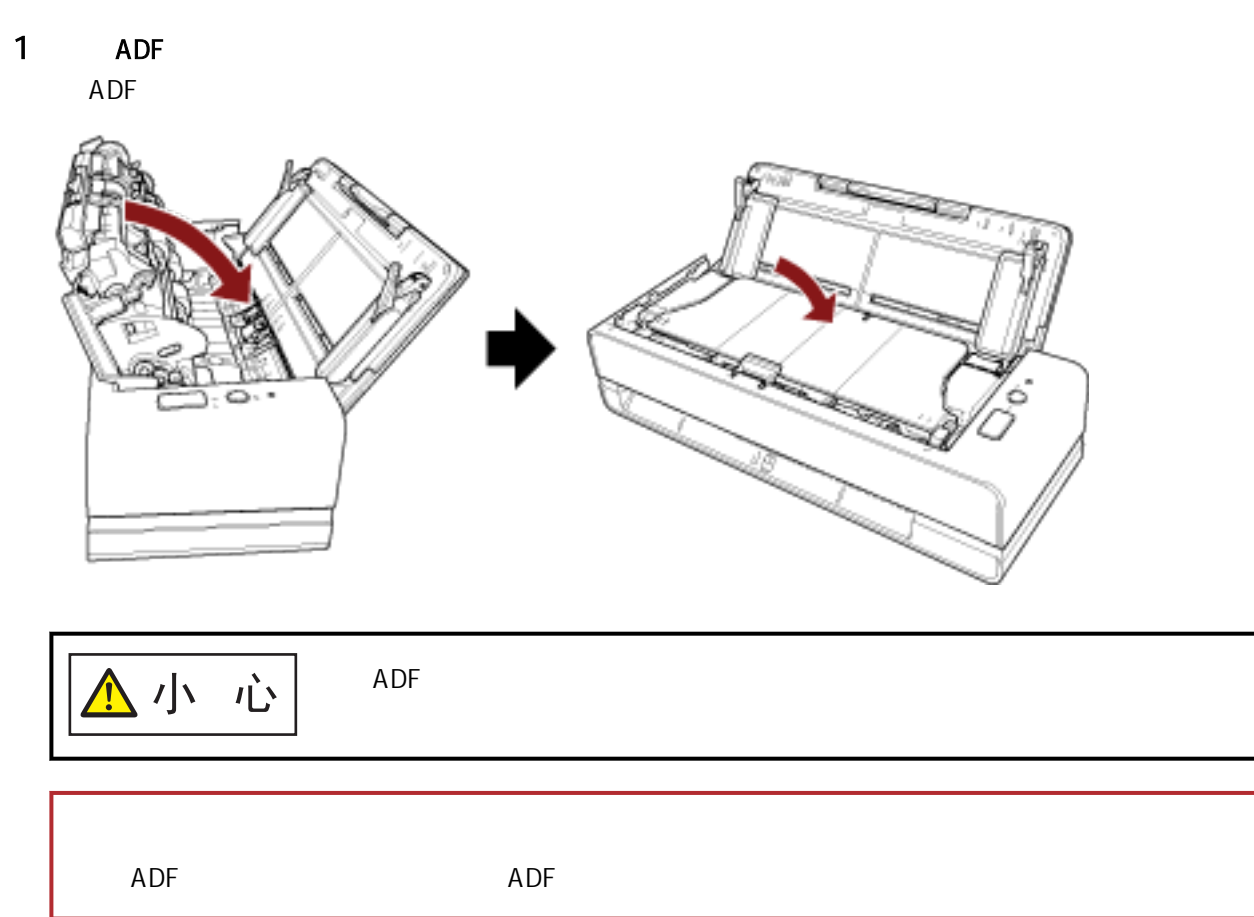

- <span id="page-34-0"></span> $\bullet$ 
	- PaperStream IP
- $\bullet$ 
	- PaperStream ClickScan
	- PaperStream Capture
	- PaperStream Capture Pro (EVALUATION)

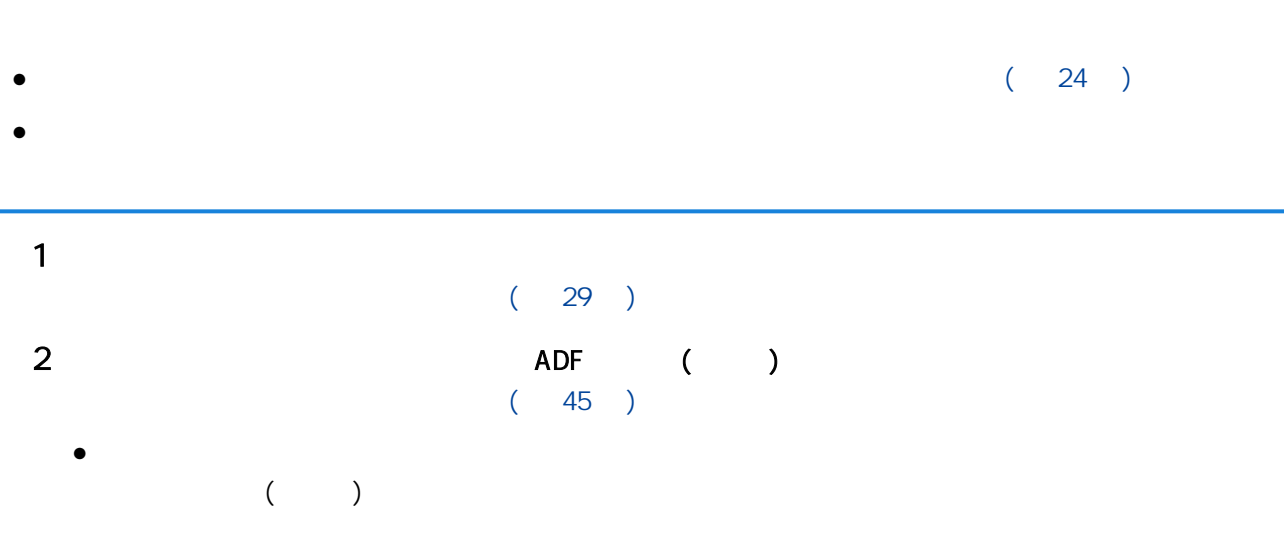

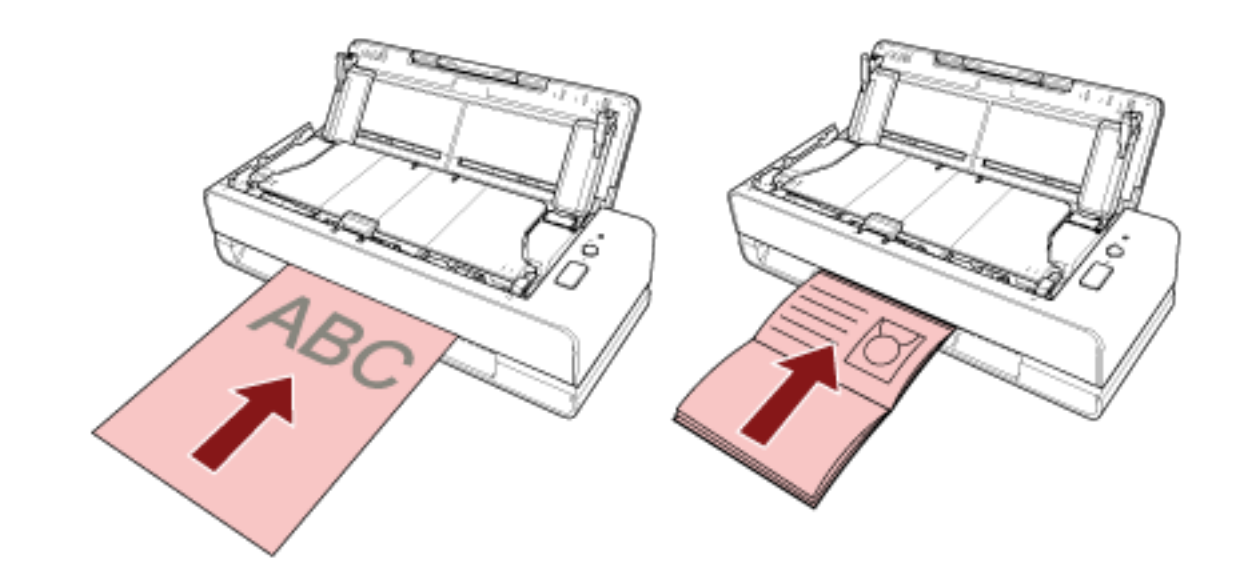

 $\bullet$  ADF ( )  $($  and  $($ 

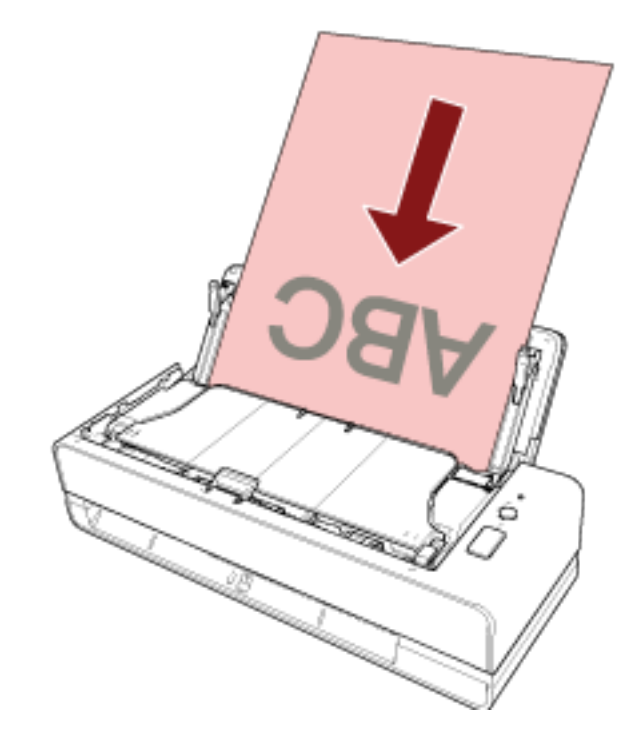

- 啟動影像掃描應用程式。
- 
- 選擇掃描器。
-
$7$ 

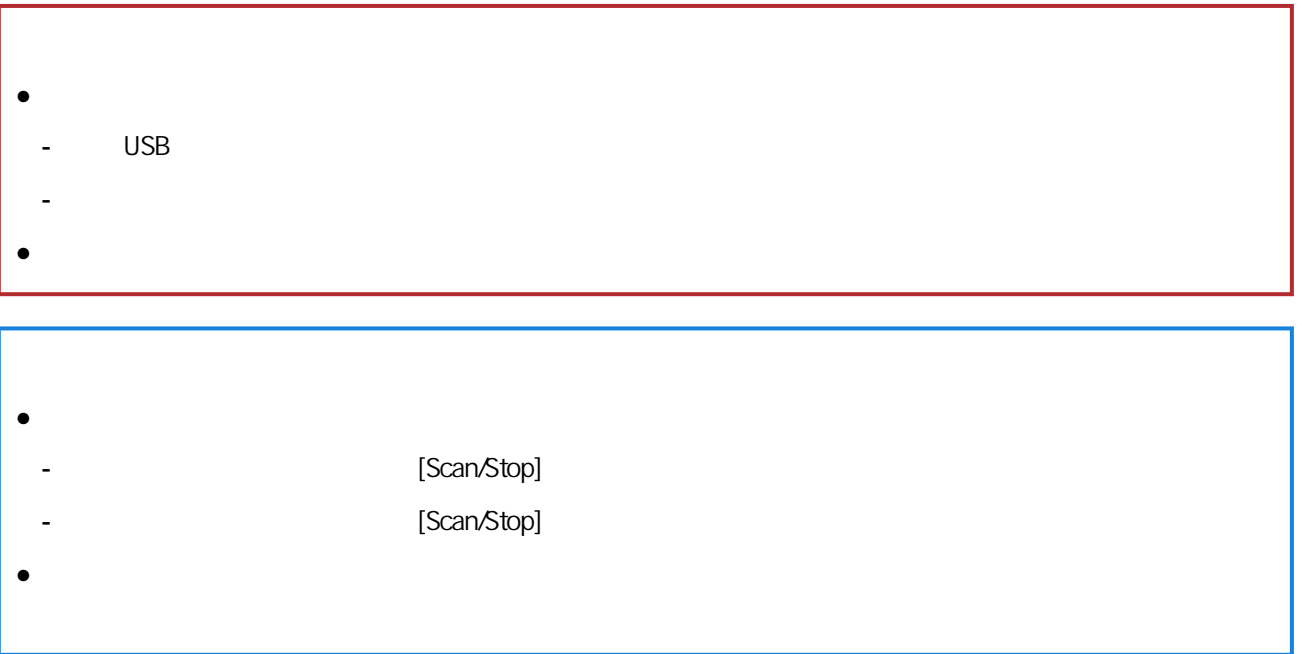

## [Scan/Stop] 1 [按鈕設定\( 第 39 頁\)](#page-38-0)  $[Scan/Stop]$  $W$ indows  $[$   $]$   $[$   $]$  $(39)$  $2 \,$ 3 [掃描器的操作\( 第 41 頁\)](#page-40-0)

 $[Scan/Stop]$ 

<span id="page-38-0"></span>[Scan/Stop]

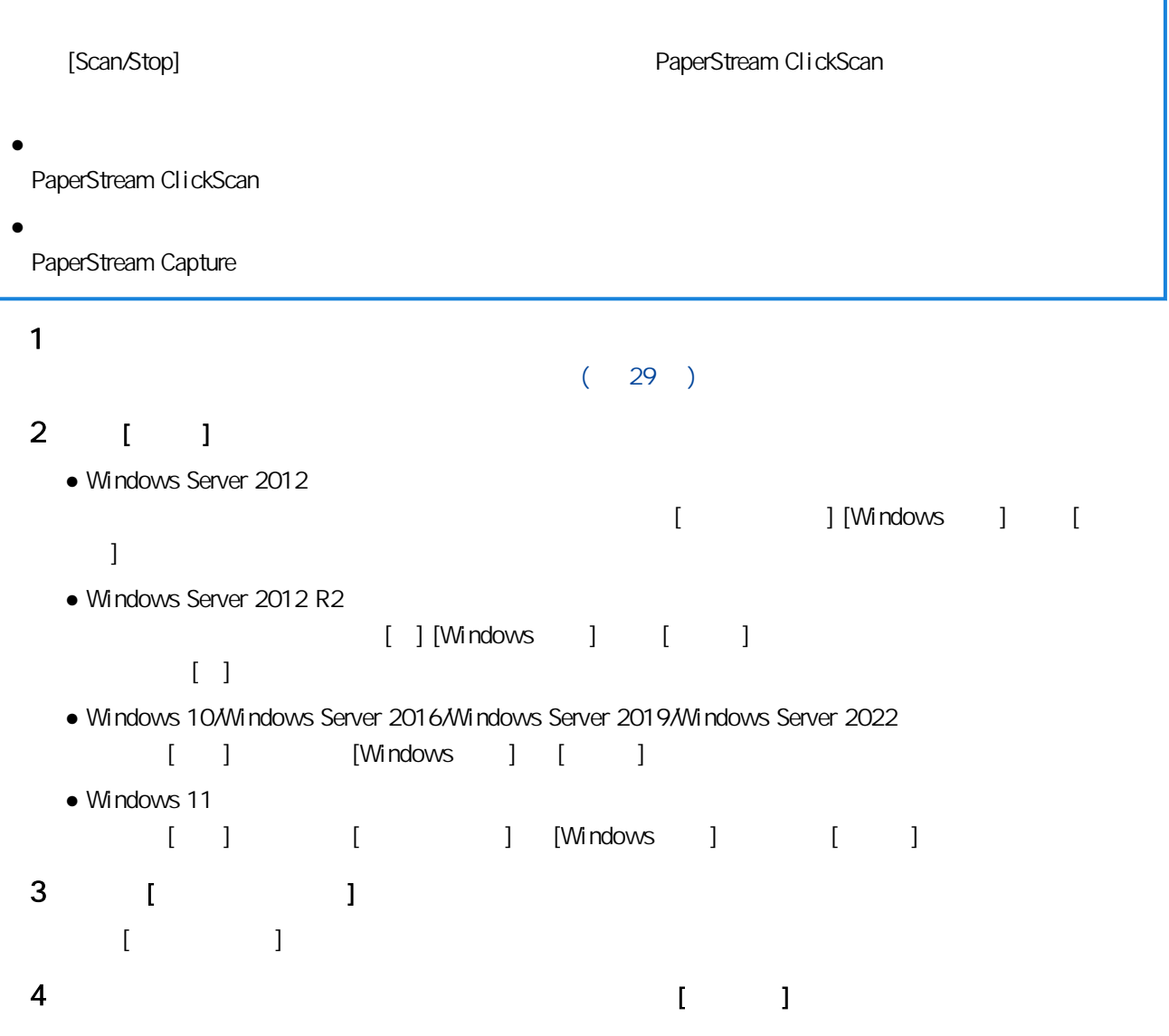

٦

#### 5 [ ] [Scan Button] [ ]

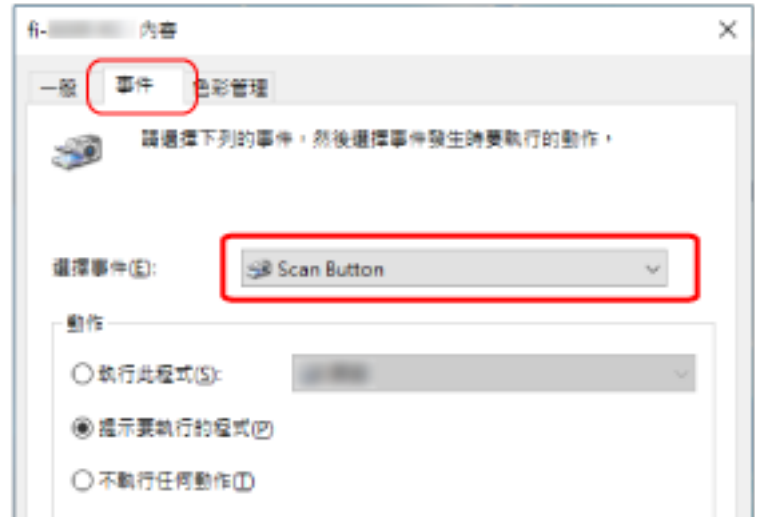

 $6$ 

按一下 [動作] 下的 [執行此程式],然後從程式清單中選擇影像掃描應用程式。

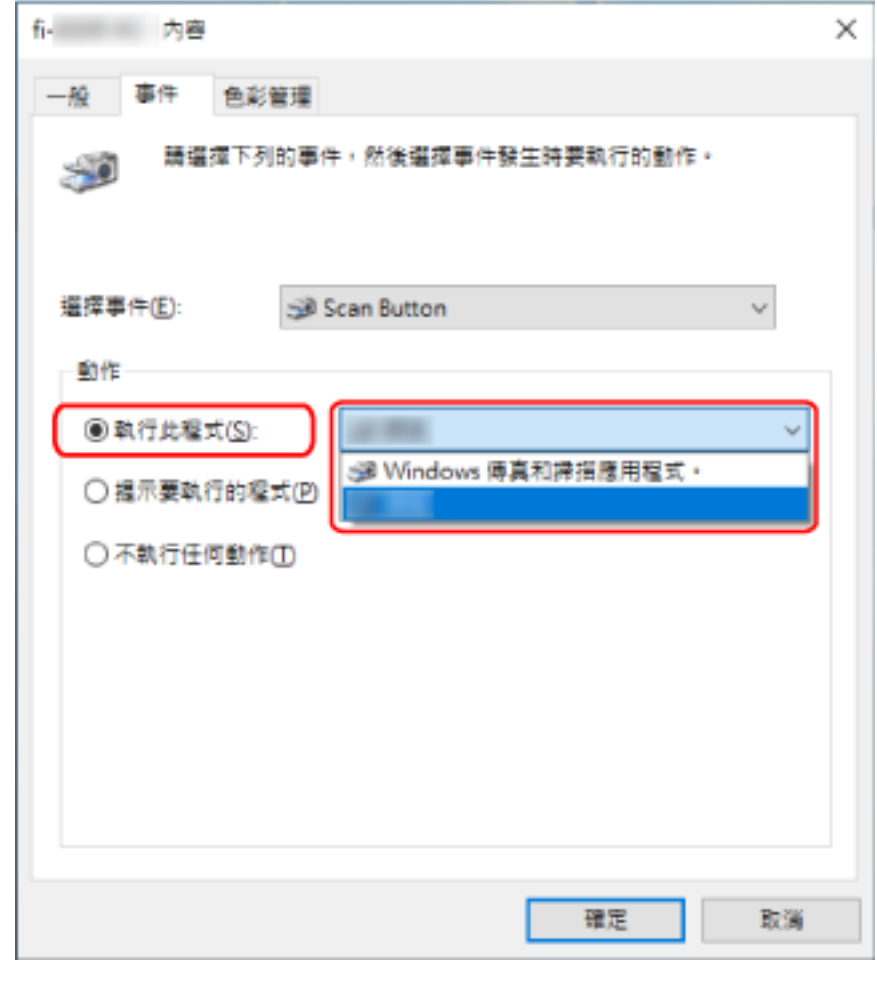

### 7 按一下 [確定] 按鈕。

<span id="page-40-0"></span>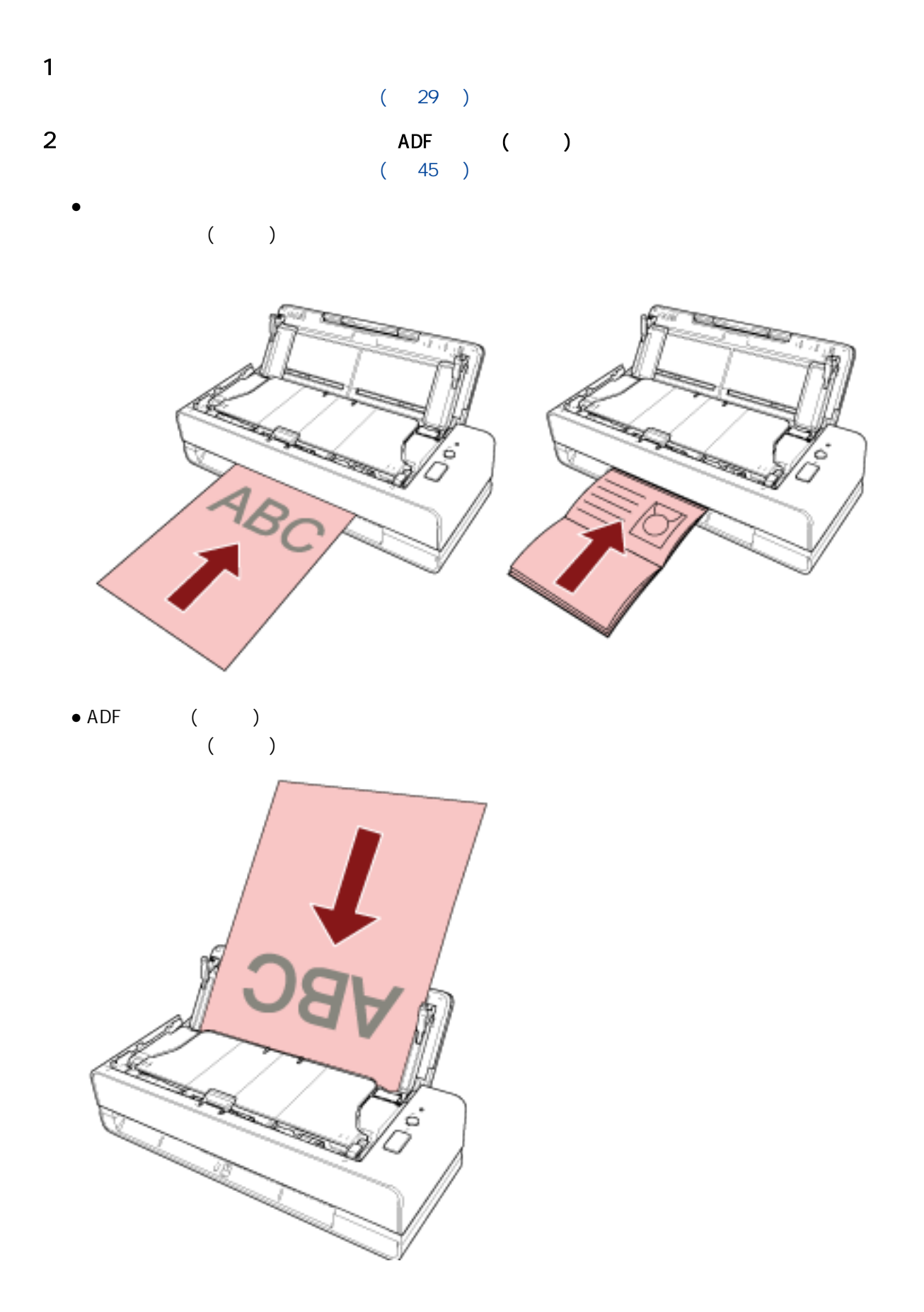

#### 3 [Scan/Stop]

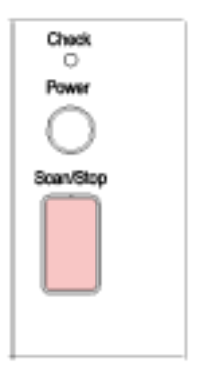

 $(39)$ 

<span id="page-42-0"></span>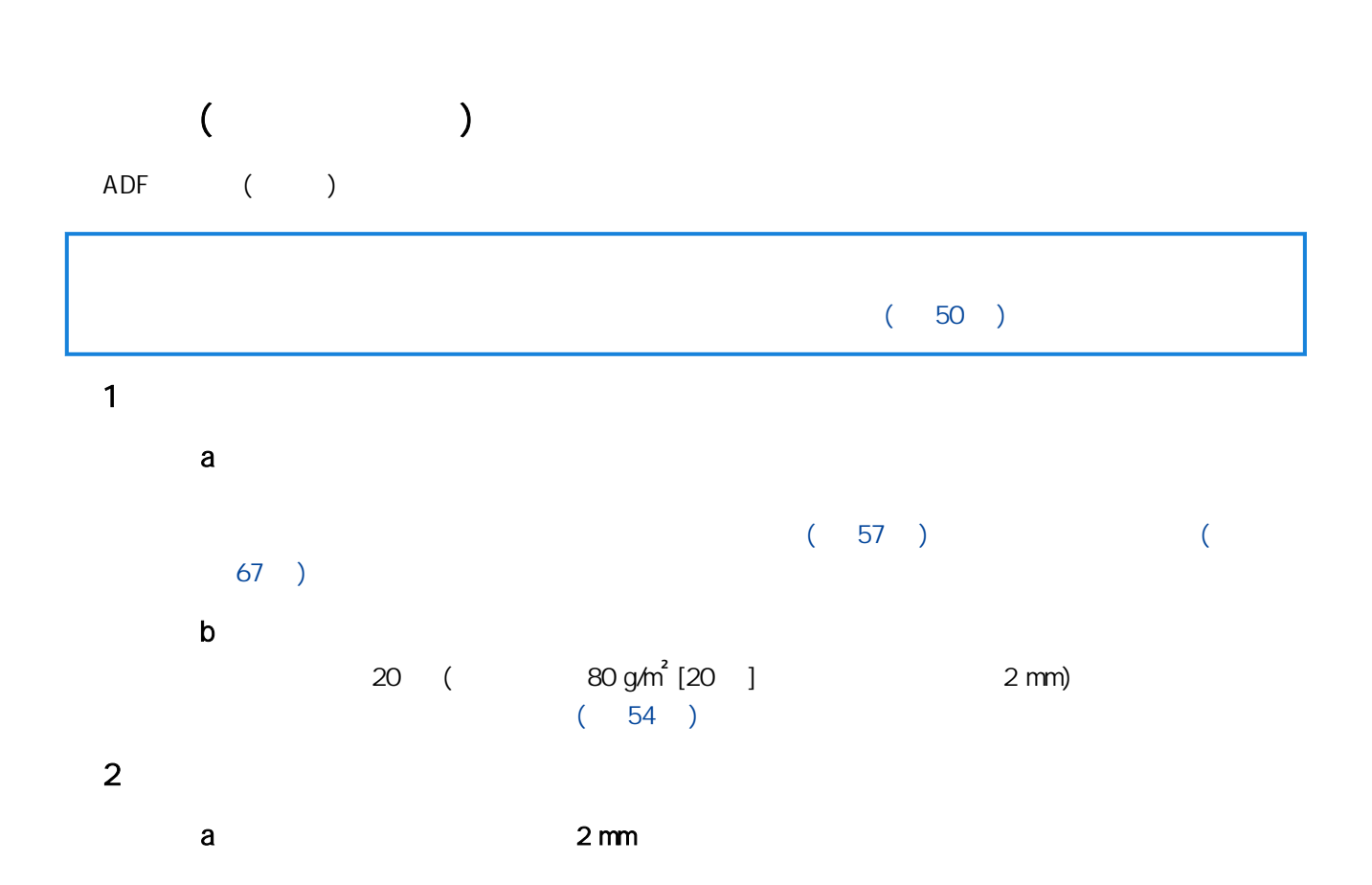

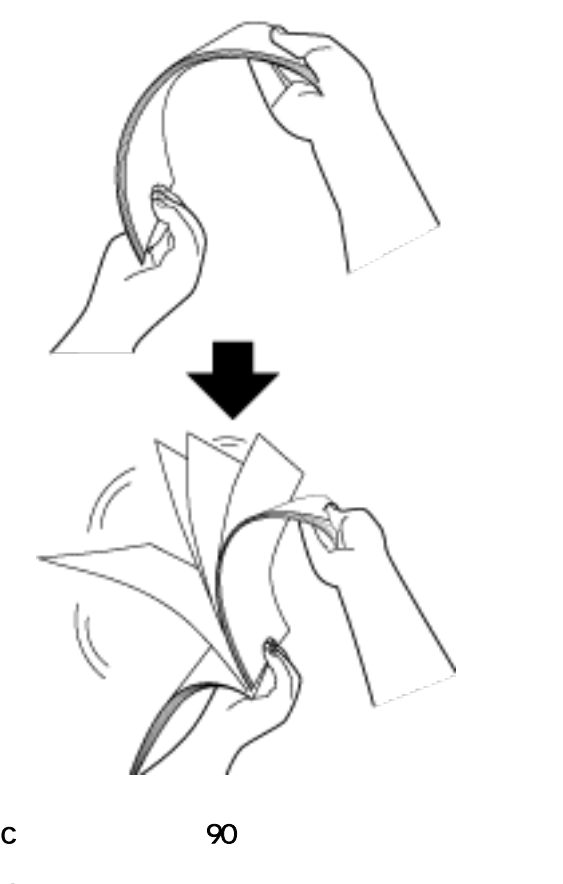

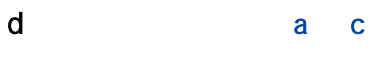

e the state of  $\mathbf{e}$ 

b  $\blacksquare$ 

 $($ c

<span id="page-44-0"></span> $\bullet$ 

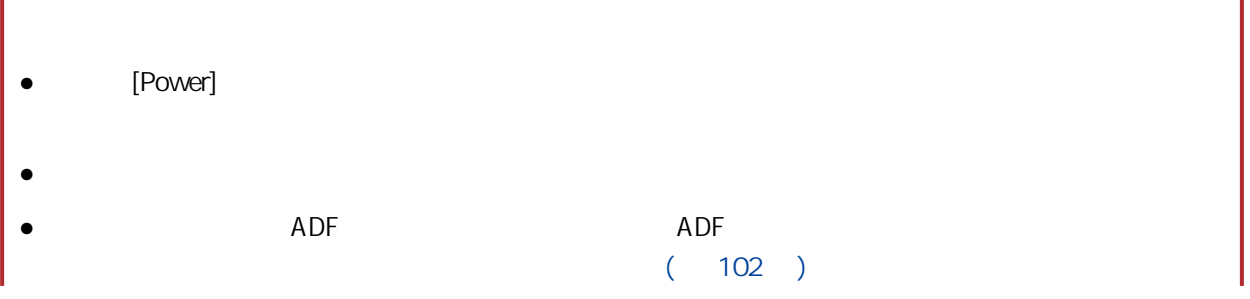

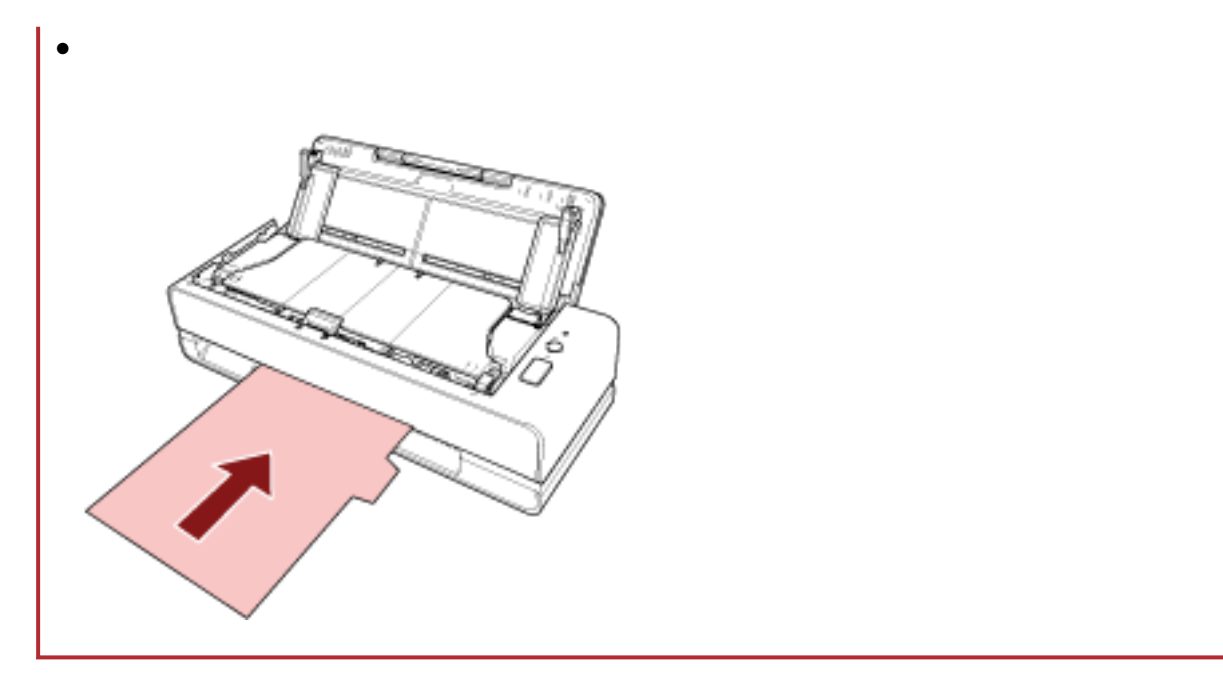

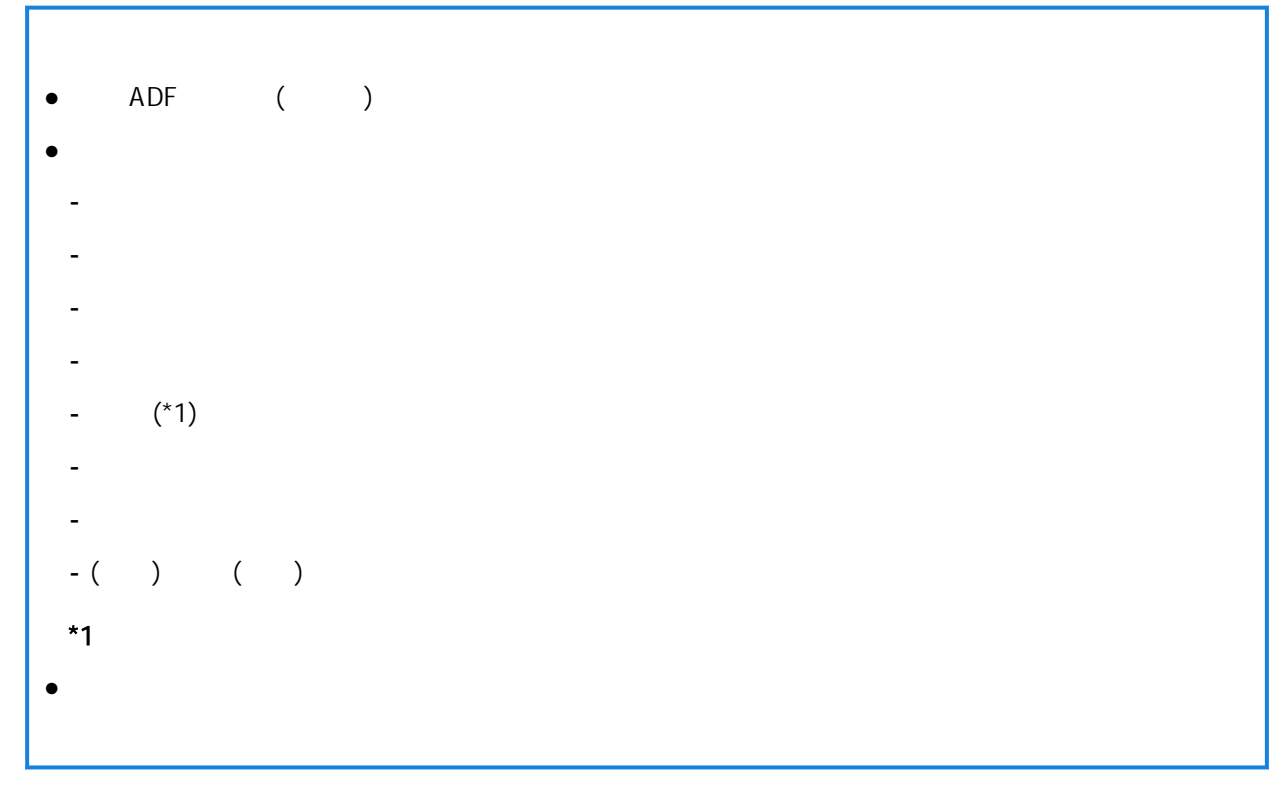

 $\bullet$  ADF ( )

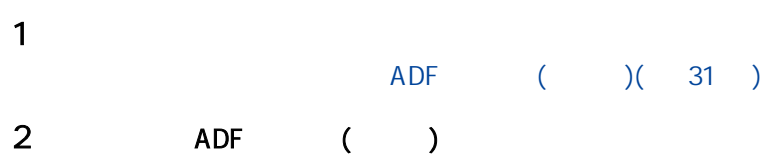

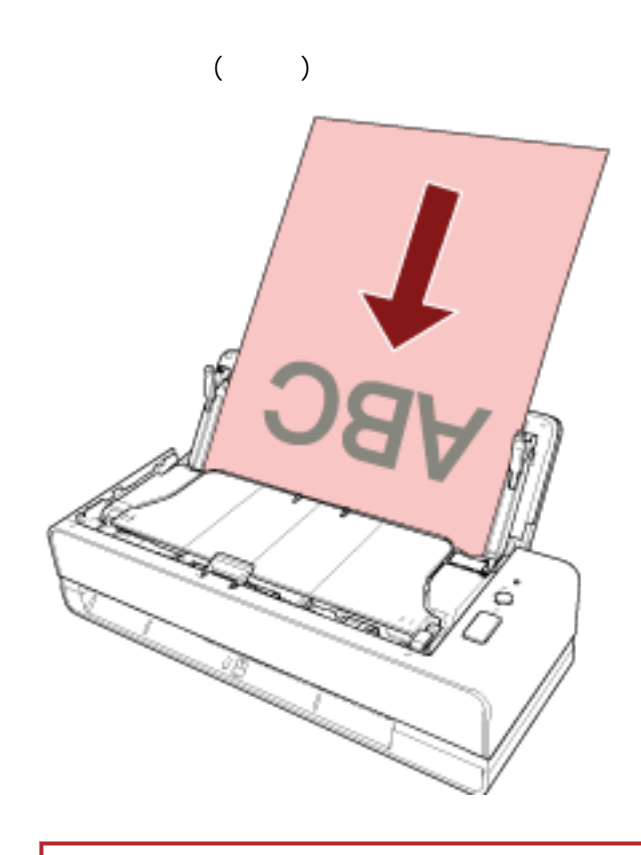

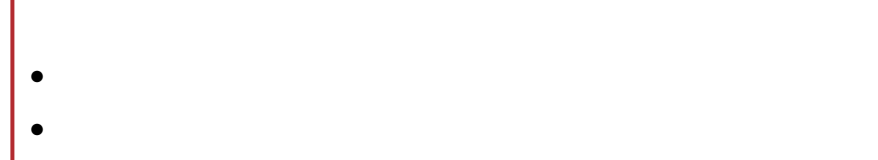

 $3 \thinspace$  3

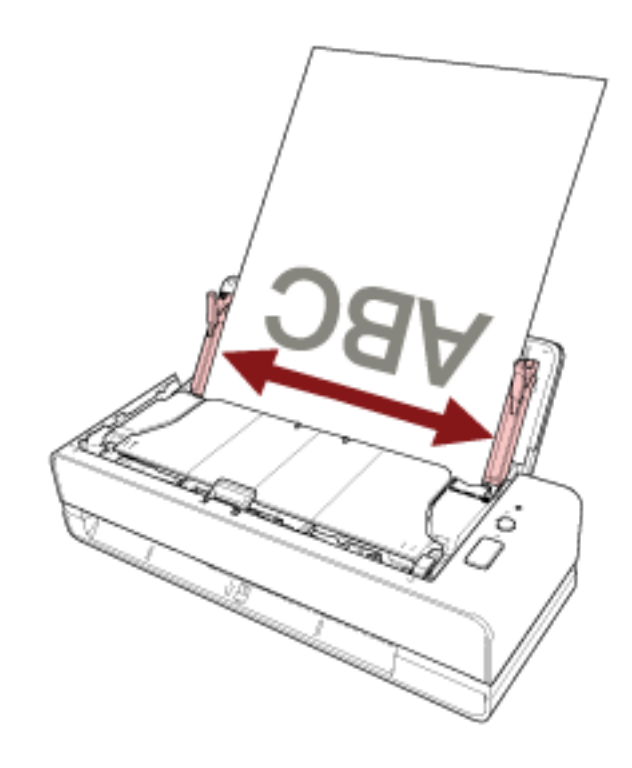

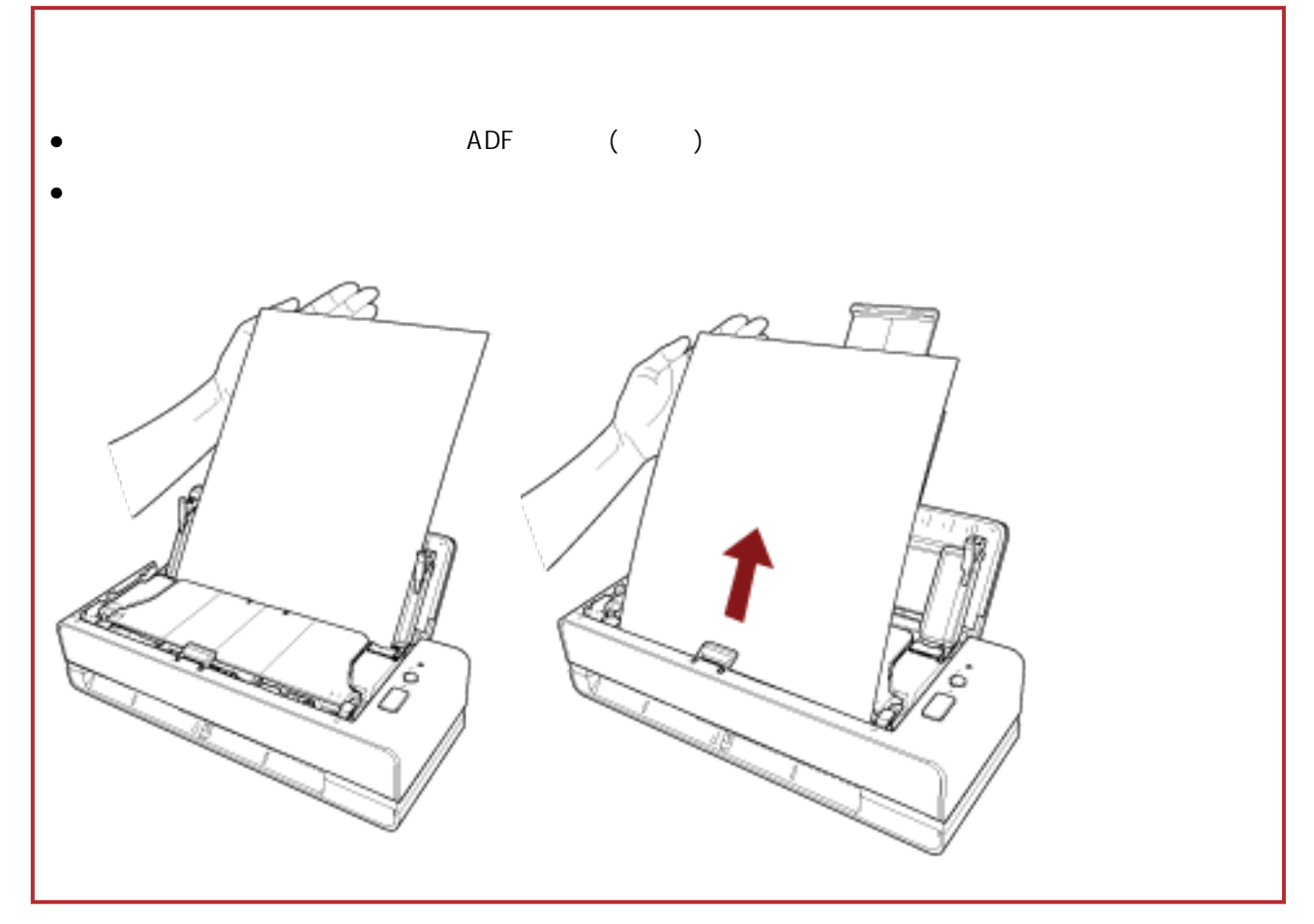

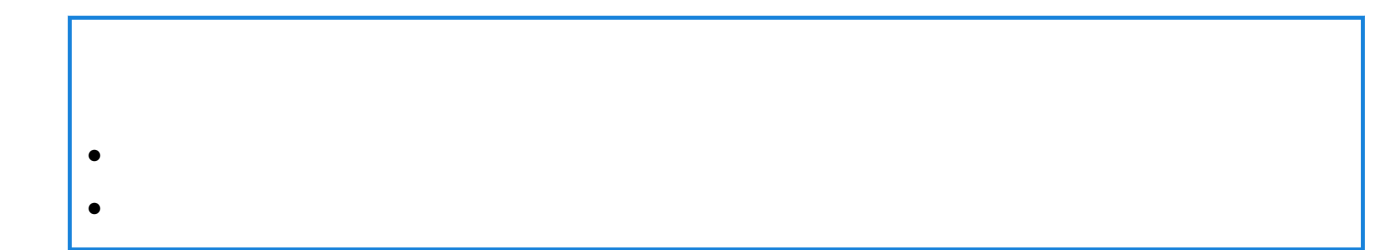

<span id="page-49-0"></span>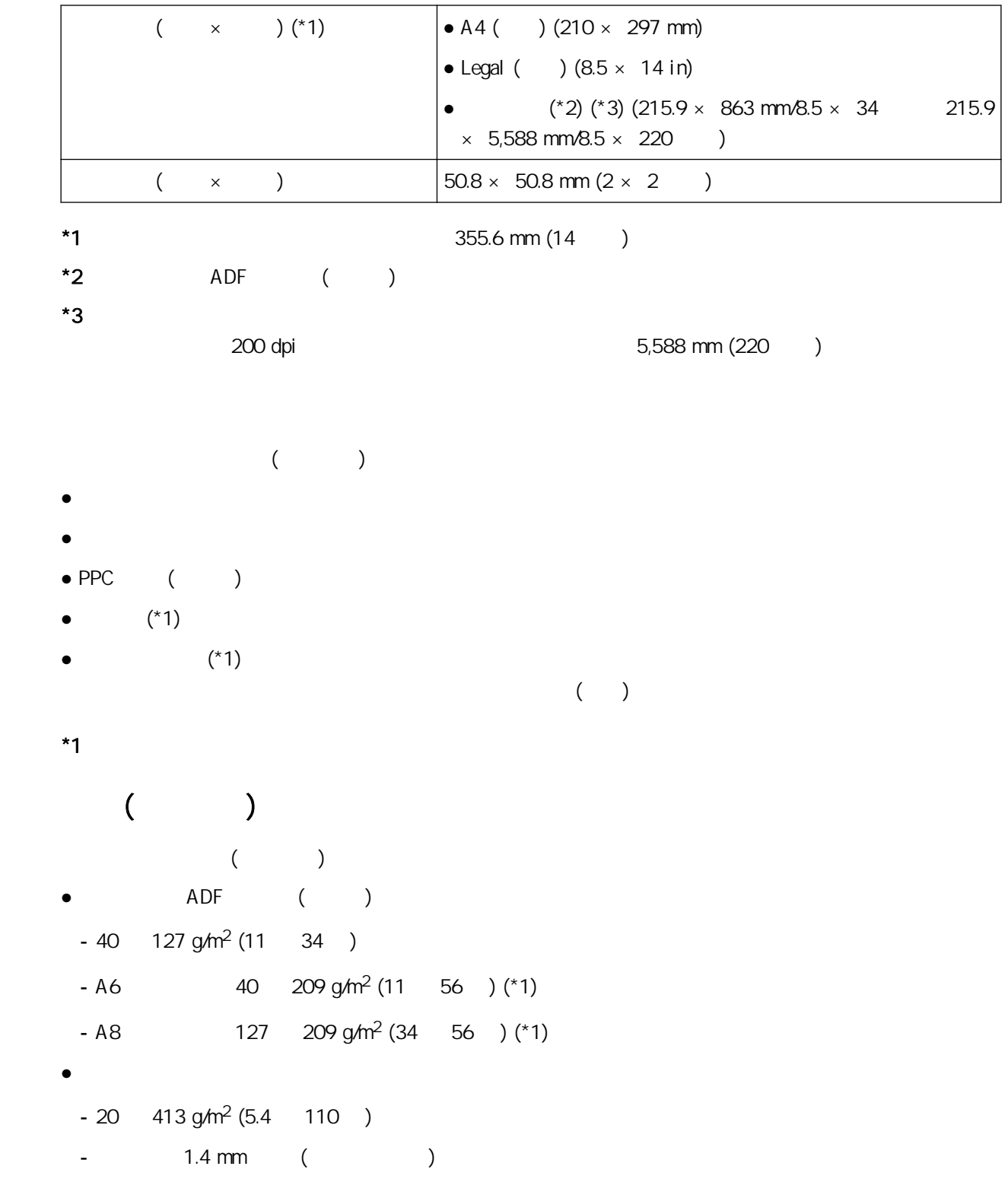

## $-5$  mm  $*$ 1:

#### $\bullet$  ( )

- $\bullet$
- $\bullet$
- $\bullet$
- 複寫紙
- 感光紙
- $\bullet$
- 
- $\bullet$
- $\bullet$
- $\bullet$
- $\bullet$  ( )

- $\bullet$
- $\bullet$
- $50.8 \times 50.8 \text{ mm} (2 \times 2)$
- $216 \text{ mm} (8.5)$
- 非紙類/塑膠卡的文件 (例如布料、金屬箔或 OHP 投影片)
- $\bullet$

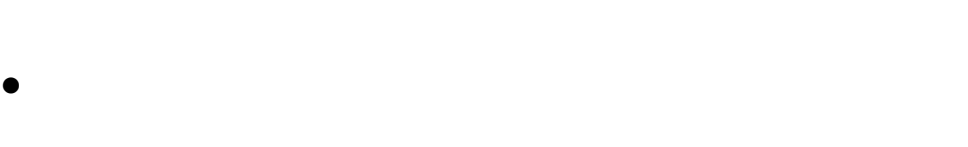

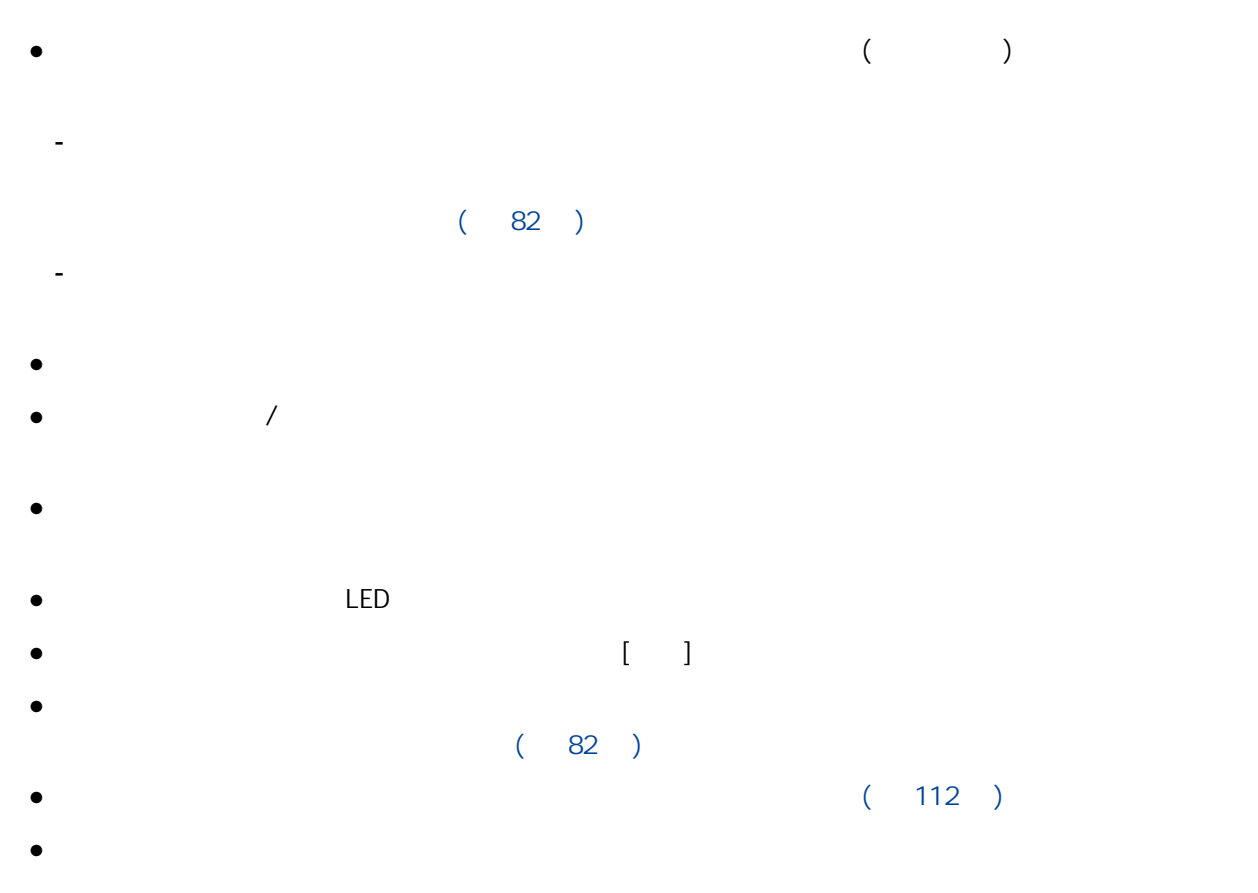

30 mm (1.18 英时) 或以上

30 mm (1.18 英时) 或以上

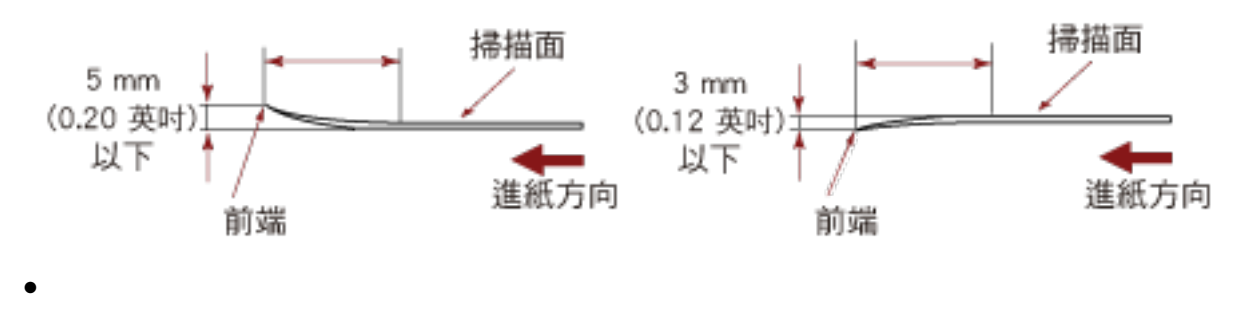

355.6 mm (14 ) ADF

 $\bullet$ 

- $\bullet$
- ISO7810 ID-1
- $85.6 \times 53.98 \text{ mm}$
- $1.4$  mm
- PVC ( ) PVCA ( )
- $($
- $\bullet$
- $($
- $\bullet$ 
	- $\bullet$ 
		- $-5$  mm
		- ICAO Doc 9303
		- $125 \times 88 \text{ mm}$  ( )
	- $\bullet$  5 mm
	- $\bullet$
	- $($
	- $\bullet$

<span id="page-53-0"></span>ADF ( )

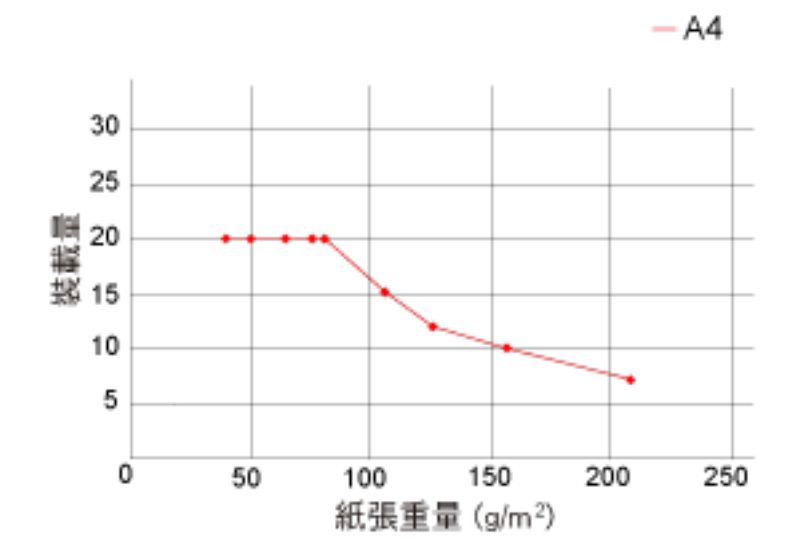

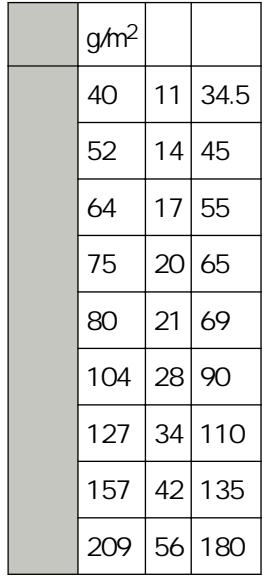

<span id="page-54-0"></span>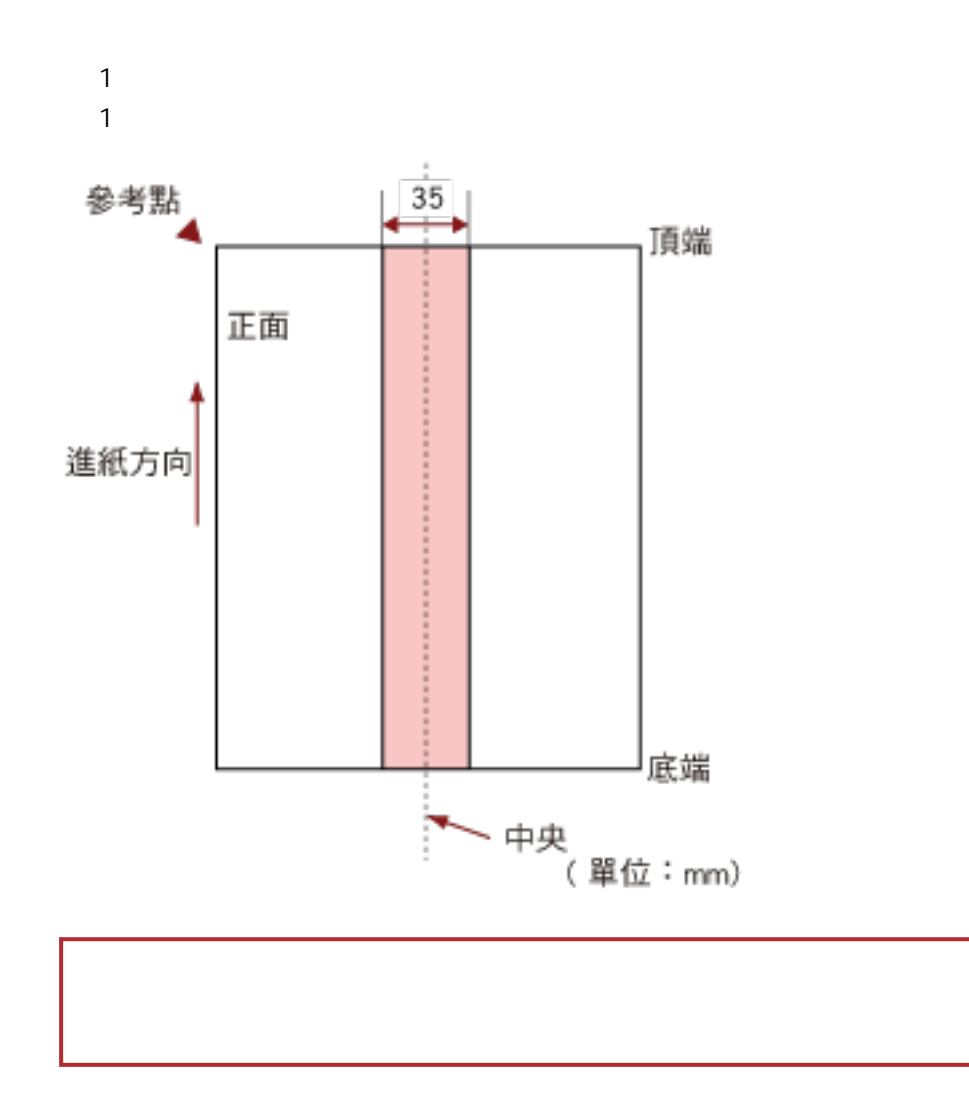

 $\sim$  35 mm  $\sim$ 

#### $($

```
ADF ()
\bullet 40 127 g/m<sup>2</sup> (11 34 ) (0.048 0.15 mm)
            35 \text{ mm} (1.38)(55) 1
                35 \text{ mm} (1.38)(55) 1
          ADF ()
          1%
            35 \text{ mm} (1.38)(55) 1
              ADF ( )
\bullet 40 127 g/m<sup>2</sup> (11 34 ) (0.048 0.15 mm)
          1%
            35 \text{ mm} (1.38)(55) 1
               35 \text{ mm} (1.38)(55) 1
```
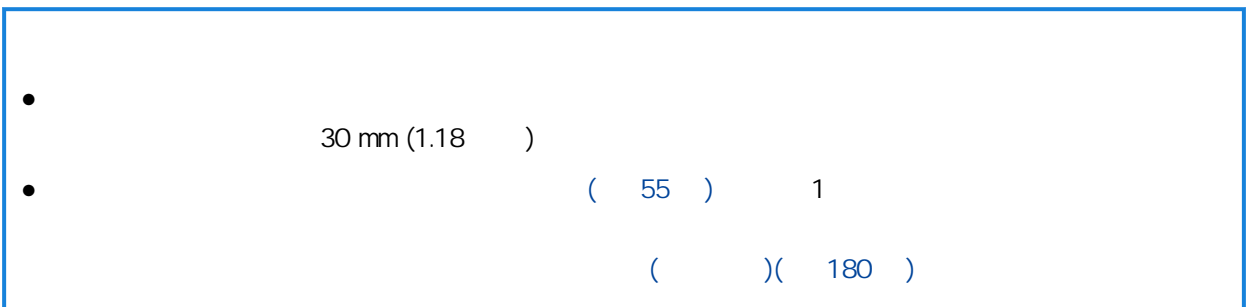

<span id="page-56-0"></span>使用 ADF 進紙槽 (送紙器) 掃描混合不同紙張重量/摩擦係數/大小的批次文件時,會套用以下條件。

# $(\ )$

40 127 g/m<sup>2</sup> (11 34 )

 $0.35 0.60$  ( )

[59 頁\)](#page-58-0)

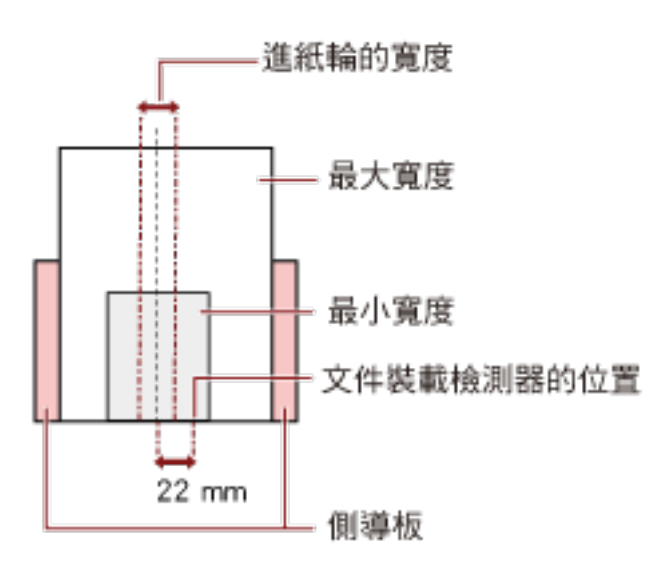

 $(58)$ 

<span id="page-57-0"></span>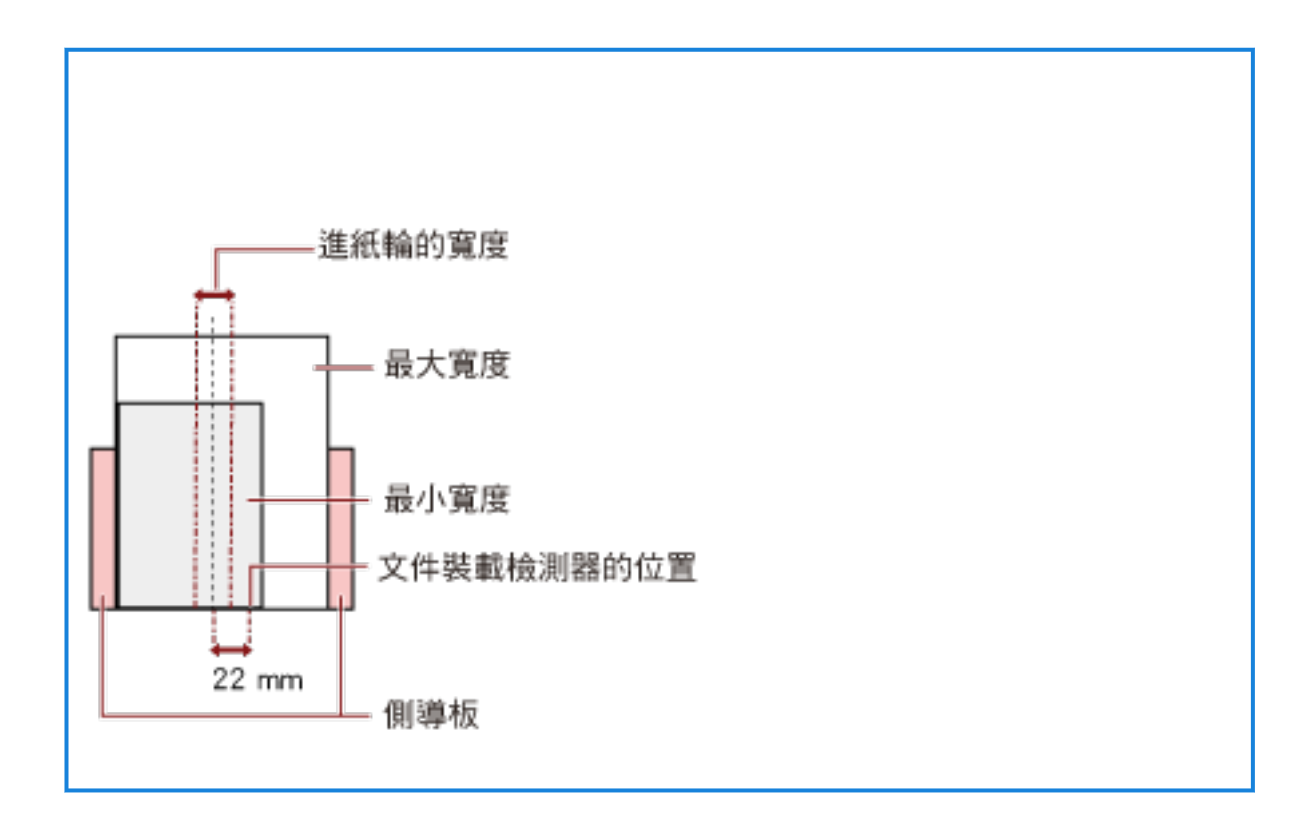

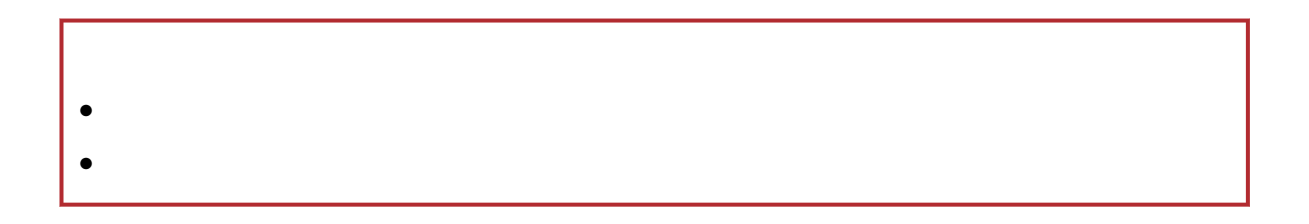

<span id="page-58-0"></span>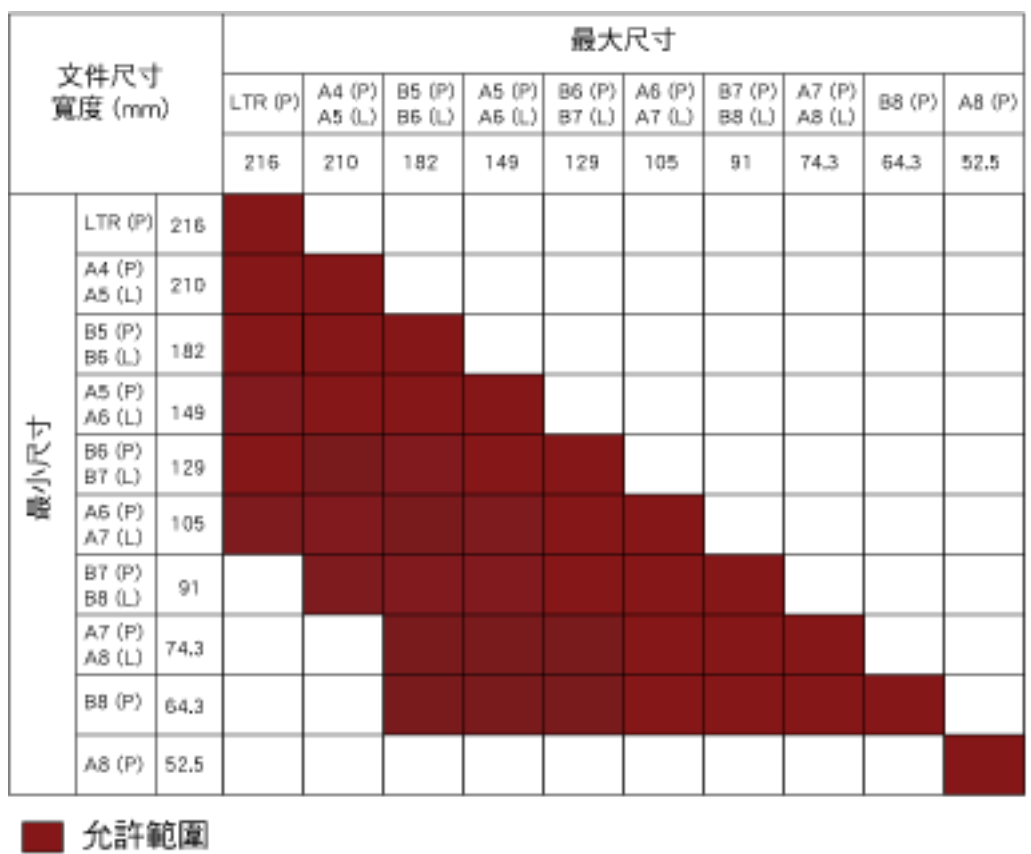

LTR Letter

 $(P)$ :

 $(L)$ :

A8()

- $\bullet$
- $\bullet$
- $\bullet$
- 
- 感熱紙
- $\bullet$

 $\bullet$  OHP

#### $[$  and  $]$  and  $]$  and  $[$

- $\bullet$
- $[$  and  $]$  and  $]$  and  $[$
- $\bullet$
- $\bullet$  ( )

 $\bullet$ 

```
• (216 \times 297 \text{ mm})\bullet A3 (297 \times 420 mm) (*1)
    • A4 (210 \times 297 mm)
    • A5 (148 \times 210 mm)
    \bullet A6 (105 \times 148 mm)
    \bullet B4 (257 \times 364 mm) (*1)
    ● B5 (182 × 257 mm)
    ● B6 (128 × 182 mm)
    • (51 \times 89 \text{ mm}) (*2)
    • Letter (8.5 \times 11 \qquad /216 \times 279.4 mm)
    • Double Letter (11 \times 17 \times 279.4 \times 431.8 \text{ mm}) (*1)
    \bullet- 寬度
        25.4 431.8 mm (1 \t 17 \t ) (*)- 長度
        25.4 297 mm (1 11.69 )
    *1:如果文件寬度超過 216 mm (8.5 英吋),請對半折疊後再進行掃描。
    *2 PaperStream IP (ISIS) Bundle
\bullet
```
- $\bullet$
- A4/Letter
- $\bullet$
- $\bullet$

 $($ 

- $\bullet$  209 g/m<sup>2</sup> (56 )
- $\bullet$  104 g/m<sup>2</sup> (28)

- $\bullet$ - 在返紙路徑口中,每次插入一個文件護套。
- $\blacksquare$
- 請勿在文件護套上寫字、塗色、留下污漬,或將黑白圖案置於最末端。
- 載入文件護套時請勿上下顛倒。
- 請勿折疊或拉扯文件護套。 - 請勿使用受損的文件護套。
- 請勿將您的手指沿著文件護套滑動。
- and (and  $($  and  $)$
- $\bullet$
- 請勿將文件長時間放置在文件護套中。 - 請勿將文件護套長時間放置在高溫場所,例如日光直射之處,或是加熱裝置附近。
- 
- 為了避免變形,請將文件護套放置於平面上,上方不可放置任何會造成壓力的物體。

```
\bullet
```

```
\bullet (178 × 127 mm)
\bullet A6 (105 \times 148 mm)
• (51 \times 89 \text{ mm}) (*1)
\bullet- 寬度
   25.4 178 mm (1 \t 7)- 長度
   25.4 127 mm (1 5 )
*1 PaperStream IP (ISIS) Bundle
```
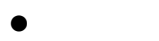

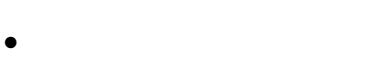

```
\bullet( )
```

```
\bullet 209 g/m<sup>2</sup> (56 )
```

```
\bullet
```

```
- 在返紙路徑口中,每次插入一個相片文件護套。
```

```
- 請勿在相片文件護套上寫字、塗色、留下污漬,或將黑白圖案置於最末端。
```

```
- 載入相片文件護套時請勿上下顛倒。
```
- 請勿折疊或拉扯相片文件護套。
- 請勿使用受損的相片文件護套。
- 
- 請勿將您的手指沿著相片文件護套滑動。
- 即使掃描器驅動程式中已啟用雙頁展開的設定,也只會輸出前側的影像。
- $\bullet$
- 請勿將文件長時間放置在相片文件護套中。
- 請勿將相片文件護套長時間放置在高溫場所,例如日光直射之處,或是加熱裝置附近。
- 為了避免變形,請將相片文件護套放置於平面上,上方不可放置任何會造成壓力的物體。
	-
	- -
		-
	-
	-
	-
- - -

 $\bullet$ 

- $\bullet$  (150 × 195 mm) •  $(88 \times 125 \text{ mm})$  $(87 \times 140 \text{ mm})$  $\bullet$ - 寬度  $25.4$  150 mm (1 5.9 ) - 長度  $25.4$  195 mm (1 7.67 )  $\bullet$ 
	- $\bullet$  $($
	- $\bullet 5 \text{ mm} (0.2)$
	- $\bullet$
	- 在返紙路徑口中,每次插入一個小冊子文件護套。
	- 請勿在小冊子文件護套上寫字、塗色、留下污漬,或將黑白圖案置於最末端。
	- 請勿折疊或拉扯小冊子文件護套。
	- 請勿使用受損的小冊子文件護套。
	-
	- 請勿將您的手指沿著小冊子文件護套滑動。
		- 即使掃描器驅動程式中已啟用雙頁展開的設定,也只會輸出前側的影像。
	- $\bullet$ 
		- 請勿將文件長時間放置在小冊子文件護套中。
		- - 精心影響 ( ) 情報 ( ) ) ) ) ) ) ) ) ) ) ) ) ( ) ) ) ( ) ) ( ) ) ( ) ( ) ) ( ) ( ) ( ) ( ) ( ) ( ) ( ) ( ) ( ) ( ) ( ) ( ) ( ) ( ) ( ) ( ) ( ) ( ) ( ) ( ) ( ) ( ) ( ) ( ) ( ) ( ) ( ) ( ) ( ) ( ) ( ) ( ) ( ) ( ) ( ) ( ) (

#### 66

- 為了避免變形,請將小冊子文件護套放置於平面上,上方不可放置任何會造成壓力的物體。

<span id="page-66-0"></span>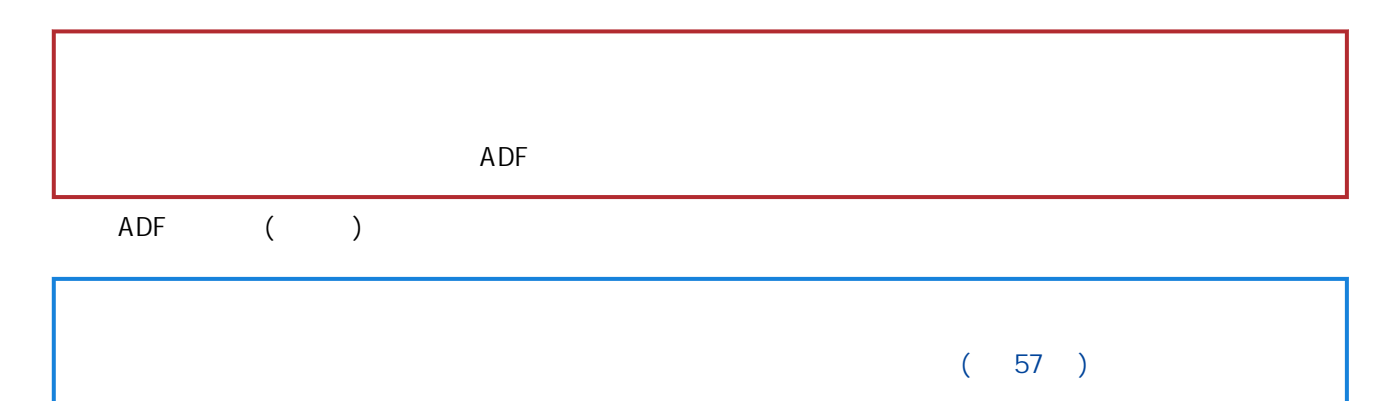

1 對齊文件頂端。

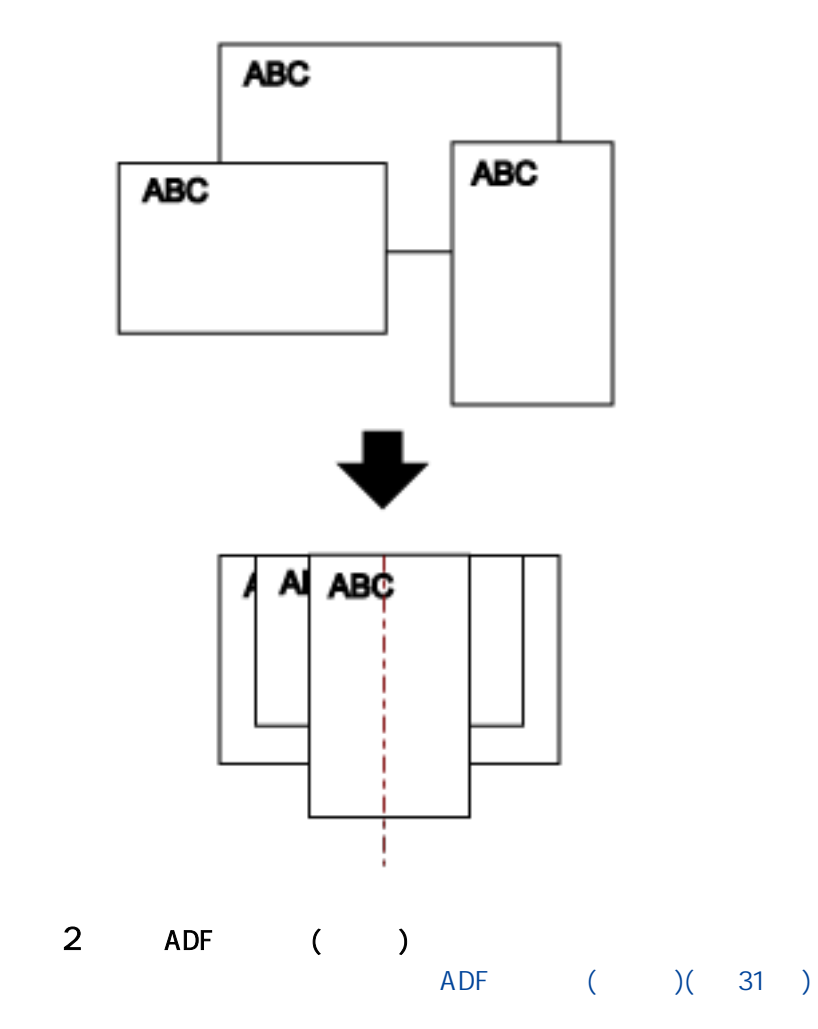

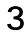

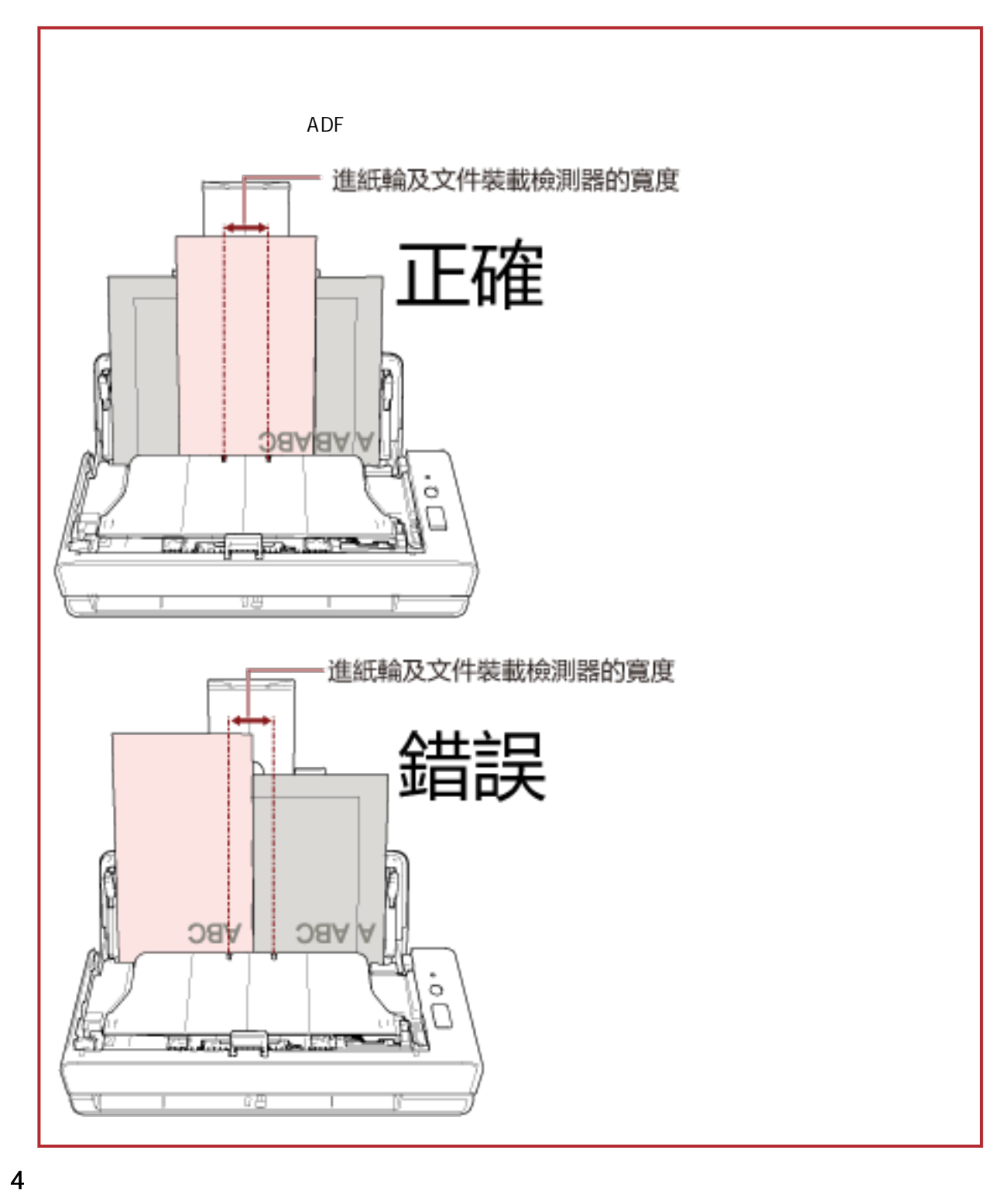

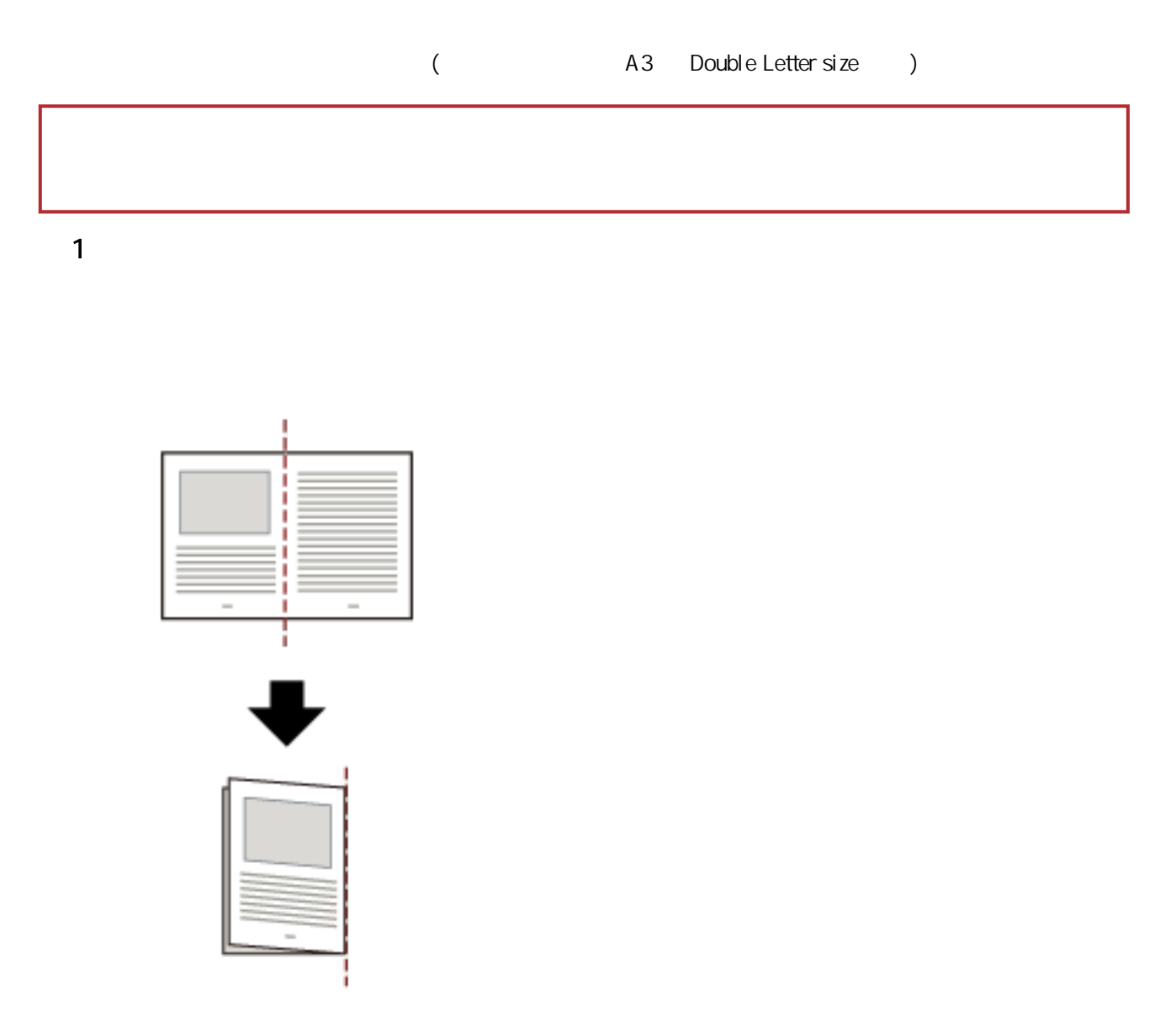

 $2 \nvert$ 

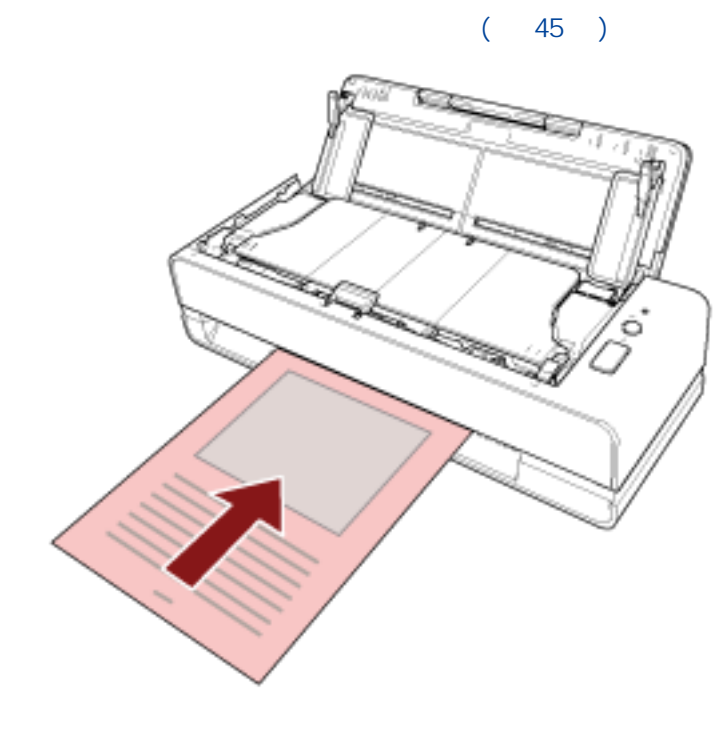

使用影像掃描應用程式掃描文件。

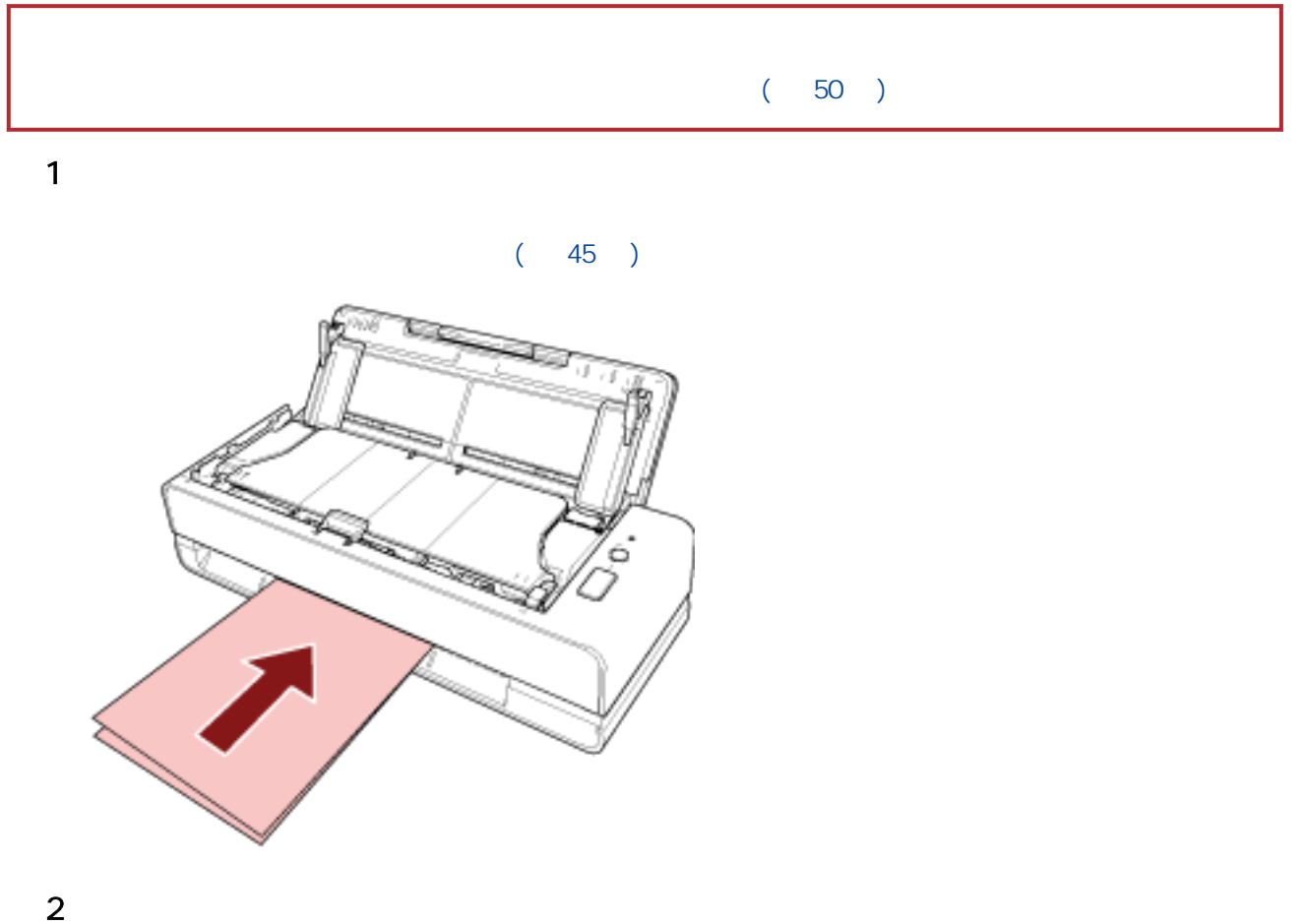

# A4/Letter A4/Letter A3 B4 1  $\sim$ a  $\overline{a}$ b the contract of  $\mathbf b$

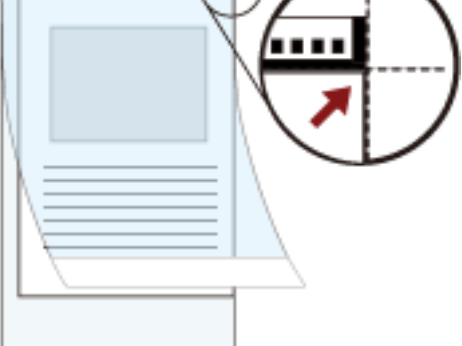
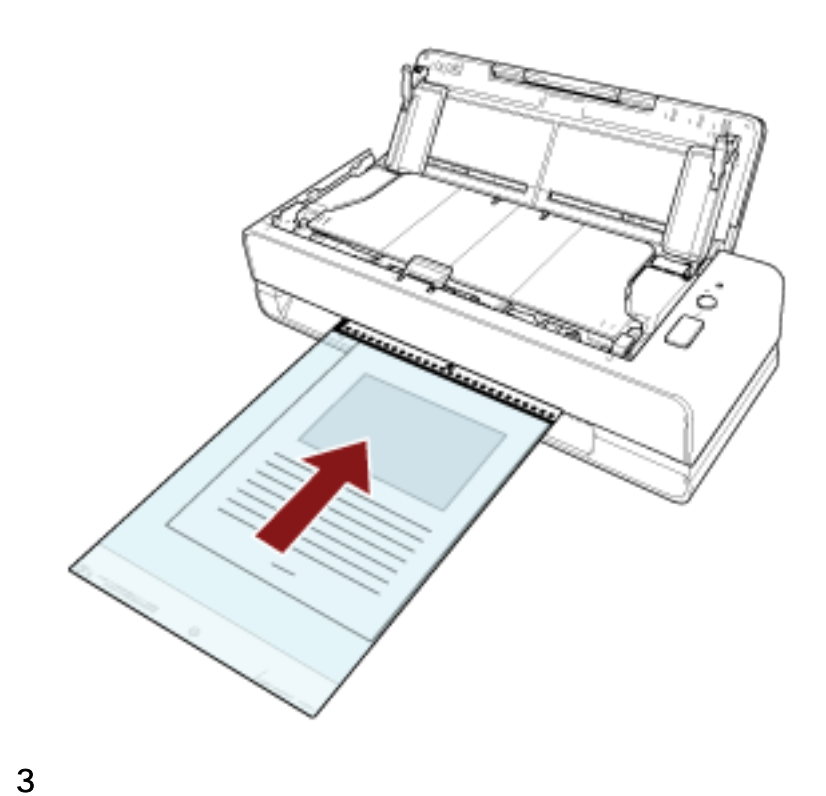

 $2 \nightharpoonup$ 

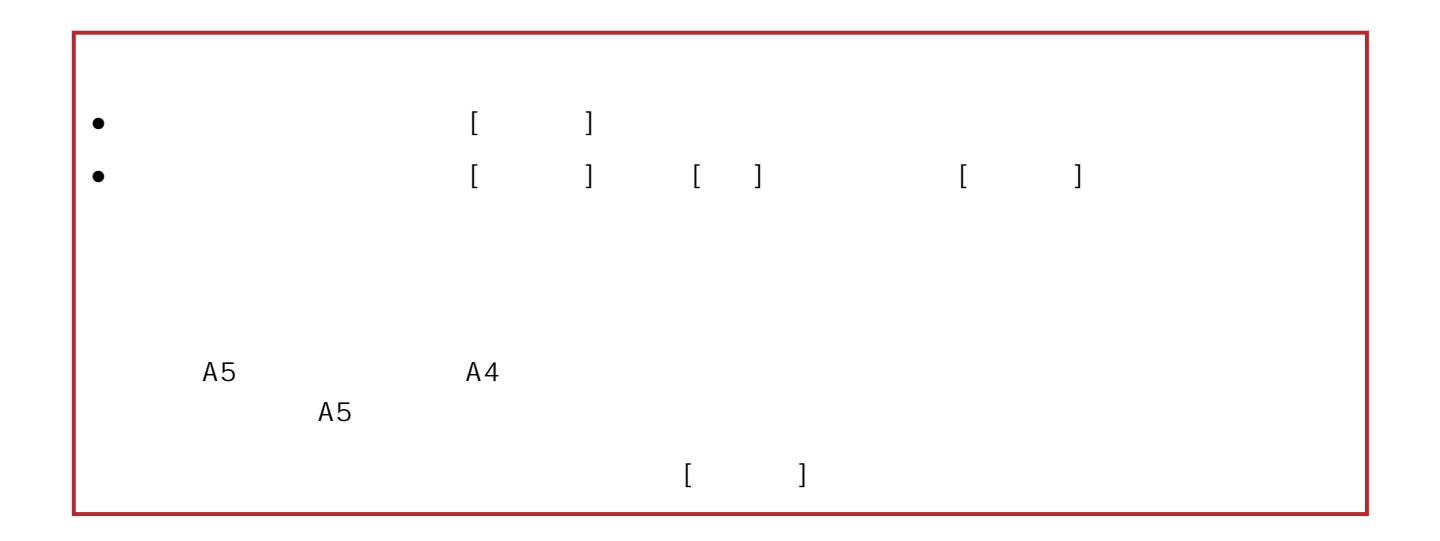

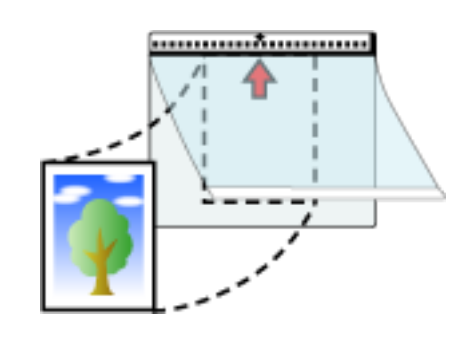

 $\blacksquare$ 

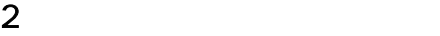

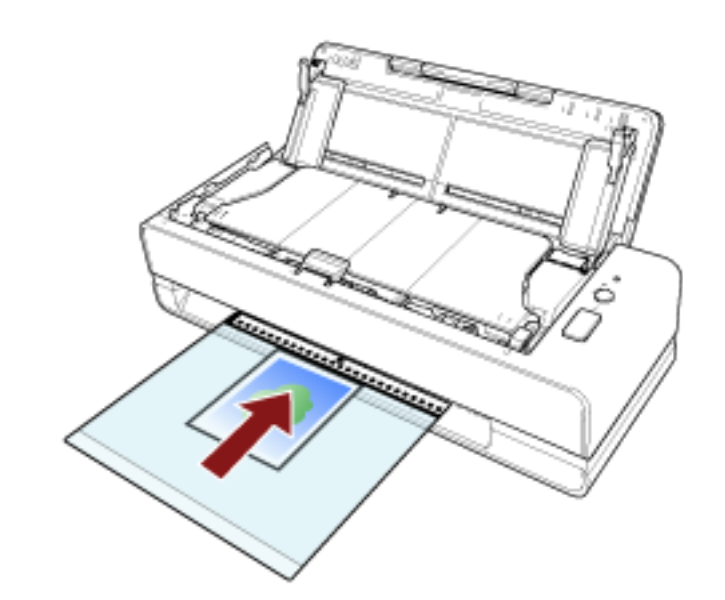

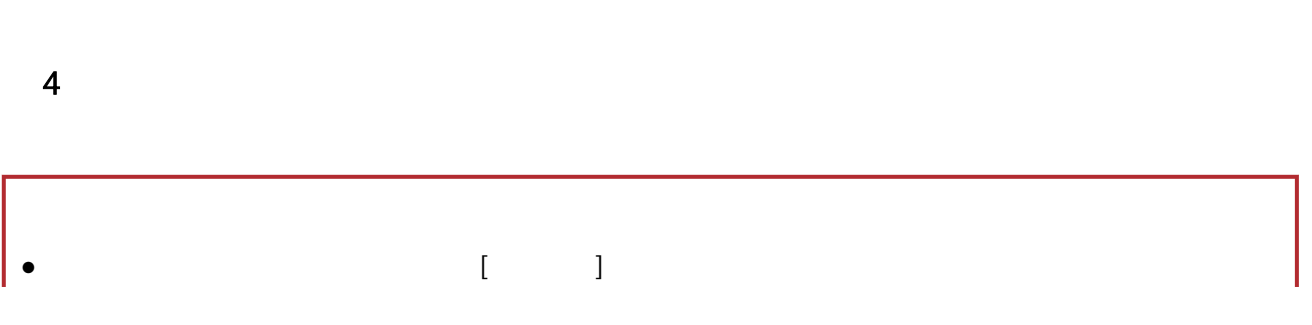

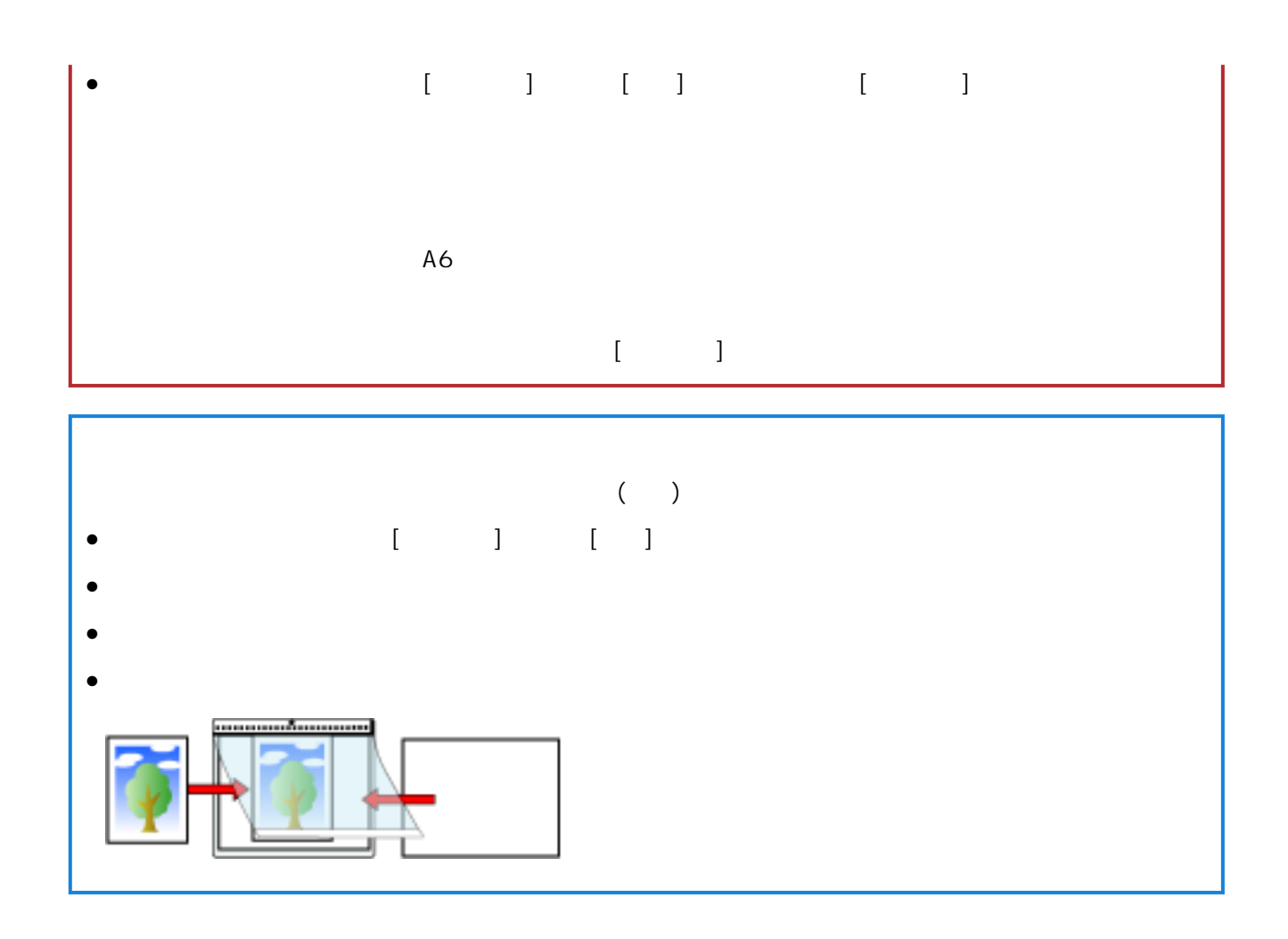

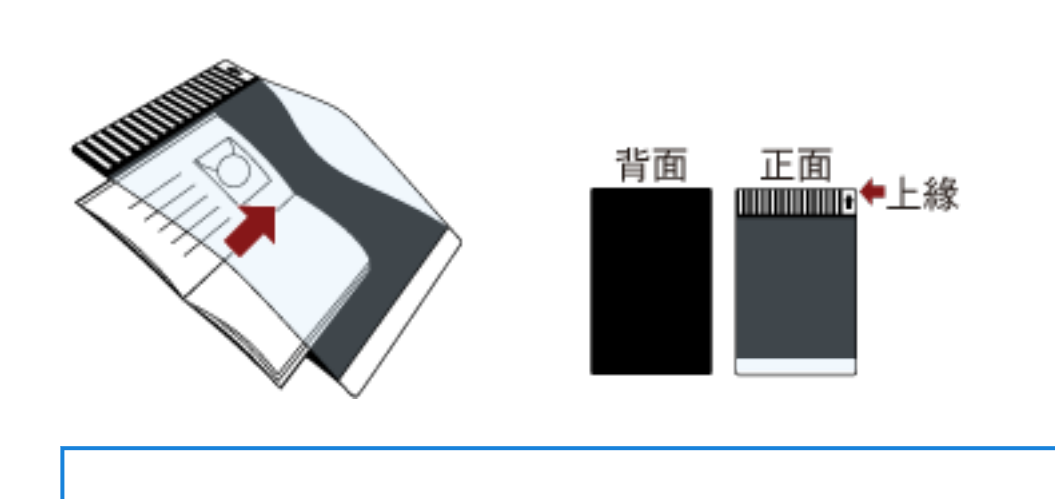

 $2 \nightharpoonup$ 

1  $\blacksquare$ 

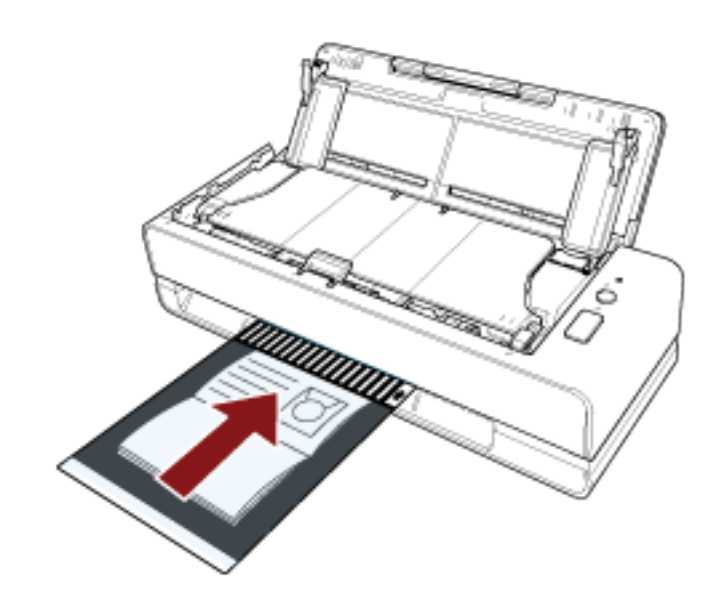

 $3 \times 10^{-10}$ 

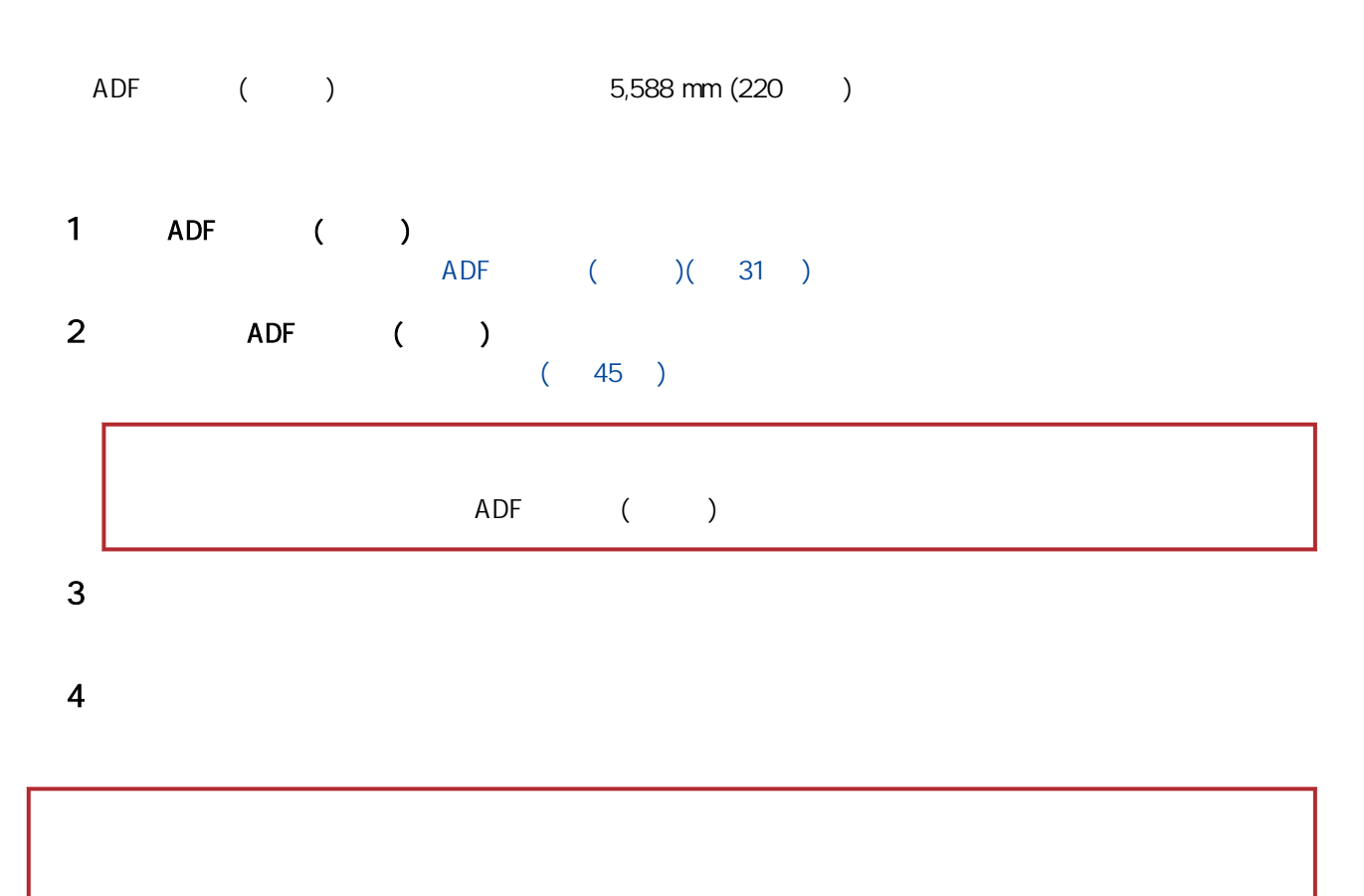

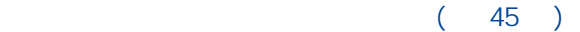

# adf ()

- $($
- $\bullet$   $[$   $]$
- Software Operation Panel [975]

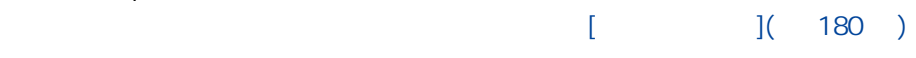

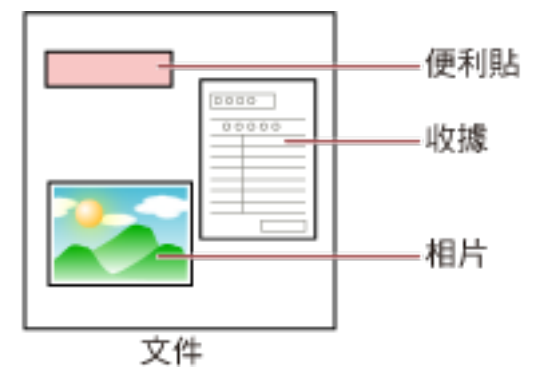

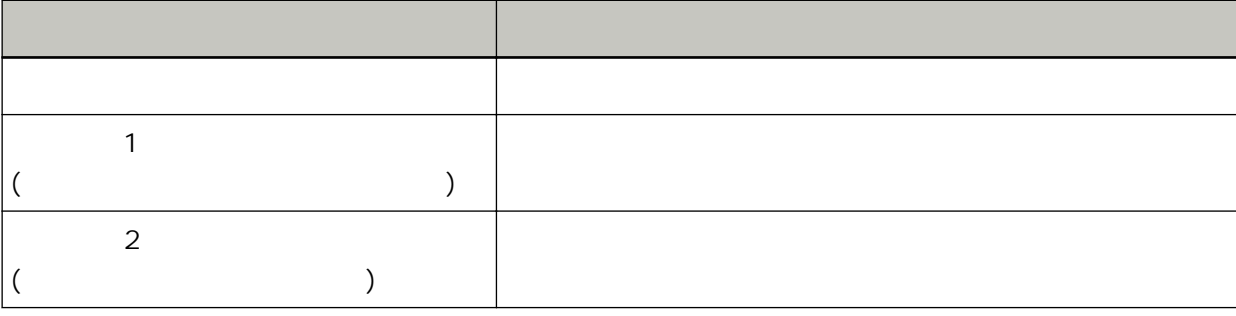

Software Operation Panel

 $[$   $]$   $]$   $[$   $187$   $]$ 

1 3 **[Scan/Stop]** 2 ADF ADF( 32 )  $ADF$ 

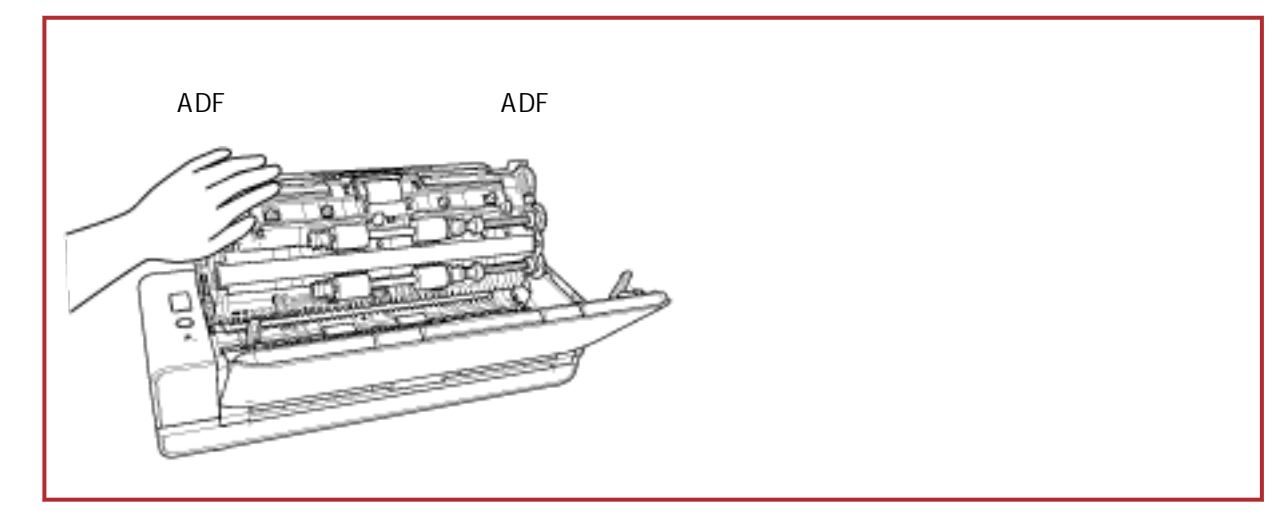

2 ADF

ADF( 34 )

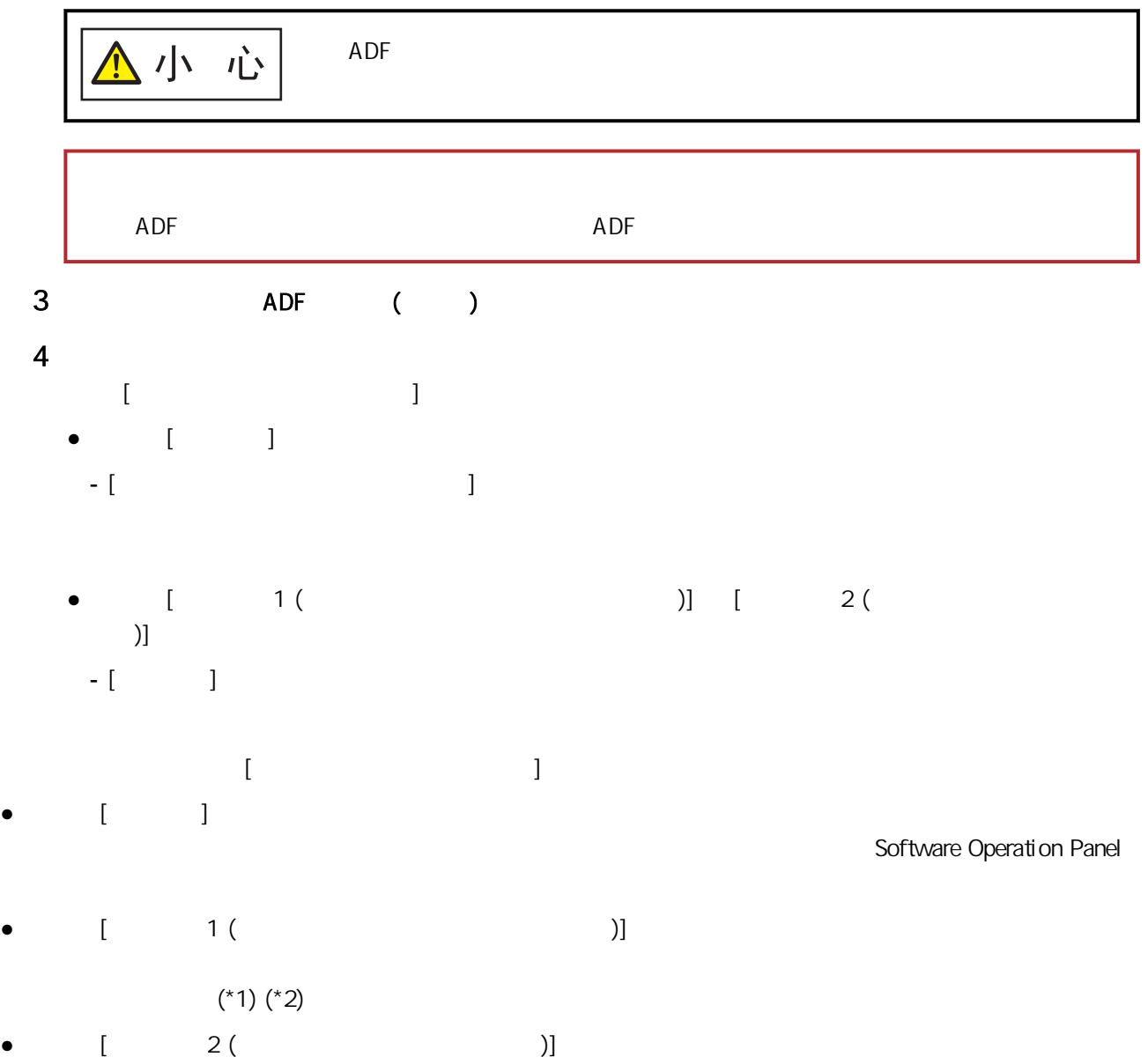

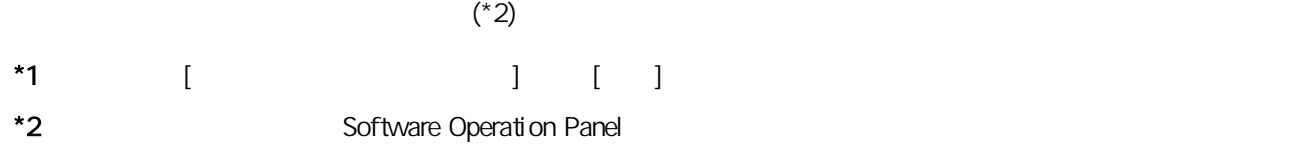

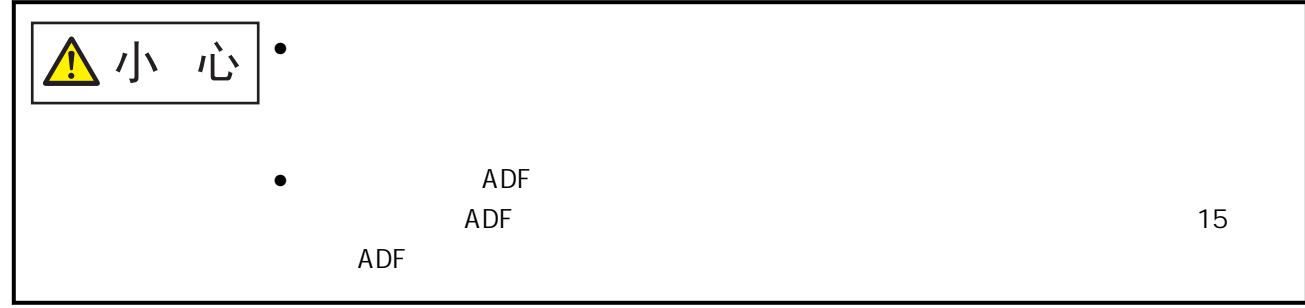

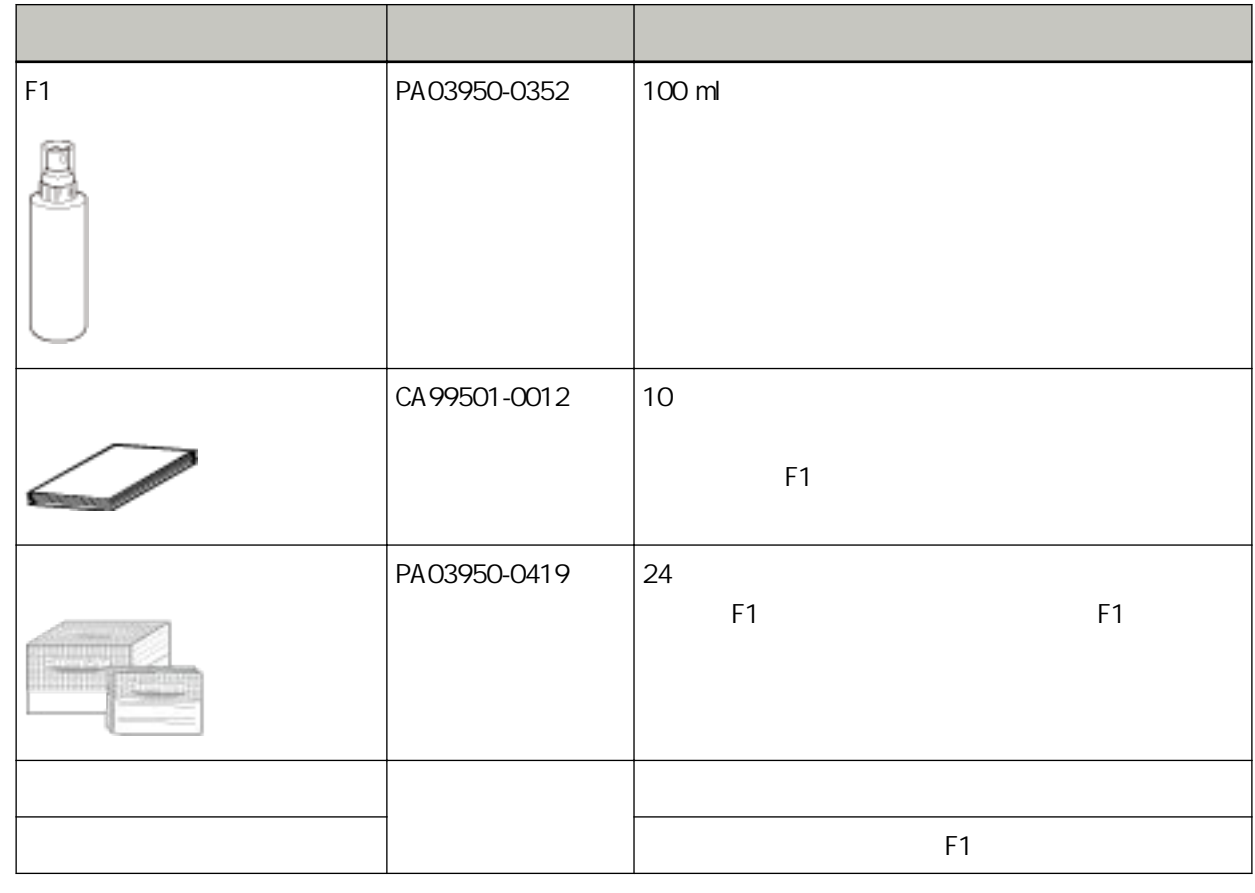

 $\lambda$ 

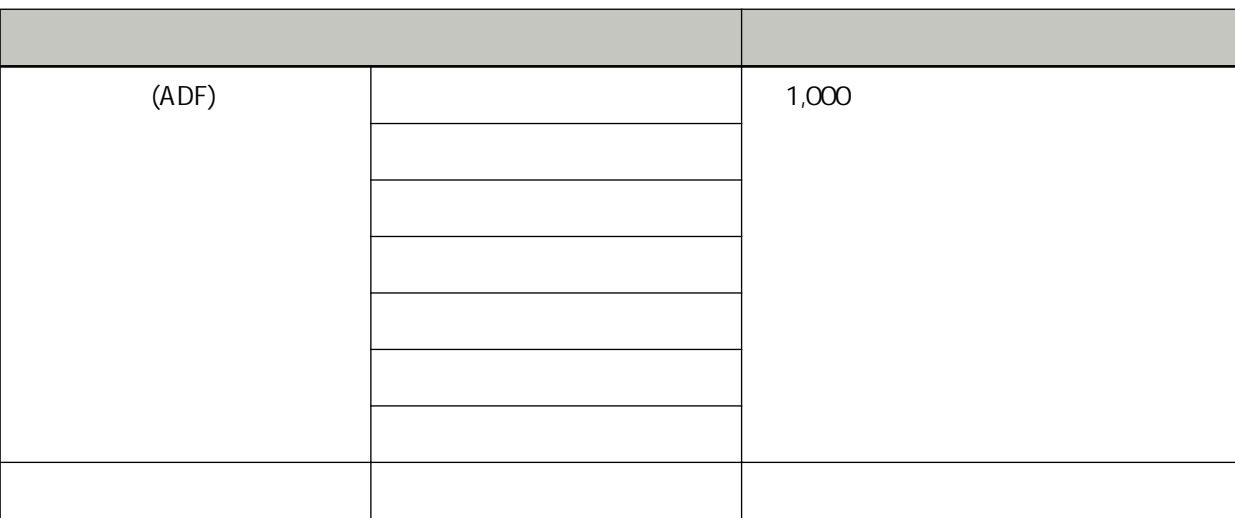

 $(ADF)$ 

 $(160)$ 

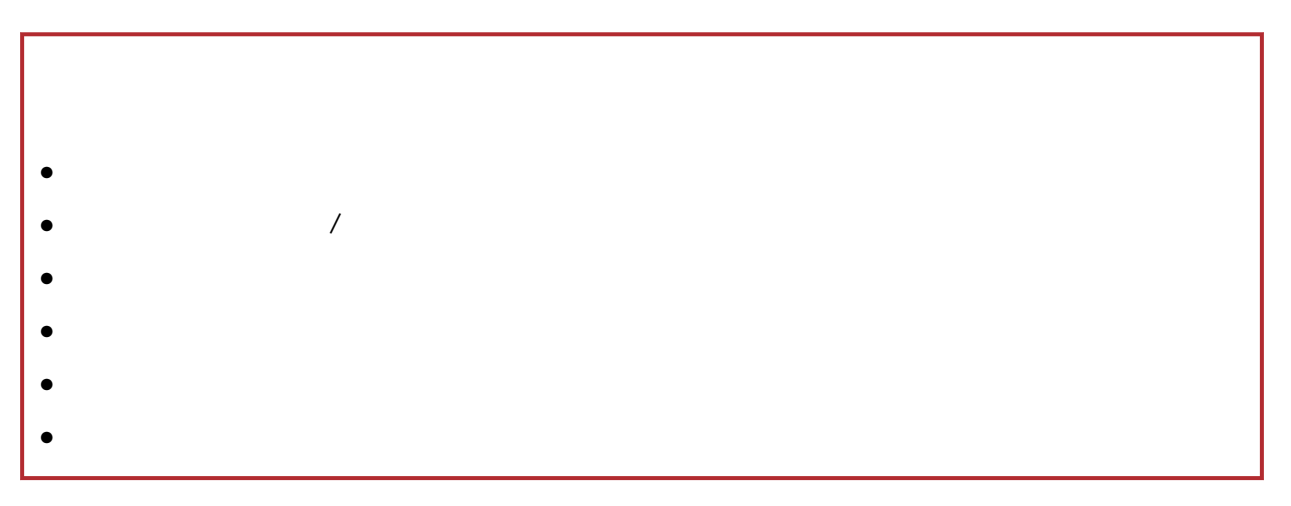

 $F1 \qquad / \qquad \qquad \mbox{(ADF} \qquad \mbox{(+)}$  $)$  $\bullet$  $\bullet$  $\bullet$  F1  $\prime$   $\prime$ 

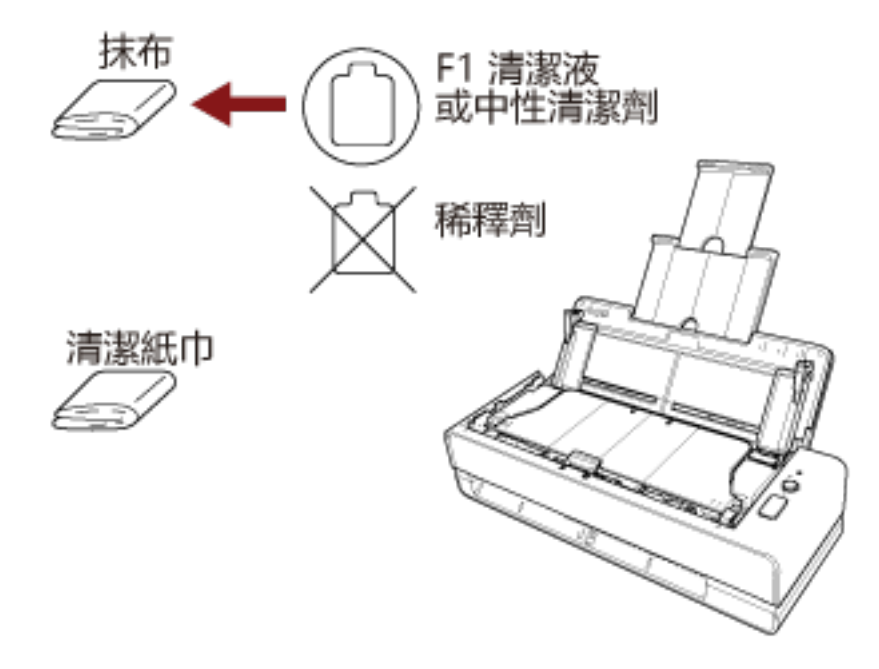

# 用清潔紙清潔掃描器 (ADF) 內部 F1 ADF  $APF$  and  $APF$  and  $APF$  and  $APF$  and  $APF$  and  $APF$  and  $APF$  and  $APF$  and  $APF$  and  $APF$  and  $APF$  and  $APF$  and  $APF$  and  $APF$  and  $APF$  and  $APF$  and  $APF$  and  $APF$  and  $APF$  and  $APF$  and  $APF$  and  $APF$  and  $APF$  and  $APF$  and  $APF$

- ADF ● 若使用過量的 F1 清潔液,可能需要花費較長的時間才會變乾。請務必少量使用。此外,請徹底擦乾清潔
	- 1  $\blacksquare$
	- $(29)$ 2 在清潔紙上噴上 F1 清潔液。
	- $3$   $\overline{ADF}$  () ADF 內部應該同時從返紙路徑口和 ADF 進紙槽 (送紙器) 兩處進行清潔。
		- $\bullet$

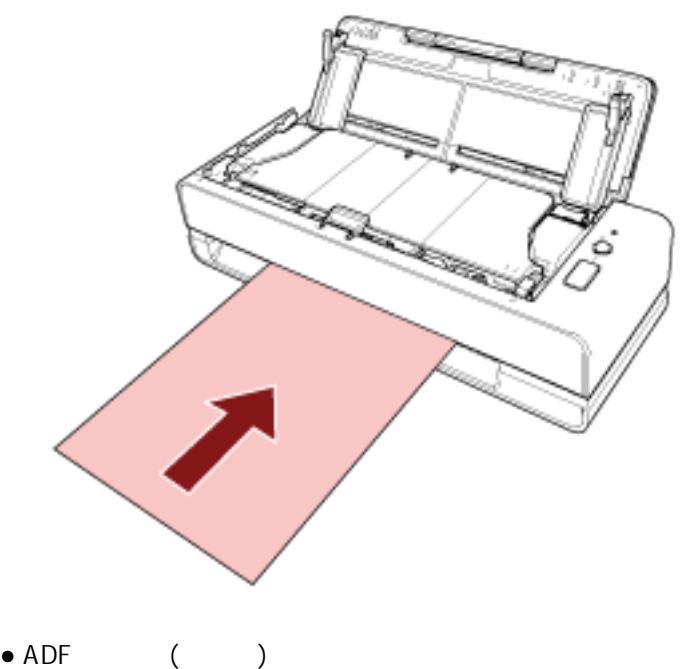

 $A$ DF ()

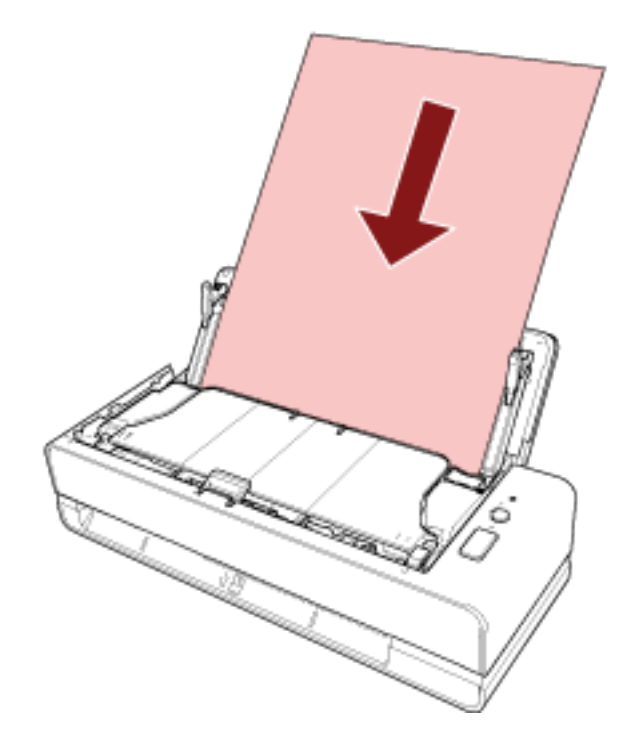

 $4$ 

 $5$   $\overline{\phantom{a}}$   $\overline{\phantom{a}}$ 

Software Operation Panel

 $(162)$ 

<span id="page-86-0"></span>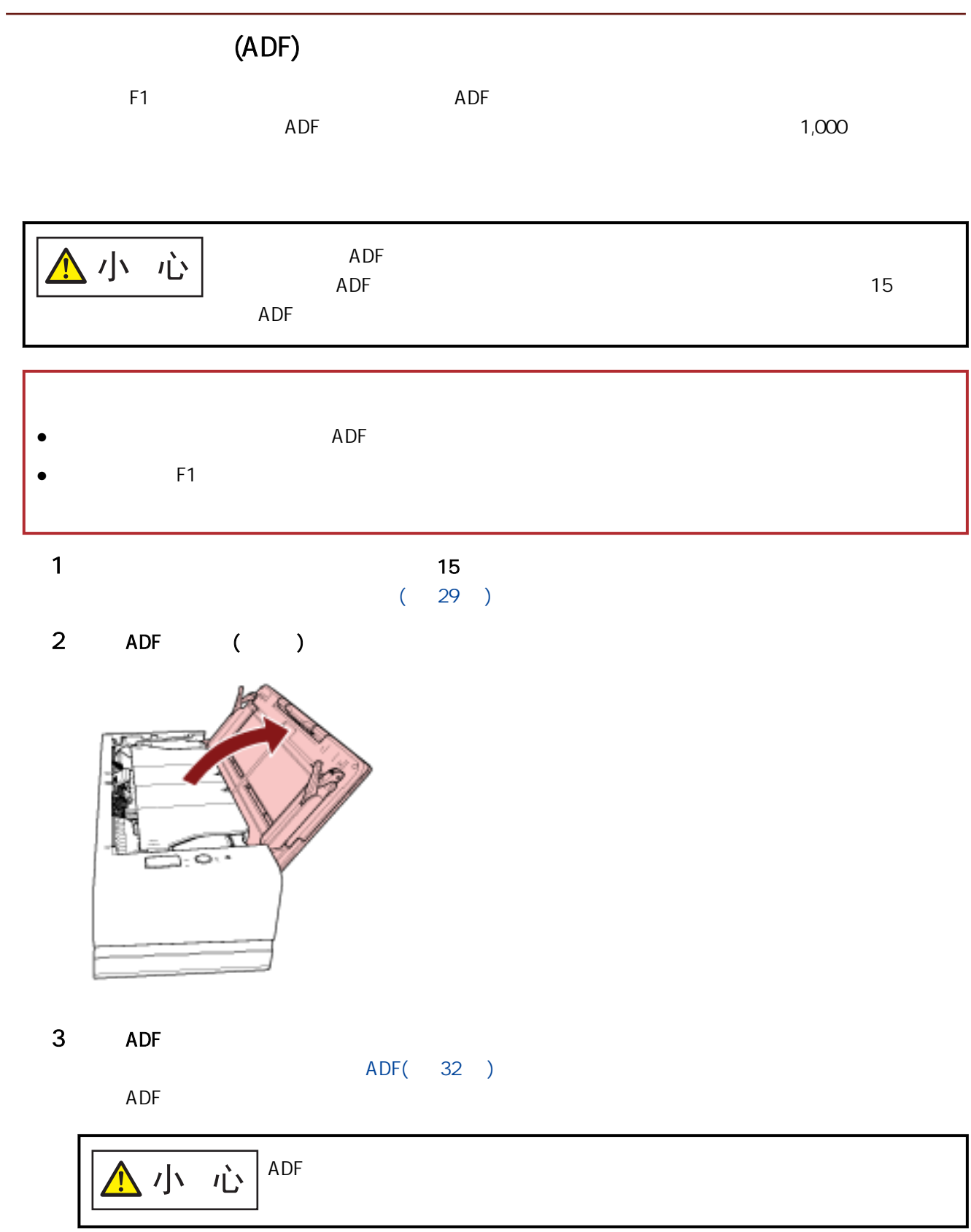

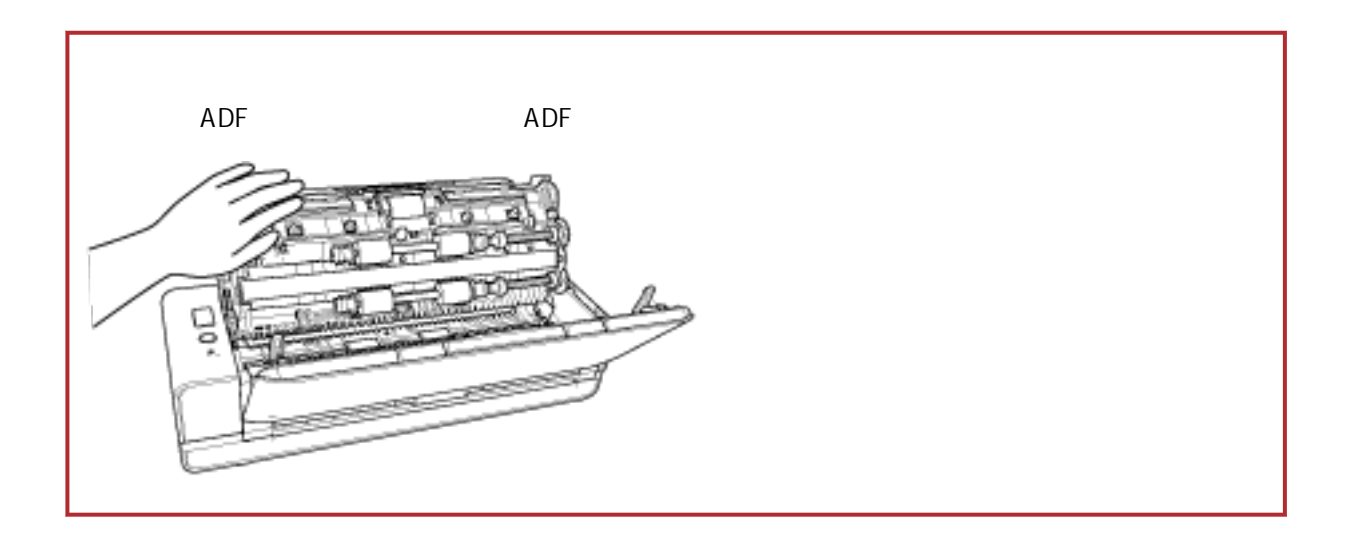

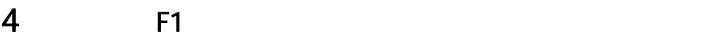

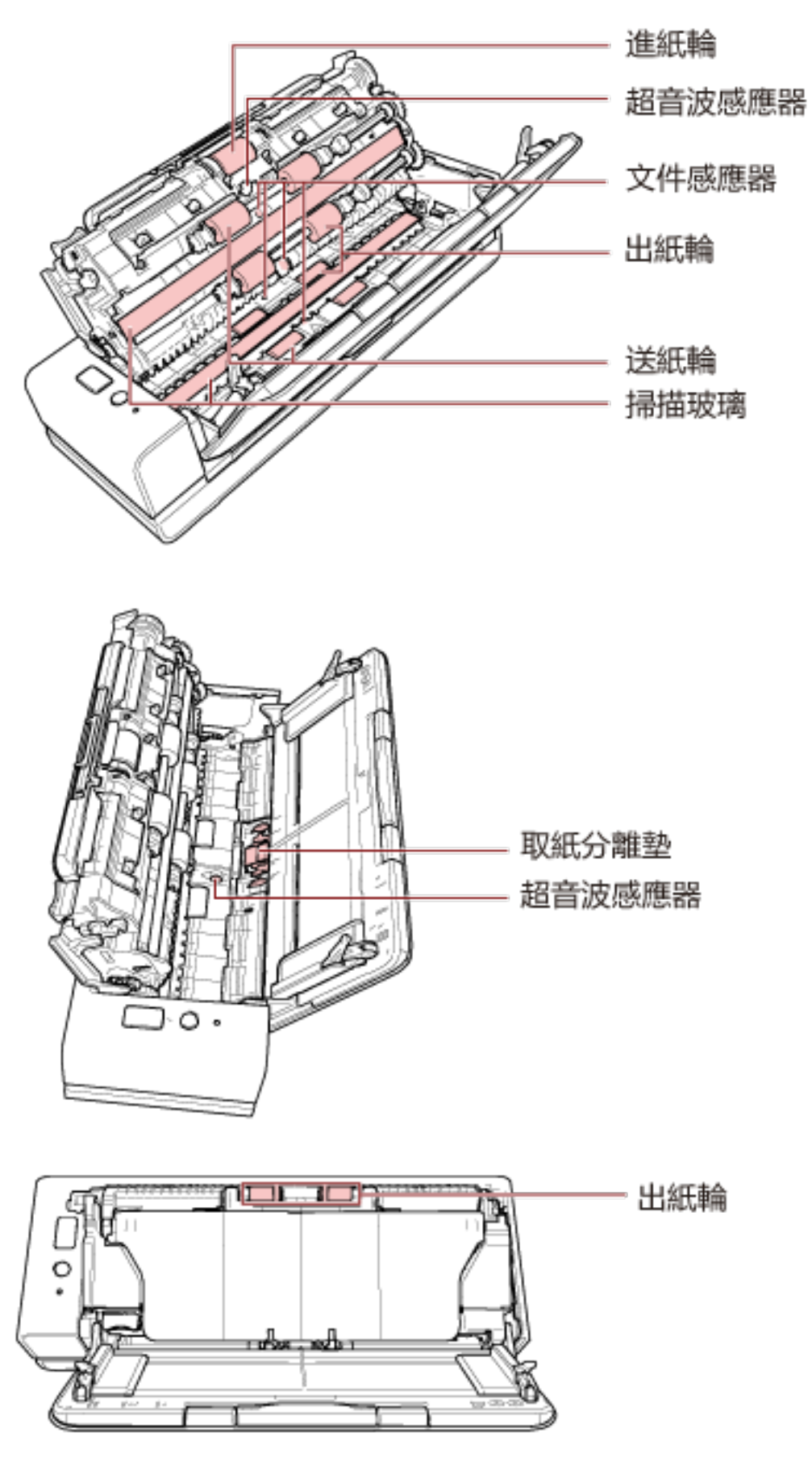

 $(x 1)$ 

 $(x 2)$ /  $(x 4)$ 

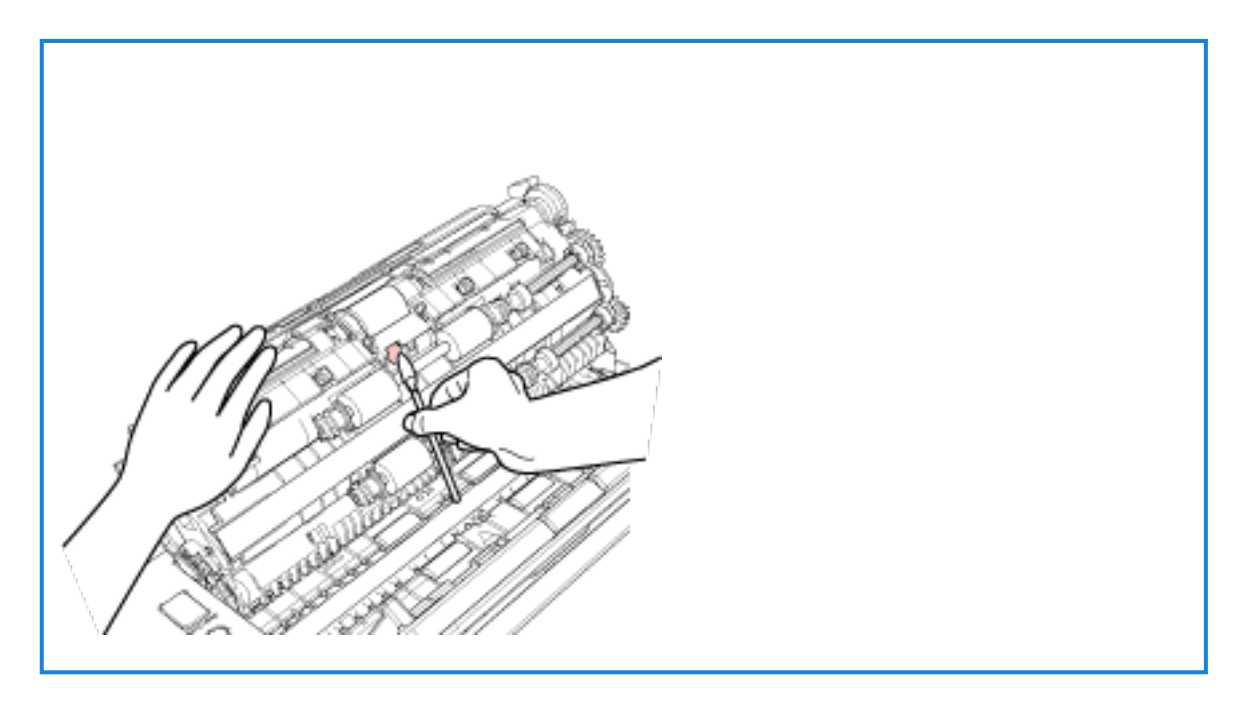

 $(x 2)$ 

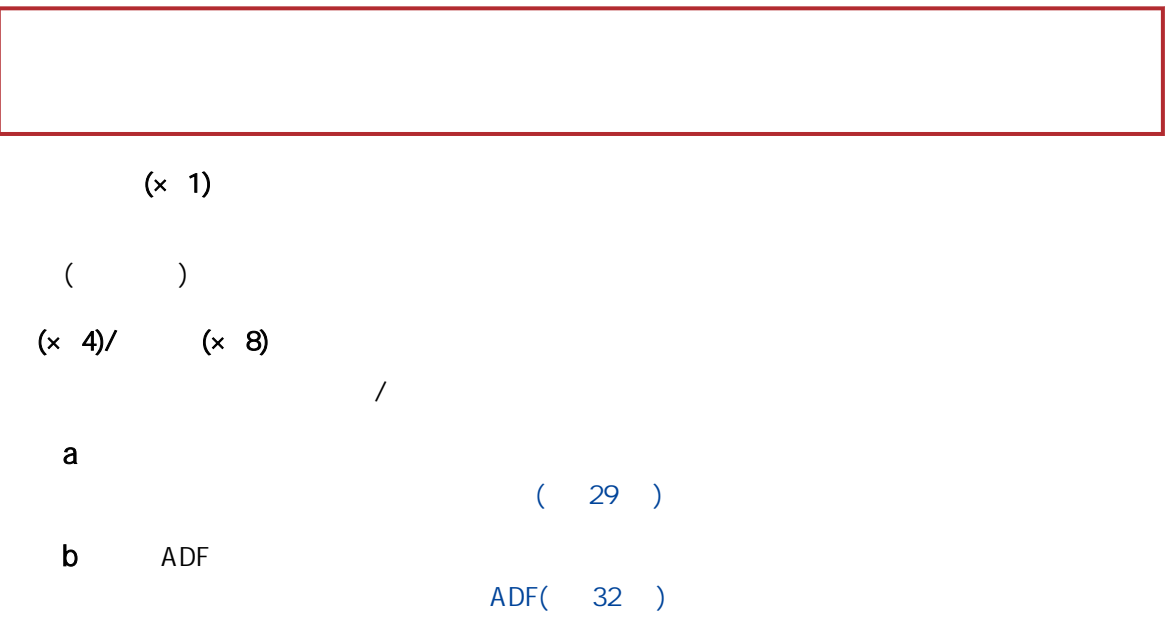

ADF

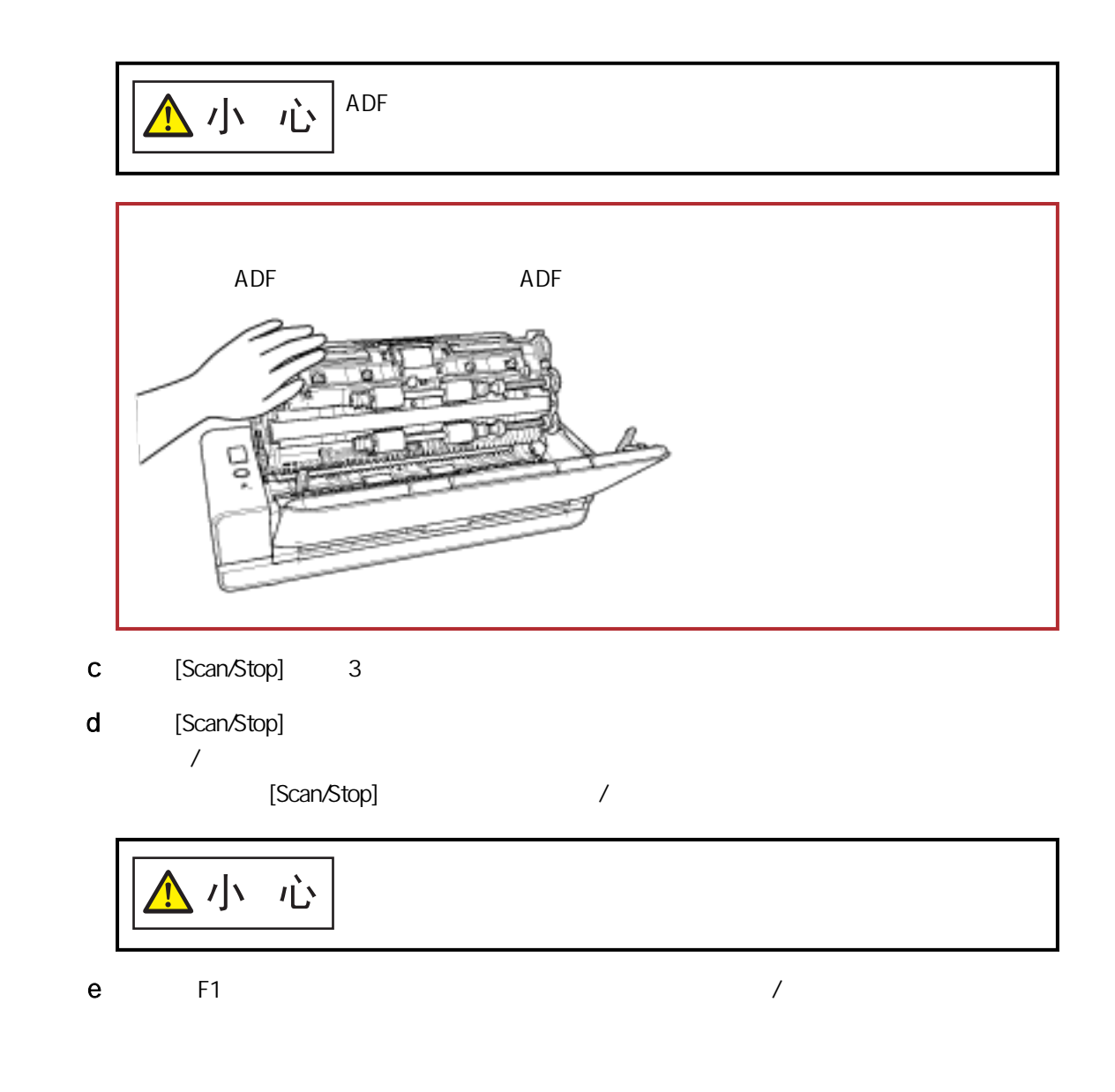

## 5 ADF

ADF( 34 )

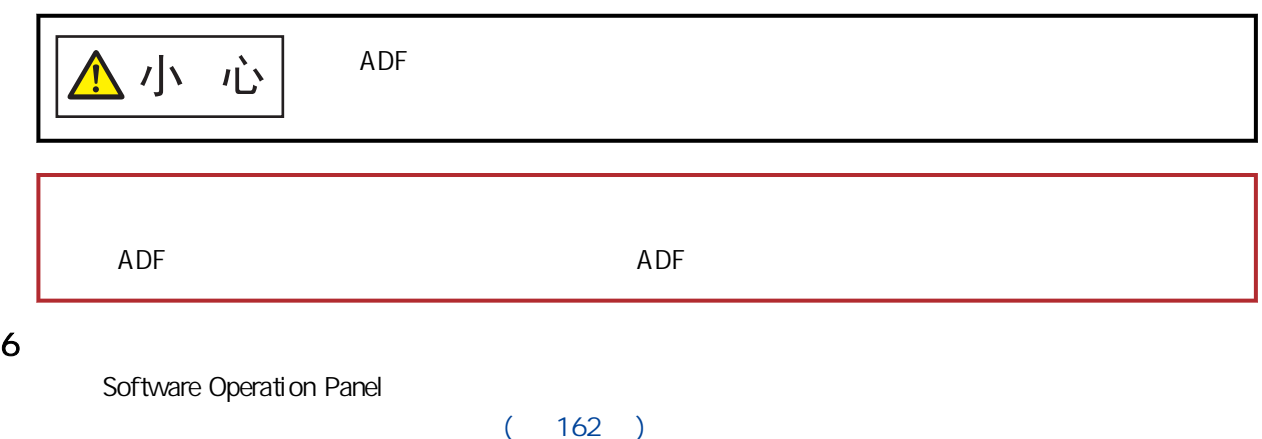

## $($   $)$

 $($   $)$  F1  $/$  $($  $($ 

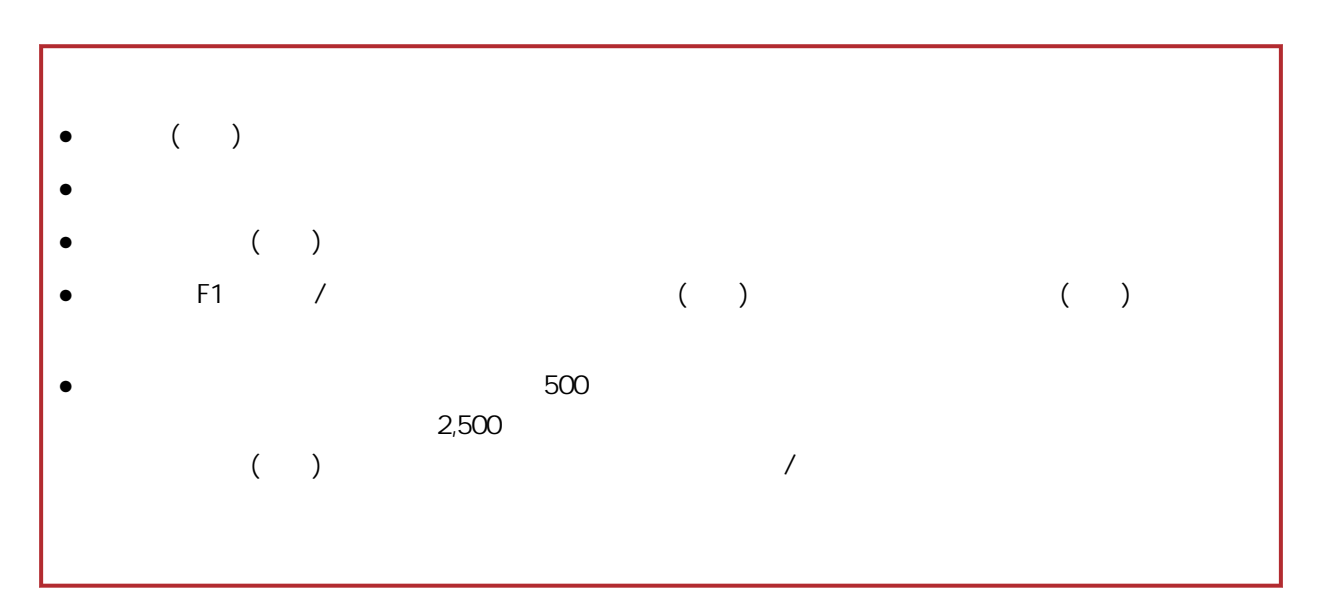

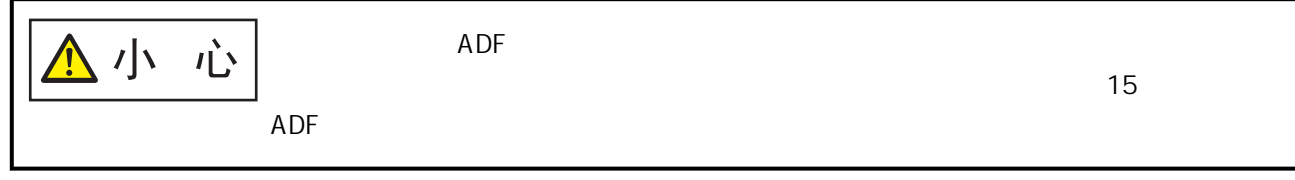

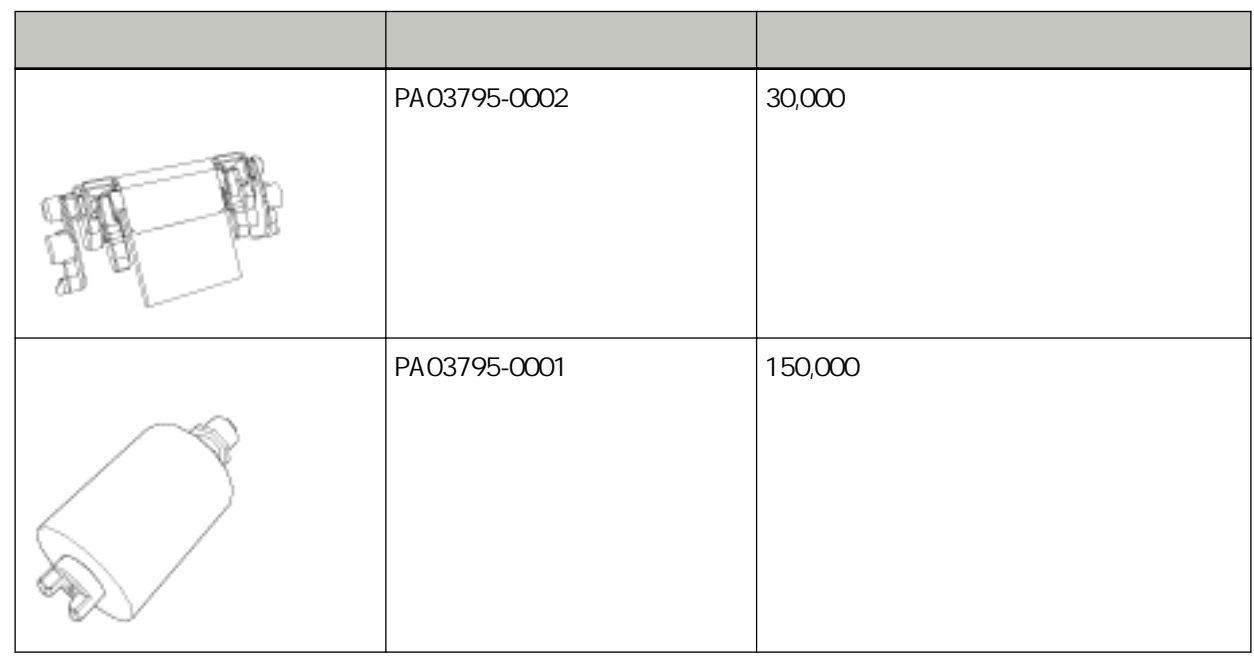

 $($  and  $($  and  $($  and  $($  and  $($  and  $($  and  $($  and  $($  and  $($  and  $($  and  $($  and  $($  and  $($  and  $($  and  $($  and  $($  and  $($  and  $($  and  $($  and  $($  and  $($  and  $($  and  $($  and  $($  and  $($  and  $($  and  $($  and  $($  a

 $(160)$ 

 $A4$  (80 g/m<sup>2</sup> [20 ])

, and the contract of the contract of the contract of the contract of the contract of the contract of the contract of the contract of the contract of the contract of the contract of the contract of the contract of the con

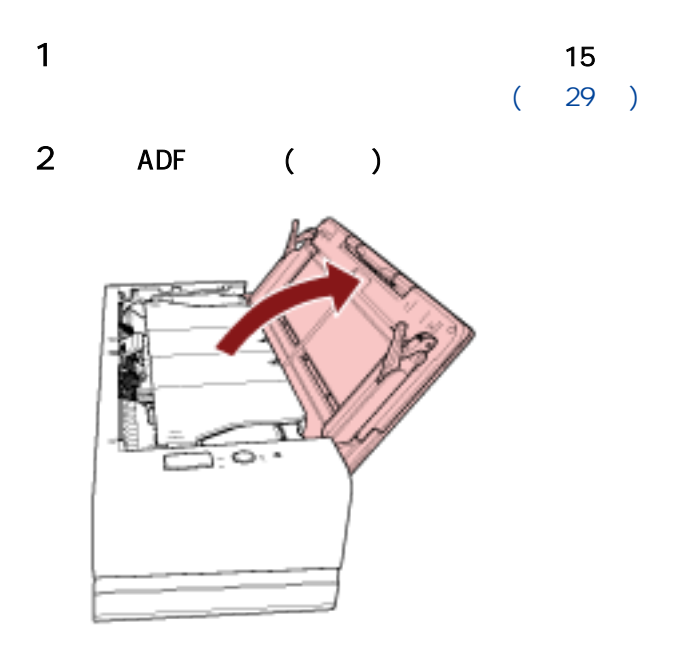

3 ADF

ADF

ADF( 32 )

小小心  $ADF$ 

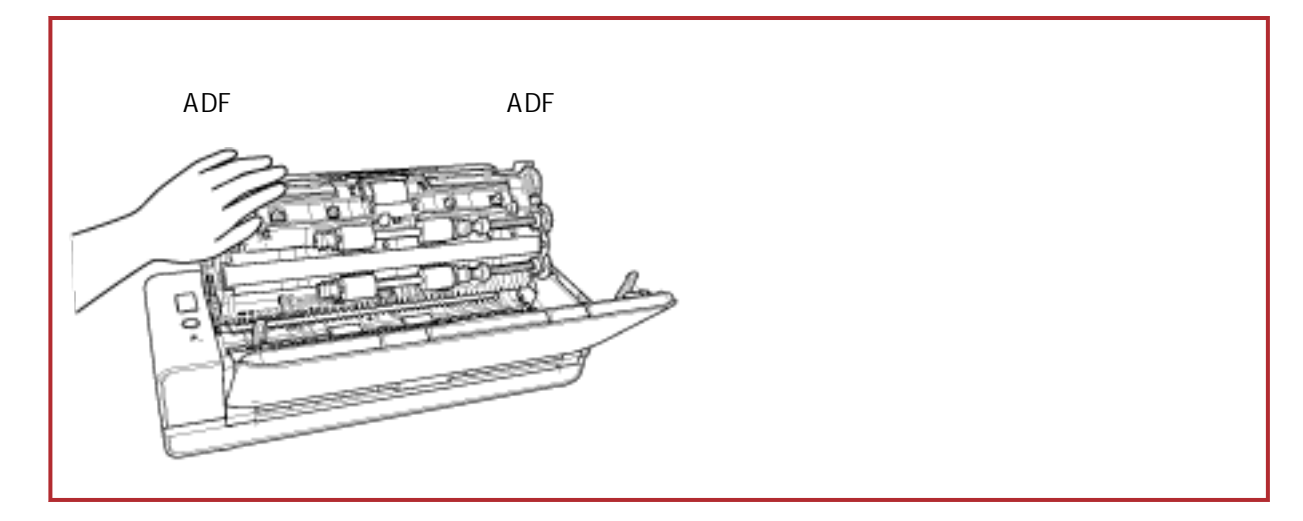

4 拆下取紙分離墊。

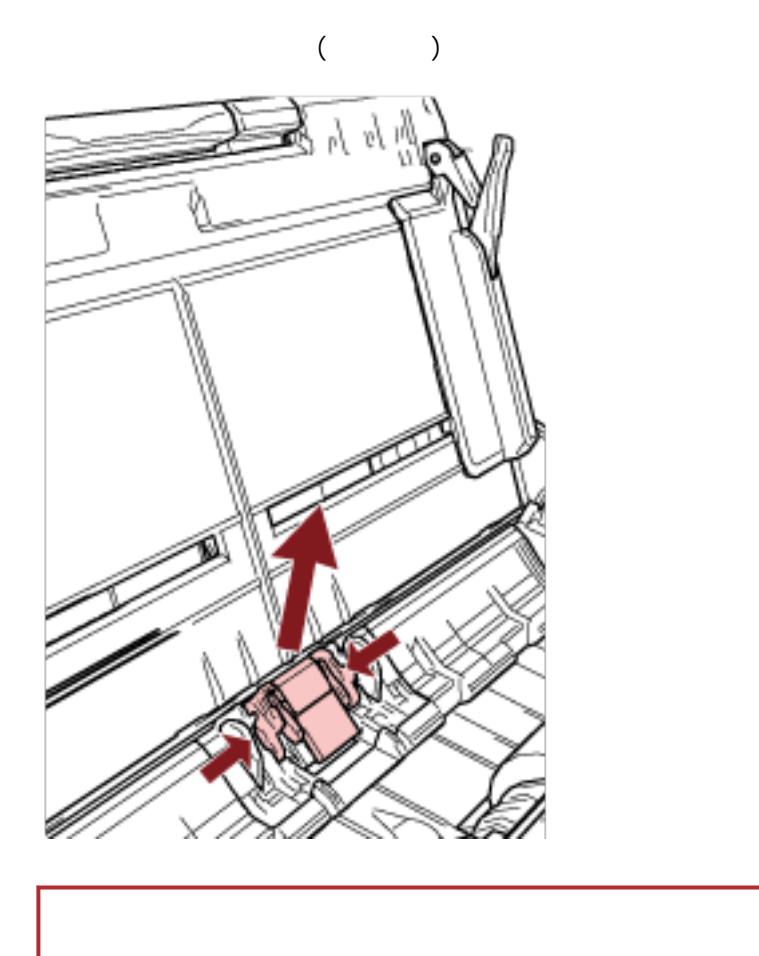

 $($   $)$ 

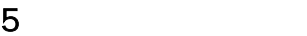

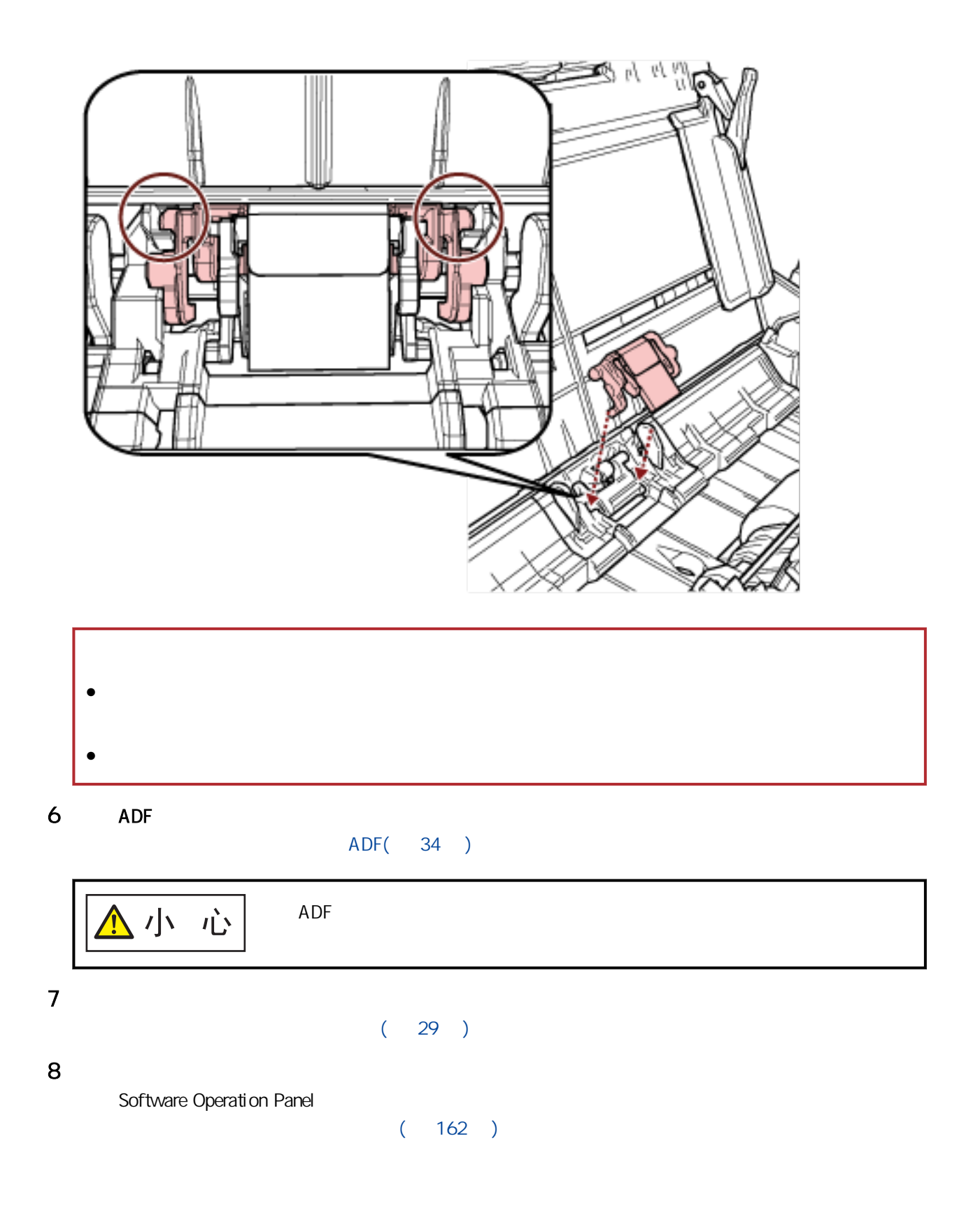

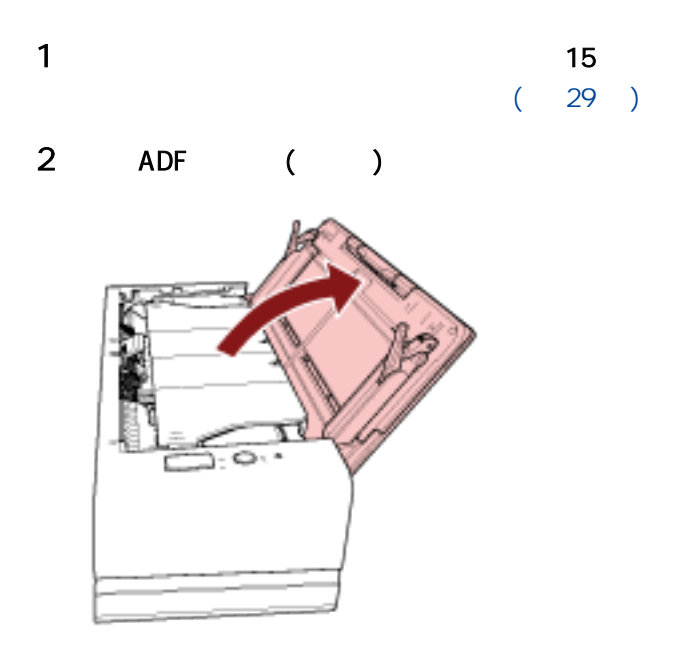

3 ADF

ADF

ADF( 32 )

小小心  $ADF$ 

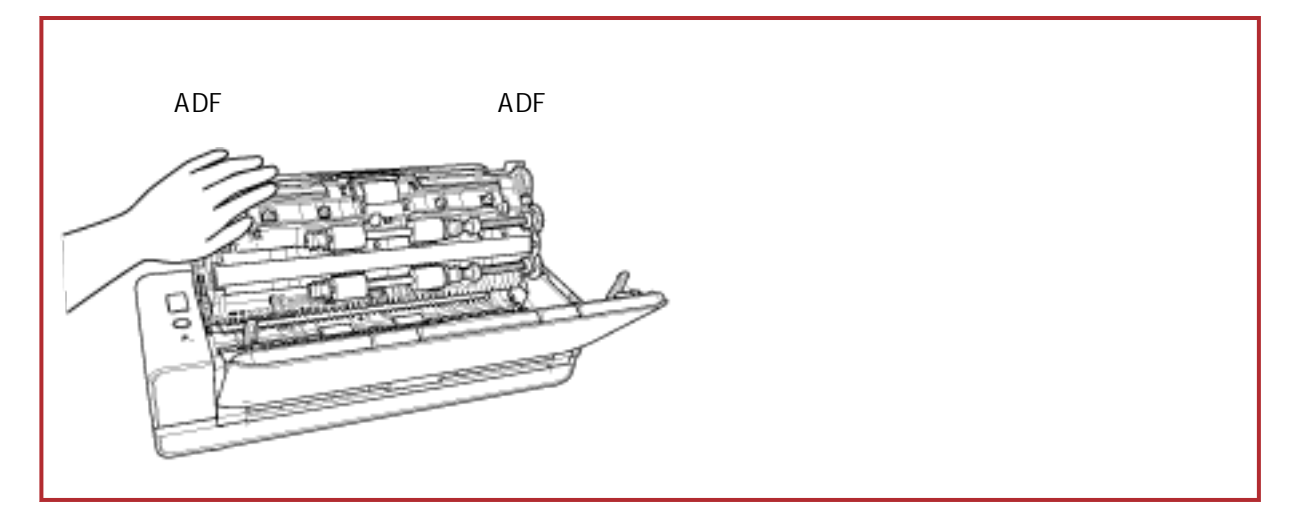

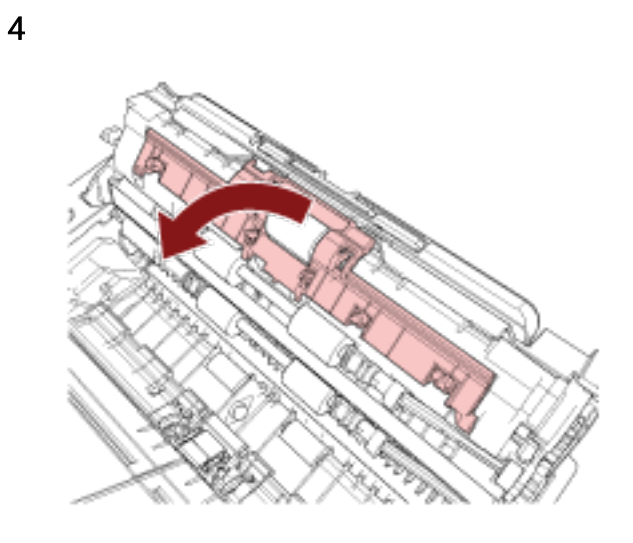

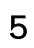

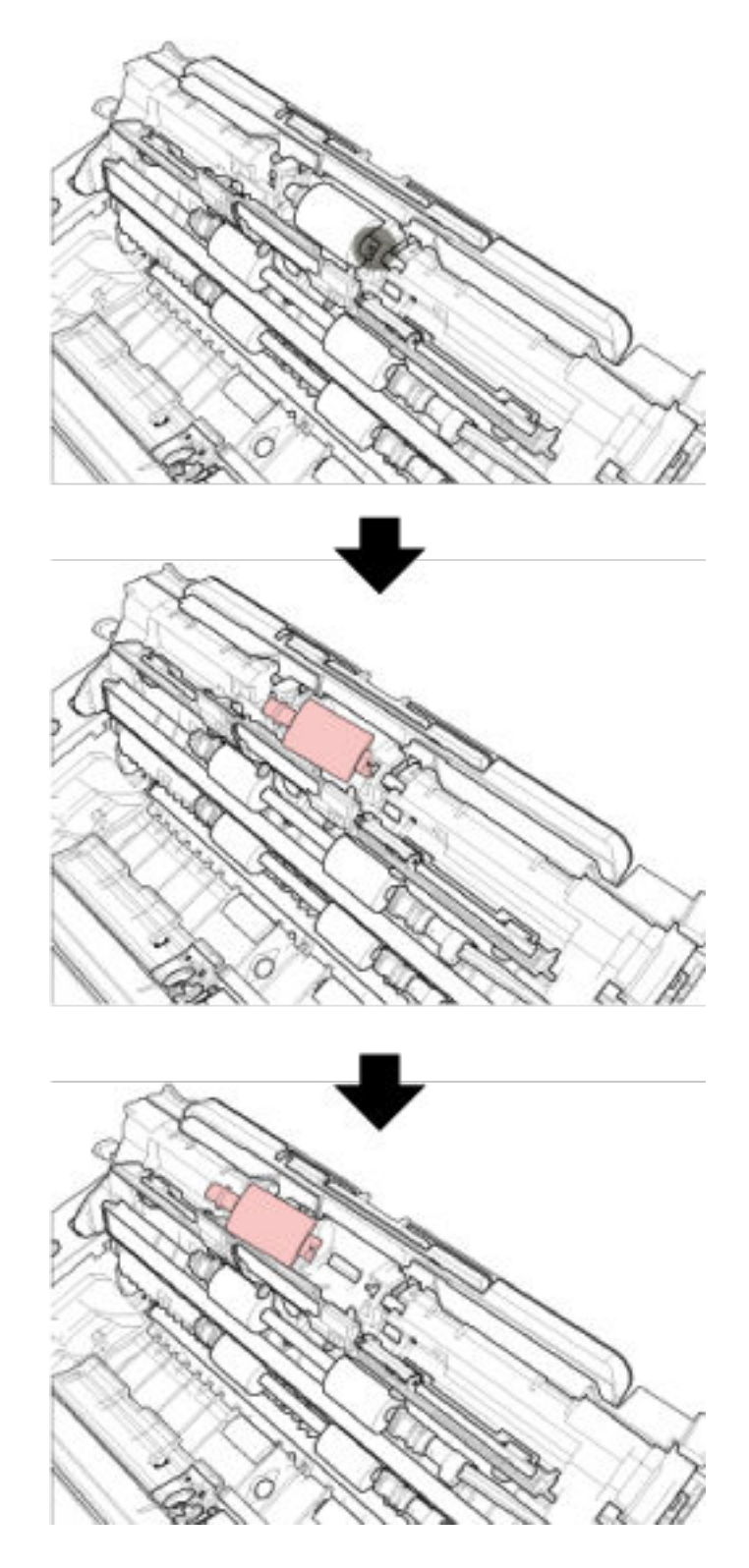

裝上新的進紙輪。

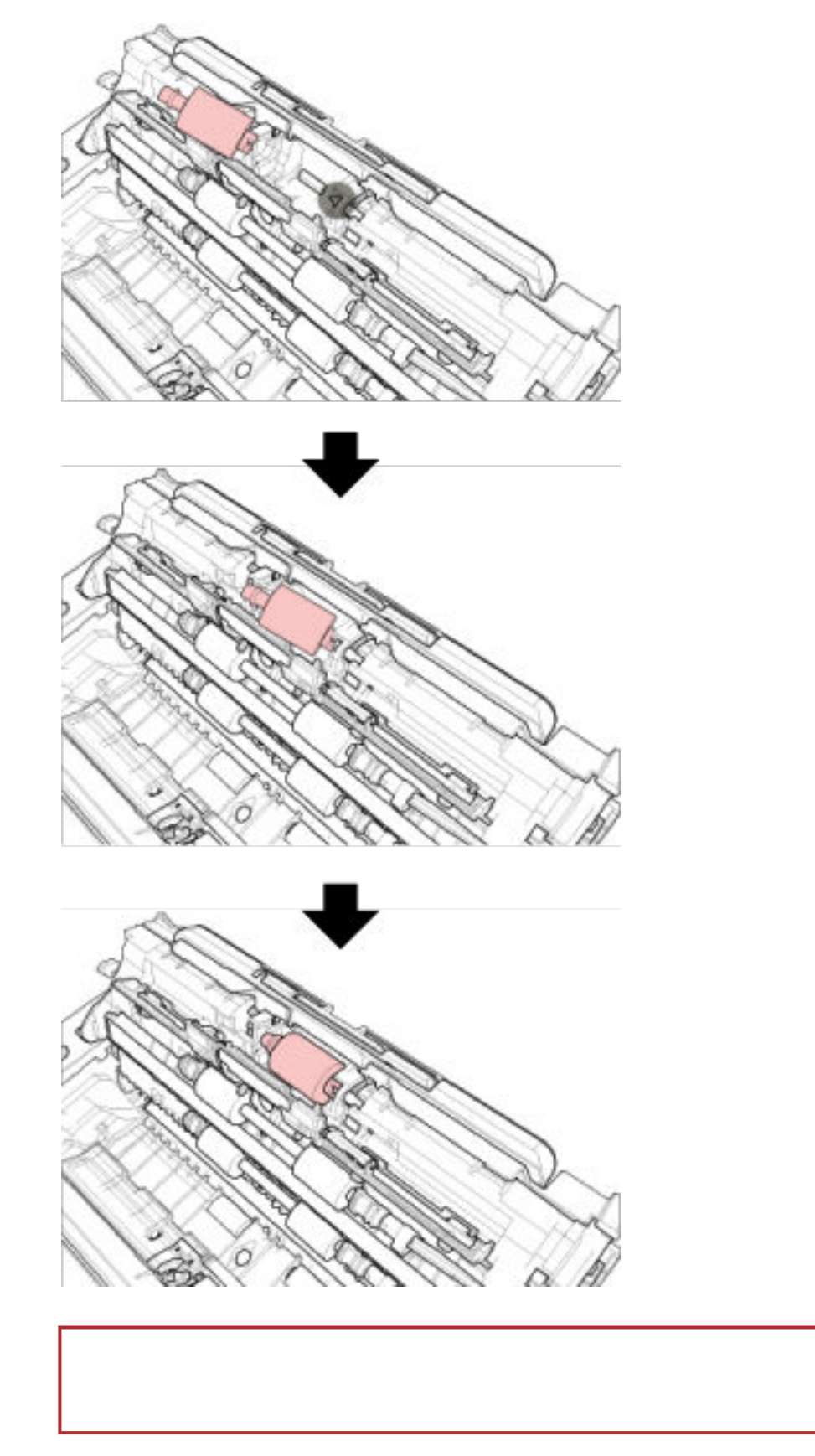

## 8 ADF

### ADF( 34 )

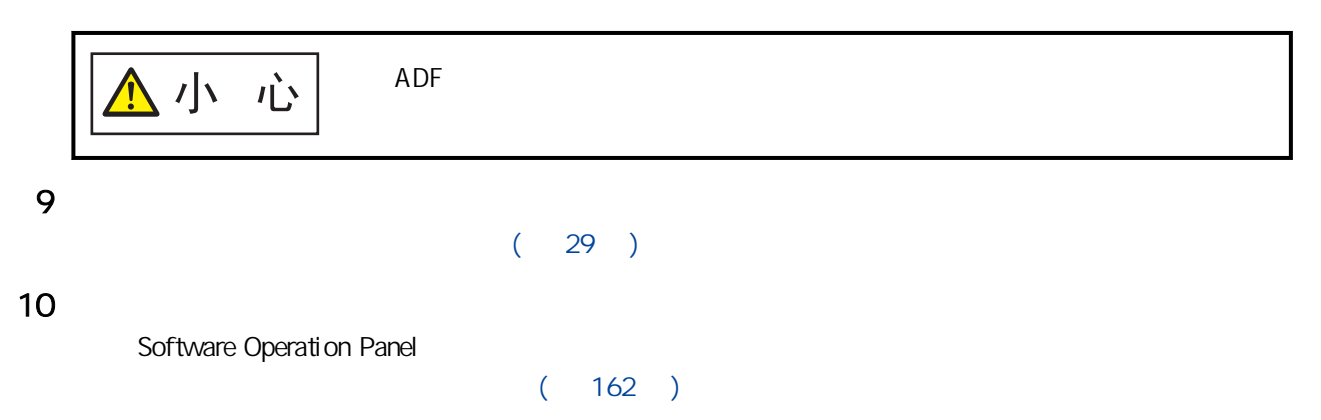

<span id="page-101-0"></span> $\overline{R}$ / and  $\overline{R}$ 

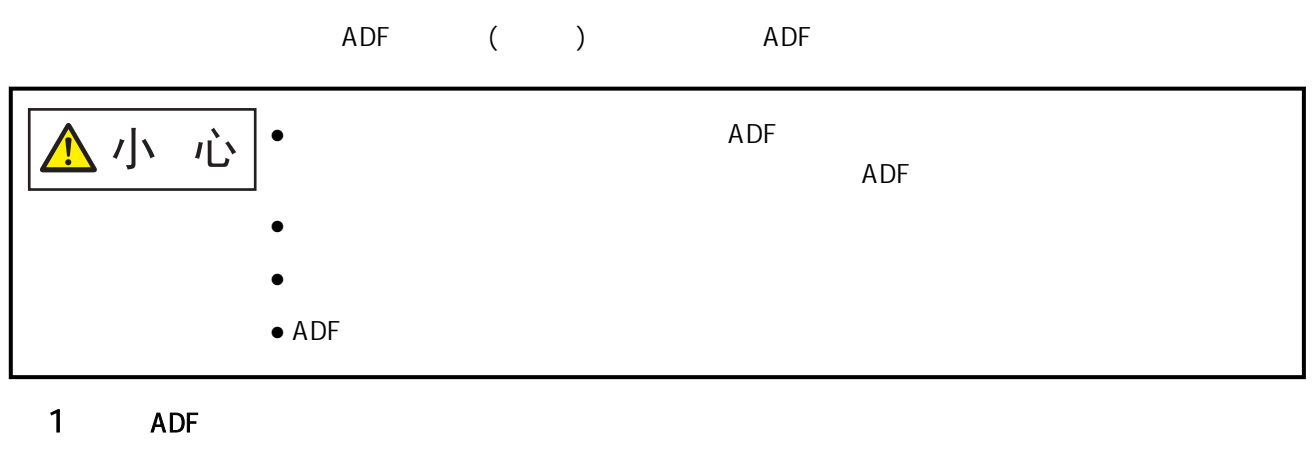

ADF( 32 )  $\overline{A}$ DF $\overline{A}$ DF

ADF

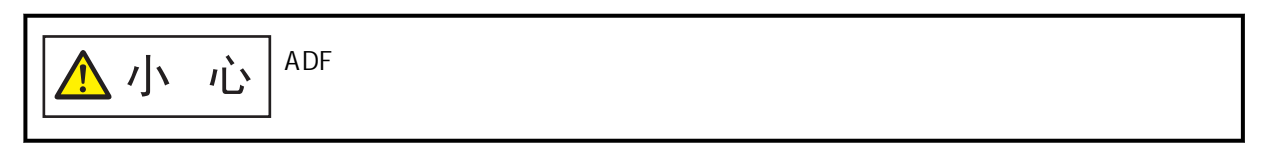

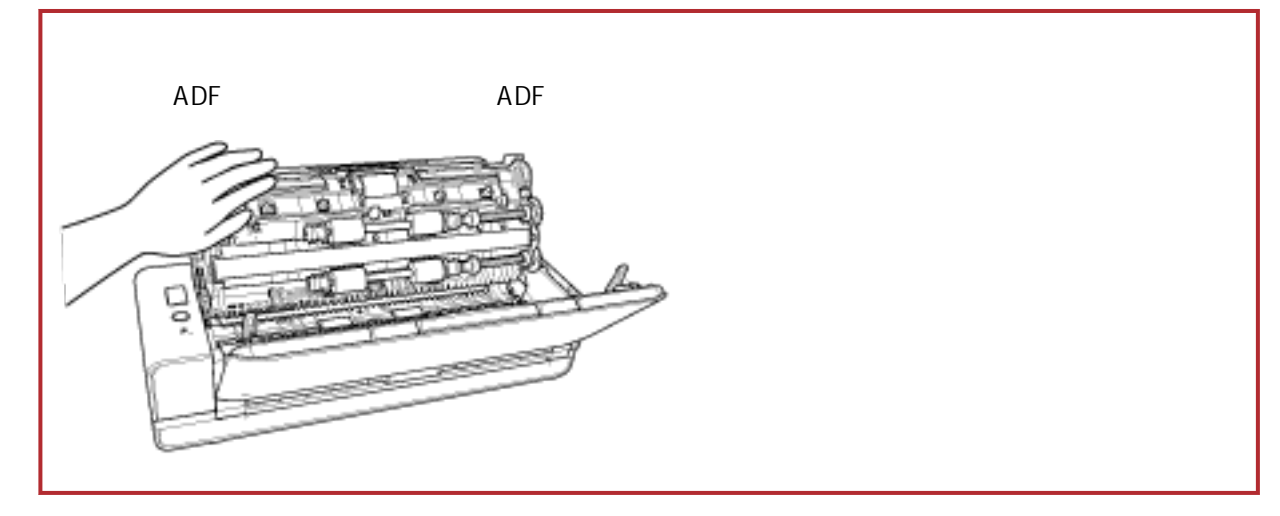

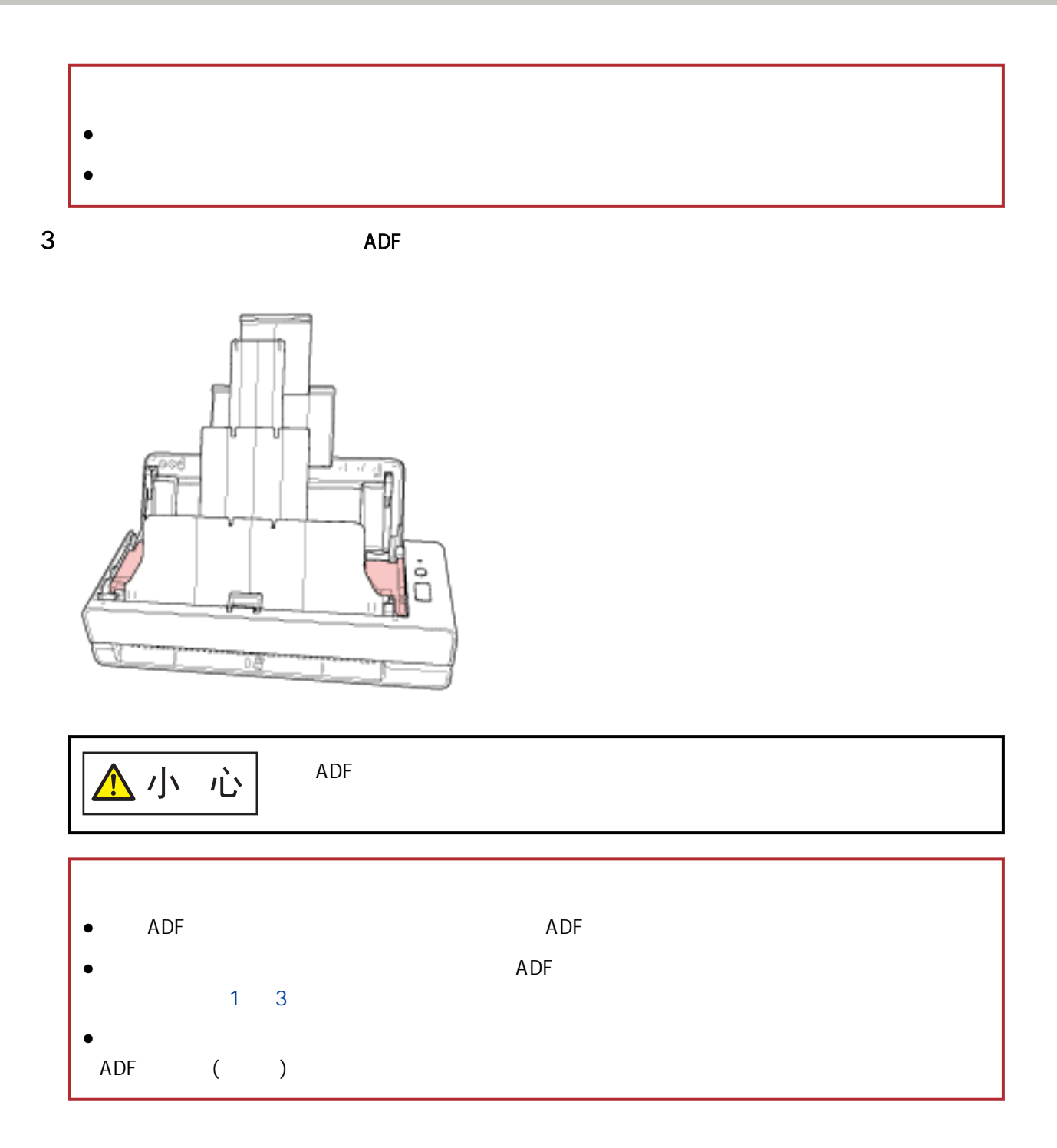

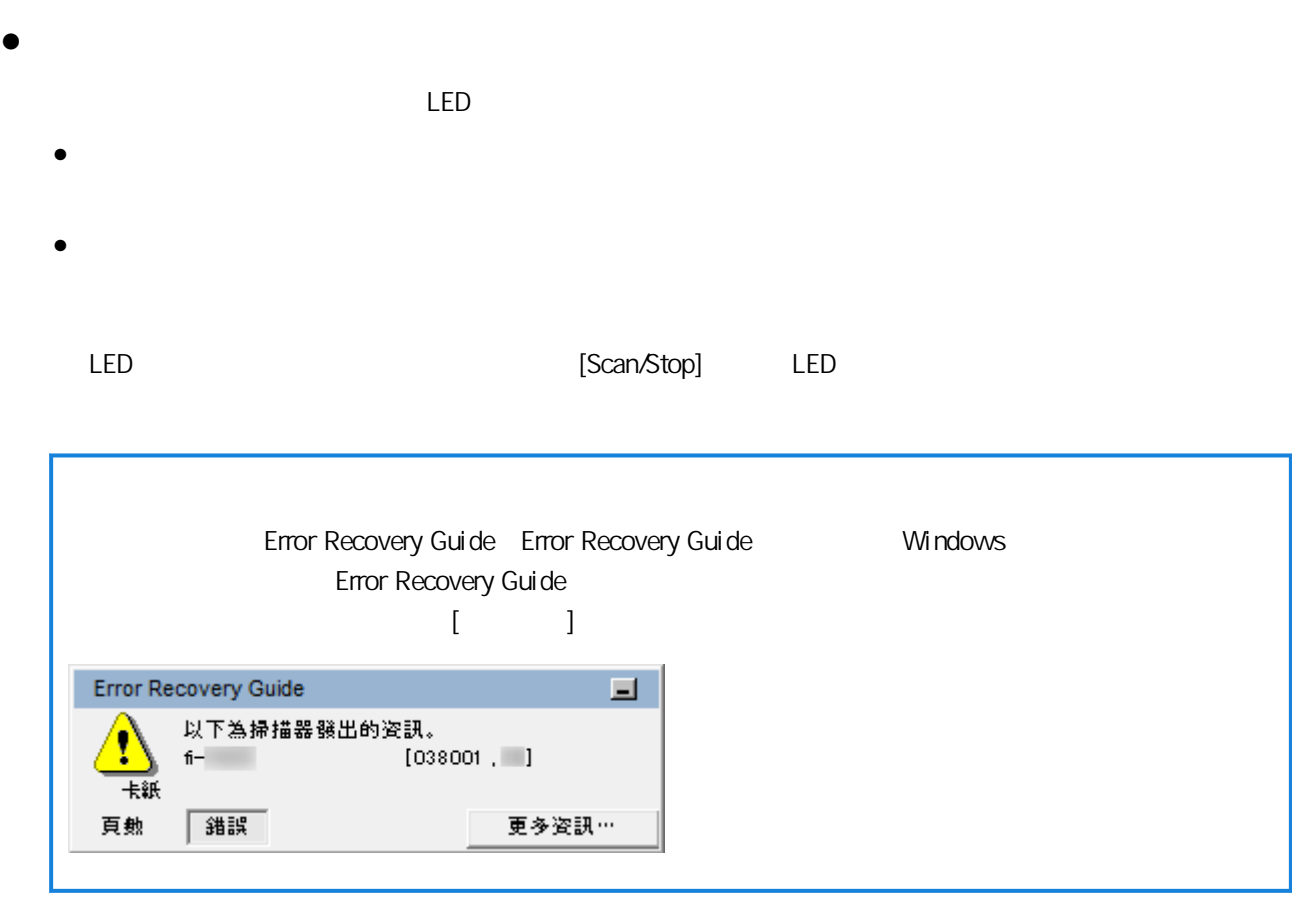

 $\bullet$ 

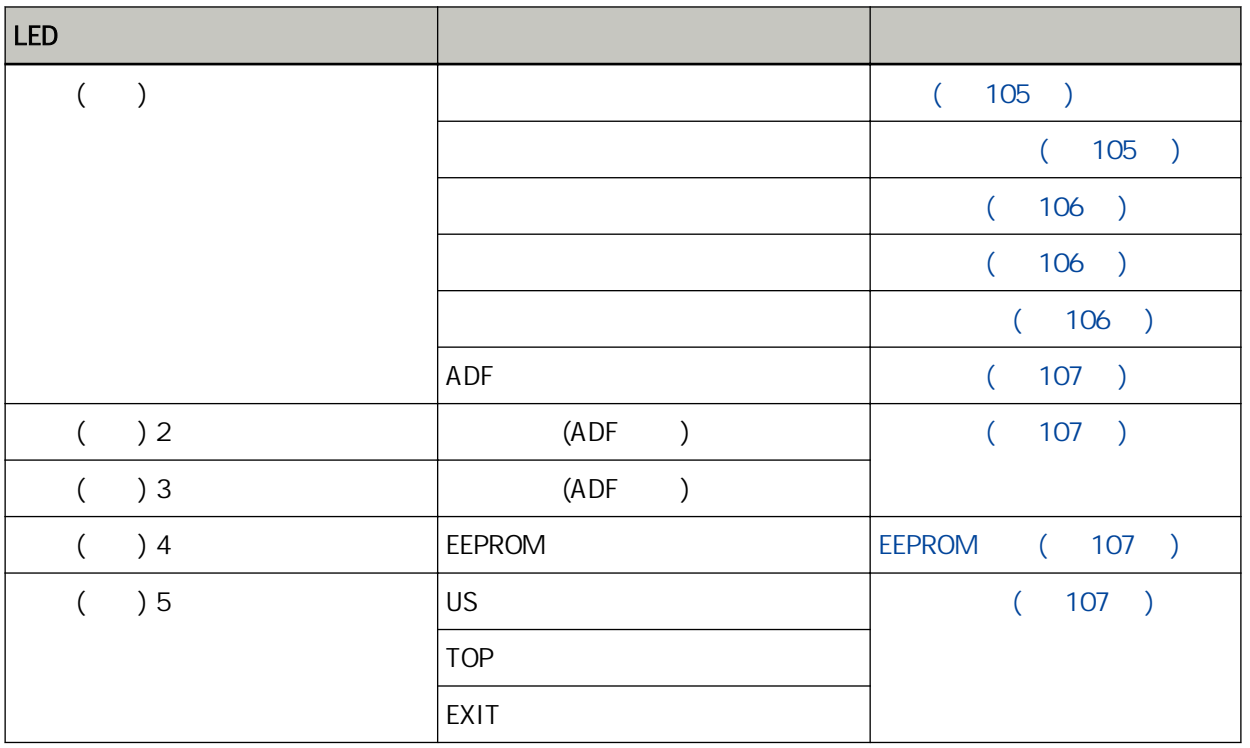

<span id="page-104-0"></span>

| LED            |                                  |                                   |
|----------------|----------------------------------|-----------------------------------|
| $\left($<br>)6 | $\lambda$<br>$\left($            | 108                               |
|                | $\lambda$<br>$\left($            | $\mathcal{C}$                     |
|                | LSI<br>$\lambda$<br>$\left($     | $108$ )<br>$\overline{(\ }$       |
|                | LSI<br>$\left($<br>$\lambda$     |                                   |
|                | LSI<br>$\left($<br>$\mathcal{C}$ | <b>LSI</b><br>$108$ )<br>$\left($ |
|                | <b>RAM</b>                       | <b>RAM</b><br>$\left($<br>$109$ ) |
| )7<br>$\left($ |                                  | 109 )                             |
| )8             |                                  | 109)                              |
|                |                                  | 109)<br>$\overline{(\ }$          |
|                |                                  | 109                               |
|                |                                  |                                   |
|                |                                  | 110<br>$\overline{(\ }$           |
|                |                                  | $\mathcal{E}$                     |
|                |                                  | $110$ )                           |

LED

 $( )$ 

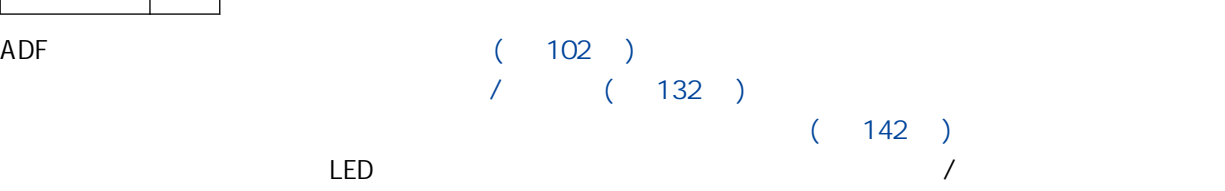

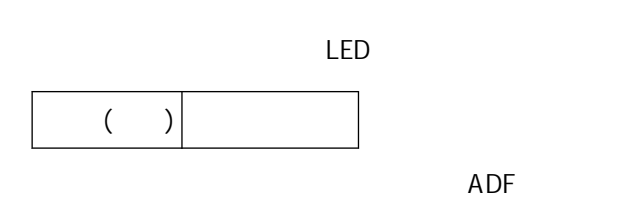

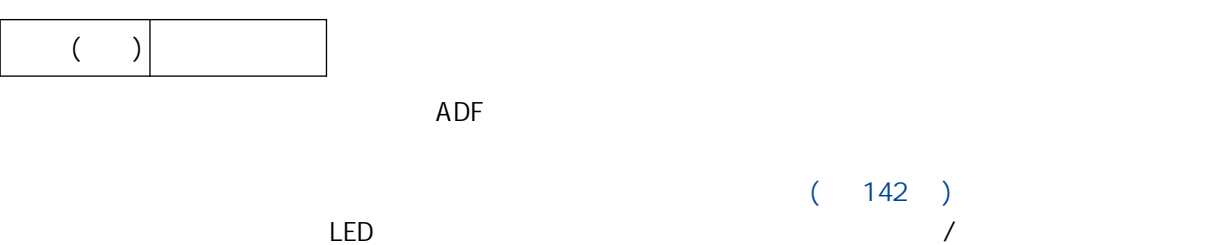

<span id="page-105-0"></span>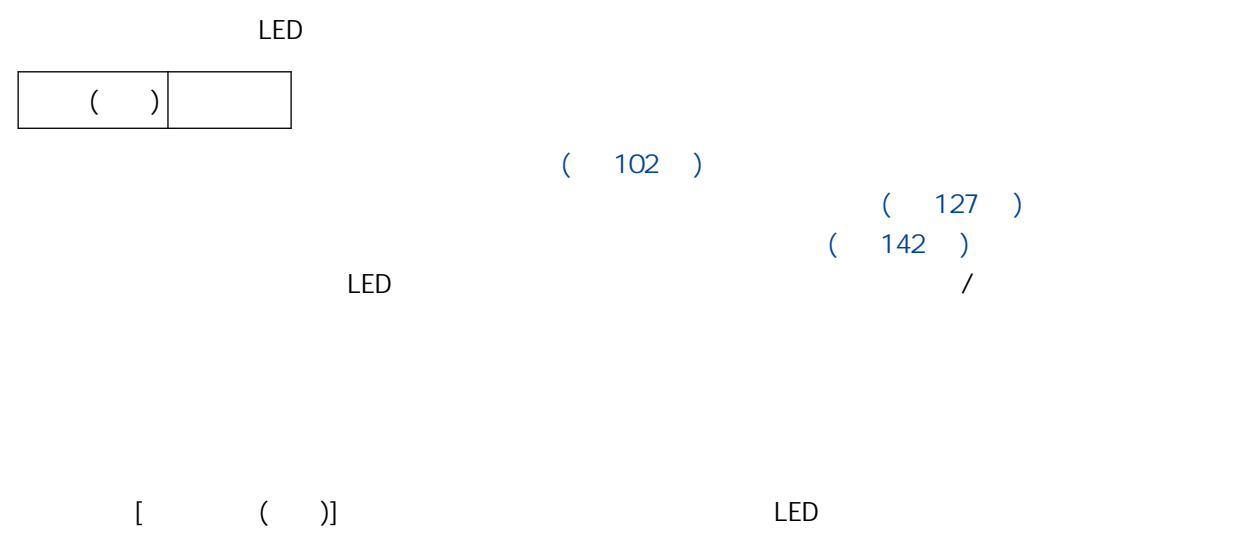

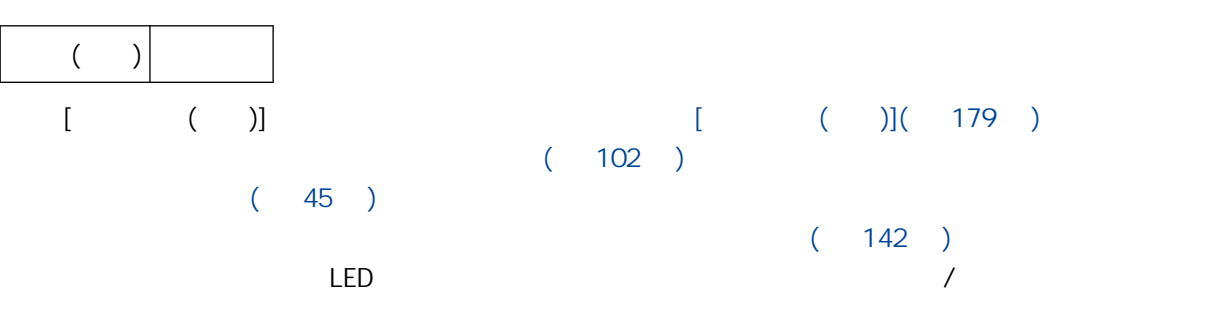

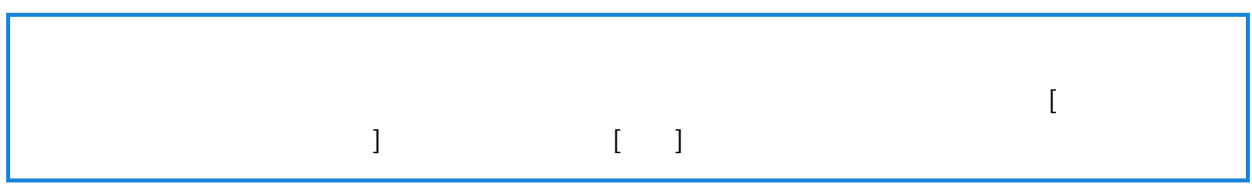

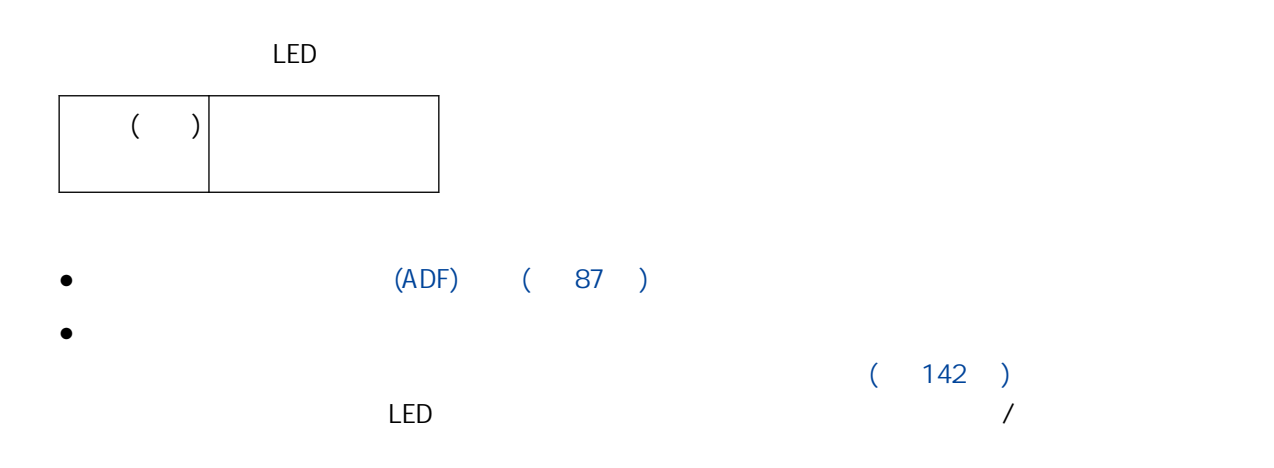

<span id="page-106-0"></span>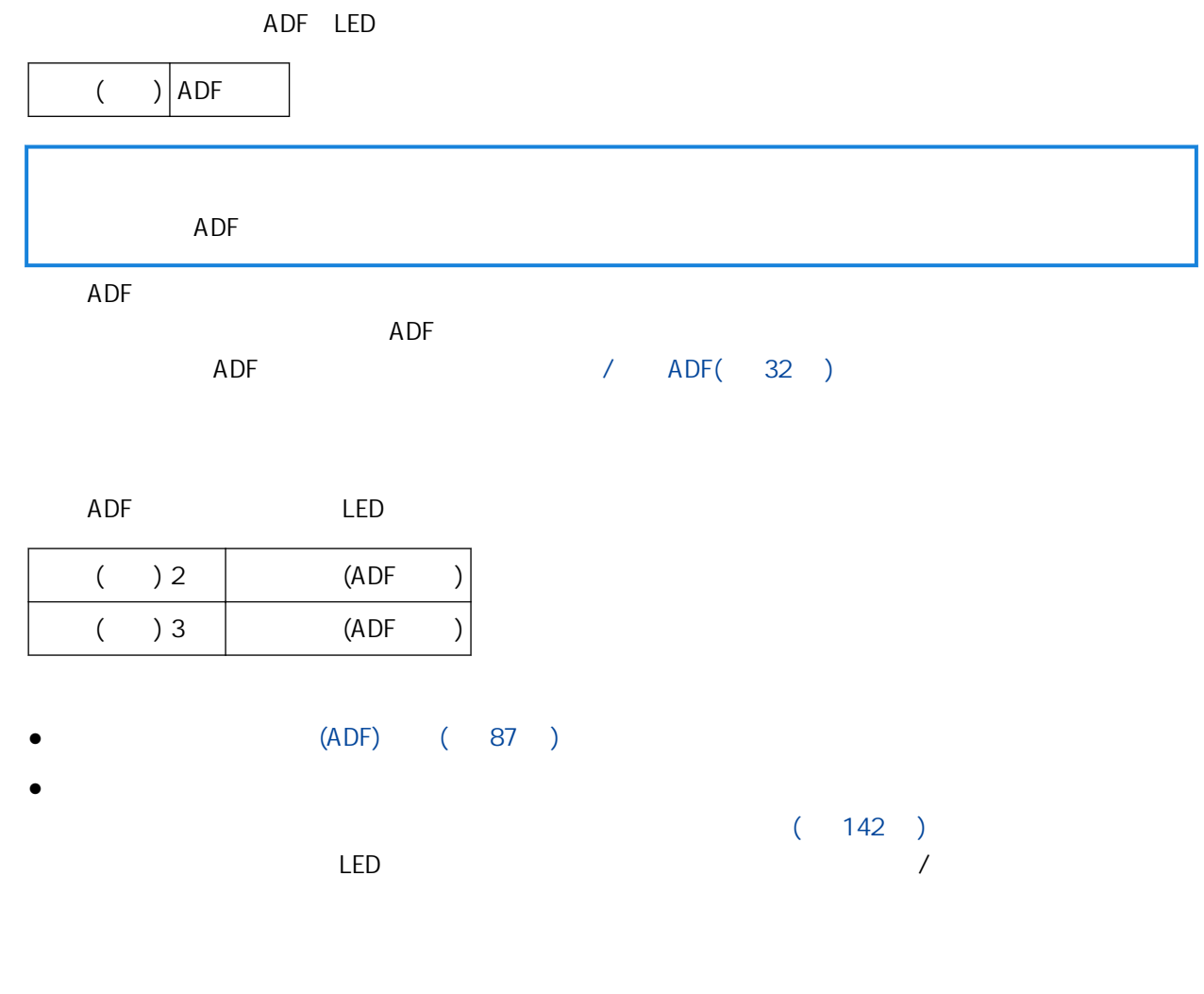

## **EEPROM**

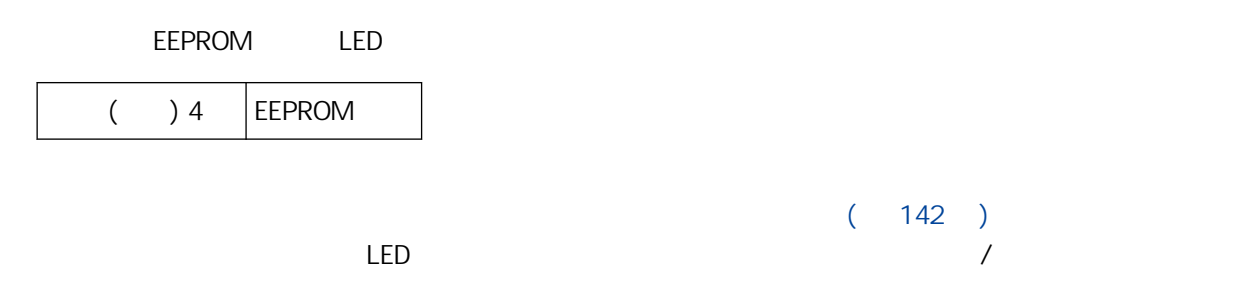

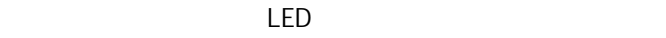

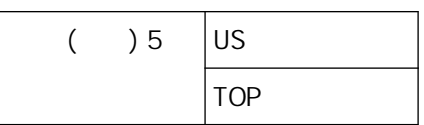

<span id="page-107-0"></span>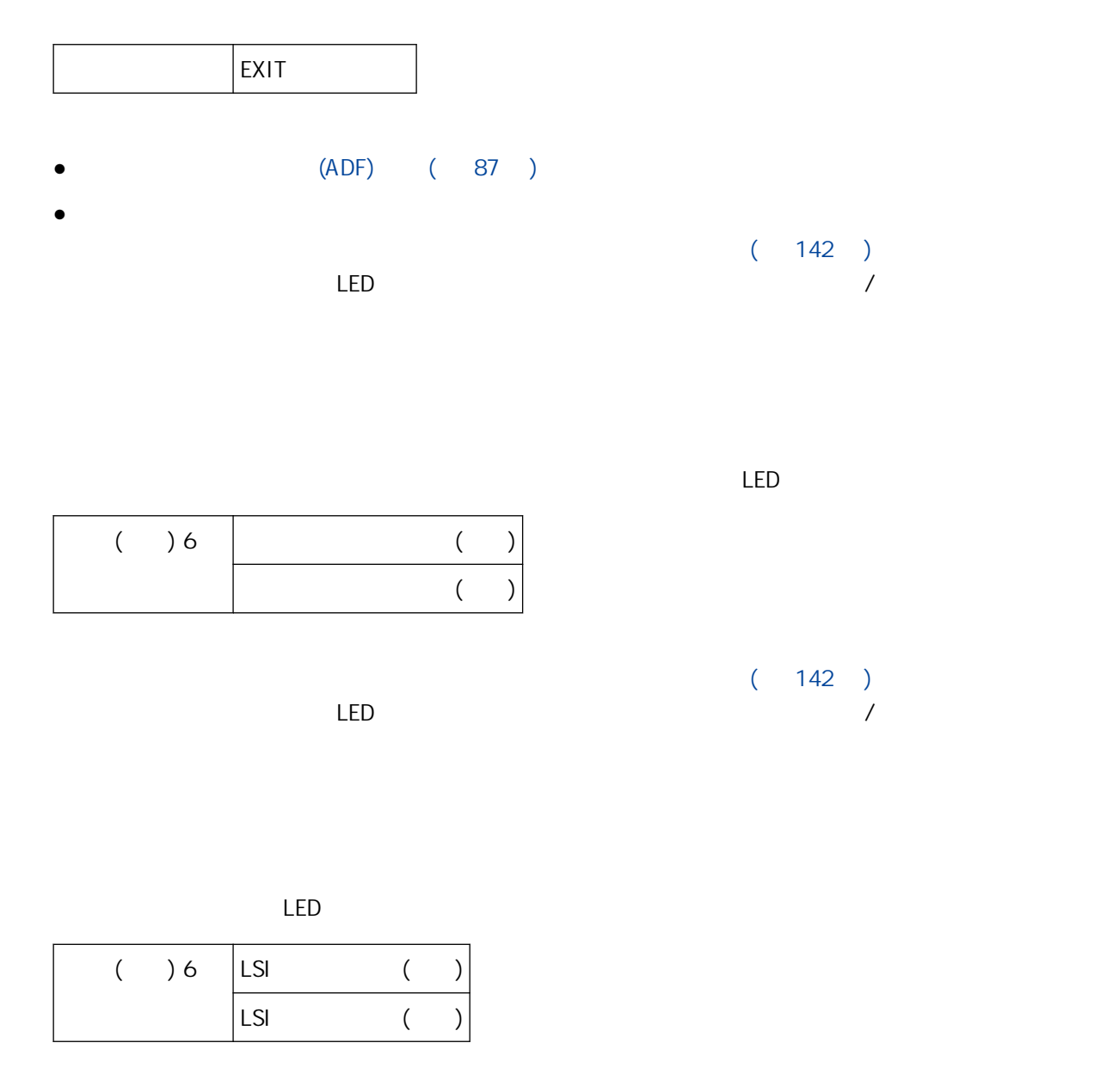

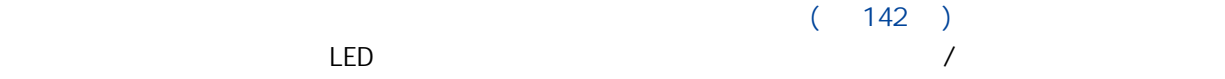

LSI

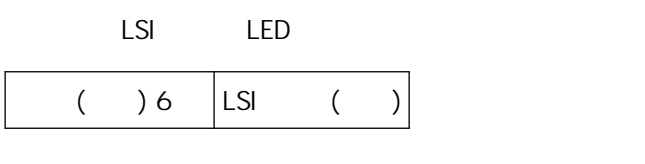

 $(142)$  $LED$  and  $\ell$
## RAM

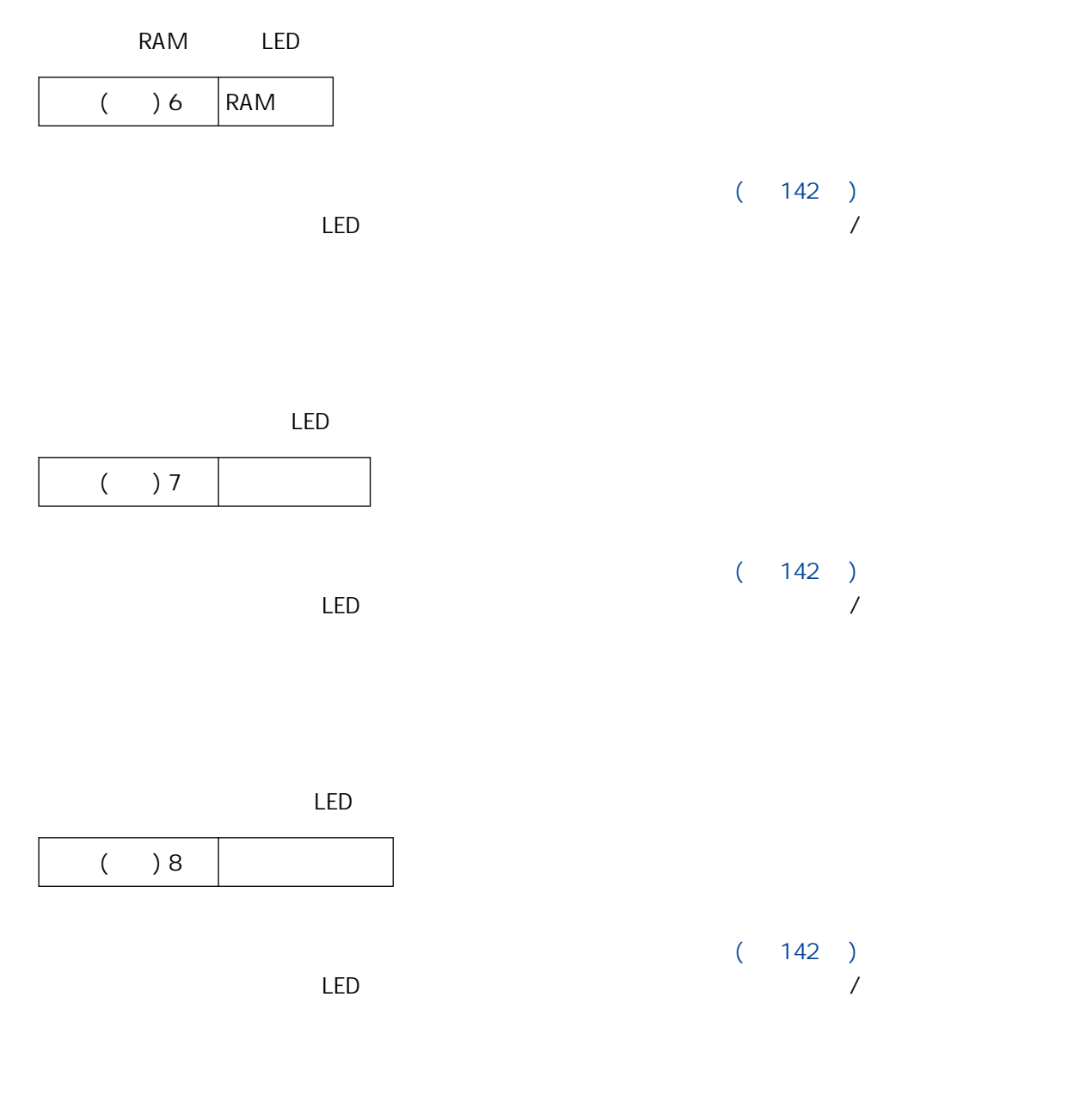

- $\bullet$
- $\bullet$
- 
- $\bullet$

[Scan/Stop]

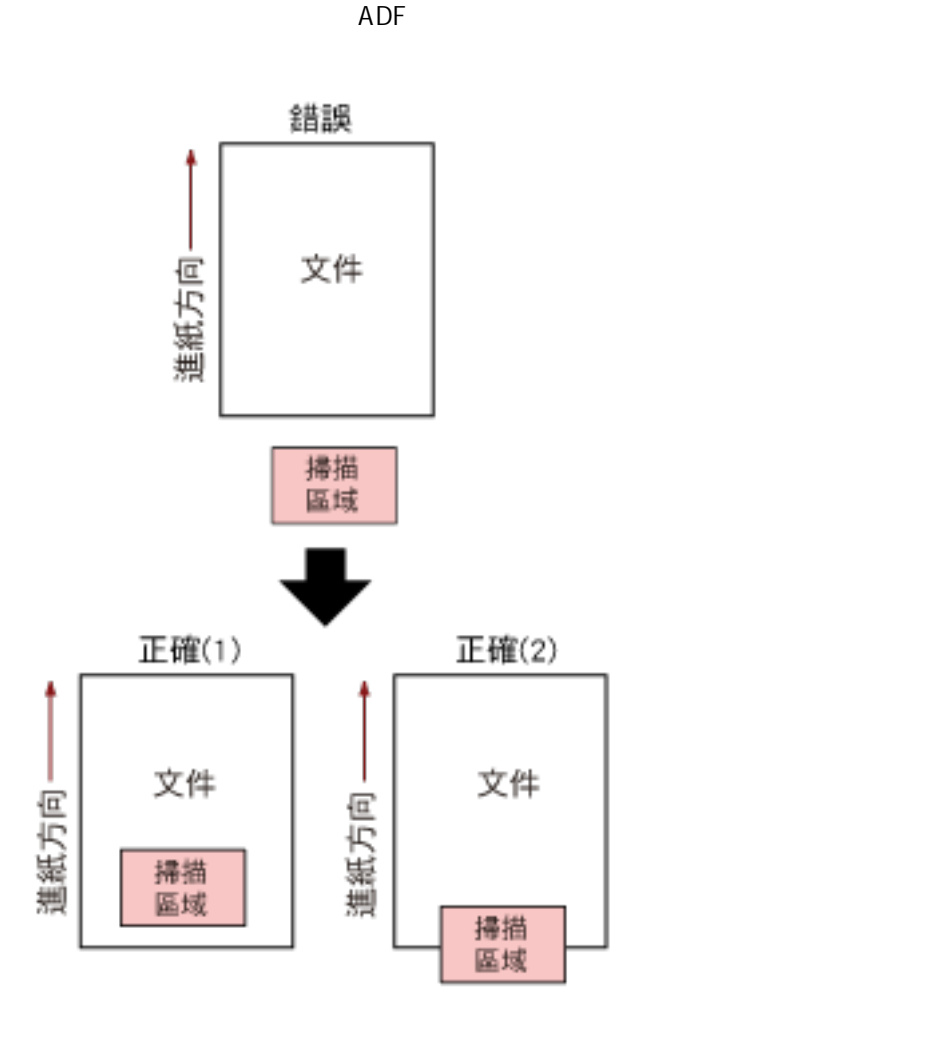

- 將指定紙張尺寸的文件載入 ADF 進紙槽 (送紙器)。
- $\bullet$

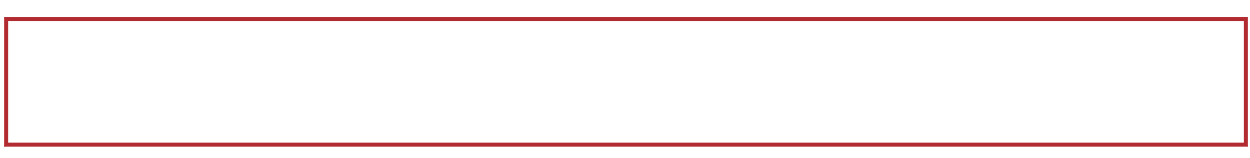

USB

- $\bullet$  USB
- $\bullet$

 $(142)$  $LED$  and  $\ell$ 

#### 

```
(142)(143)\ell
```

```
\bullet
```

```
(114)
```

```
\bullet
```

```
● 無法經由 USB 纜線連接掃描器和電腦( 第 115 頁)
```

```
\bullet
```

```
(116)
```

```
(118)
```

```
\bullet
```

```
(120)
```

```
(121)
```

```
( 127 )
```

```
ADF ( 129 )
```

```
● 經常發生卡紙/進紙異常( 第 132 頁)
```
 $\bullet$ 

```
(122)
```

```
\bullet ( \bullet \qquad \qquad \qquad \qquad \qquad \qquad \qquad \qquad \qquad \qquad \qquad \qquad \qquad \qquad \qquad \qquad \qquad \qquad \qquad \qquad \qquad \qquad \qquad \qquad \qquad \qquad \qquad \qquad \qquad \qquad \qquad \qquad \qquad \qquad \qquad
```

```
\bullet ( 124 )
```

```
(126)
```

```
(135)
```

```
(136)
```

```
( 137 )
```

```
(138)
```

```
( )
```

```
\bullet ( ) ( 139 )
```
 $\bullet$  ( )  $(141)$ 

- <span id="page-113-0"></span> $\bullet$  ( 114 )  $[Power]$  (114 )  $(142)$  $($  143  $)$  $\ell$
- $\bullet$

 $\bullet$  [Power]

- - [Power]  $(29)$

### <span id="page-114-0"></span>USB

- $\bullet$  USB  $(115)$ ● 您是否將掃描器的 USB 設定選擇為 [自動]?( 第 115 頁)  $(142)$  $(143)$  $\ell$
- $\bullet$  USB
	- USB
- USB [ ]
	- $[$   $]$  USB Software Operation Panel **USB** USB [USB 2.0]

<span id="page-115-0"></span> $\bullet$  ( 116 )  $(142)$  $(143)$  $\ell$ 

 $\bullet$ 

 $\overline{ADF}$ ,  $\overline{ADF}$ ,  $\overline{ADF}$ ,  $\overline{ADF}$ 關於解決 ADF 內部發生卡紙的詳細資訊,請參閱 [發生卡紙時\( 第 102 頁\)](#page-101-0) .<br>Ö

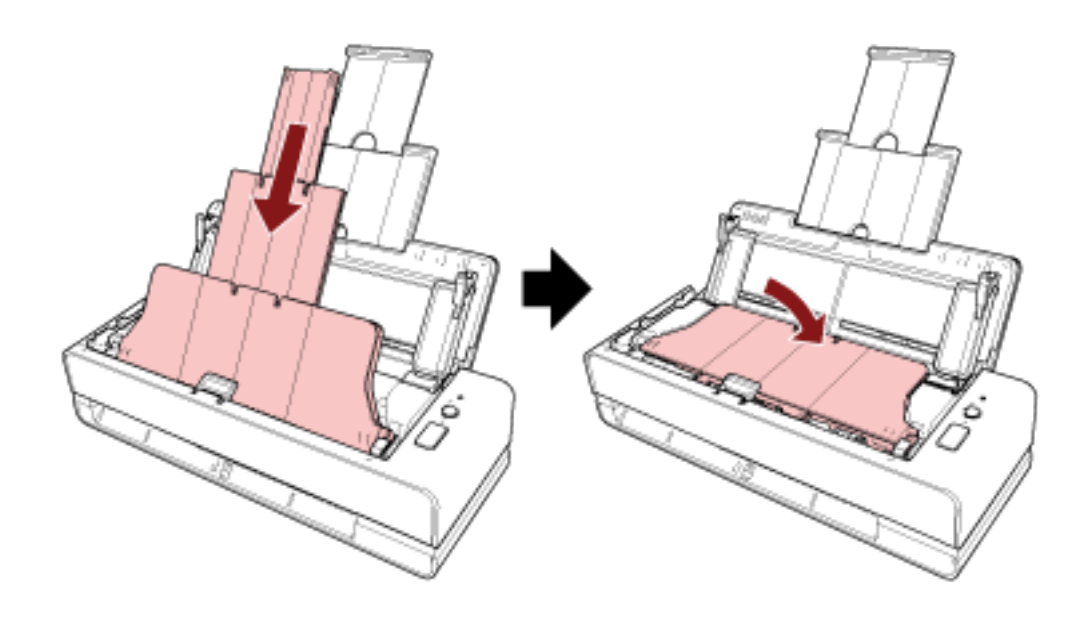

# <span id="page-117-0"></span> $\bullet$  ADF (118 )

- ADF (118 )
- $\bullet$  ( 118 )
- $\bullet$  ( 118 )
- $($  118  $)$  $(142)$  $(143)$
- $\ell$

#### $\bullet$  ADF

- 清潔 ADF。 **ADF**
- $(ADF)$   $(87)$

#### $\bullet$  ADF

- **ADF**
- ADF ADF ADF
- 取紙分離墊機組和進紙輪是否正確安裝?
	-
- 關於詳細資訊,請參閱 [更換取紙分離墊\( 第 94 頁\)](#page-93-0) 和 [更換進紙輪\( 第 97 頁\)](#page-96-0)  $\bullet$ 
	-
- $(ADF)$   $(87)$
- $\bullet$
- $\bullet$
- $\bullet$
- $\bullet$  ( )

# <span id="page-119-0"></span>● 文件是否正確插入返紙路徑口,或文件是否正確載入 ADF 進紙槽 (送紙器) 中?( 第 120 頁) ● ADF (120 )

- $\bullet$  USB  $(120)$
- $\ell$
- - $(142)$  $($  143  $)$
- 文件是否正確插入返紙路徑口,或文件是否正確載入 ADF 進紙槽 (送紙器) 中?
- ADF ( )  $\bullet$  ADF
- 請牢牢關閉 ADF。 ADF ADF ADF
- $\bullet$  USB
	- 將 USB 纜線接妥。

## <span id="page-120-0"></span> $\bullet$  USB  $\qquad \qquad$  USB 1.1 (121 )  $\bullet$  ( ) (121 )  $( 121 )$  $\bullet$  (  $121$  )  $(142)$  $(143)$  $\ell$

- $\bullet$  USB  $^{1.1}$
- USB  $USB$  3.2 Gen1x1/USB 3.0/USB 2.0  $($
- $\bullet$
- $(ADF)$   $(87)$  $\bullet$ 
	- $(195)$  (CPU ), and the contract of  $\mathcal{O}$

<span id="page-121-0"></span>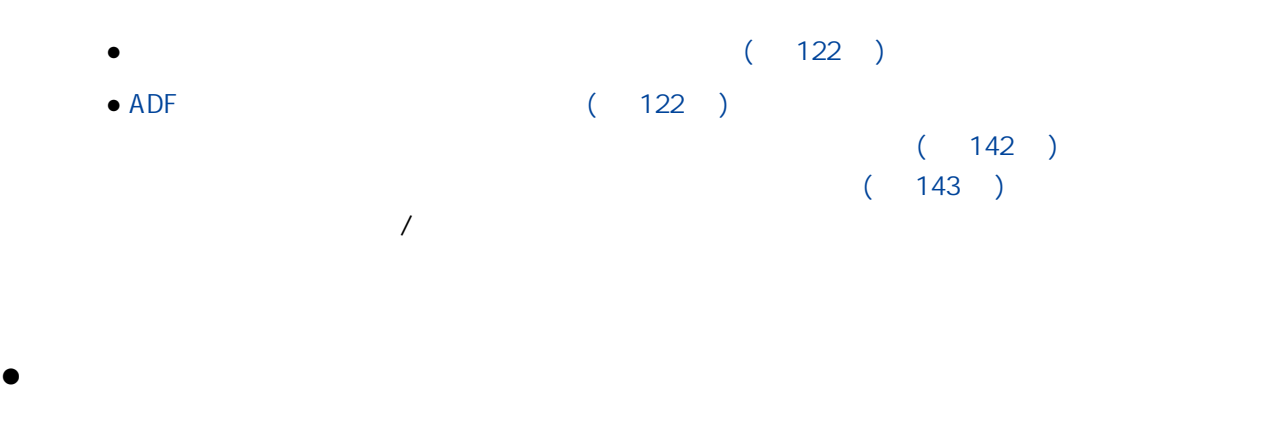

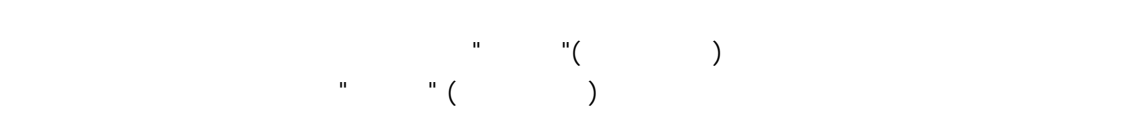

 $\bullet$  ADF

關於詳細資訊,請參閱 [用抹布清潔掃描器 \(ADF\) 內部\( 第 87 頁\)](#page-86-0)

### <span id="page-122-0"></span>● ADF (123 )  $\bullet$  (  $123$  )  $\bullet$  (  $\qquad123$  ) ● 文件上是否有任何異物 (如灰塵、紙灰)?( 第 123 頁)  $(142)$  $(143)$

 $\ell$ 

- ADF
- 關於詳細資訊,請參閱 [用抹布清潔掃描器 \(ADF\) 內部\( 第 87 頁\)](#page-86-0)
- 指定的解析度是否適當?
- $\bullet$
- 
- $($   $)$

 $ADF$ 

## <span id="page-123-0"></span> $\bullet$  ADF (124 ) ● 掃描期間是否按下了 ADF?另外,ADF 頂部是否置有重物?( 第 124 頁)  $($  124  $)$  $($  124  $)$  $($  124  $)$  $(125)$  $(142)$  $(143)$  $\ell$

#### ● ADF

 $(ADF)$   $(87)$ 

- $ADF$  ADF
- 掃描期間請勿按下 ADF 頂部或在其上置放重物。  $\bullet$ 
	-
- $\bullet$
- $\bullet$ 
	-

<span id="page-124-0"></span> $\bullet$ 

### <span id="page-125-0"></span>● ADF (126 )<br>● (126 )<br>(126 )  $\bullet$  (  $\bullet$  ) (  $126$  ) ● 掃描器的掃描器驅動程式中是否啟用 [減少直線]?( 第 126 頁)  $(142)$  $(143)$

 $\ell$ 

● ADF

關於詳細資訊,請參閱 [用抹布清潔掃描器 \(ADF\) 內部\( 第 87 頁\)](#page-86-0)

 $($ 

 $ADF$ 

● 掃描器的掃描器驅動程式中是否啟用 [減少直線]?

 $\llbracket \cdot \cdot \cdot \cdot \cdot \rVert$ 

<span id="page-126-0"></span>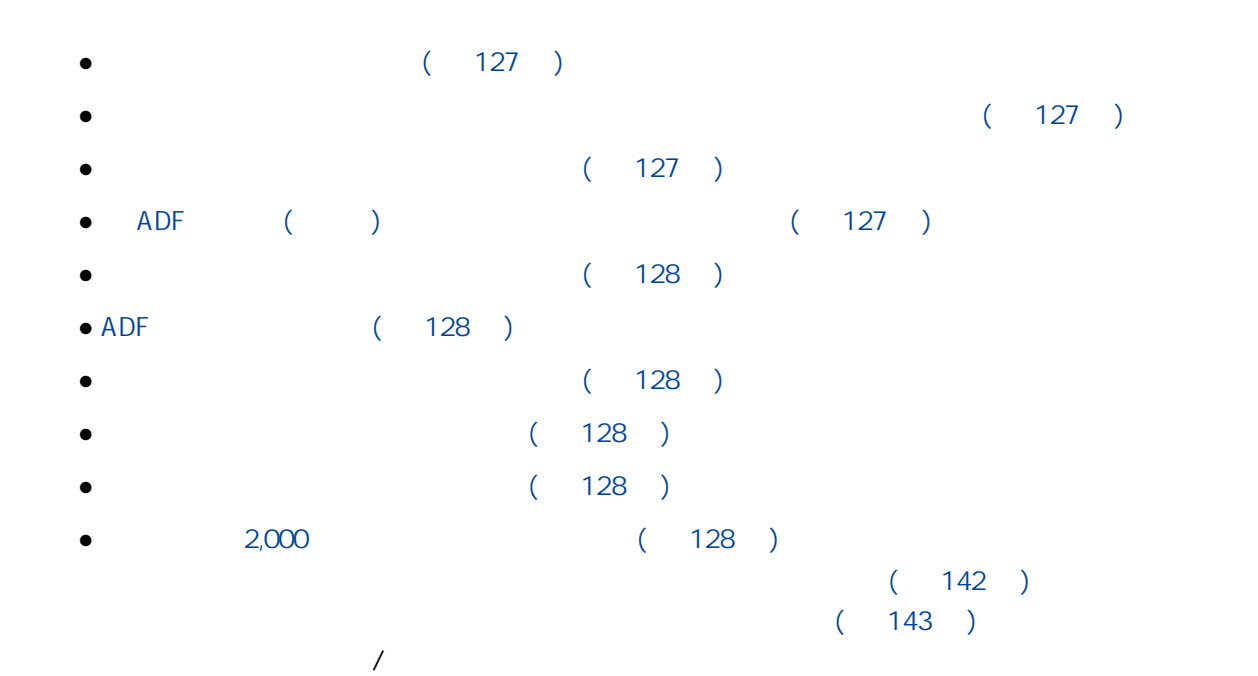

- 文件是否符合紙張的要求?
- $(50)$  $\bullet$ 
	- $($  )  $(56)$  $[$   $]$   $]$   $[$   $182$   $]$
- $\bullet$
- ADF ( )

 $($   $)($   $43$   $)$ 

- <span id="page-127-0"></span>● 文件是否剛由影印機或雷射印表機印出?
- $($   $)($  43  $)$ 
	- $\bullet$  ADF ADF  $(102)$
	- 取紙分離墊機組和進紙輪是否正確安裝? 關於詳細資訊,請參閱 [更換取紙分離墊\( 第 94 頁\)](#page-93-0) 和 [更換進紙輪\( 第 97 頁\)](#page-96-0)
	- $\bullet$ 關於詳細資訊,請參閱 [用抹布清潔掃描器 \(ADF\) 內部\( 第 87 頁\)](#page-86-0)
	- $\bullet$
	- Software Operation Panel  $(160)$  $(94)$  $( 97 )$  $\bullet$  2,000 Software Operation Panel [acceleration Panel Panel Panel 2016]
		- $\frac{1}{3}$  (  $\frac{177}{3}$  )  $2,000 \text{ m}$ ,  $[$

## ADF

- <span id="page-128-0"></span> $\bullet$  (  $129$  ) ● ADF ( ) (129 )  $(129)$  $( 129)$  $(129)$  $(130)$  $(142)$  $(143)$
- $\ell$
- $\bullet$
- $(50)$
- ADF ( )
- $($   $)($   $43$   $)$ ● 取紙分離墊機組和進紙輪是否正確安裝?
- 關於詳細資訊,請參閱 [更換取紙分離墊\( 第 94 頁\)](#page-93-0) 和 [更換進紙輪\( 第 97 頁\)](#page-96-0)  $\bullet$
- 關於詳細資訊,請參閱 [用抹布清潔掃描器 \(ADF\) 內部\( 第 87 頁\)](#page-86-0)  $\bullet$

Software Operation Panel

<span id="page-129-0"></span>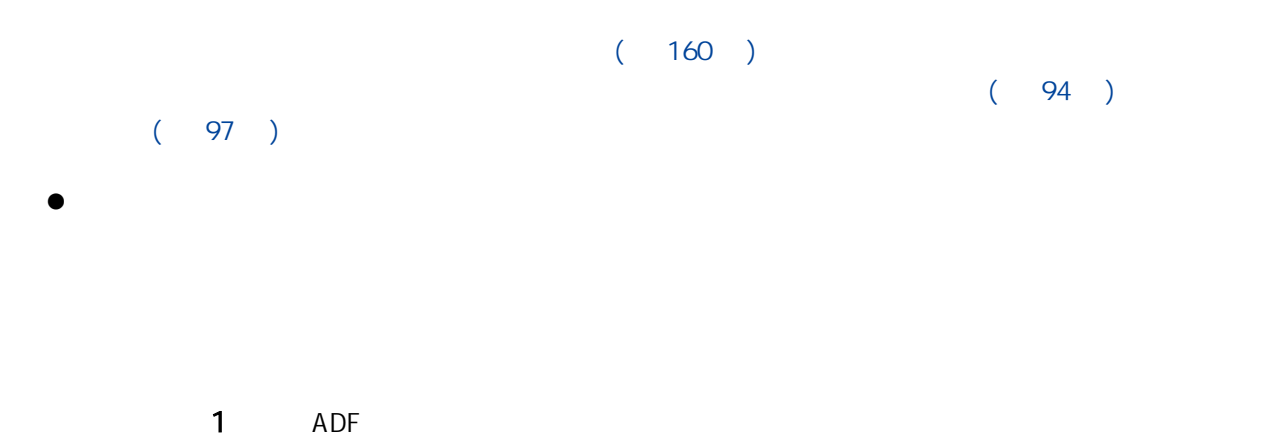

ADF( 32 )

ADF

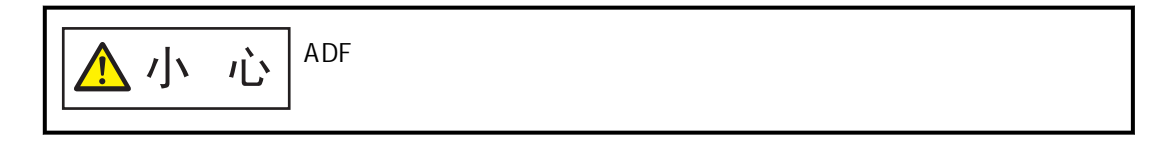

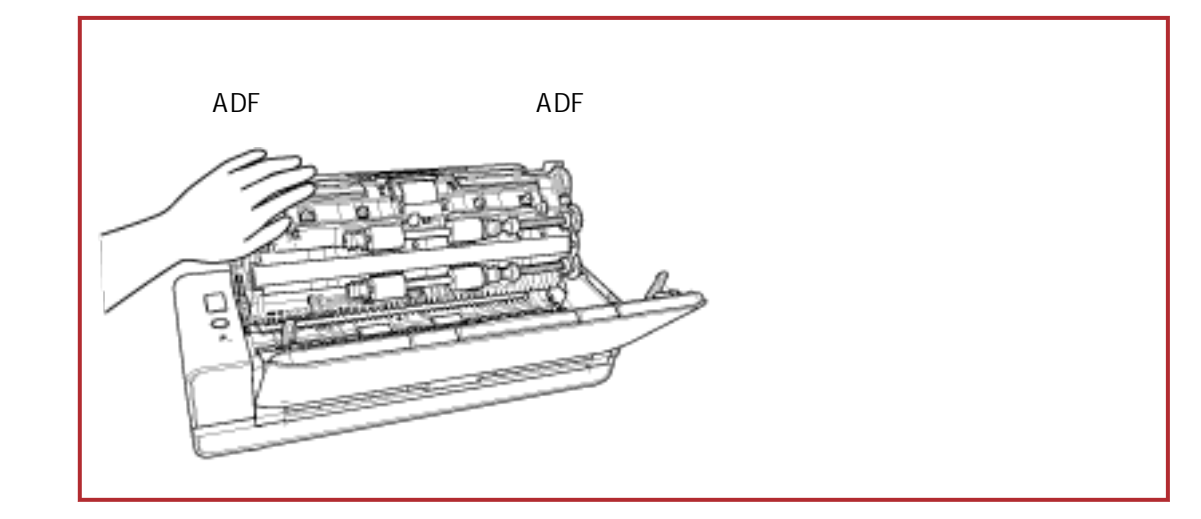

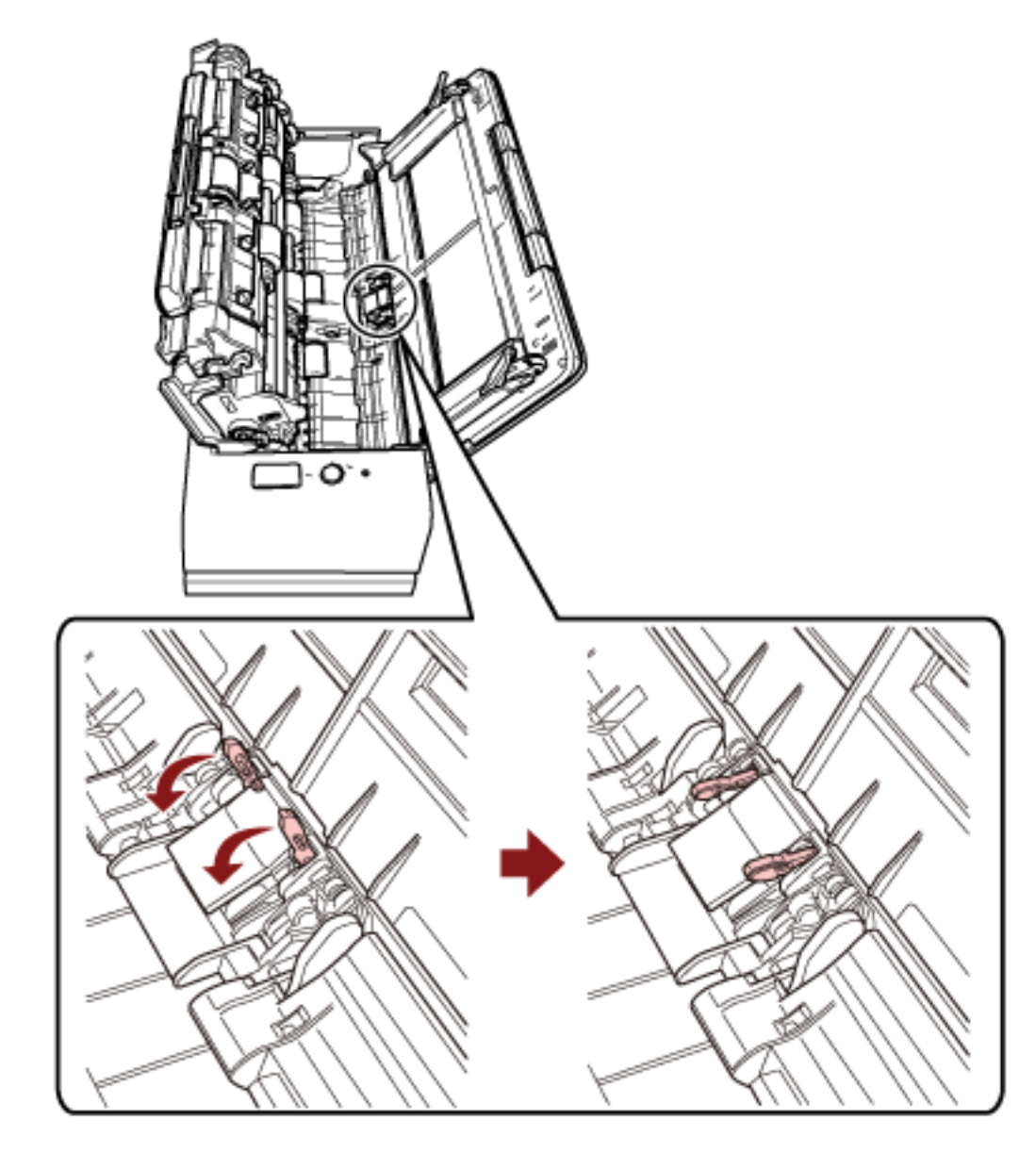

3 ADF

ADF( 34 )

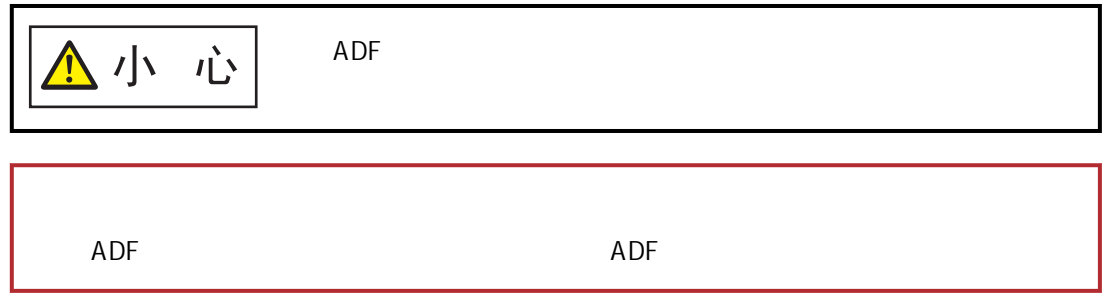

 $2 \nabla$ 

# <span id="page-131-0"></span> $\overline{1}$

- $\bullet$  (  $132$  )
- $\bullet$  ADF (132 )
- $\bullet$  ADF (132 )
- $(132)$
- $($  133  $)$
- $(133)$
- $( 133 )$
- $( 133 )$
- $( 133 )$
- $(142)$  $(143)$
- $\ell$
- 文件是否符合紙張的要求?
	- - $(50)$

- $\bullet$  ADF
	- 清潔 ADF。 **ADF** 
		- 關於詳細資訊,請參閱 [用抹布清潔掃描器 \(ADF\) 內部\( 第 87 頁\)](#page-86-0)
- $\bullet$  ADF
	- ADF
- $(102)$
- 返紙路徑口是否留有文件?

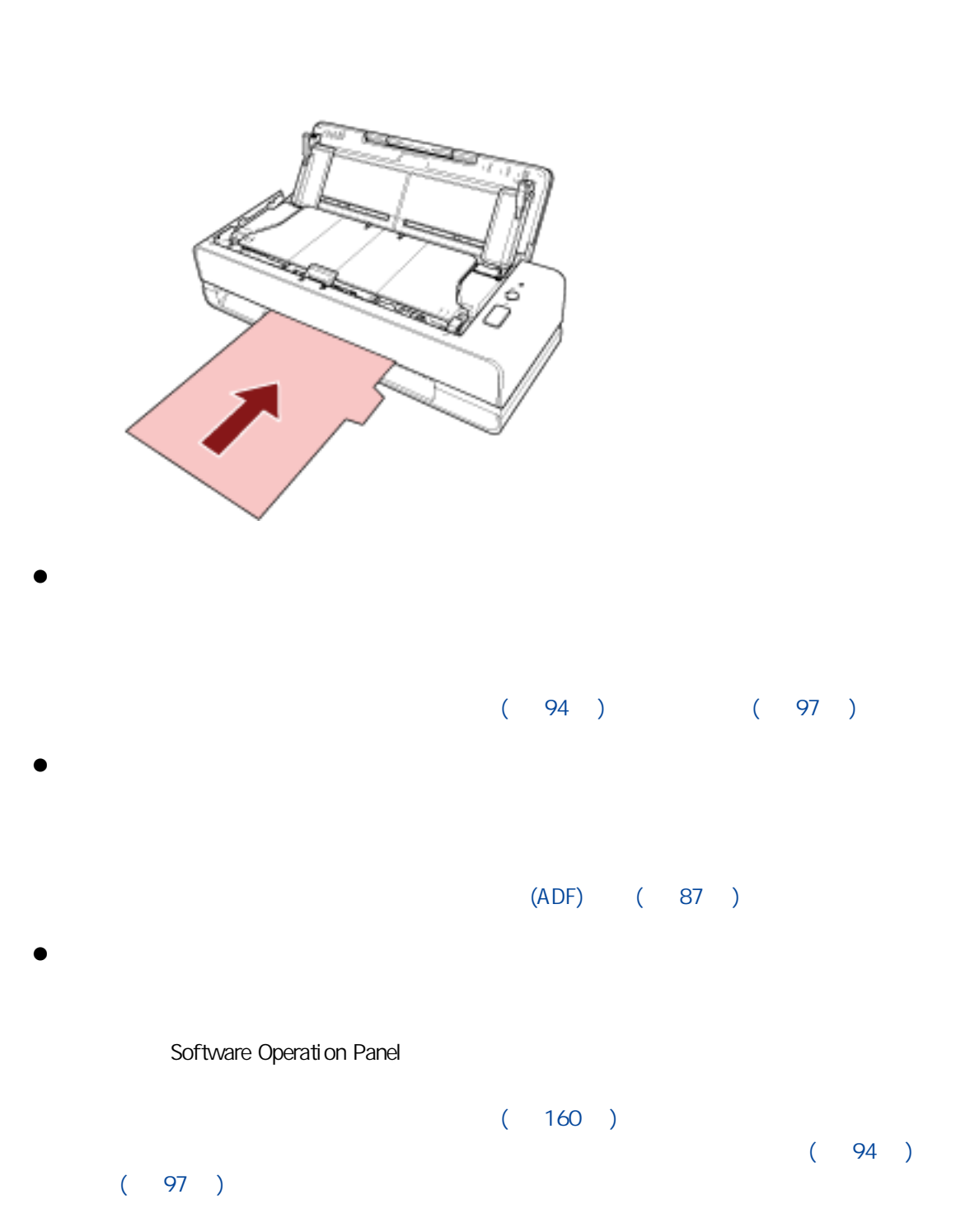

<span id="page-132-0"></span> $\bullet$ 

 $\bullet$ 

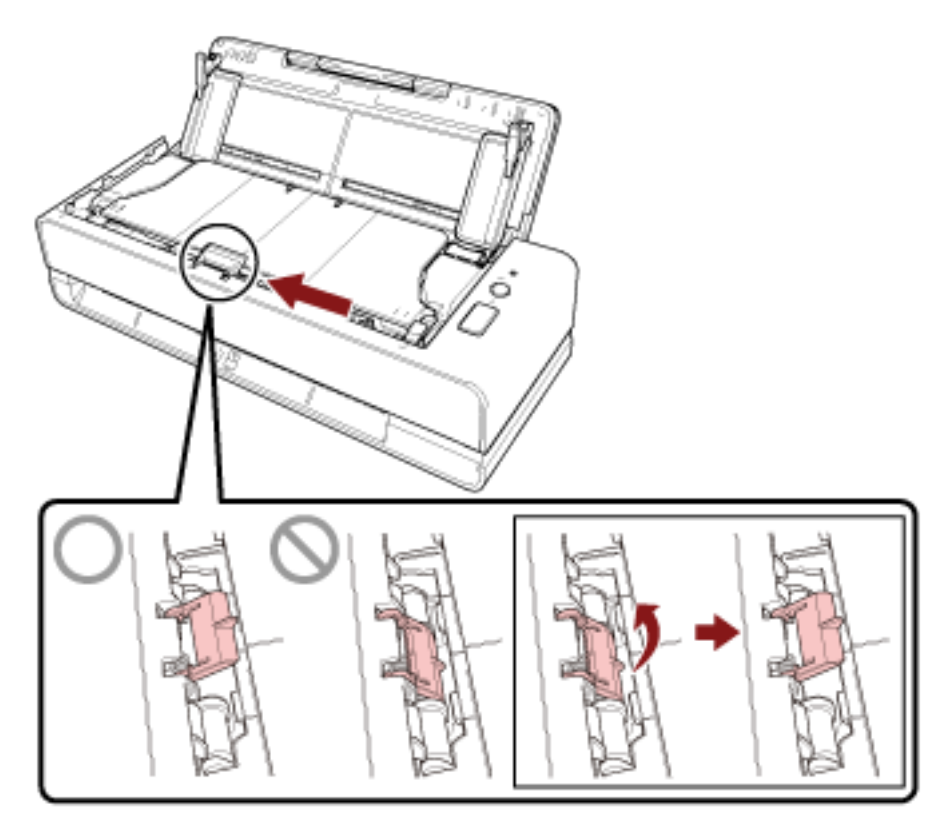

 $\lambda$ 

## <span id="page-134-0"></span> $( 135 )$

- $($  135  $)$
- $(135)$
- $($  135  $)$
- $( 135 )$
- $(142)$  $(143)$  $\ell$
- 
- $\bullet$ 
	-
	- $(ADF)$   $(87)$
- 文件是否符合紙張的要求?
	-
- $(50)$ ● 取紙分離墊機組和進紙輪是否正確安裝?
	- - 關於詳細資訊,請參閱 [更換取紙分離墊\( 第 94 頁\)](#page-93-0) 和 [更換進紙輪\( 第 97 頁\)](#page-96-0)
- $\bullet$
- Software Operation Panel [www.illian.com] has examined the software Operation Panel [www.illian.com]  $\sim$  $[$   $/$   $]$  (  $166$   $]$
- $\bullet$
- <span id="page-135-0"></span> $($  ( $)$   $($  136  $)$  $\bullet$  (  $136$  )  $(142)$  $(143)$  $\ell$
- $($
- Software Operation Panel [wind] https://window.com/software Operation Panel [windows] [windows] [windows] [windows] [  $[$   $/$   $]$  (  $166$   $]$  $\bullet$ 
	- Software Operation Panel [2]
		- [移除出現在影像邊緣四周的陰影/線條 \[頁緣填補 \(迴轉\)\]\( 第 169 頁\)](#page-168-0) ● [移除出現在影像邊緣四周的陰影/線條 \[頁緣填補 \(傳回\)\]\( 第 171 頁\)](#page-170-0)

<span id="page-136-0"></span>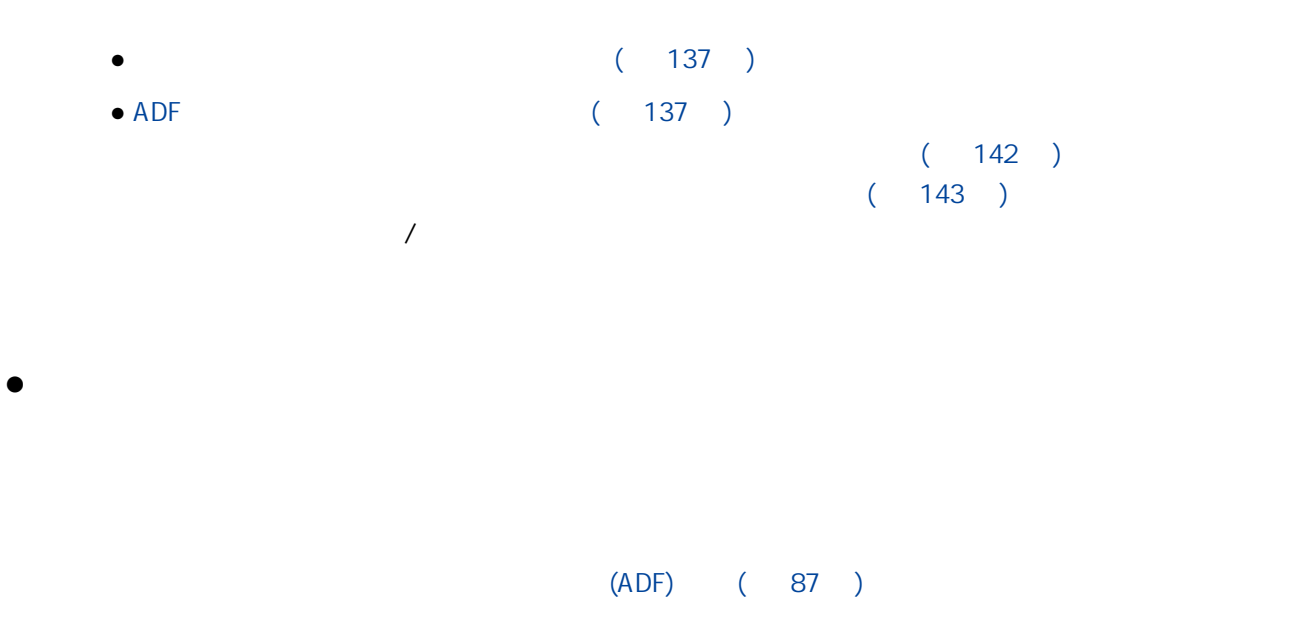

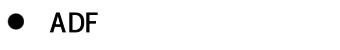

 $(ADF)$   $(87)$ 

<span id="page-137-0"></span> $\bullet$  (  $138$  )  $(142)$  $(143)$  $\ell$ 

 $\bullet$ 

138

## <span id="page-138-0"></span> $($   $)$

- $\bullet$  (  $\qquad$  ) (  $139$  )
- ( ) ADF ( ) ( 139 )
- ADF (139 )
- $\bullet$  (  $140$  )
- $\bullet$  ADF (140)
- $\bullet$  $(142)$  $(143)$  $\ell$

#### $\bullet$  ( )

- $\bullet$  ( )  $($  )  $($  92  $)$
- $\bullet$  ( )  $(>)$  and  $/$

## $($   $)$   $ADF$   $($   $)$

- $($  ) ADF  $($   $)$  $\left(\begin{array}{cc} \end{array}\right)$
- A4/Letter (72 )
- $(74)$
- $(76)$
- ADF

#### $(ADF)$   $(87)$

<span id="page-139-0"></span> $\bullet$ 

Software Operation Panel

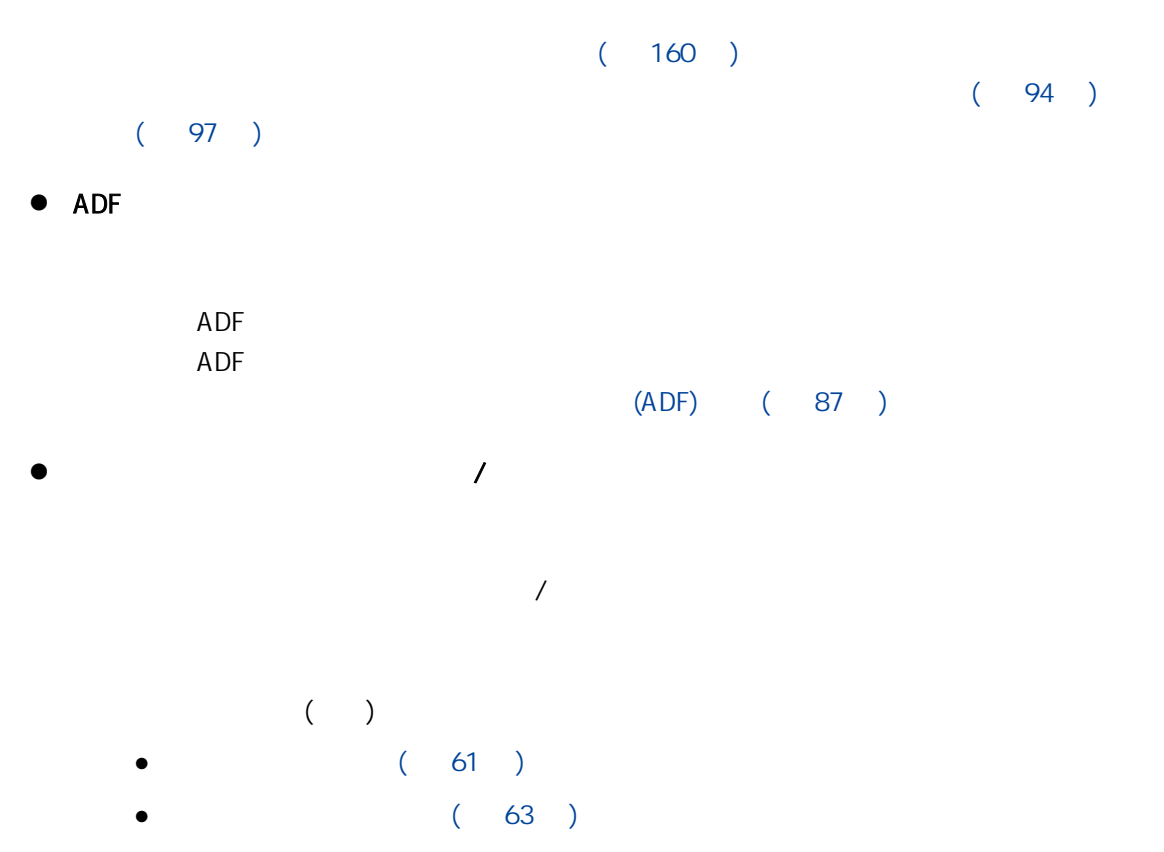

 $\bullet$  (  $\bullet$  65 )

<span id="page-140-0"></span> $($   $)$ 

- $($  (  $)$   $($   $)$   $($   $)$   $($   $141$   $)$  $\bullet$  (141 )  $(142)$  $($  143  $)$  $\ell$
- $($  $($  ( )  $)$  ( )
- 文件的折疊線是否在文件護套的範圍之外?

1 mm

- <span id="page-141-0"></span> $\bullet$
- $\bullet$  and  $AC$
- $(82)$
- $\bullet$
- $(143)$  $\mathcal{N}$
- <span id="page-142-0"></span> $\overline{N}$
- $\bullet$  ( 143 )
- $\bullet$  ( 143 )

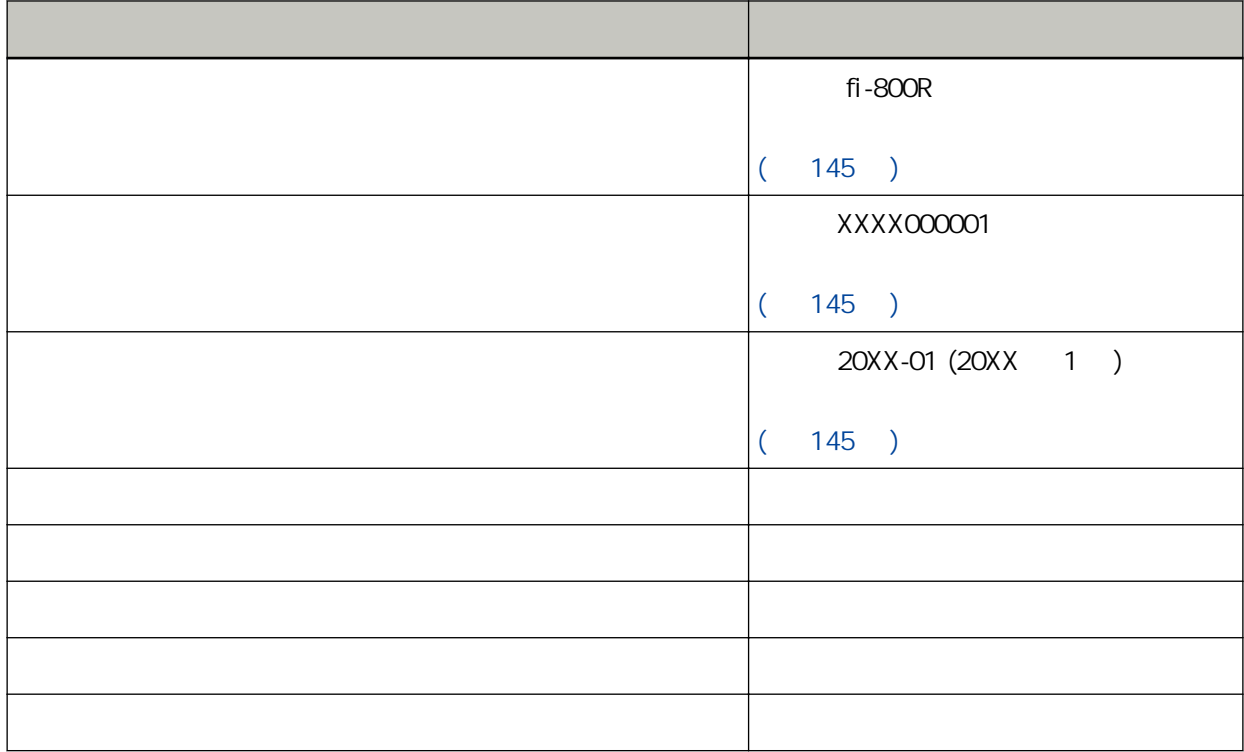

● 電腦連接問題

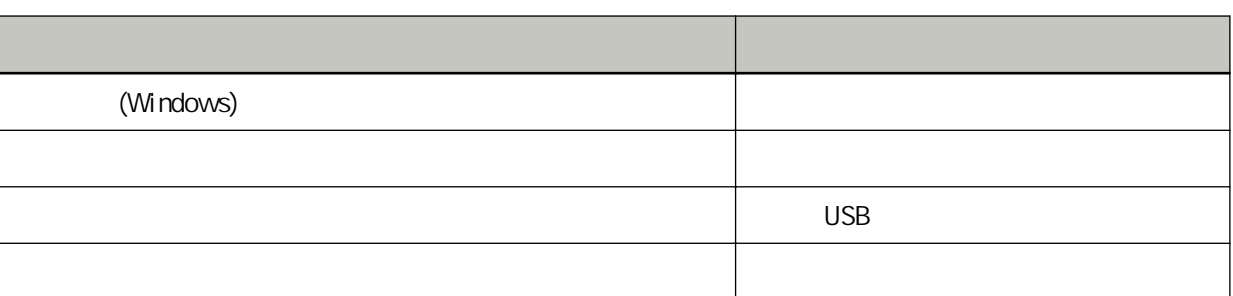

 $\bullet$ 

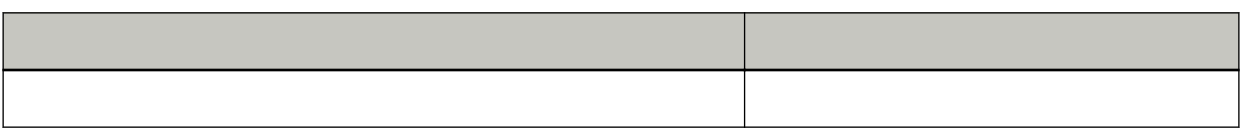

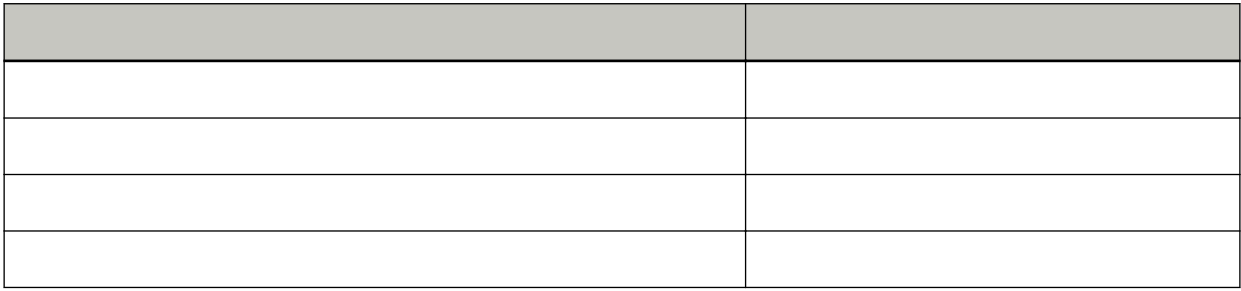

 $\bullet$ 

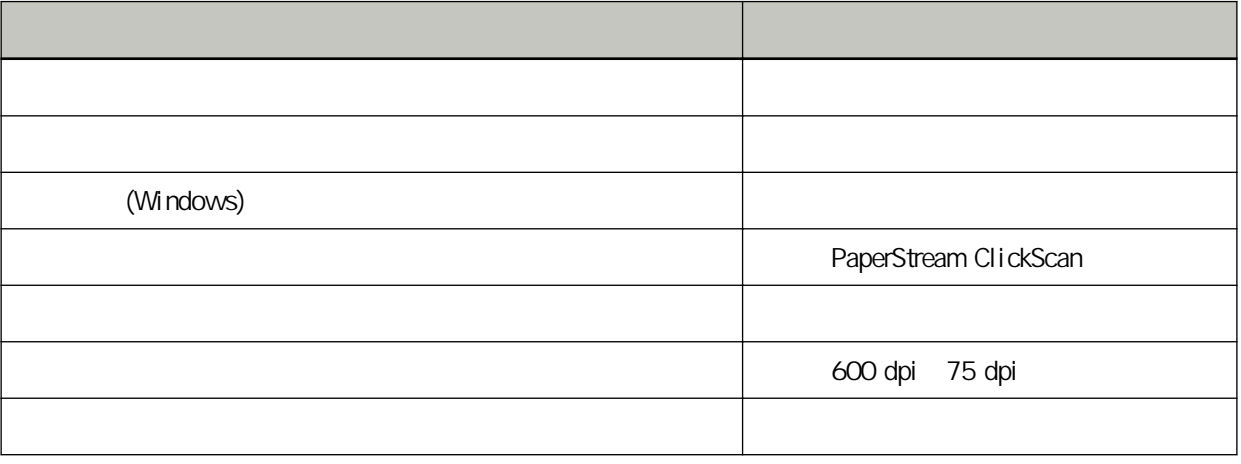

 $\bullet$ 

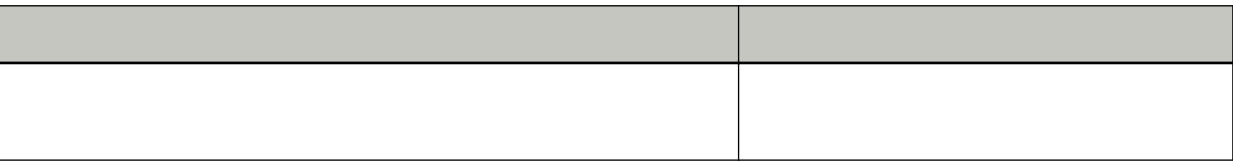
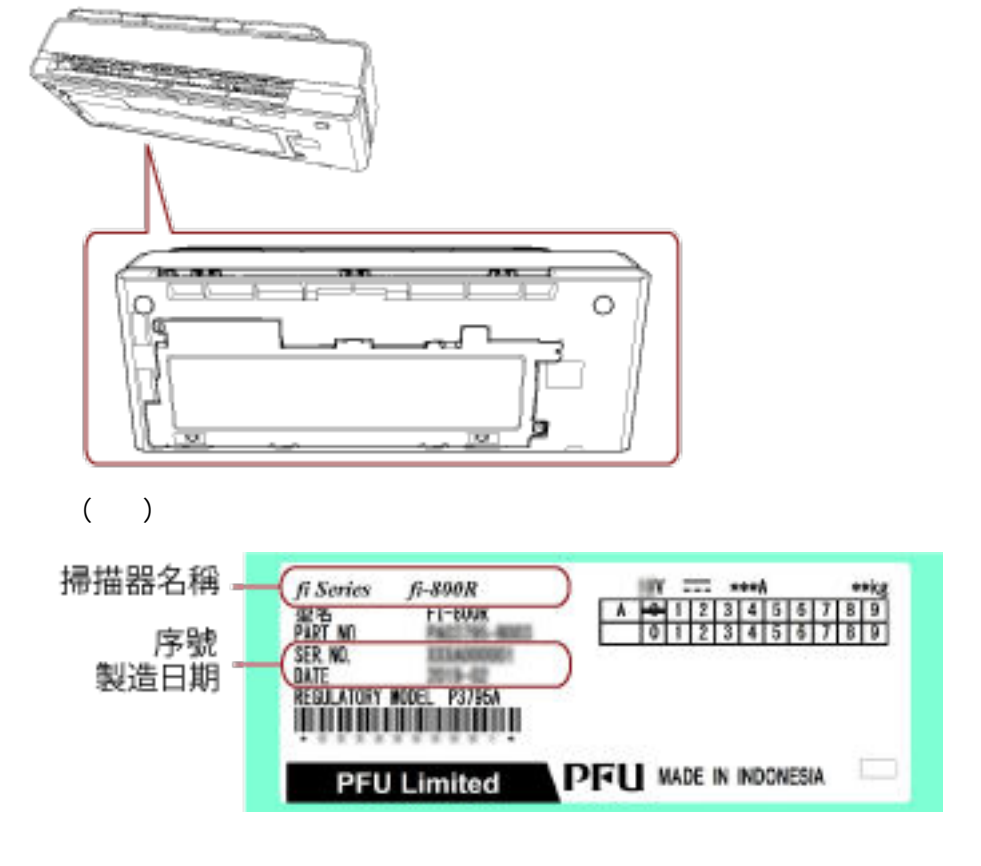

# (Software Operation Panel)

Software Operation Panel

<span id="page-145-0"></span>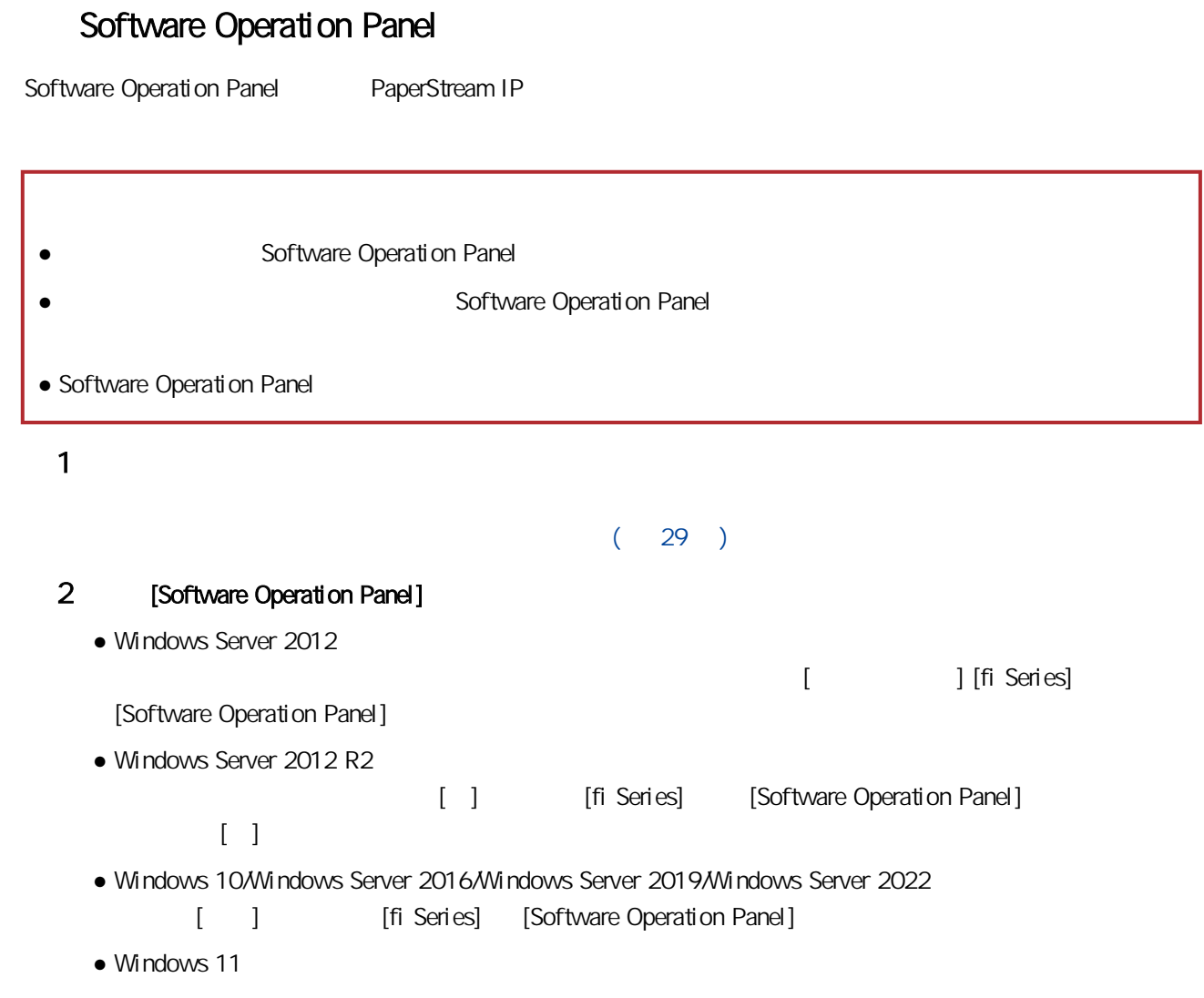

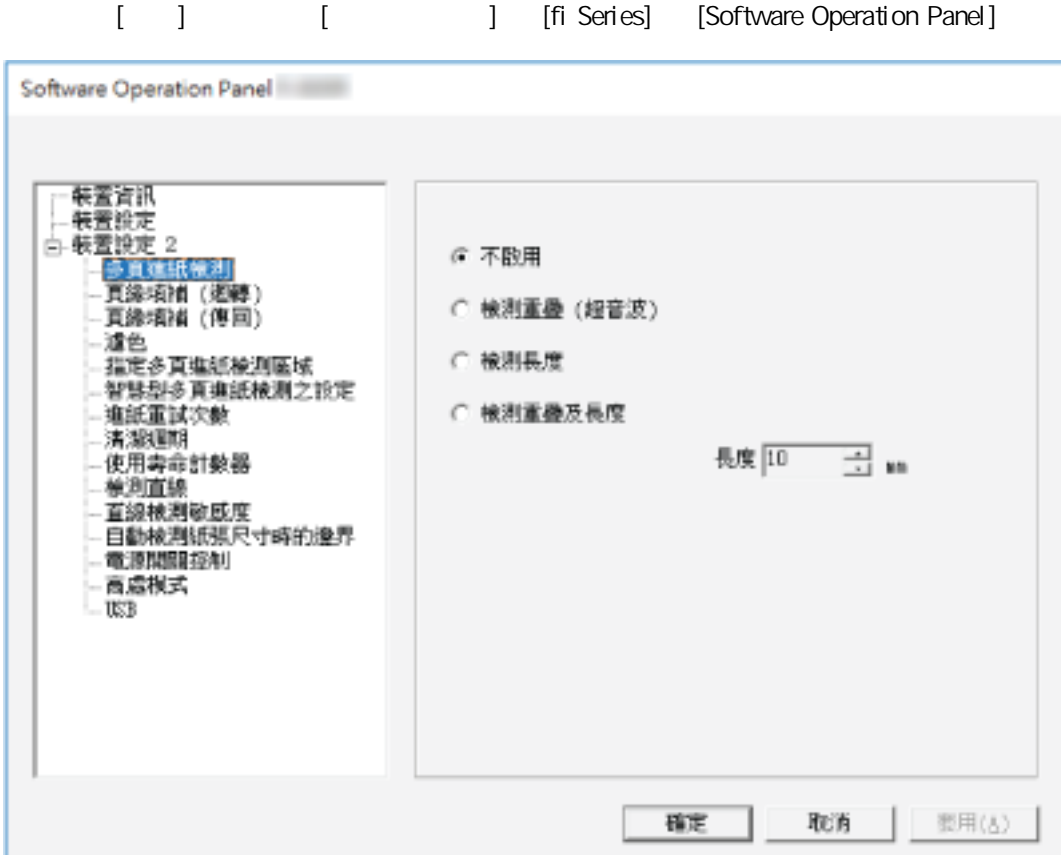

Software Operation Panel 2008 (2008年)

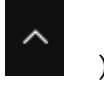

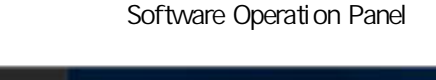

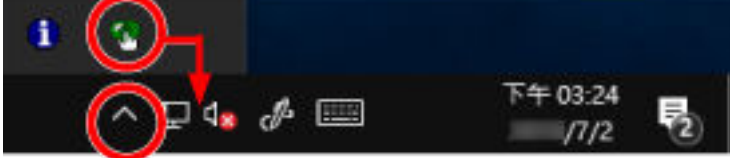

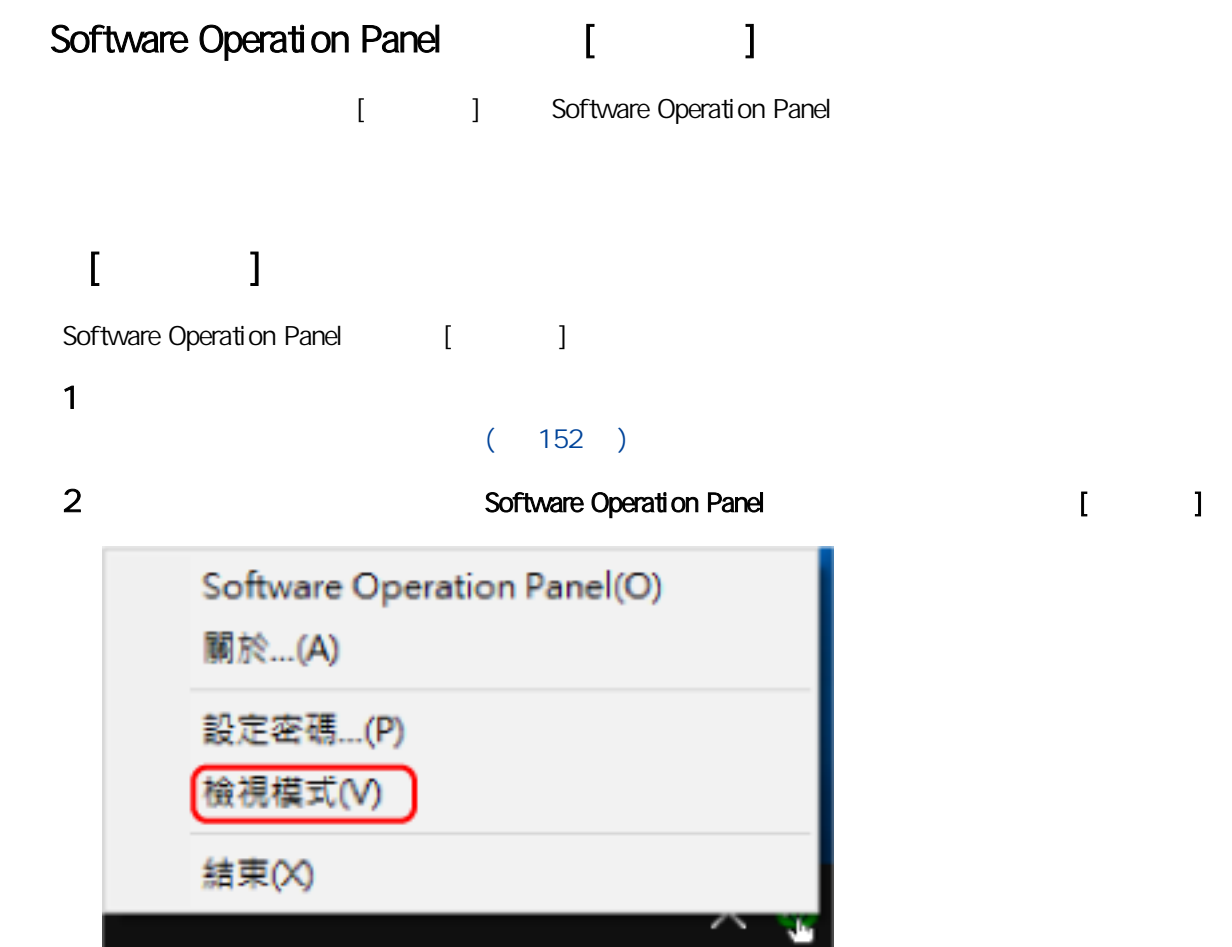

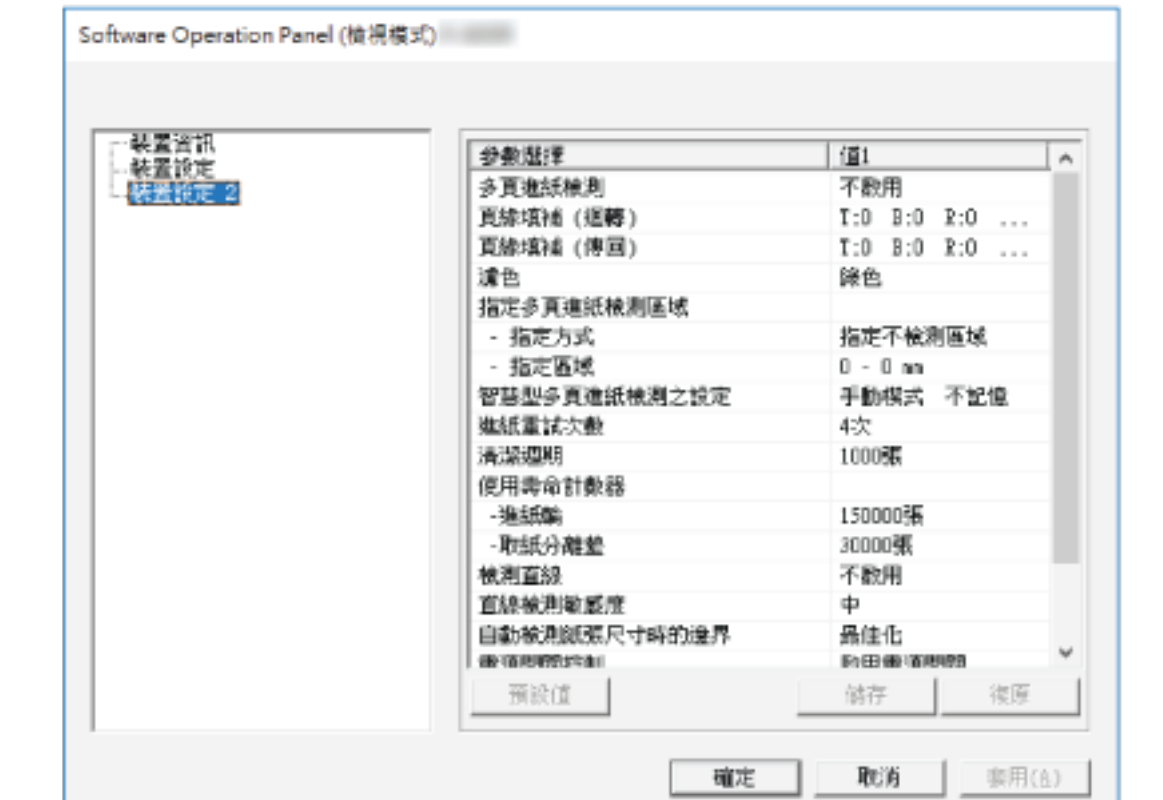

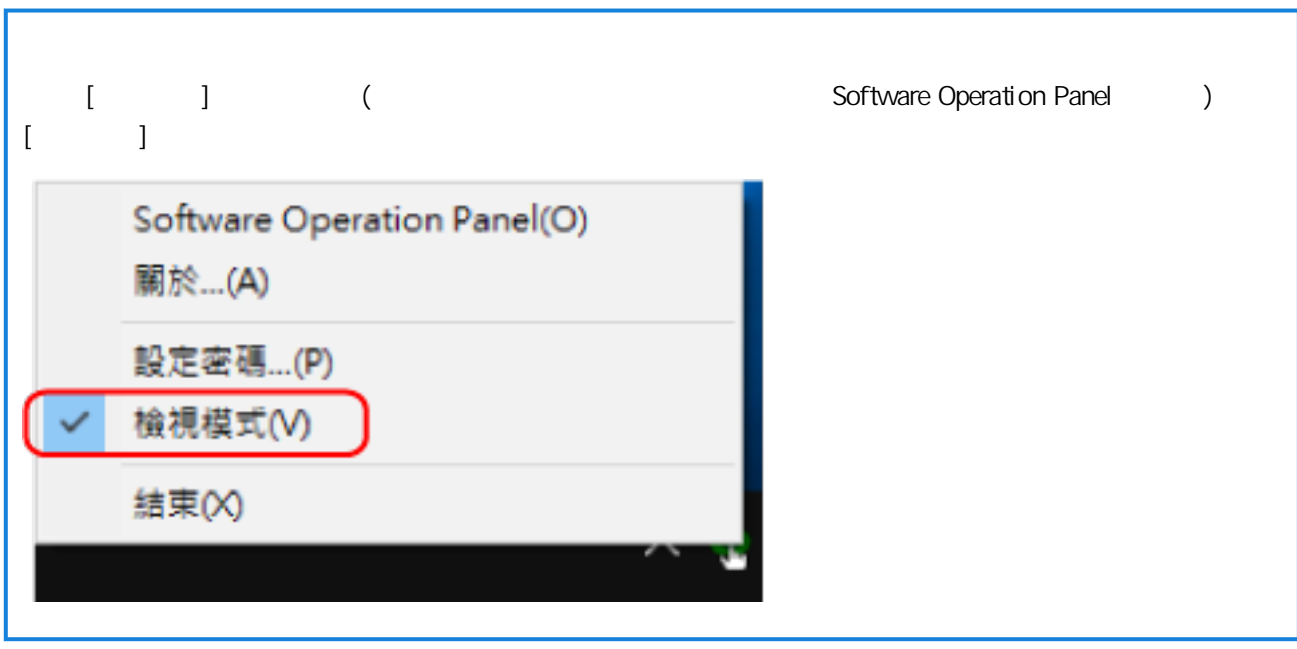

Software Operation Panel 進入 [檢視模式]。

## $[$   $]$

在 Software Operation Panel 上,以如下的程序結束 [檢視模式]。 1 以滑鼠右鍵按一下通知區域中的 Software Operation Panel 圖示,然後從功能表選擇 [檢視模式]。 Software Operation Panel(O) 關於...(A) 設定密碼...(P) 檢視模式(V) 結束(X)

 $[$   $]$ 2  $[1]$ 

> 設定密碼  $\times$ 詩輸入目前的密碼。 確定 取消

Software Operation Panel 結束 [檢視模式],現在可變更掃描器設定。

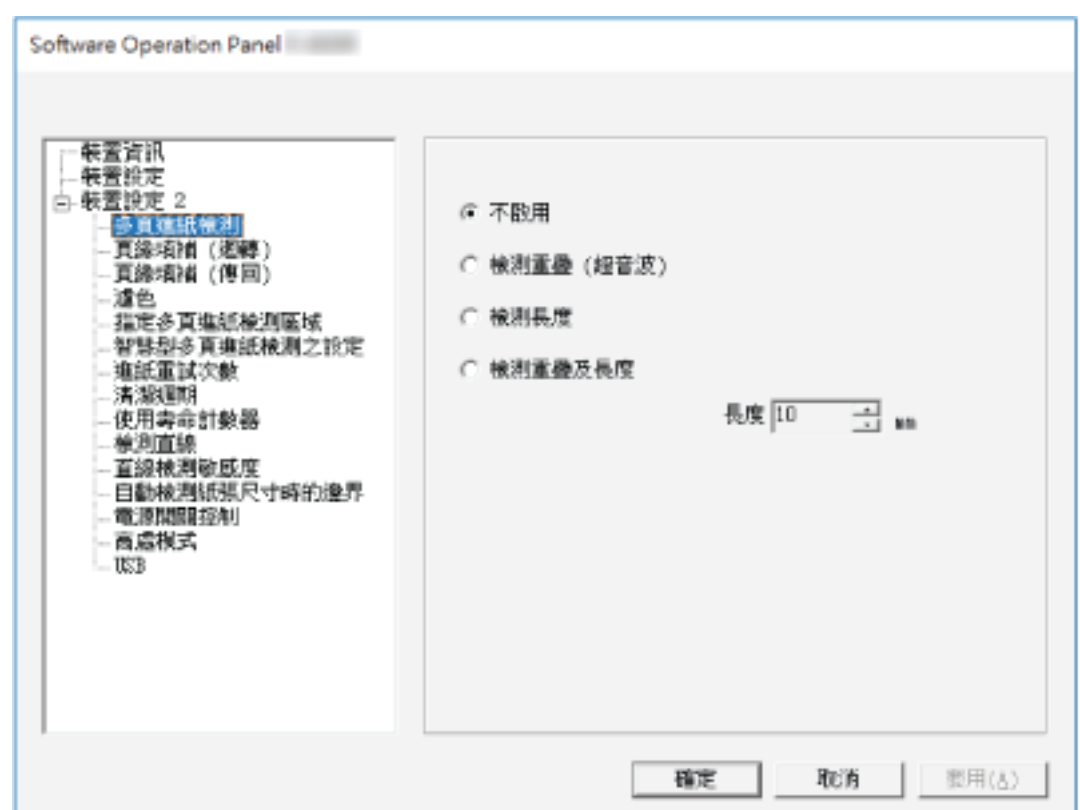

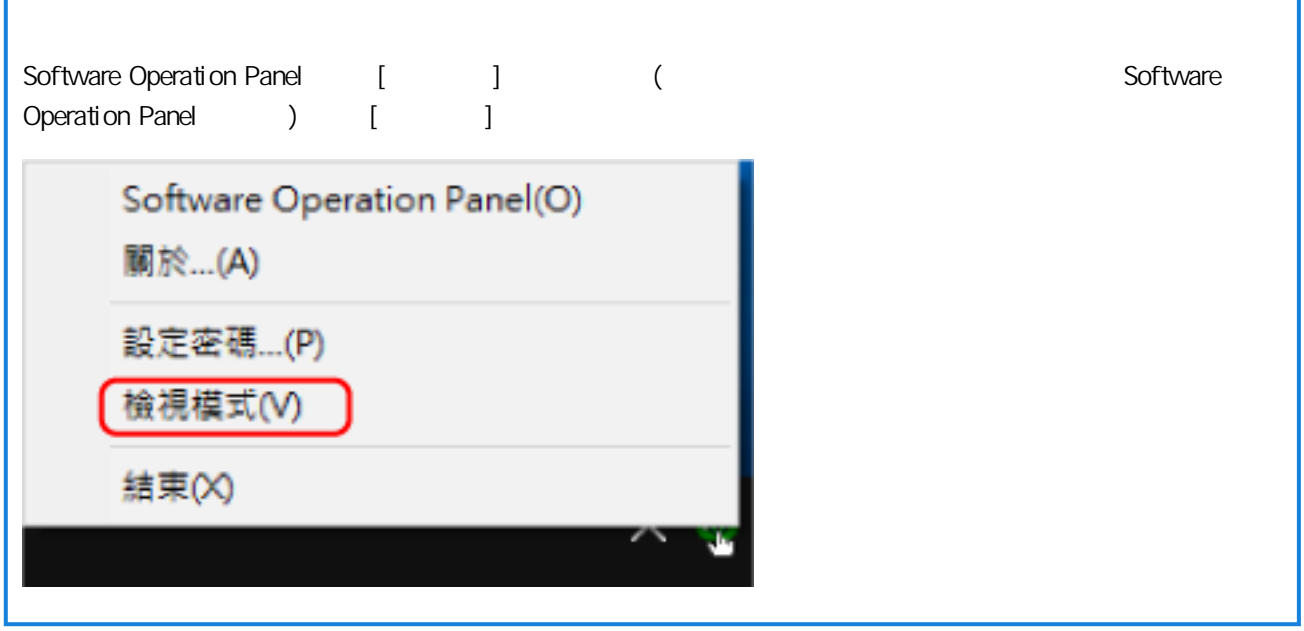

<span id="page-151-0"></span>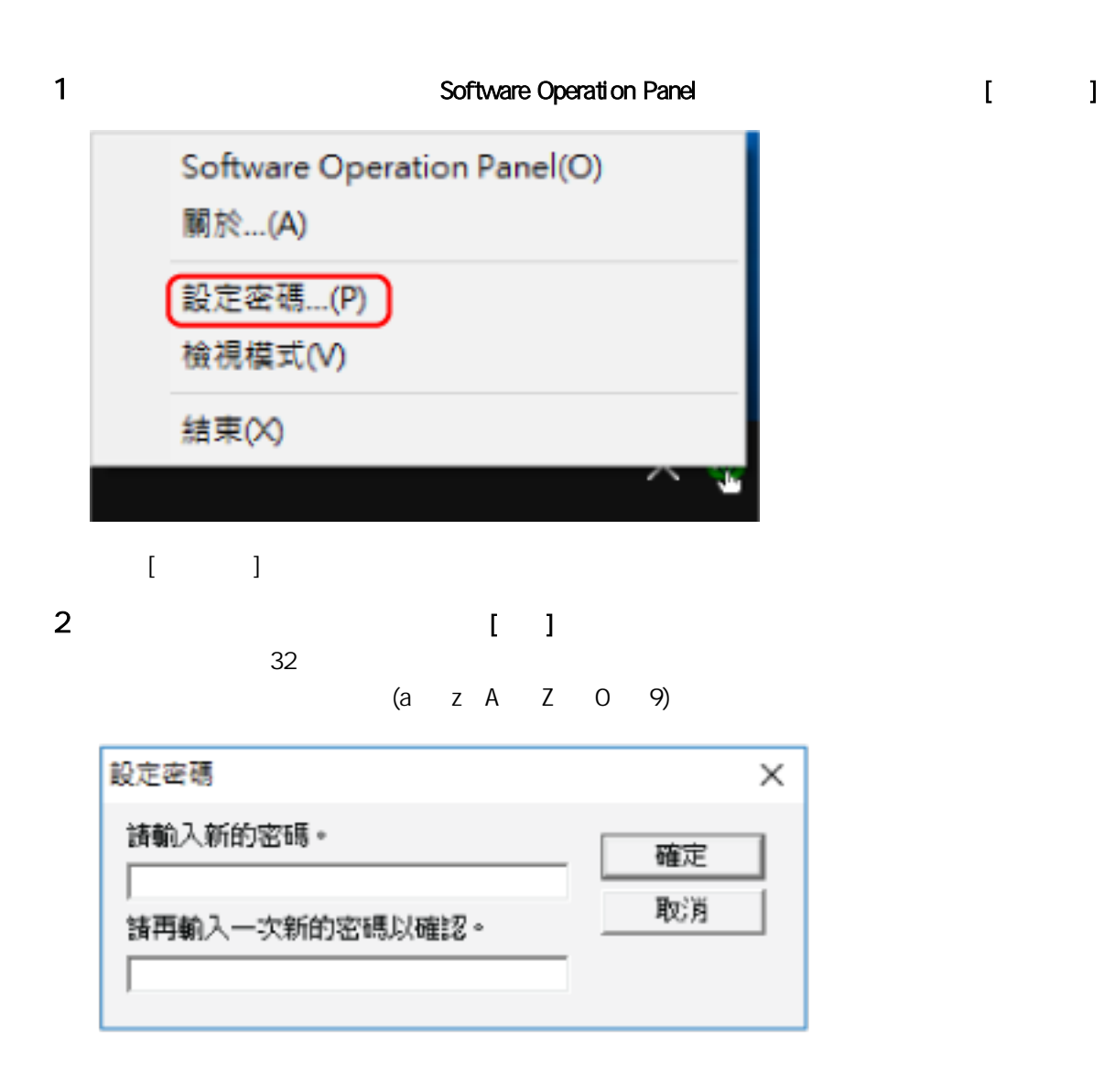

3 【 】

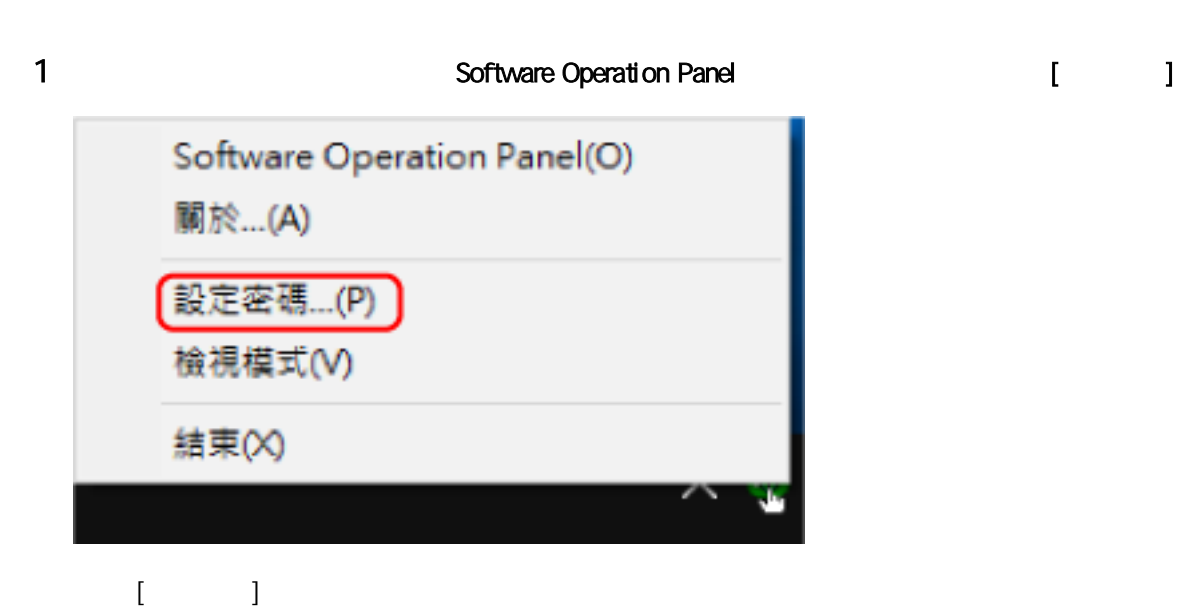

2  $[1]$ 

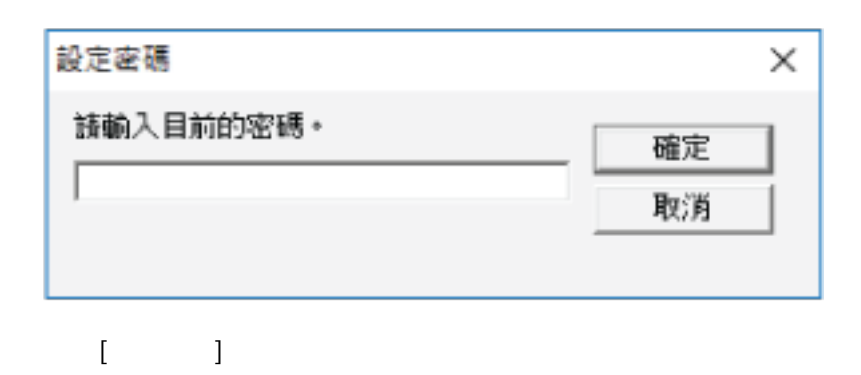

 $3$  (  $1$ 32  $(a \t z \t A \t Z \t 0 \t 9)$ 

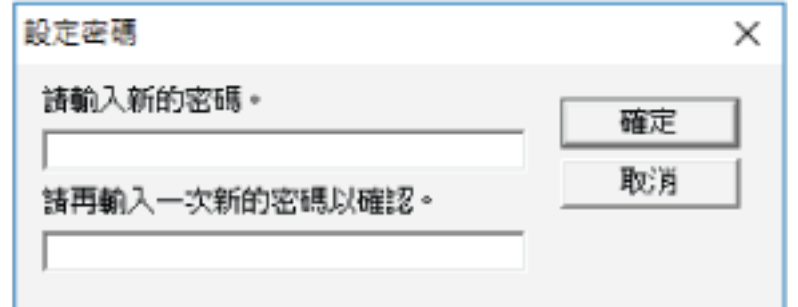

4 按一下 [確定] 按鈕。

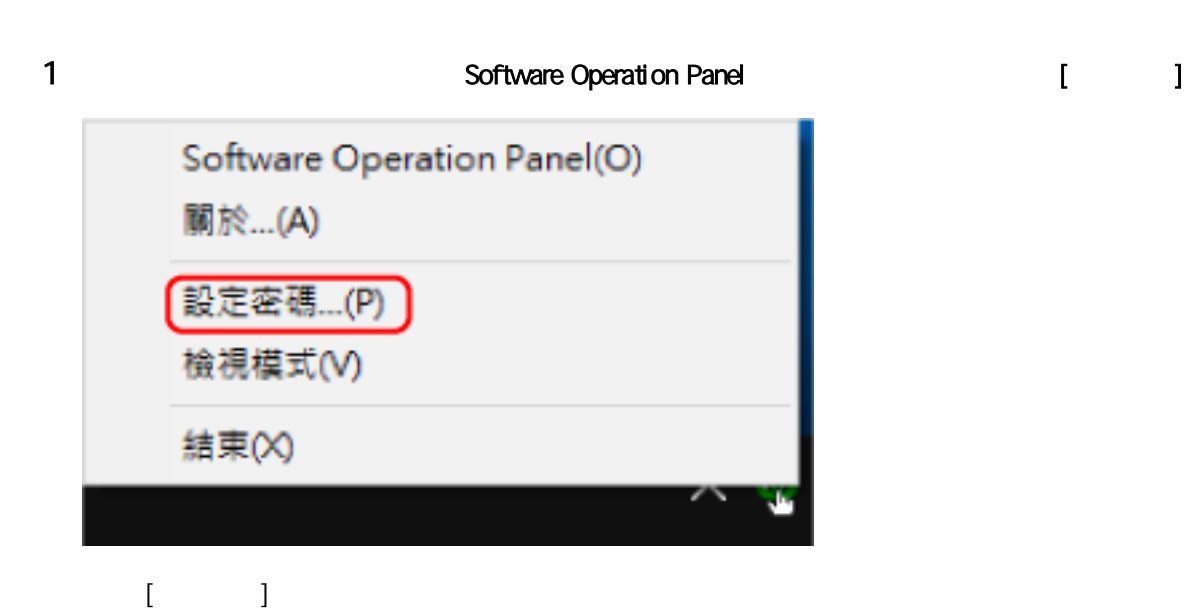

 $[1]$ 

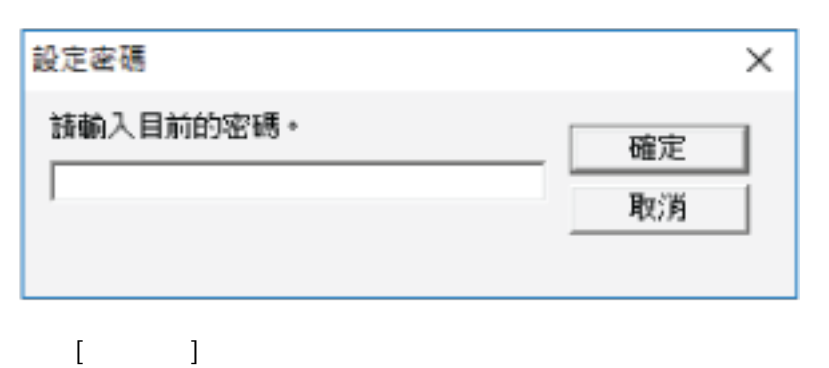

將兩個欄位留白,然後按一下 [確定] 按鈕。

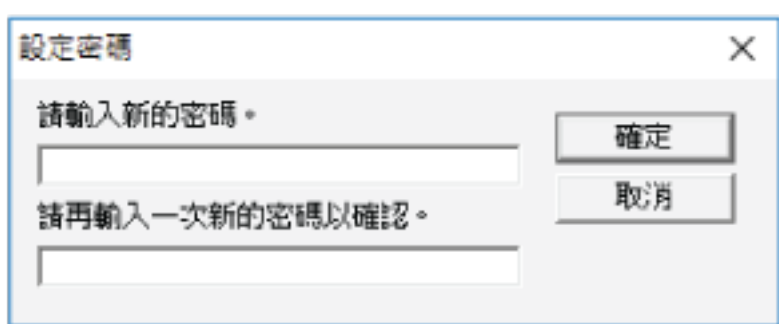

按一下 [確定] 按鈕。

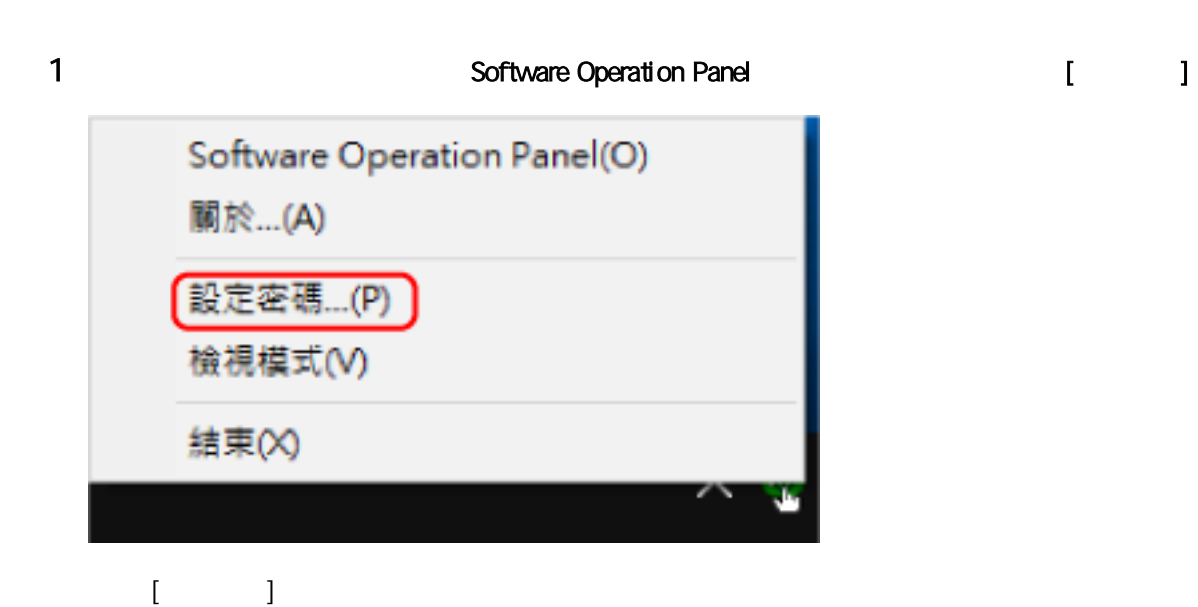

2 輸入預設密碼"fi-scanner",然後按一下 [確定] 按鈕。

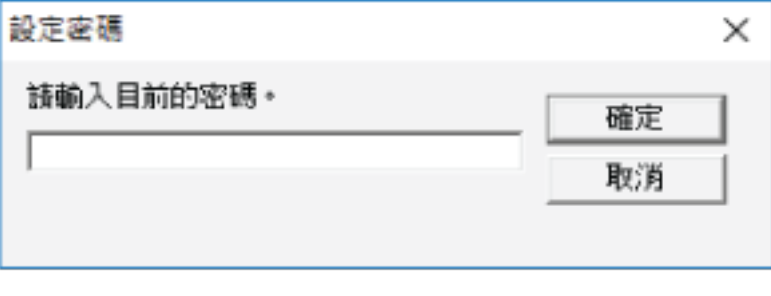

 $[$   $]$ 

3 輸入新密碼和確認密碼,然後按一下 [確定] 按鈕。 32  $(a \t z \t A \t Z \t 0 \t 9)$ 

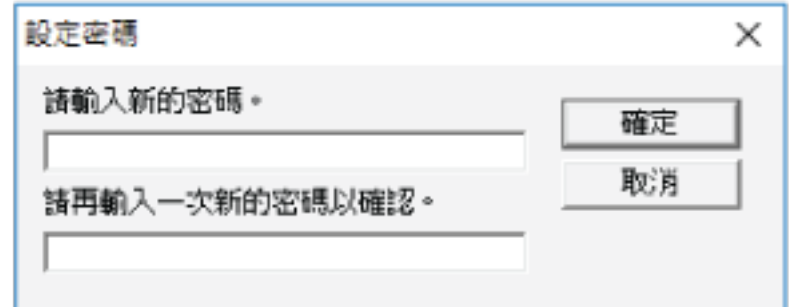

4 按一下 [確定] 按鈕。

## Software Operation Panel

- $\bullet$  [  $\qquad$  ]
- $\bullet$  [ 2]

#### 1 Software Operation Panel

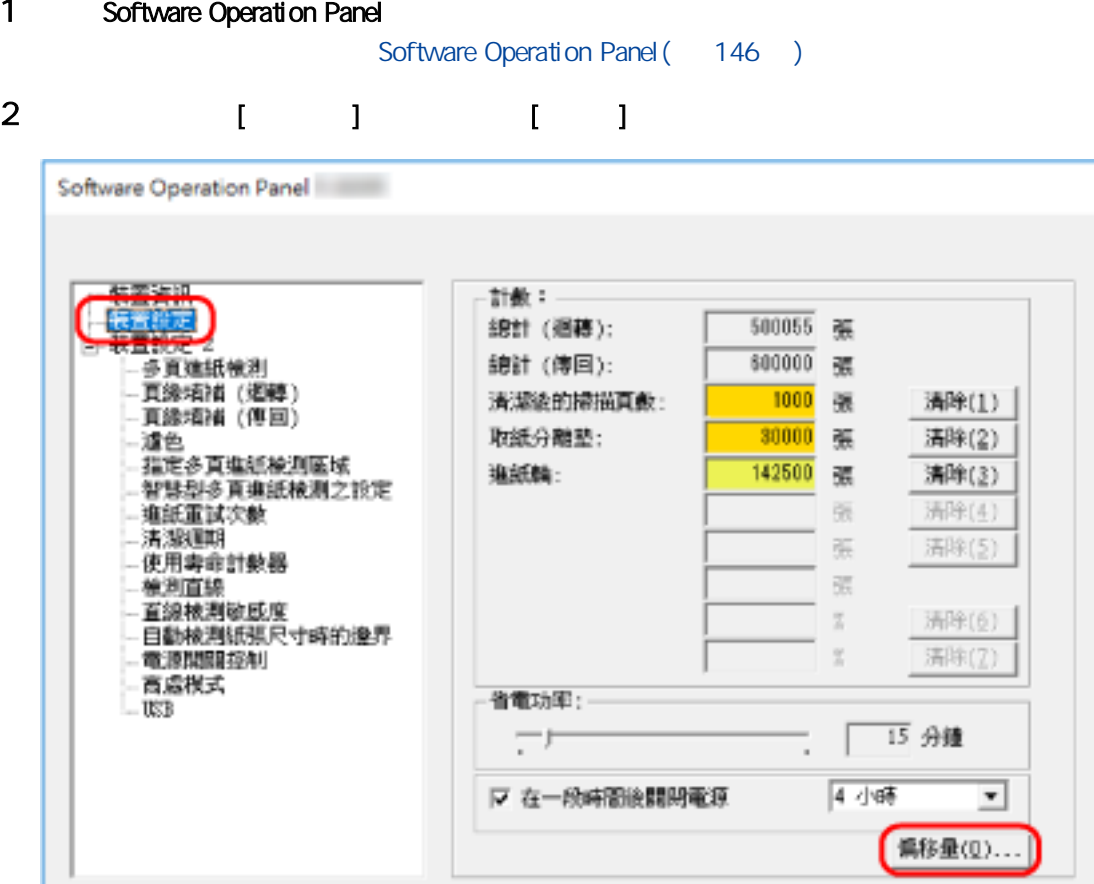

確定

恥有

图用(&)

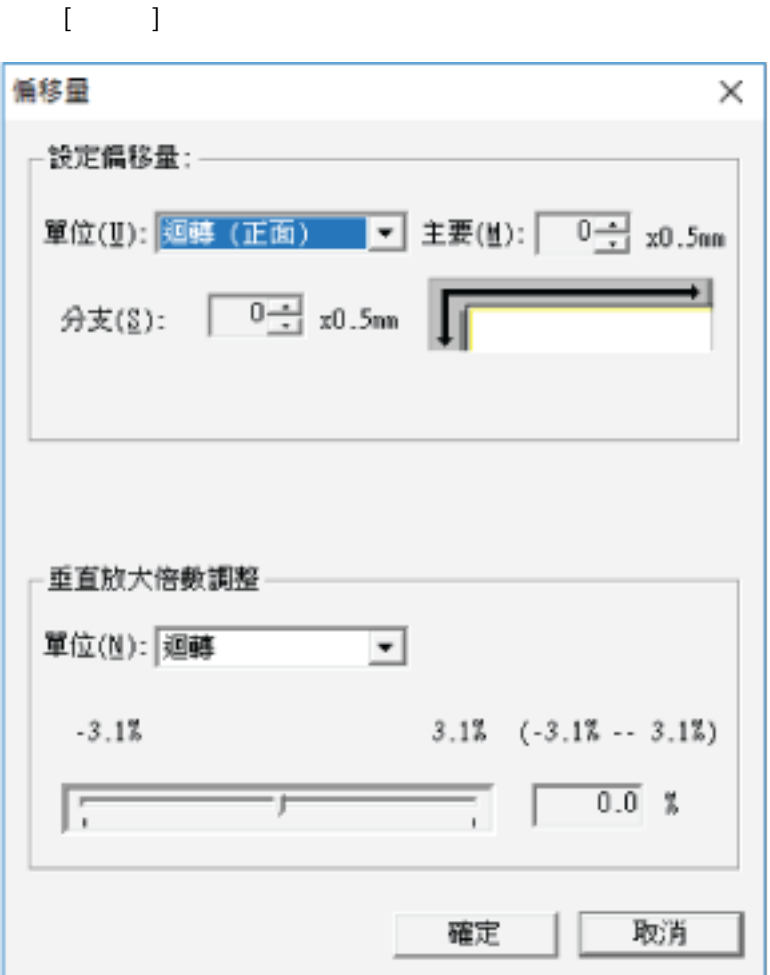

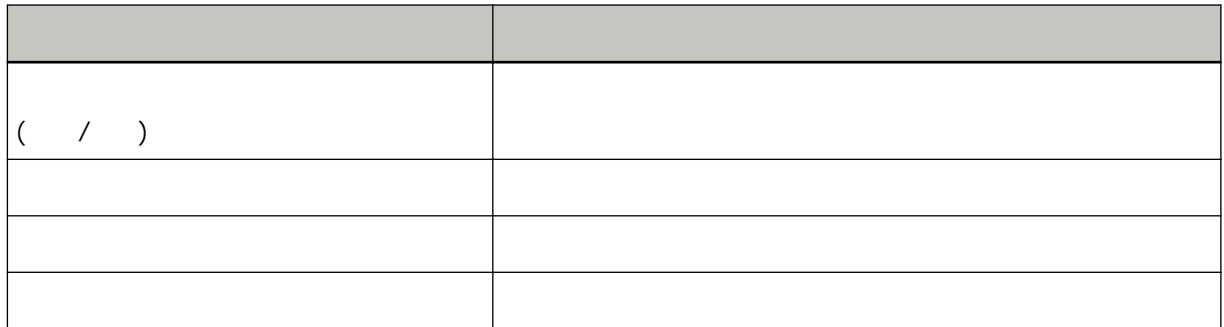

## 裝置設定 2

1 Software Operation Panel

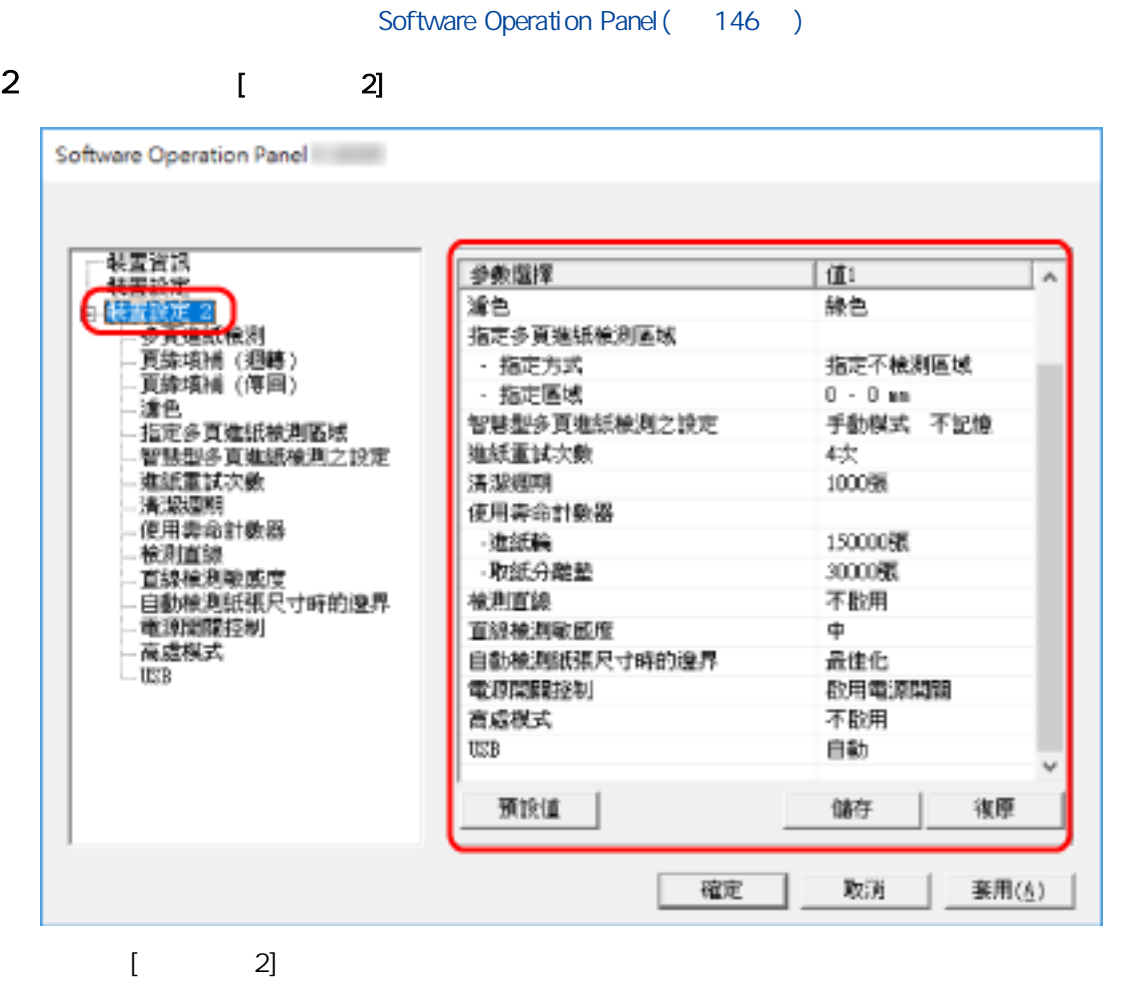

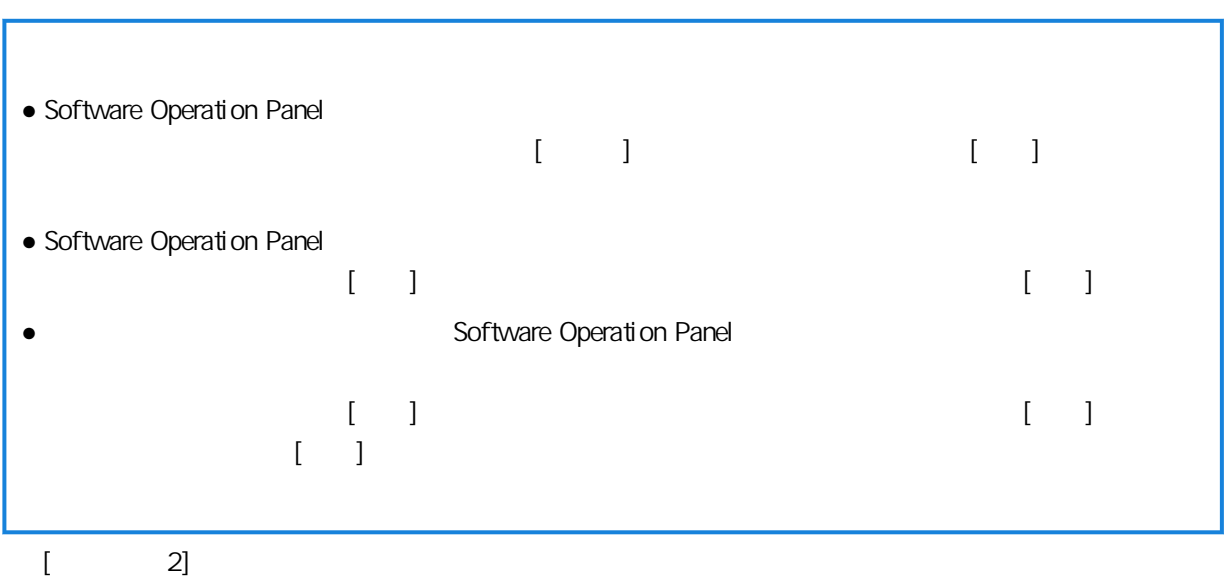

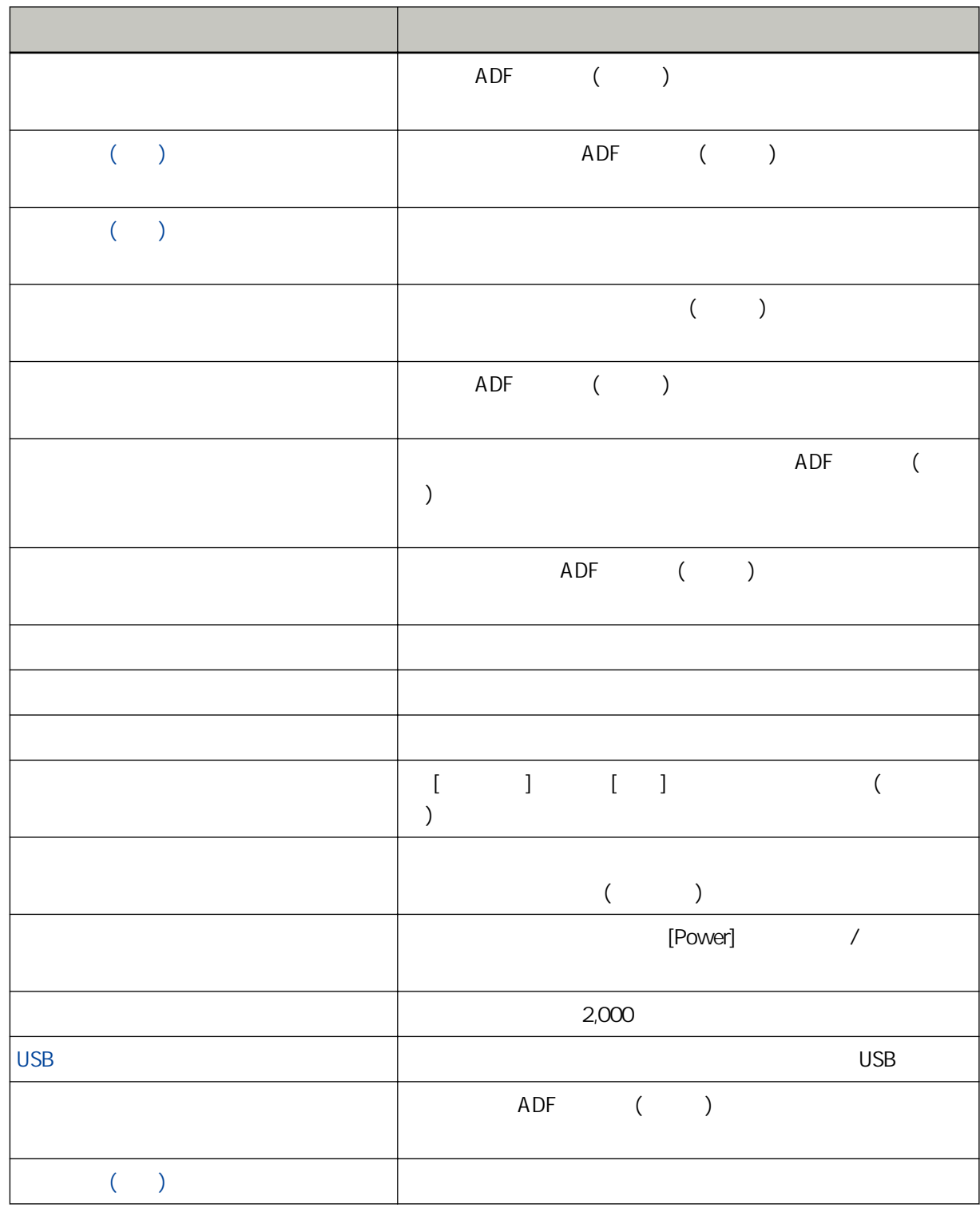

<span id="page-159-0"></span>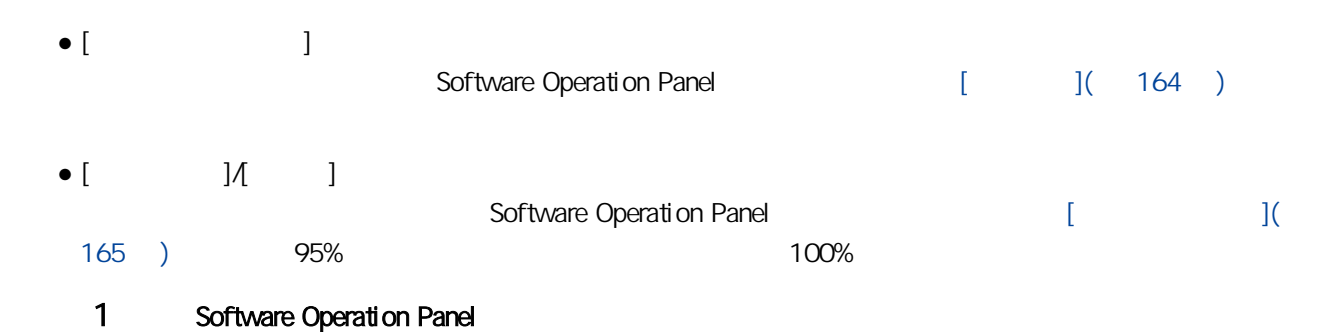

## Software Operation Panel ( 146 ) 2 從左側清單選擇 [裝置設定]。

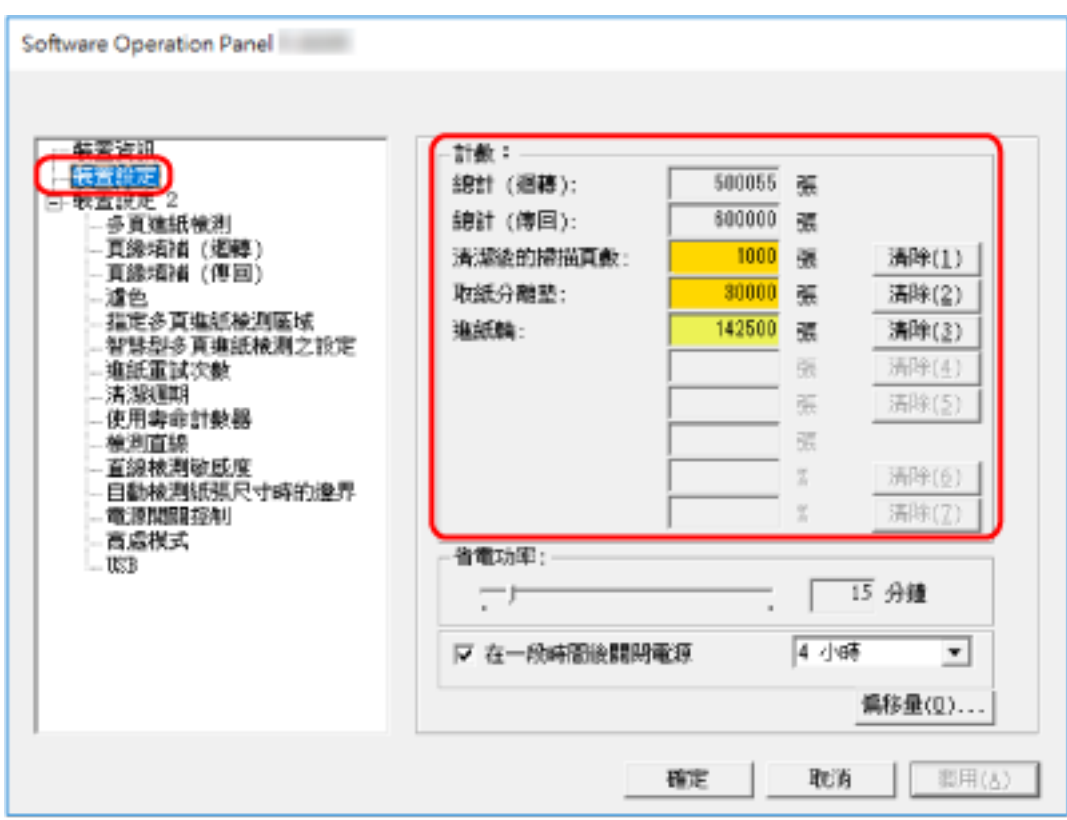

 $($ ADF ( )

 $(+)$ 各計數器的出廠預設值設定為"0"。  $[$  and  $[$  and  $]$  and  $[$  and  $]$  and  $[$  and  $]$  and  $[$  and  $]$  and  $[$  and  $]$  and  $[$  and  $]$  and  $[$  and  $]$  and  $[$  and  $]$  and  $[$  and  $]$  and  $[$  and  $]$  and  $[$  and  $]$  and  $[$  and  $]$  and  $[$  and  $]$  and  $[$  a 關於不啟用電源開關的詳細資訊,請參閱 [開啟/關閉掃描器電源的方法 \[電源開關控制\]\( 第 191 頁\)](#page-190-0)

<span id="page-161-0"></span>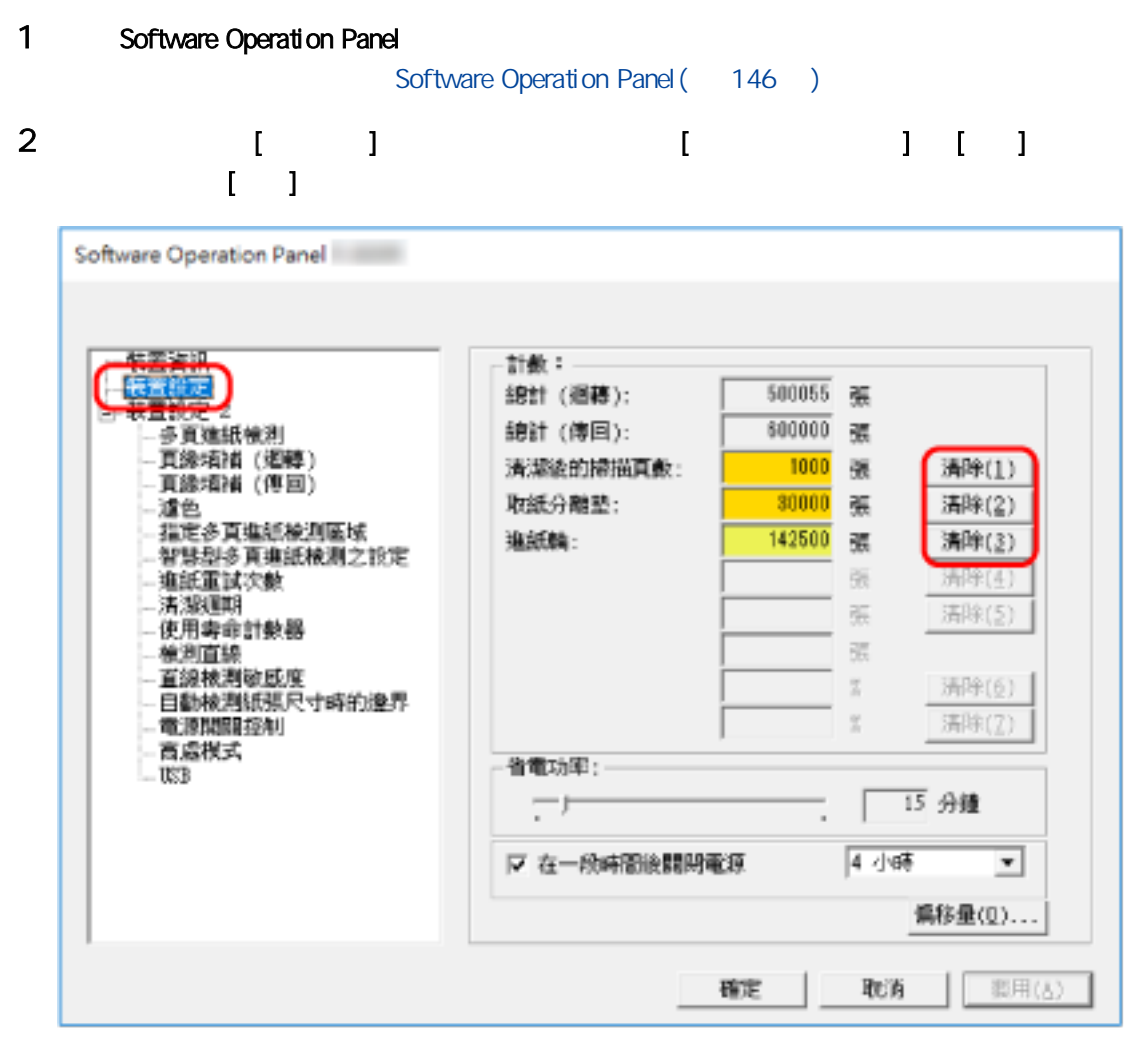

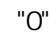

- 3 [ ]
- 4 按一下 [確定] 按鈕。

<span id="page-162-0"></span>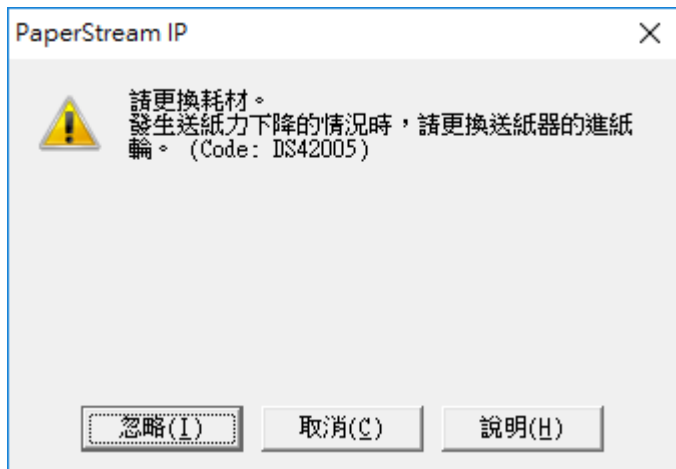

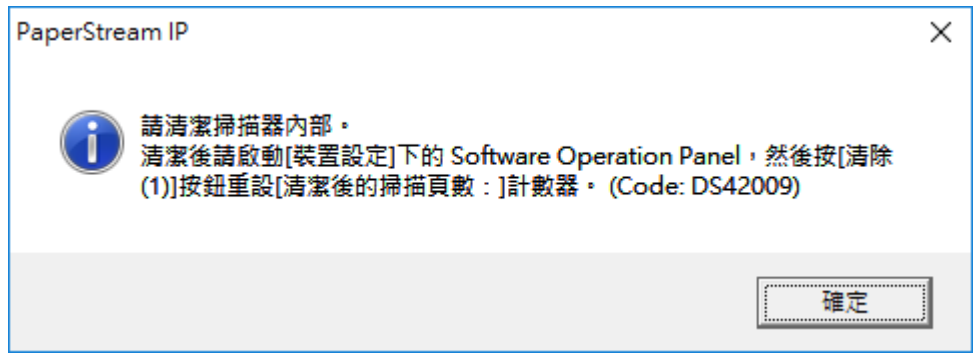

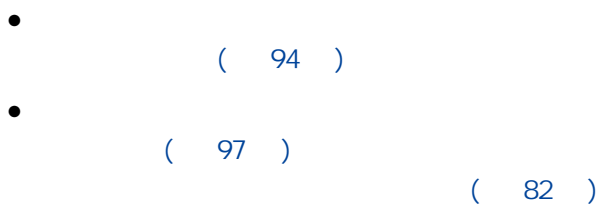

# <span id="page-163-0"></span> $[-, 1, 1, 1]$  $\begin{bmatrix} 1 & 1 & 1 & 1 \end{bmatrix}$   $\begin{bmatrix} 1 & 1 & 1 \end{bmatrix}$   $\begin{bmatrix} 1 & 1 & 1 \end{bmatrix}$   $\begin{bmatrix} 1 & 1 & 1 \end{bmatrix}$  $(163)$

## 1 Software Operation Panel

Software Operation Panel ( 146 )

## 2 從左側清單選擇 [裝置設定 2] → [清潔週期]。

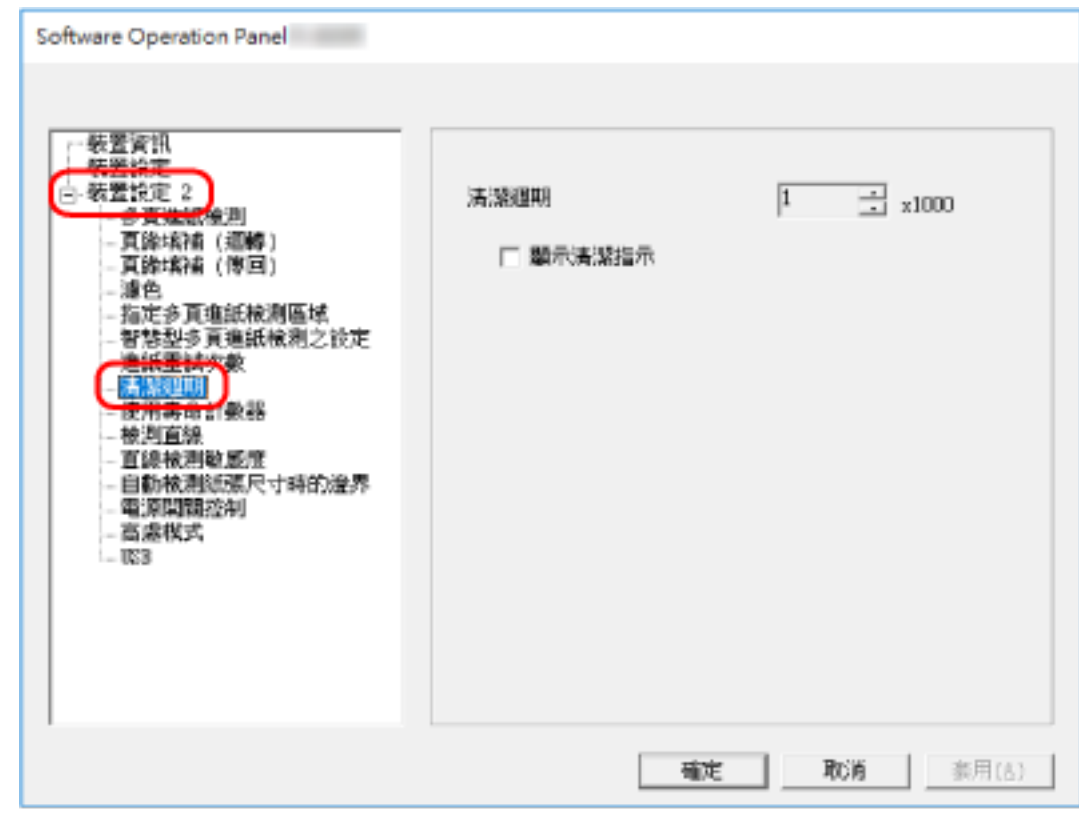

 $3 \thinspace$  3

 $1,000$   $255,000$  (  $1,000$  )  $1$ 

 $4$ 

 $\lbrack$ 

<span id="page-164-0"></span>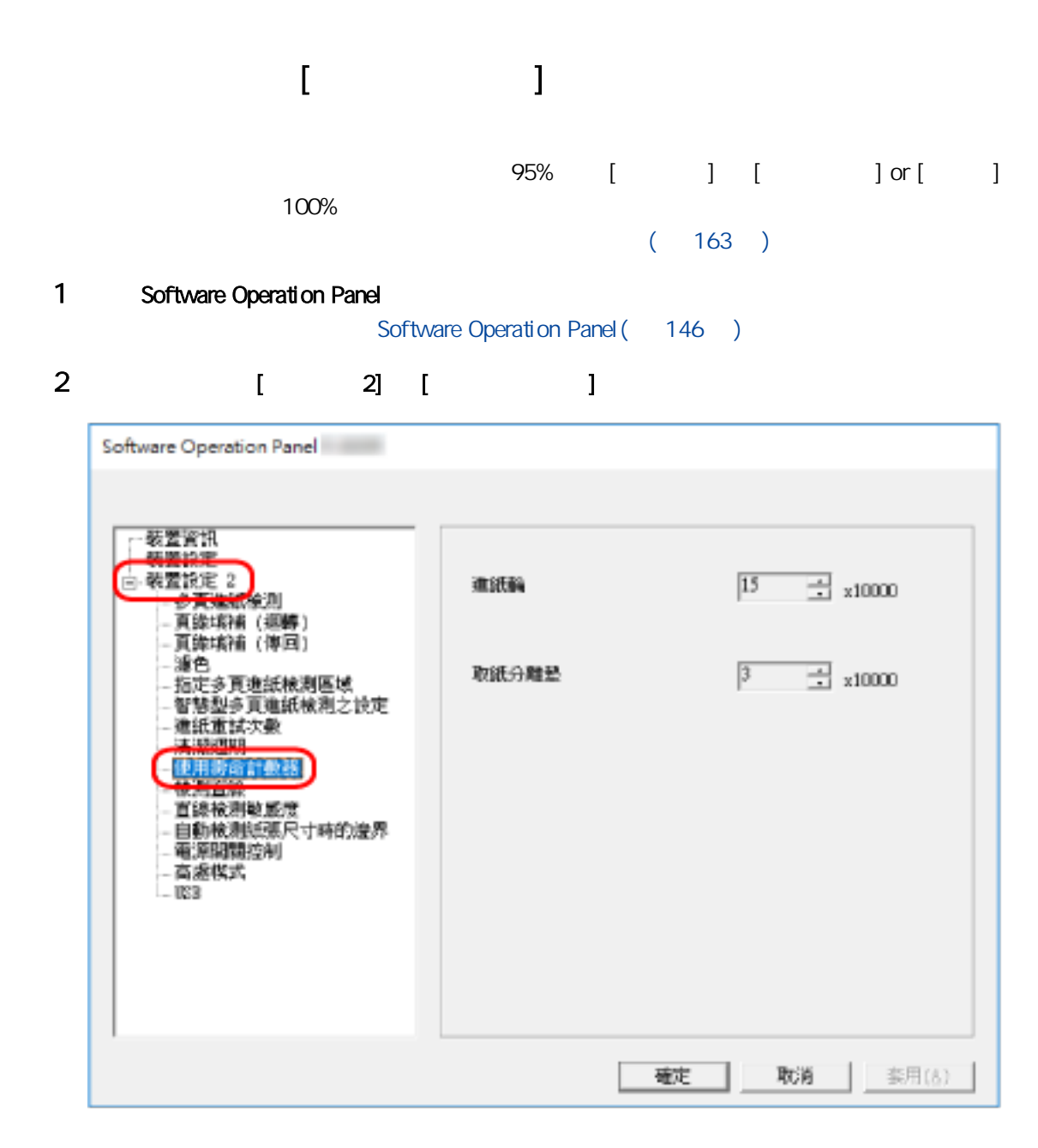

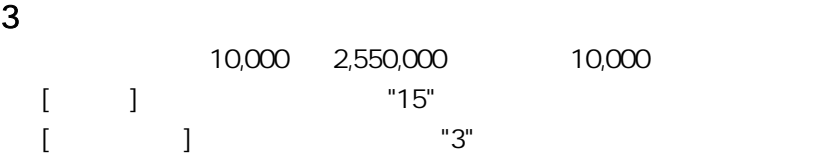

<span id="page-165-0"></span>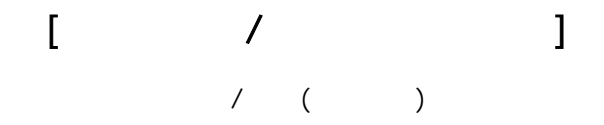

## 1 Software Operation Panel

Software Operation Panel ( 146 )

## 2 從左側清單選擇 [裝置設定],然後按一下 [偏移量] 按鈕。

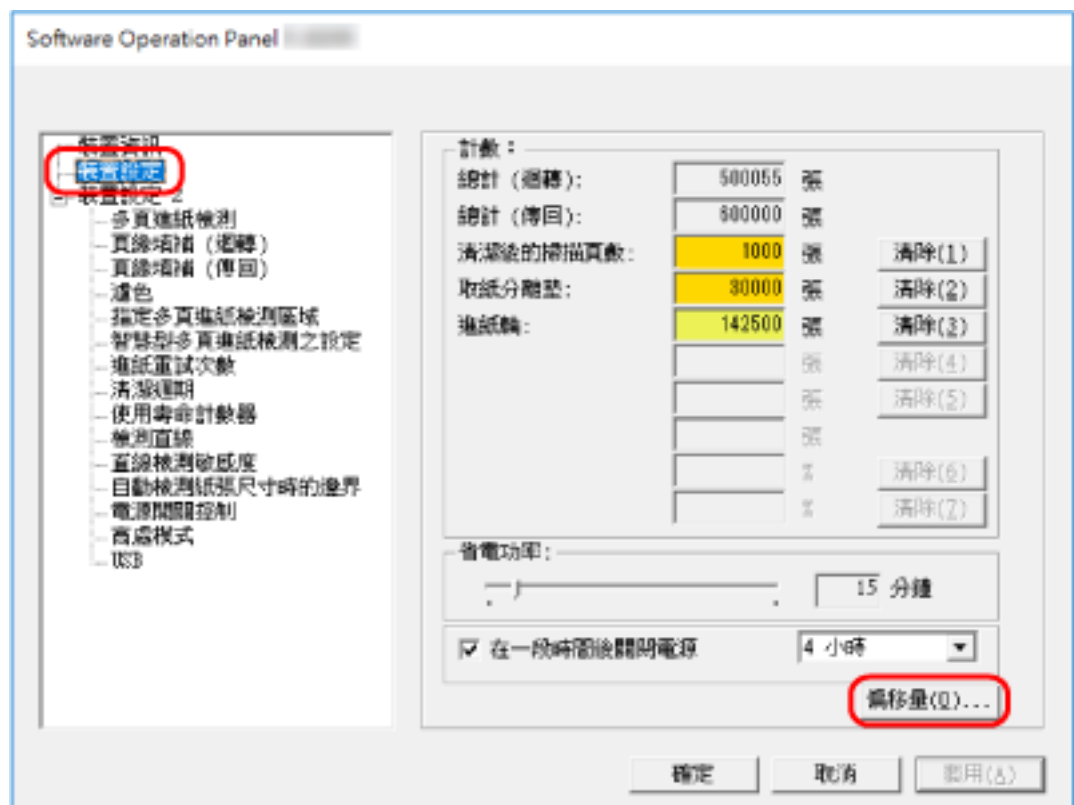

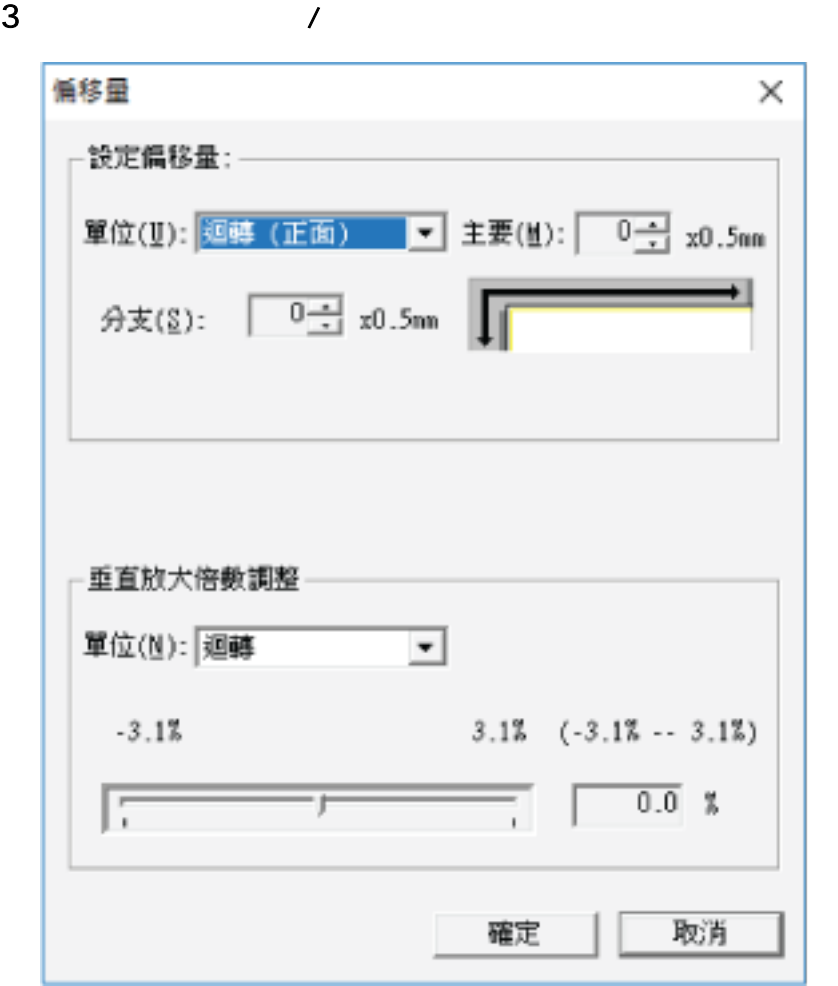

$$
[\quad ( )]
$$
\n
$$
-2 +2 mm ( 0.5 )
$$
\n
$$
"0"
$$
\n
$$
-2 +2 mm ( 0.5 )
$$
\n
$$
-2 +2 mm ( 0.5 )
$$
\n
$$
"0"
$$

167

 $\bar{L} = 1$  $(\hspace{7mm})$  $-3.1$   $+3.1\%$  ( 0.1 )

出廠預設值設定為"0.0"。

## $\begin{array}{cccc} \hspace{2.5cm} / & & [ & & ( & )] \hspace{.15cm} \end{array}$

<span id="page-168-0"></span> $ADF$  ( )

#### 1 Software Operation Panel

Software Operation Panel( 146 )

## 2 從左側清單選擇 [裝置設定 2] → [頁緣填補 (迴轉)]。

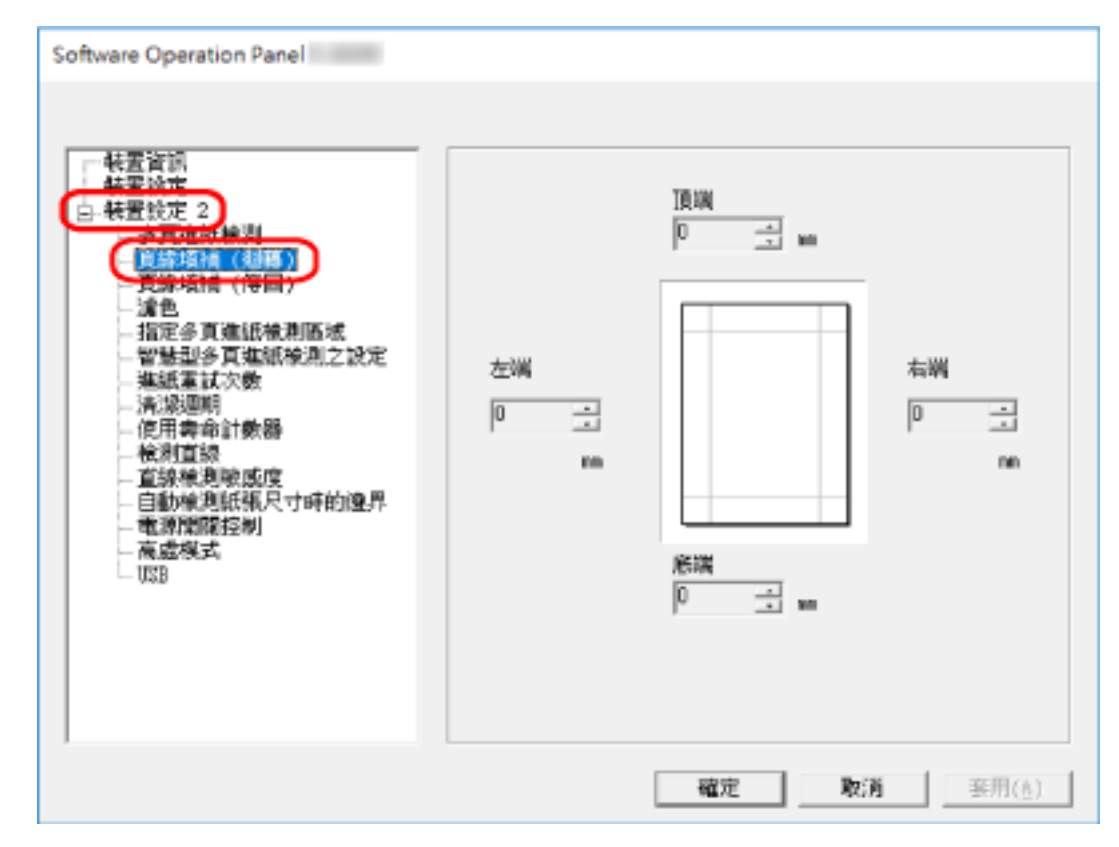

 $3 \t\t\t (111)$ 出廠預設值設定為"0"。

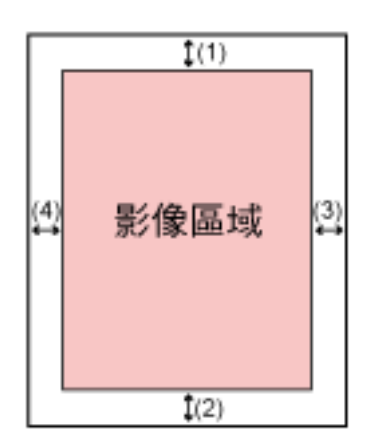

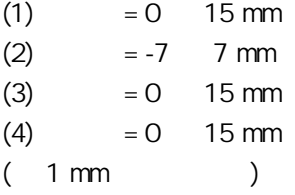

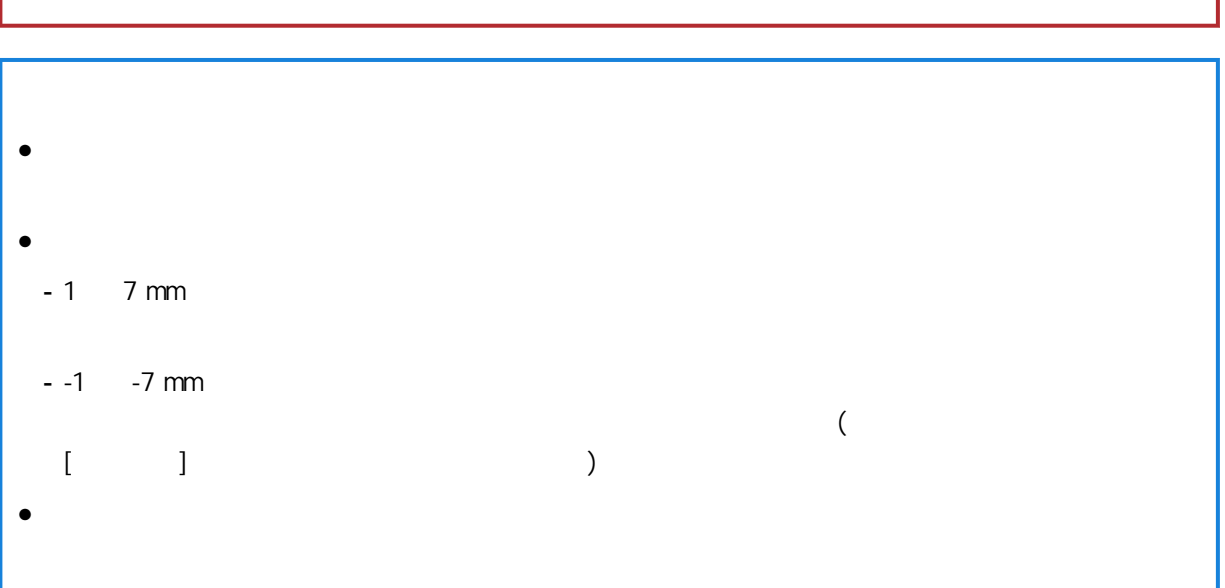

## $\begin{array}{cccc} \hspace{2.5cm} \text{\hspace{1.5cm}} & \hspace{2.3cm} & \hspace{2.3cm} & \hs$

#### <span id="page-170-0"></span>1 Software Operation Panel Software Operation Panel ( 146 ) 2 從左側清單選擇 [裝置設定 2] → [頁緣填補 (傳回)]。 Software Operation Panel m 装置資訊<br>关爱设定 → 特営総定 3)<br>白<del>- 特</del>営総定 3)<br>- 『音楽は1年(週頭)<br>- 『音楽は1年(頃日)』<br>- 『音楽は1年(頃日)』 **TENK**  $\boxed{0}$ 国言 。<br>猫定多頁建紙被測區域<br>智慧型多頁進紙検測之設定<br>進紙電試次數 左翼 右端 清潔週期  $\boxed{0}$  $|0\rangle$ 긬 긬 使用寿命計數器 検測直線 **BO** no. 電源開閉经制 高盛棋式<br>189 底端 国言  $\sqrt{0}$ 確定 取消 | | 御用(品)

 $3 \t\t\t (1 \t\t / \t\t )$ 出廠預設值設定為"0"。

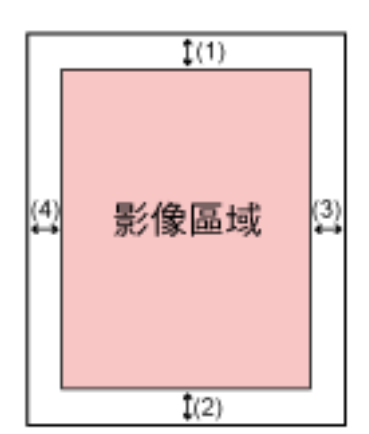

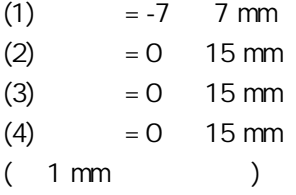

 $\bullet$  $\bullet$  $-1$  7 mm  $-1$   $-7$  mm  $\bullet$ 

172

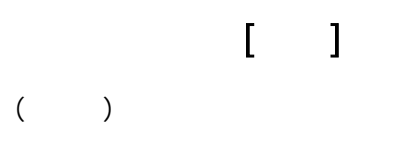

## <span id="page-172-0"></span>1 Software Operation Panel

Software Operation Panel ( 146 )

## 2 從左側清單選擇 [裝置設定 2] → [濾色]。

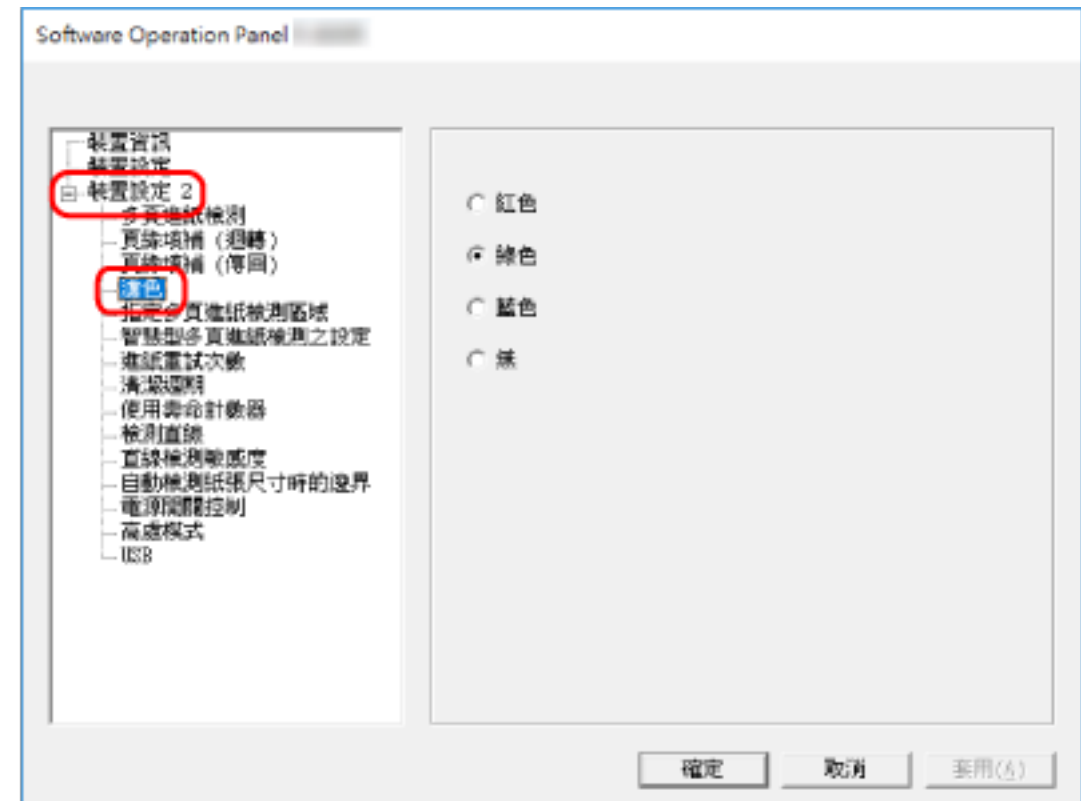

3 選擇要去除的顏色。

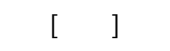

# $($  $\bullet$

- $\bullet$
- $\bullet$

<span id="page-174-0"></span>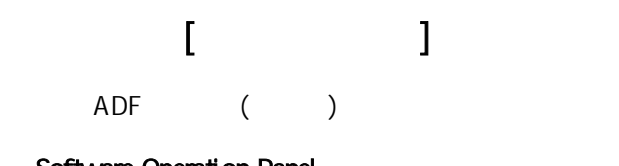

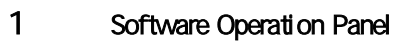

Software Operation Panel ( 146 )

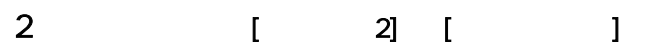

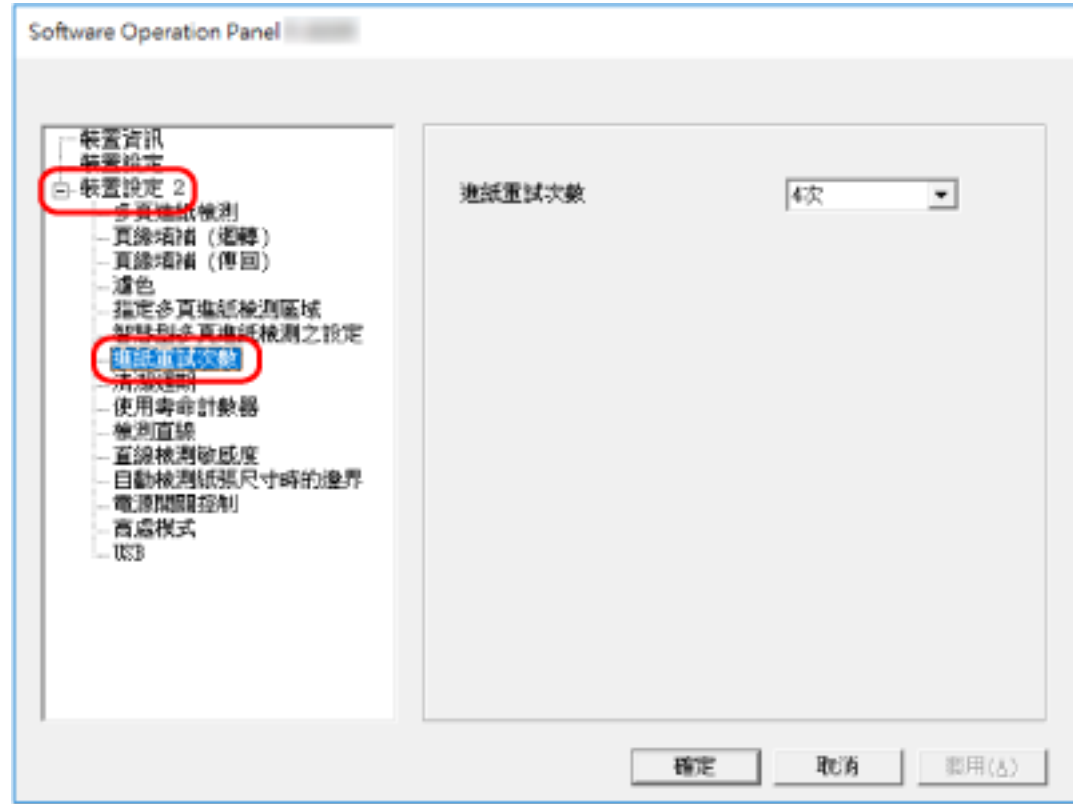

 $3<sub>z</sub>$ 

 $1 \quad 12$ 出廠預設值設定為"4 次"。

<span id="page-175-0"></span>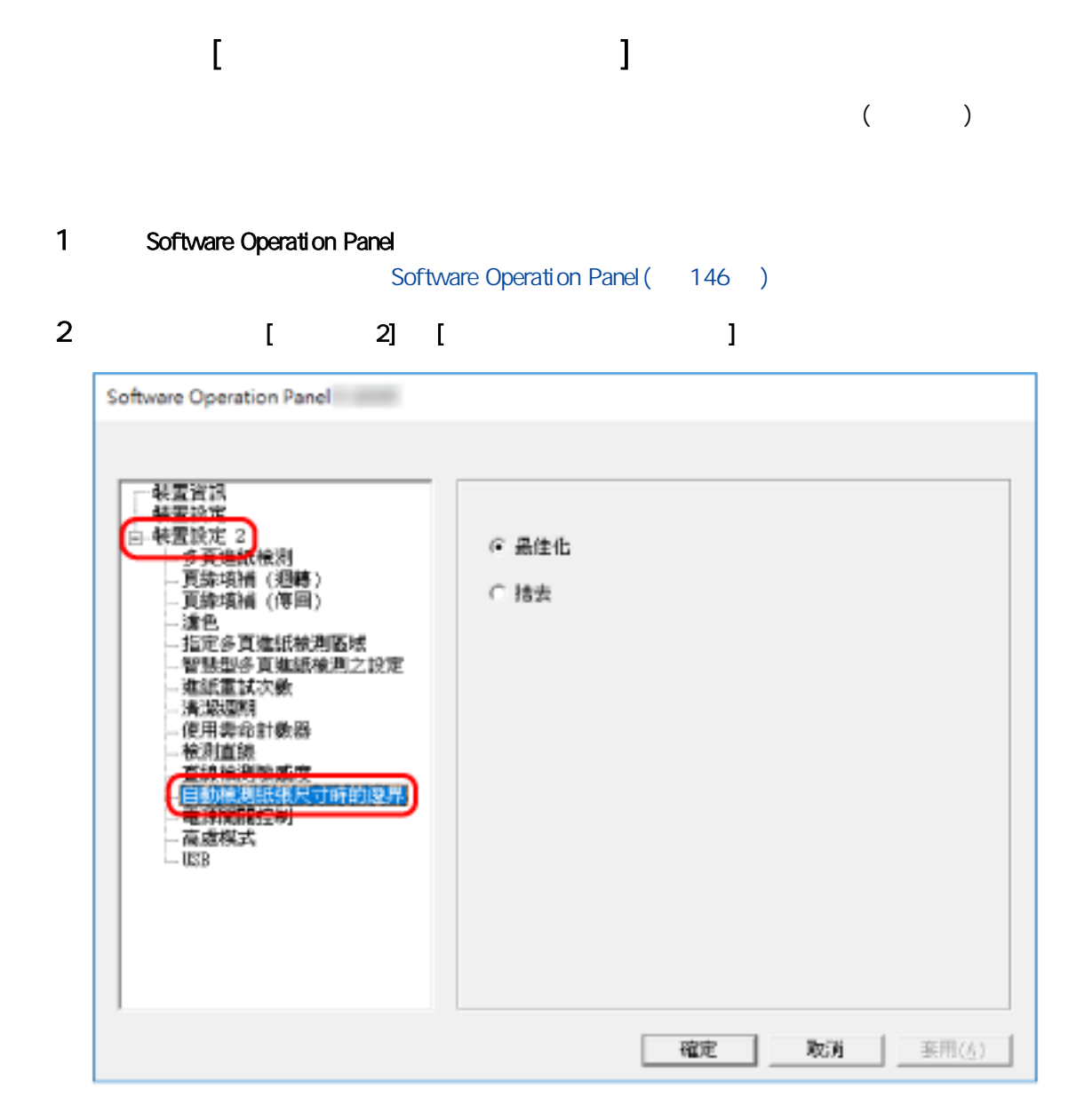

 $3 \thickapprox 3$  $[34]$  [affect ]  $[34]$  and  $[34]$  and  $[34]$  and  $[34]$  and  $[34]$  and  $[34]$  and  $[34]$  and  $[34]$  and  $[34]$  and  $[34]$  and  $[34]$  and  $[34]$  and  $[34]$  and  $[34]$  and  $[34]$  and  $[34]$  and  $[34]$  and  $[34]$  and  $[34]$ 出廠預設值設定為 [最佳化]。  $\bullet$   $[$   $]$  $\bullet$  (  $\bullet$  )  $\bullet$  (  $\bullet$  )  $\bullet$  )  $\bullet$  +  $\bullet$  +  $\bullet$  $\bullet$ 

# <span id="page-176-0"></span> $\mathbf{I} = \mathbf{I}$ 啟用高處模式可在 2,000 公尺或更高處使用掃描器。  $[\; \; \; ]$

## 1 Software Operation Panel

Software Operation Panel ( 146 )

## 2 從左側清單選擇 [裝置設定 2] → [高處模式]。

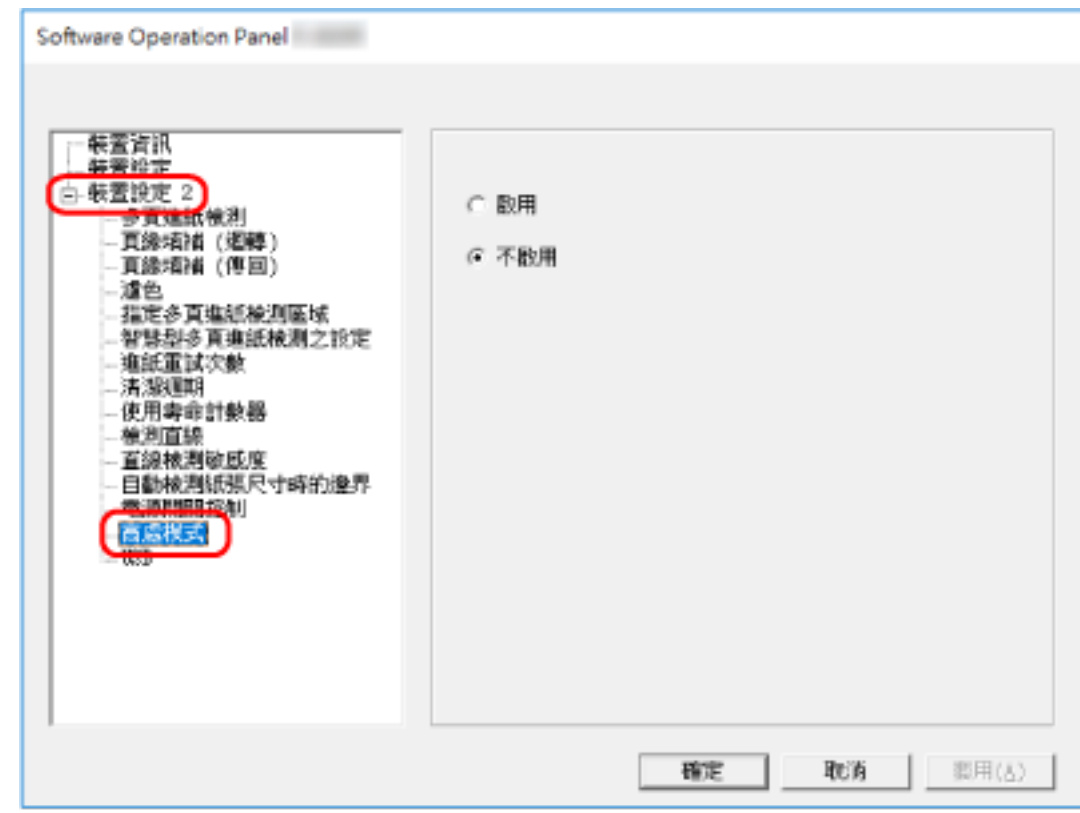

#### 3 選擇 [啟用] 可在高海拔處使用掃描器。  $\mathbb{R}$  and  $\mathbb{R}$  and  $\mathbb{R}$  and  $\mathbb{R}$  and  $\mathbb{R}$  and  $\mathbb{R}$  and  $\mathbb{R}$

<span id="page-177-0"></span>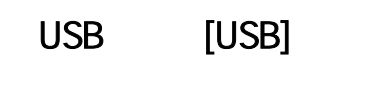

 $\overline{U}$ 

## 1 Software Operation Panel

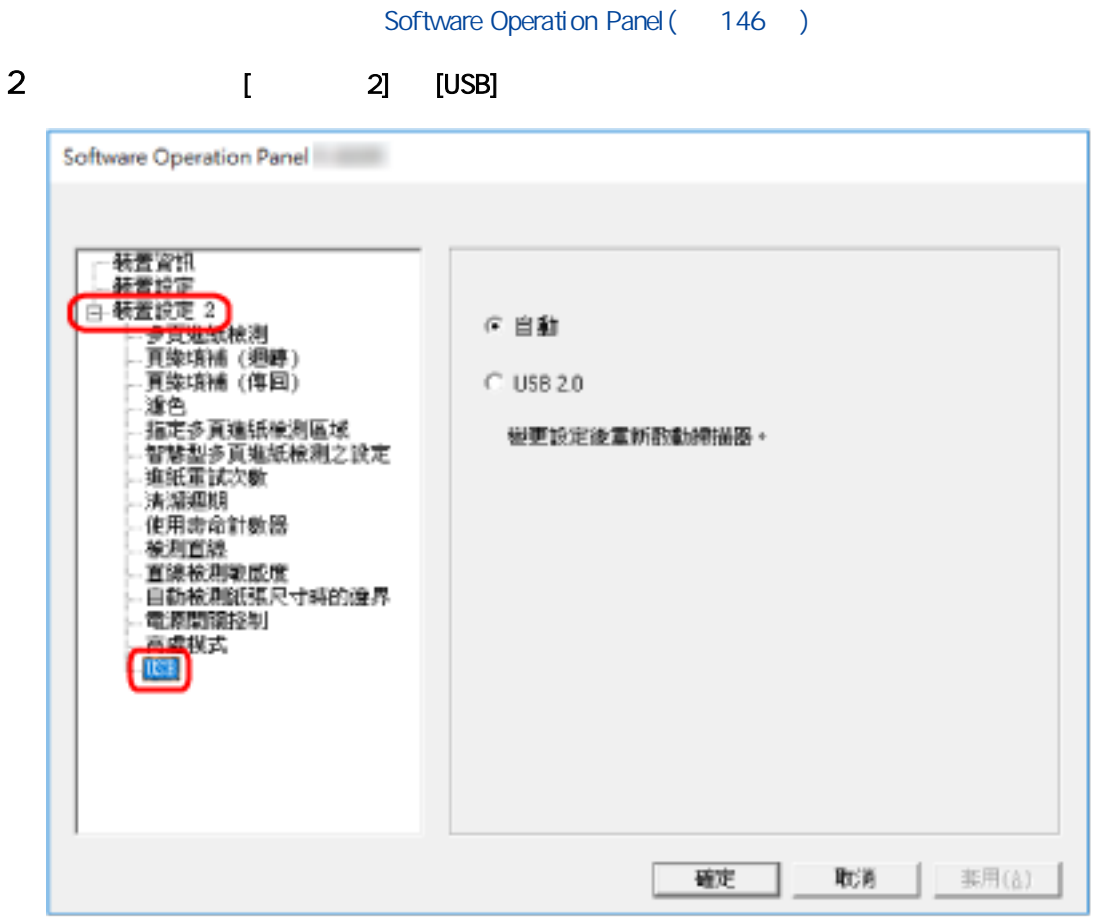

3 USB

#### USB 2.0

**USB 2.0** 

## $[$  (  $)]$

<span id="page-178-0"></span>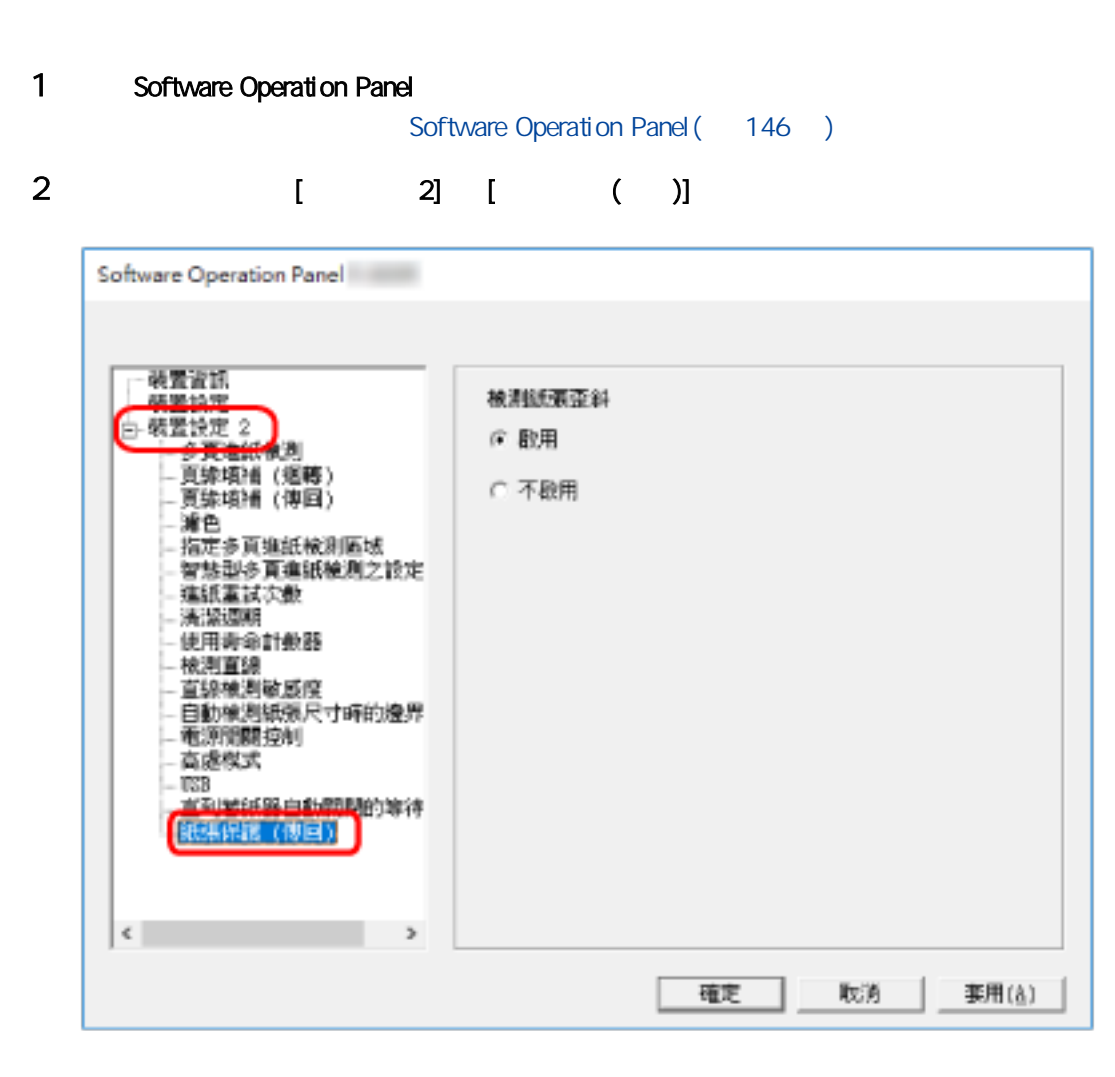

 $3 \thinspace$ 

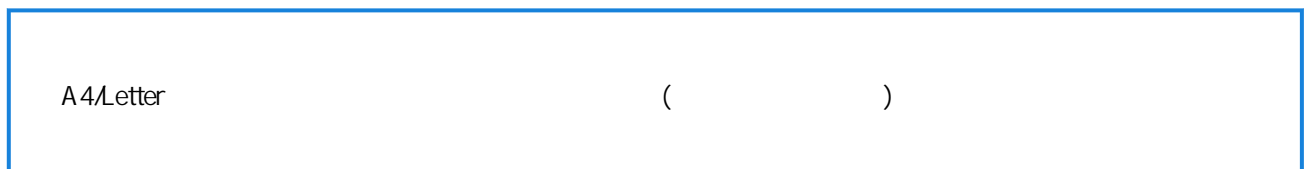

<span id="page-179-0"></span>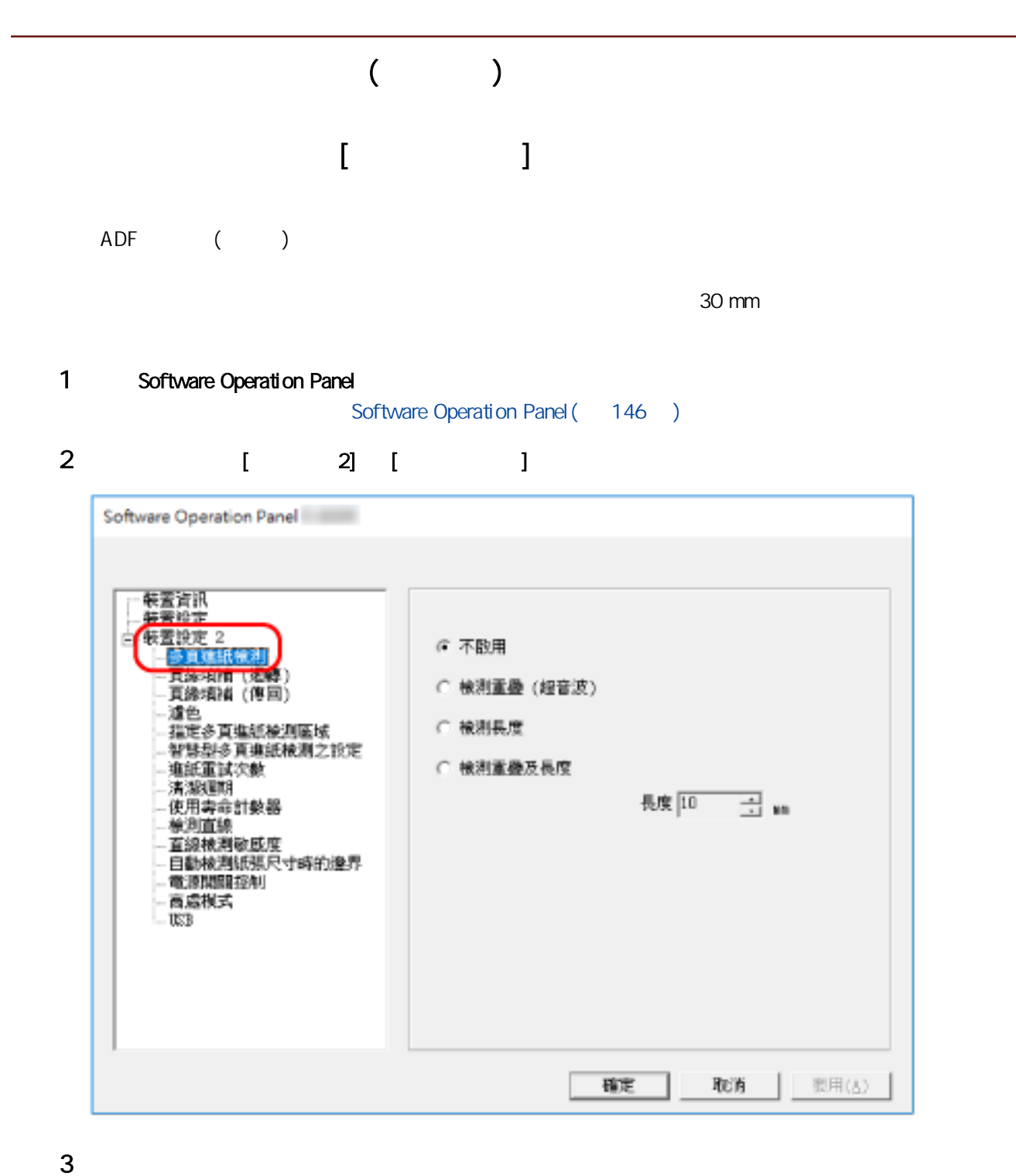

 $($
- $\bullet$  $\left[ \right]$   $\left[ \right]$   $\left[ \$  $\bullet$  $(79)$
- $[ ( ) ] [ ( ) ] [ ( ) ]$
- $\bullet$  $\left[ \right]$   $\left[ \right]$   $\left[ \$  $\bullet$  $(79)$
- 選擇 [檢測長度] 或 [檢測重疊及長度] 時必須指定此項目。
- 可選擇 10/15/20 mm。出廠預設值設定為"10"。
- $[ \qquad \qquad (\qquad )]$  $\bullet$   $[$  (  $)$ ]  $\Box$
- 

<span id="page-181-0"></span>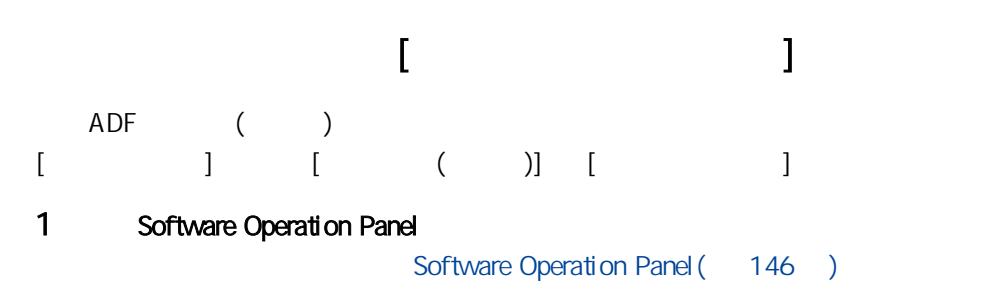

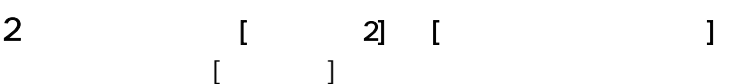

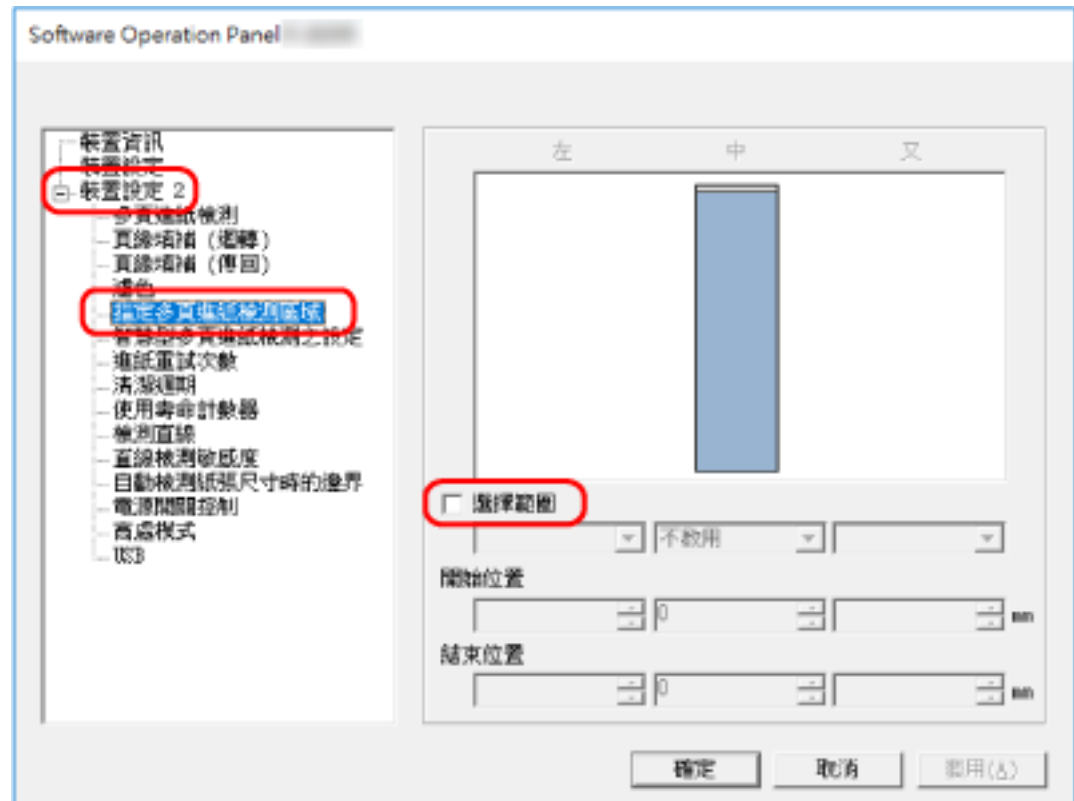

3 指定檢測範圍。

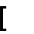

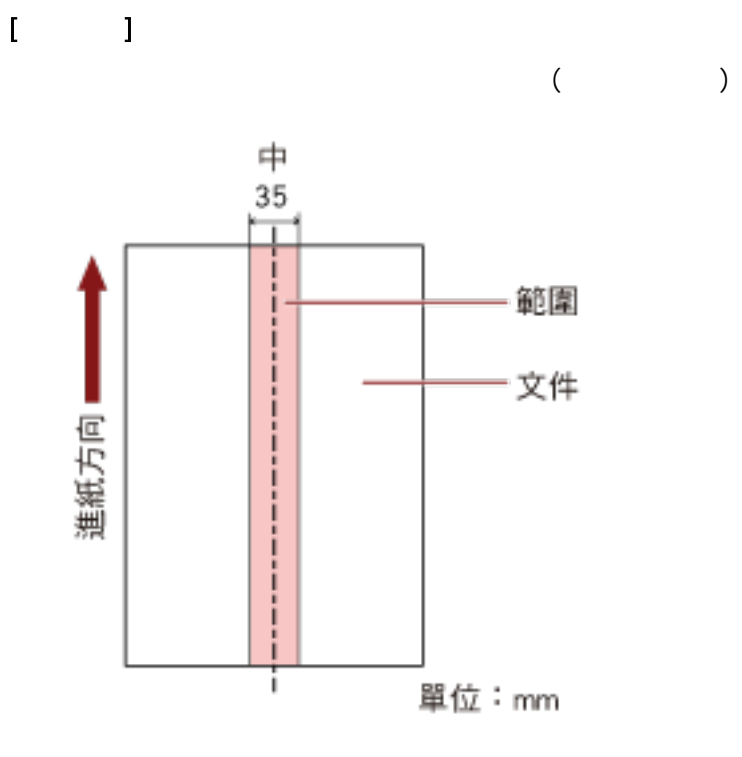

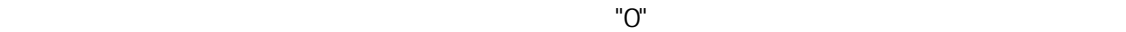

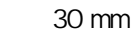

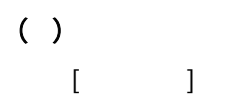

# $( )$

 $\begin{array}{ccc} 1 & 1 & 1 \\ 1 & 1 & 1 \\ 1 & 1 & 1 \end{array}$ 

# $( )$

0 510 mm ( 2 mm ) < 出廠預設值設定為"0"。

# $( )$

0 510 mm ( 2 mm ) < 出廠預設值設定為"0"。

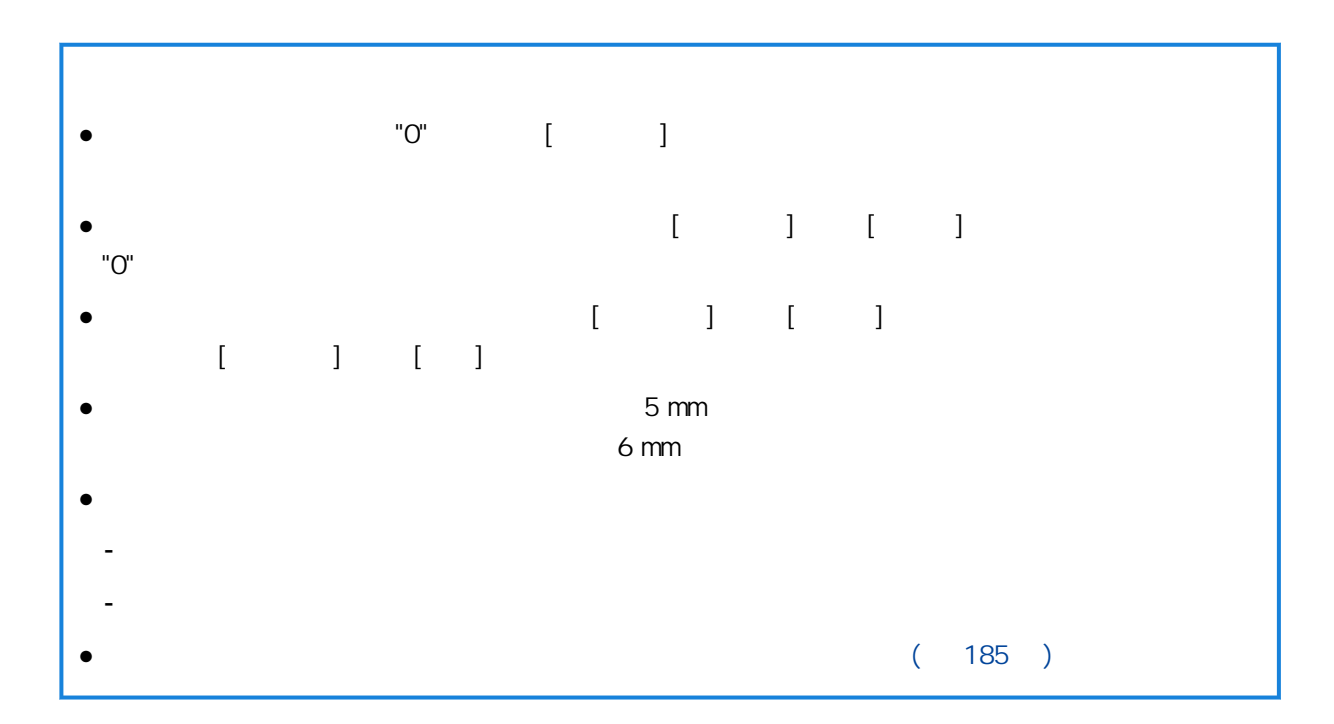

<span id="page-184-0"></span>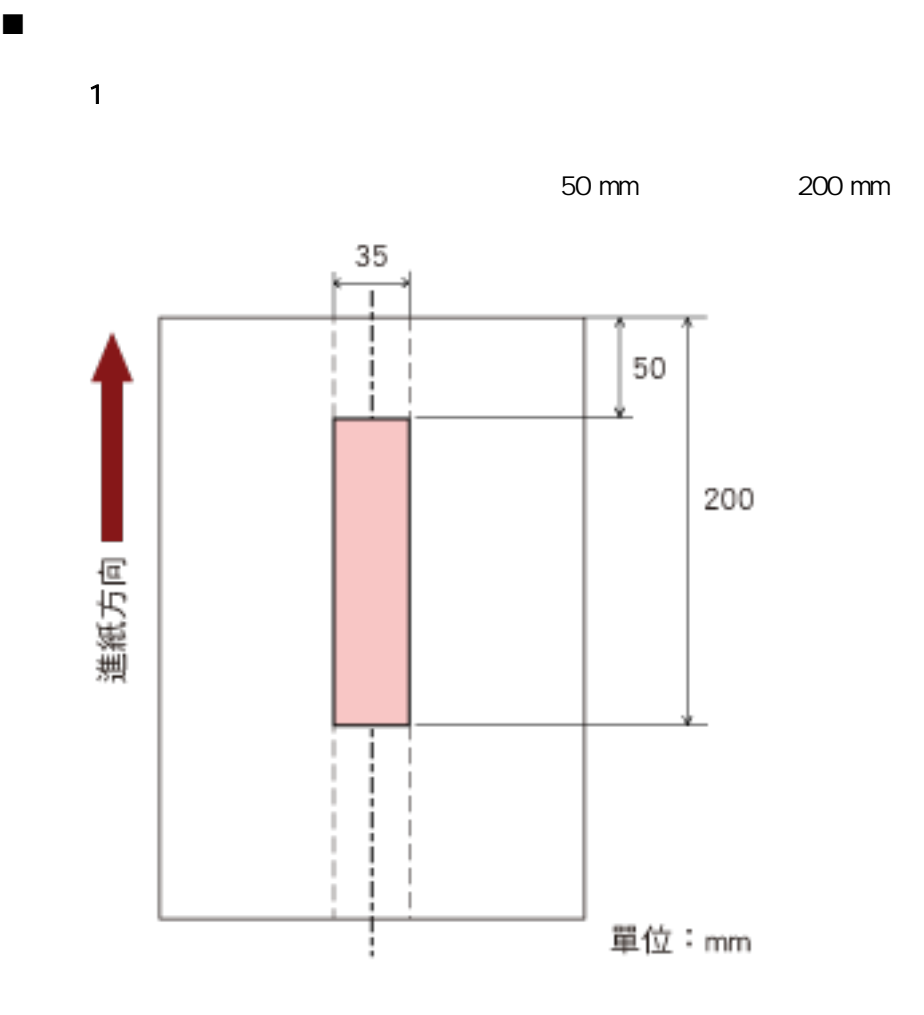

範例 2

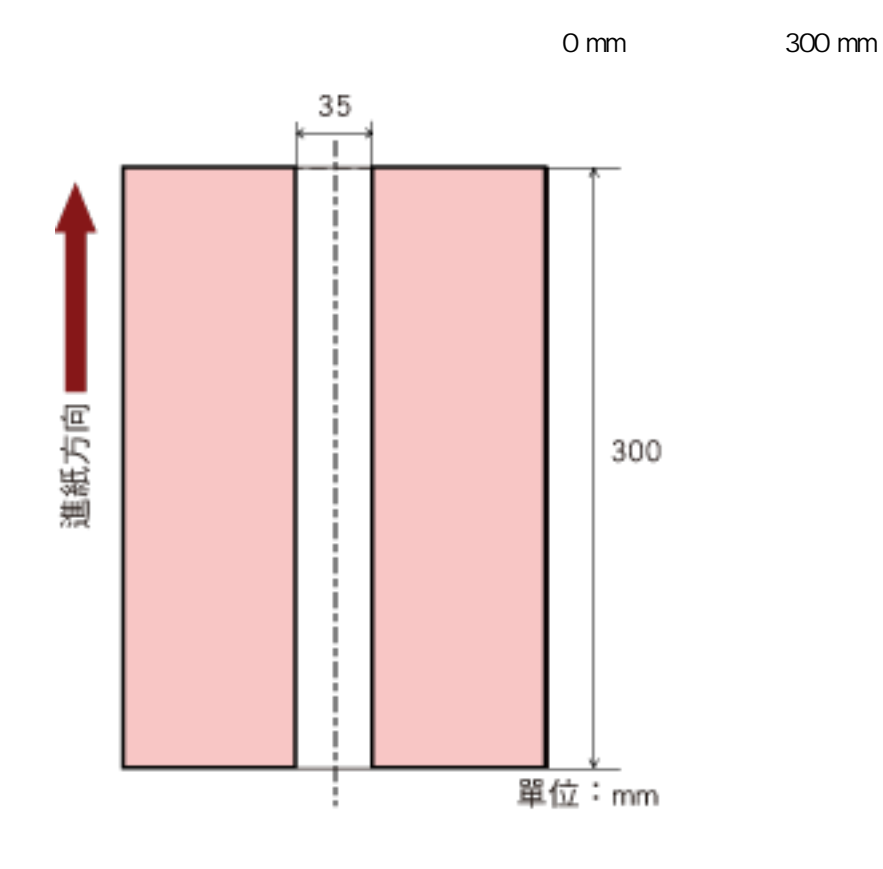

 $3($ 

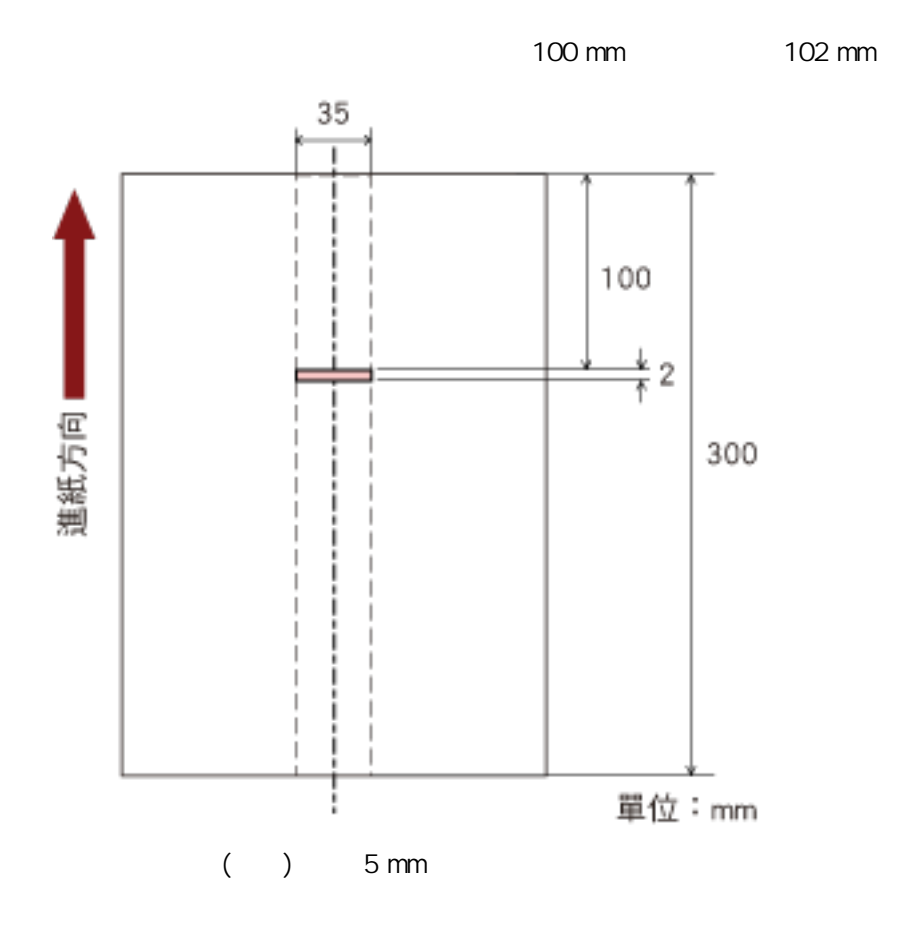

# $[$  [  $]$   $]$   $]$ ADF ()

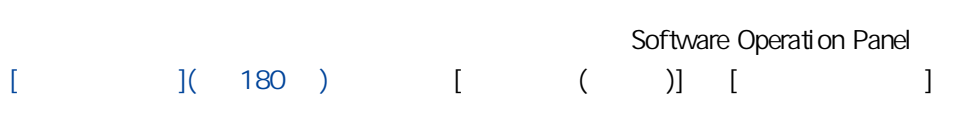

### 1 Software Operation Panel

Software Operation Panel ( 146 )

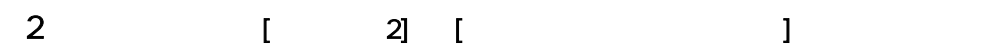

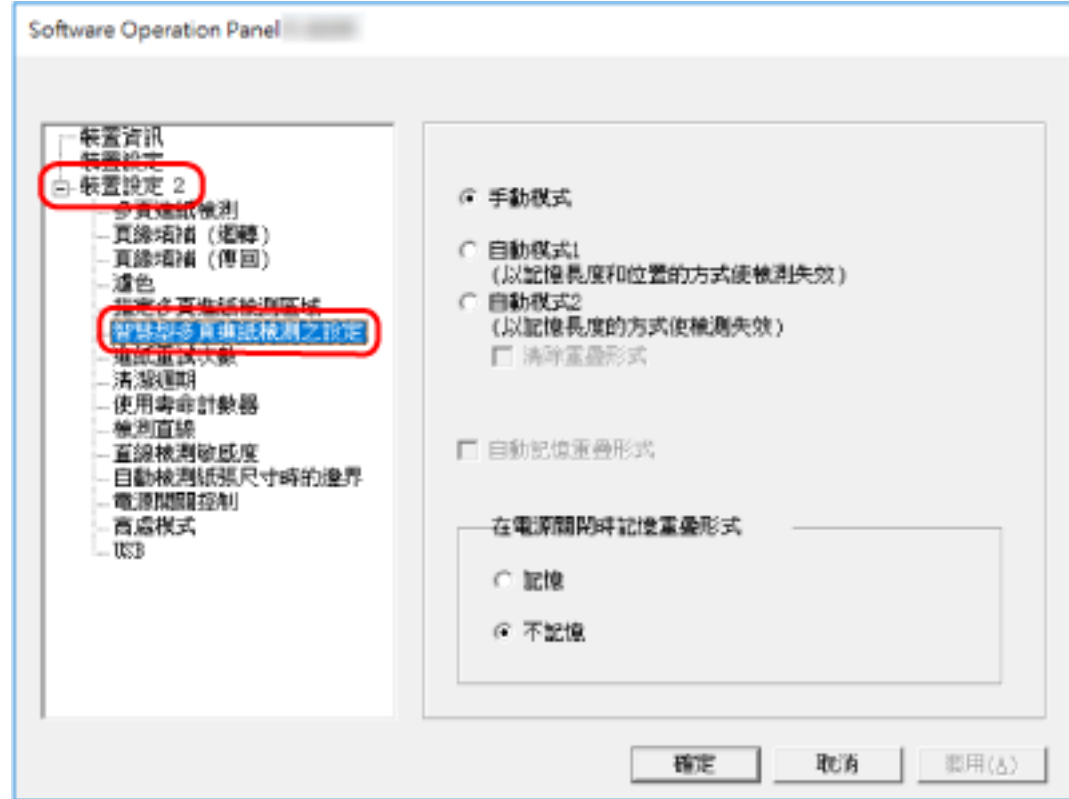

 $3$ 

 $\overline{1}$ 

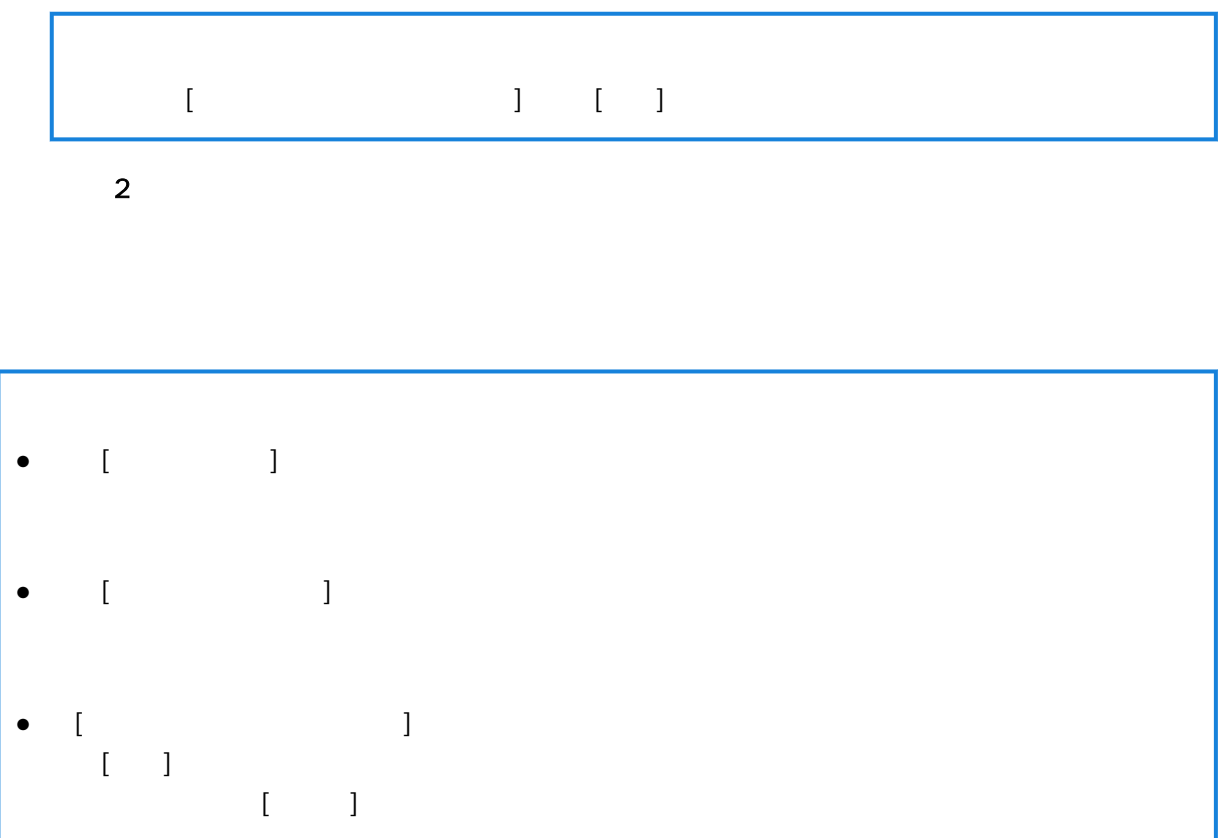

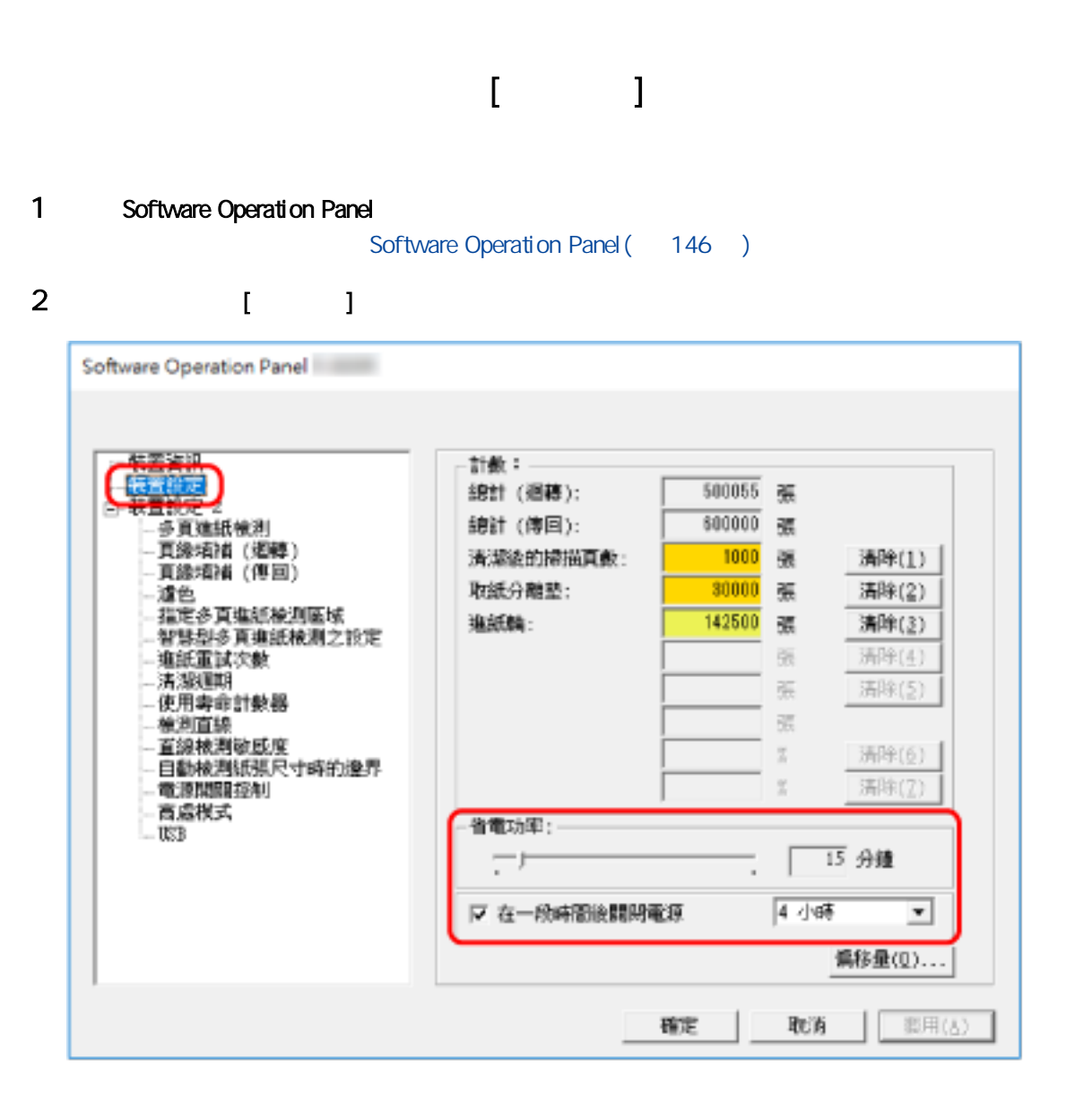

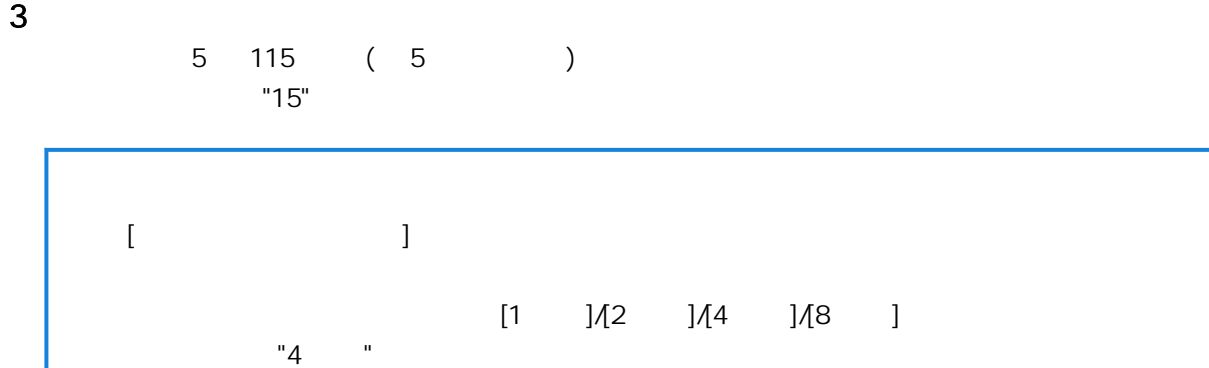

189

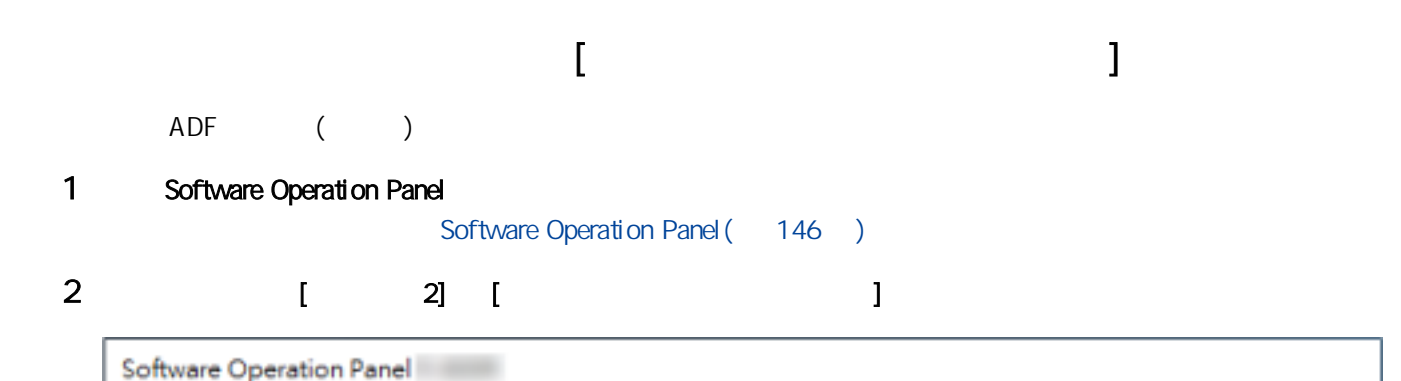

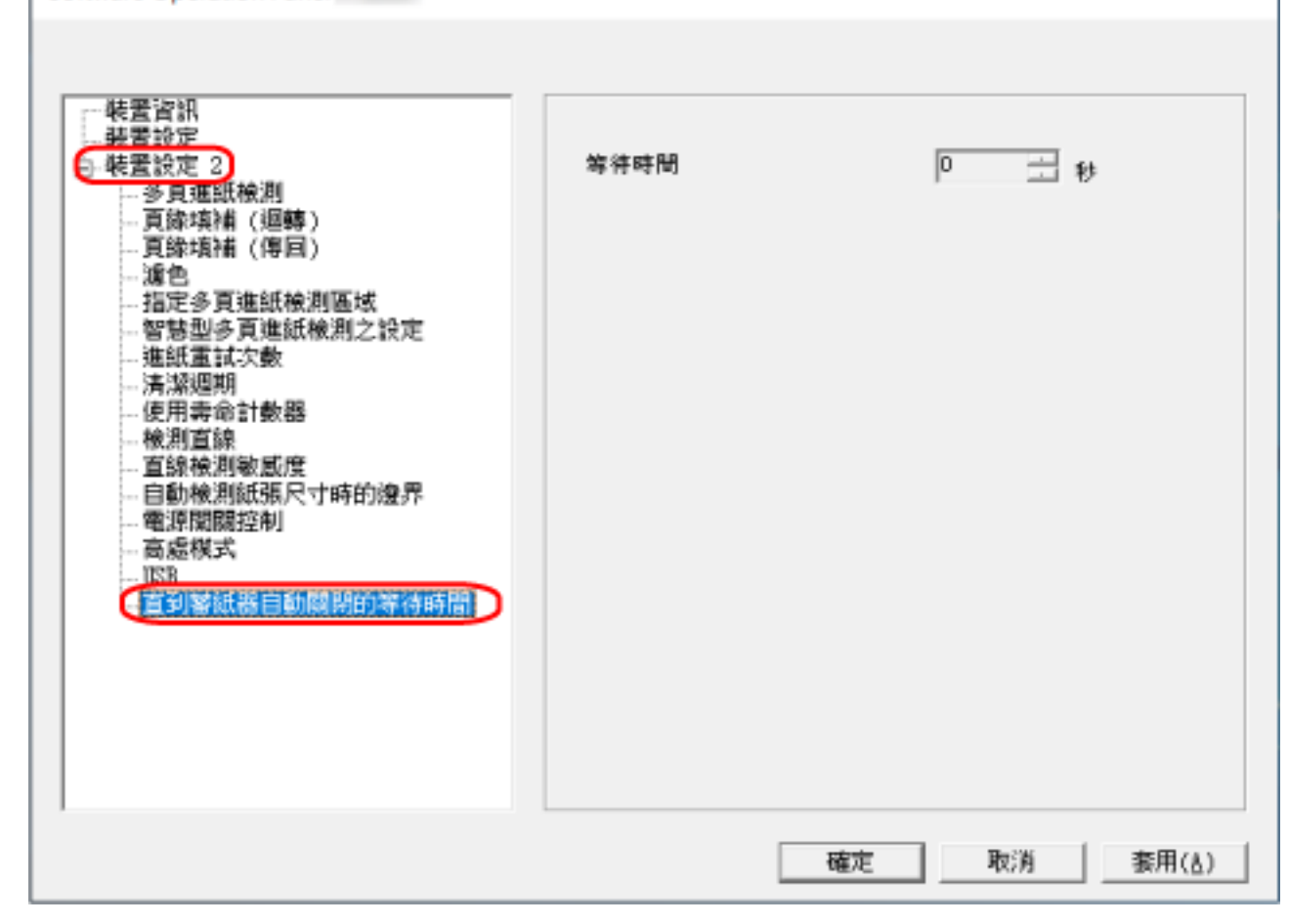

 $3 \n3$ 

0 10  $\overline{O}$ 

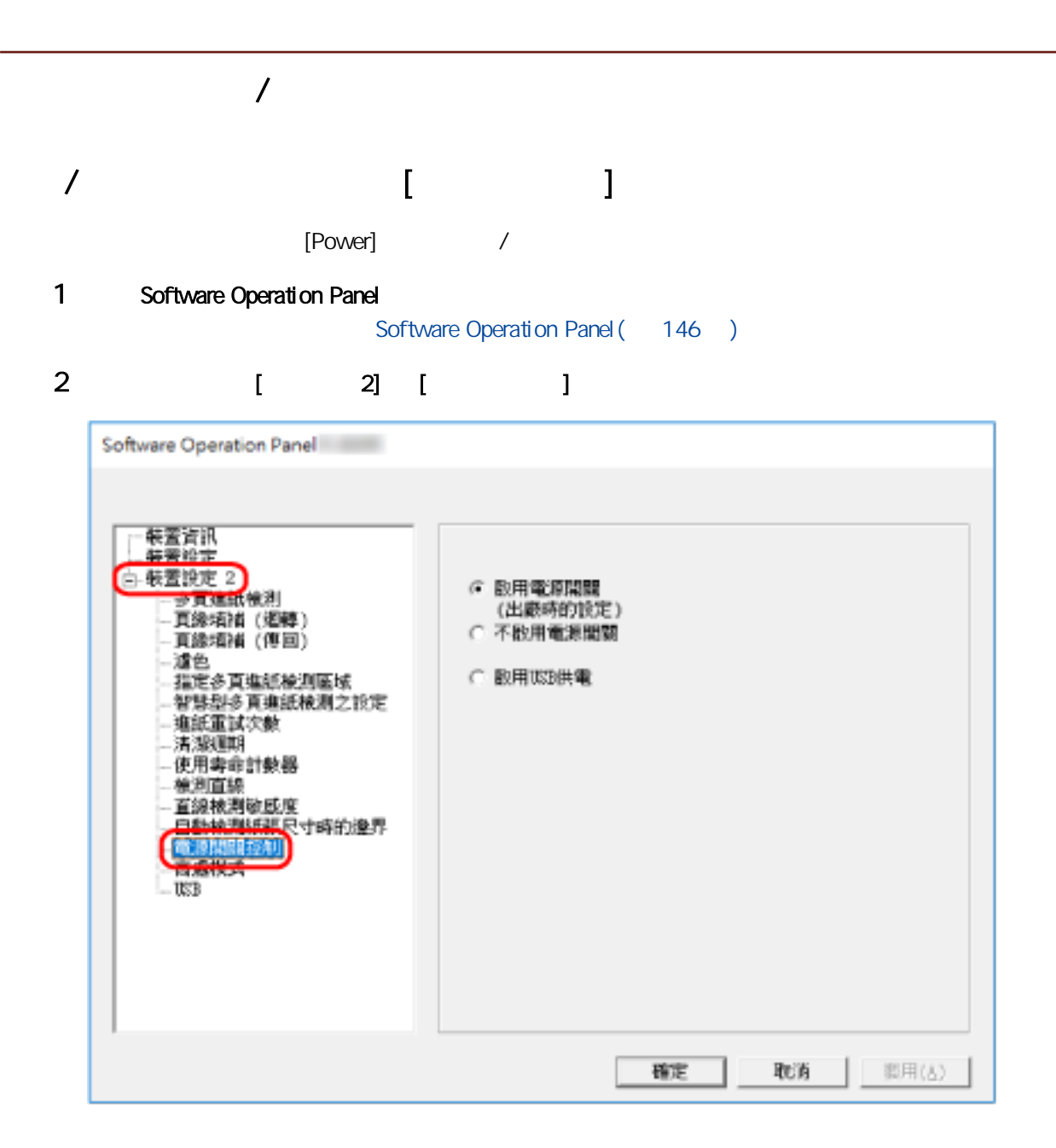

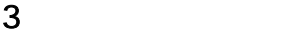

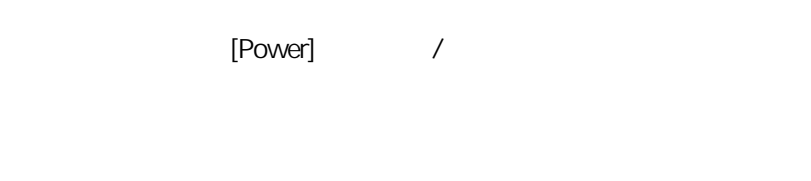

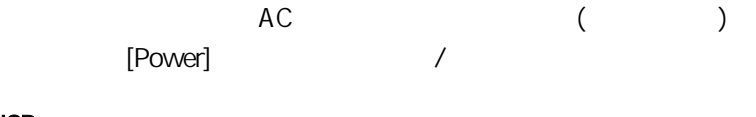

USB 除了掃描器上的 [Power] 按鈕,開啟/關閉電腦電源也會同時開啟/關閉掃描器電源。  $\sqrt{2}$  USB  $\sqrt{2}$ 

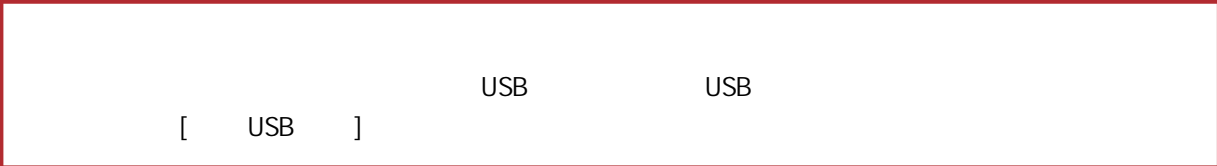

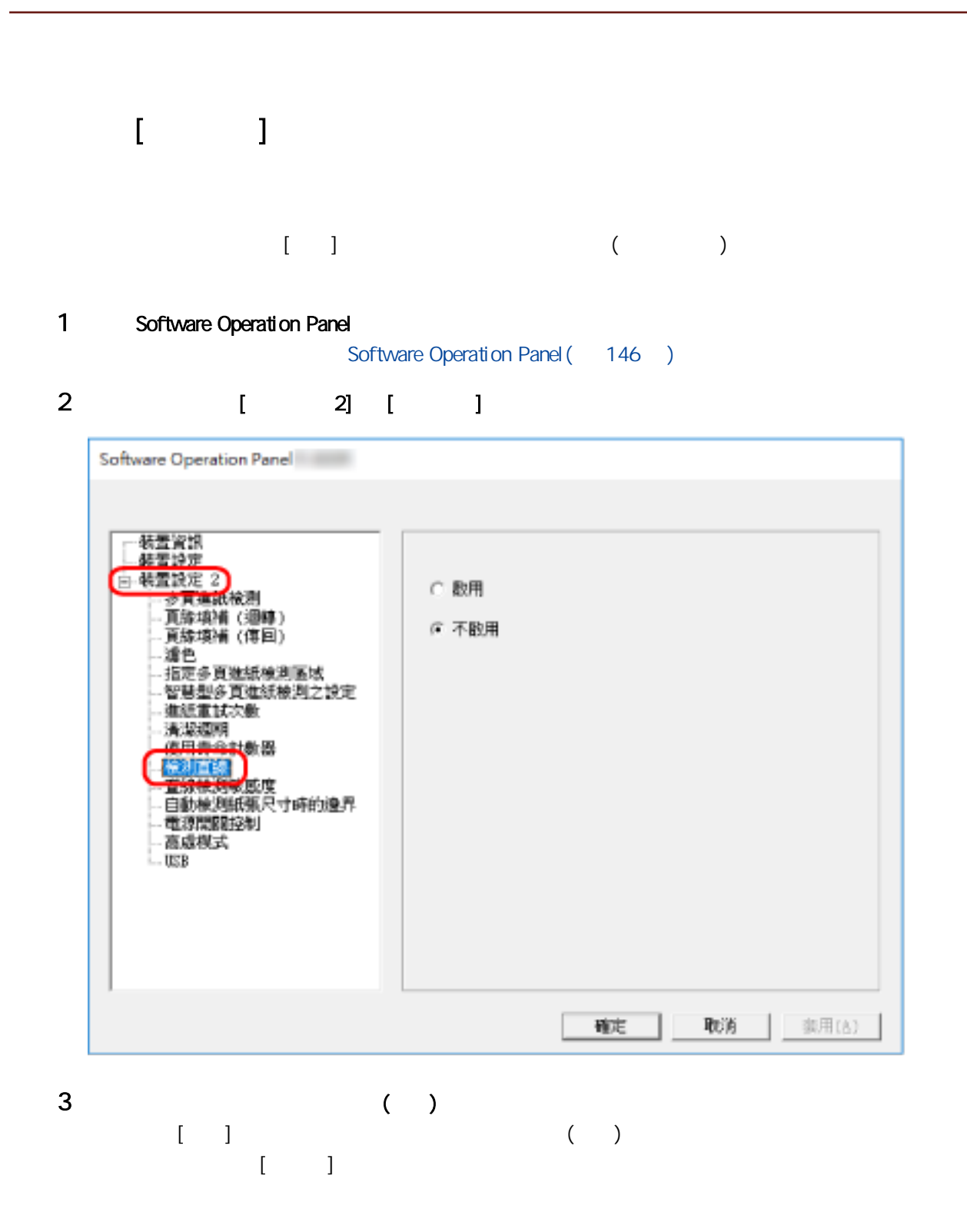

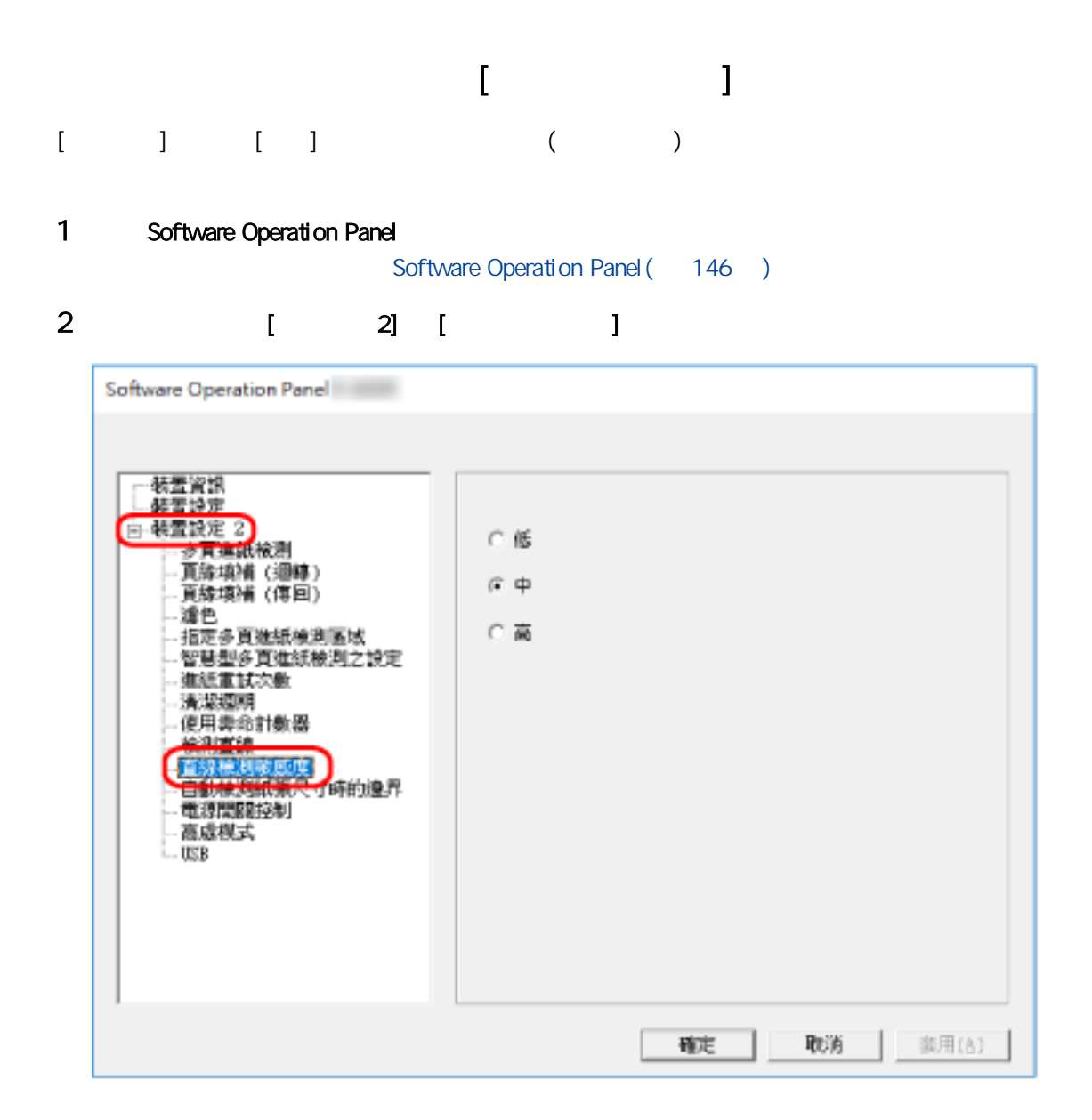

 $3 \thinspace$ 

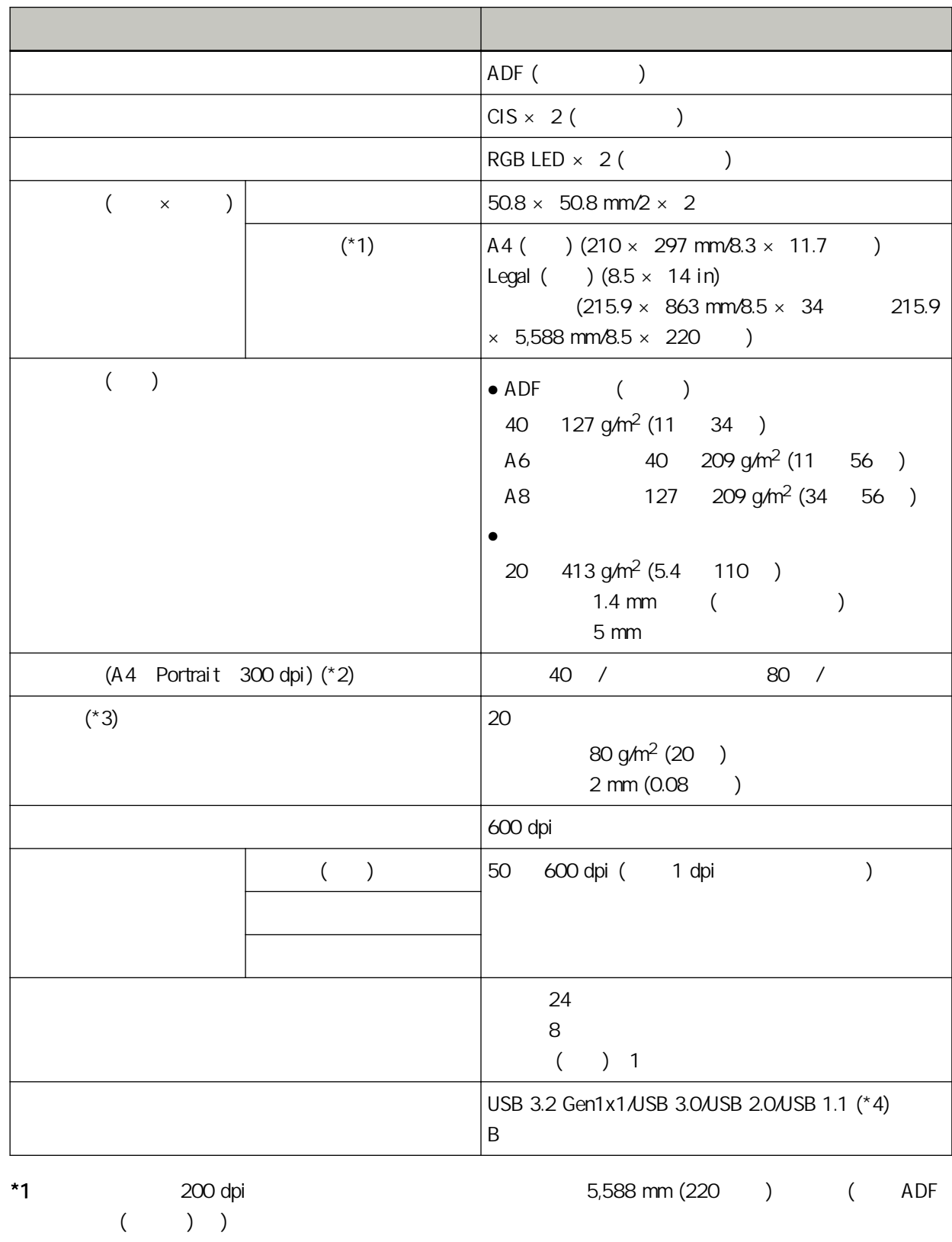

### $*2$  ADF ( )

Windows 10 CPU Intel® Core™ i3-10105 3.7 GHz  $\vert$  8 GB  $\vert$  8 GB 儲存空間 SSD  $*3$  ADF ()  $(50)$  $*4$ : USB 將 USB 纜線連接到 USB 連接埠時,請確認將 USB 集線器連接到連結電腦的 USB 連接埠。

USB 3.2 Gen1x1/USB 3.0/USB 2.0, USB 1.1 USB 3.2 Gen1x1/USB 3.0/USB 2.0。 USB 1.1

196

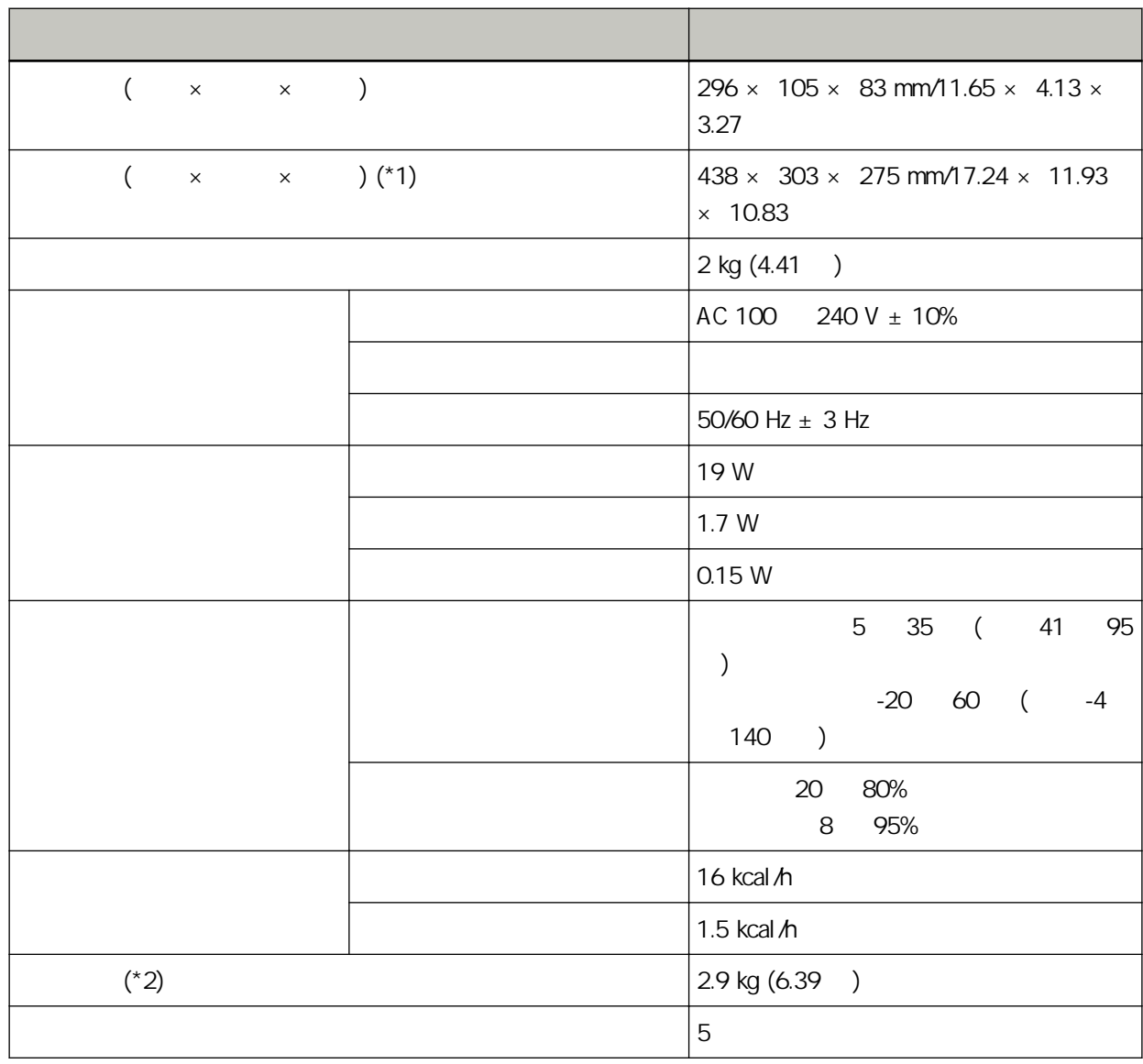

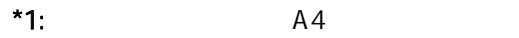

 $*2$ :

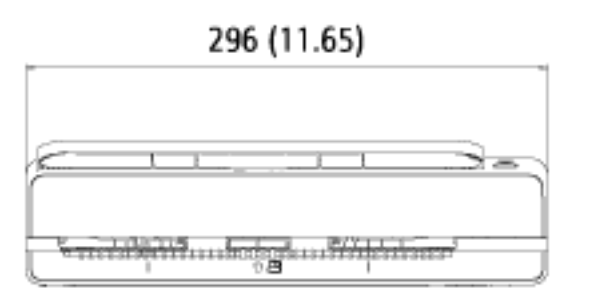

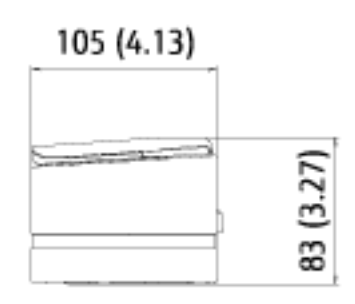

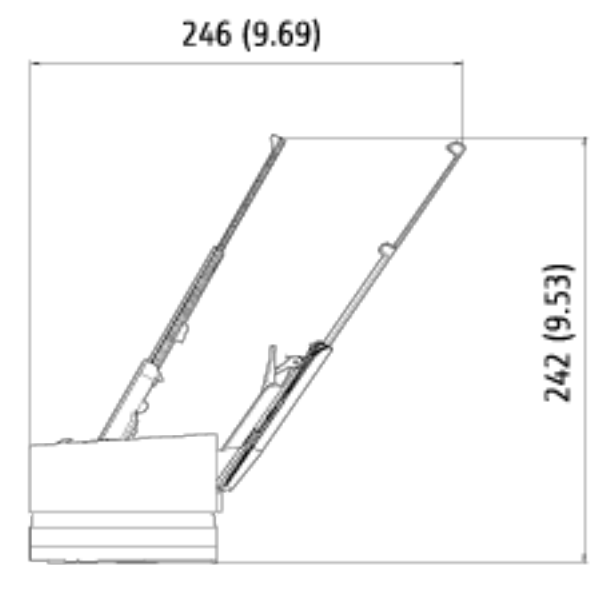

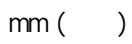

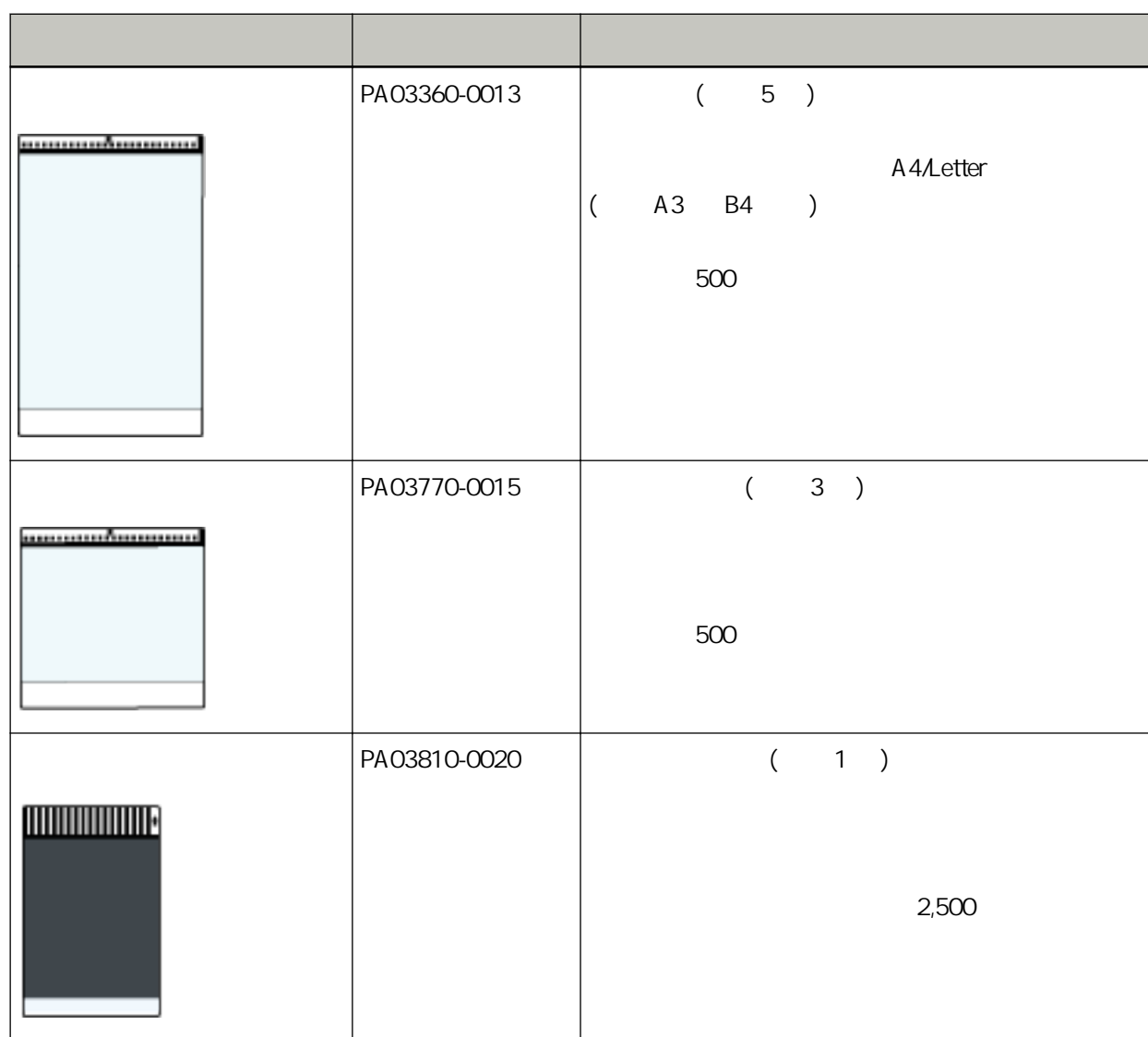

 $\mathcal{N}$ 

1 Mindows 2012 1  $2 \thinspace$ 3 [ ] ● Windows Server 2012  $\lceil$   $\lceil$  $\overline{\phantom{a}}$ ● Windows Server 2012 R2  $[ ]$  [Windows  $]$  [  $]$  $[ \cdot ]$ ● Windows 10/Windows Server 2016/Windows Server 2019/Windows Server 2022  $\begin{bmatrix} 1 & 1 \end{bmatrix}$   $[Windowns \quad 1 \quad [$ ● Windows 11  $[$   $]$   $[$   $]$   $[$   $]$   $[$   $]$   $[$   $]$   $[$   $]$   $[$   $]$ 4 選擇 [移除安裝程式]。  $\llbracket$ ,  $\llbracket$ ,  $\llbracket$ 5 選擇要移除的軟體。 PaperStream IP - PaperStream IP (TWAIN) - PaperStream IP (TWAIN x64) - PaperStream IP (ISIS) Bundle Software Operation Panel [Software Operation Panel] Software Operation Panel PaperStream IP • **Error Recovery Guide** [Error Recovery Guide for fi-800R] PaperStream ClickScan [PaperStream ClickScan] PaperStream ClickScan Searchable PDF Option [PaperStream ClickScan Searchable PDF Option] PaperStream Capture/PaperStream Capture Pro (EVALUATION) [PaperStream Capture] ● 解除安裝 ABBYY FineReader for ScanSnap™ [ABBYY FineReader for ScanSnap (TM)]  $\bullet$ [fi Series manuals for fi-800R]

- Scanner Central Admin Agent [Scanner Central Admin Agent]
- 解除安裝 fi Series Online Update 時 [fi Series Online Update]

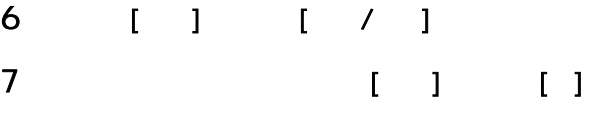

 $\bullet$ 

#### <https://imagescanner.fujitsu.com/r/ctl/>

● ABBYY FineReader for ScanSnap™ ABBYY FineReader for ScanSnap ABBYY FineReader for ScanSnap and ABBYY FineReader for ScanSnap  $\left[ \begin{array}{c} 1 \end{array} \right]$  and  $\left[ \begin{array}{c} 1 \end{array} \right]$ - Windows Server 2012 [ J GABBYY FineReader for ScanSnap  $(TM)$  [  $\qquad$  ] [ - Windows Server 2012 R2 [ ] [ABBYY FineReader for ScanSnap (TM)] [ ]  $[$   $]$  $\lceil \cdot \rceil$ - Windows 10/Windows Server 2016/Windows Server 2019/Windows Server 2022  $[$   $]$   $[ABBYY$  FineReader for ScanSnap  $(TM)$   $[$   $]$   $[$   $]$ - Windows 11 [] [MBBYY FineReader for ScanSnap (TM)] [[THE THE THE THE THE THE READER TO THE THE THE THE THE THE THE THE TH  $\overline{1}$ ● Image Scanner fi Series <https://www.fujitsu.com/global/support/products/computing/peripheral/scanners/fi/>  $\lambda$ <https://www.fujitsu.com/global/about/resources/shop/computing/peripheral/scanners/index.html>

 $\bullet$ 

<https://imagescanner.fujitsu.com/r/ctl/>